# **ΕΚΤΥΠΩΤΗΣ ΛΕΙΖΕΡ MX-B557P/MX-B707P**

**Οδηγός χρήσης**

**Οκτώβριος 2021**

Τύπος συσκευής: 4064 Μοντέλα: 29H, 69H

## Περιεχόμενα

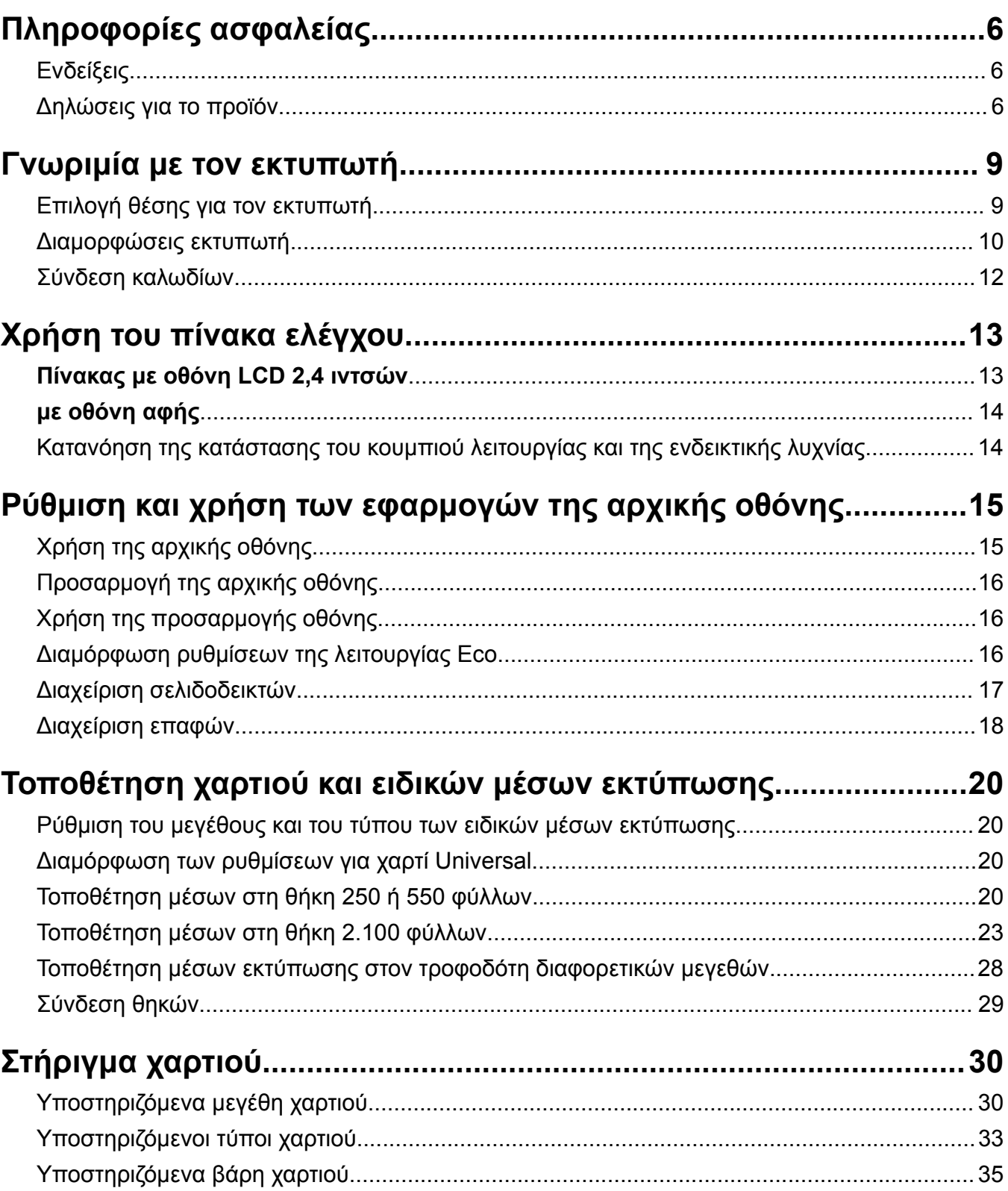

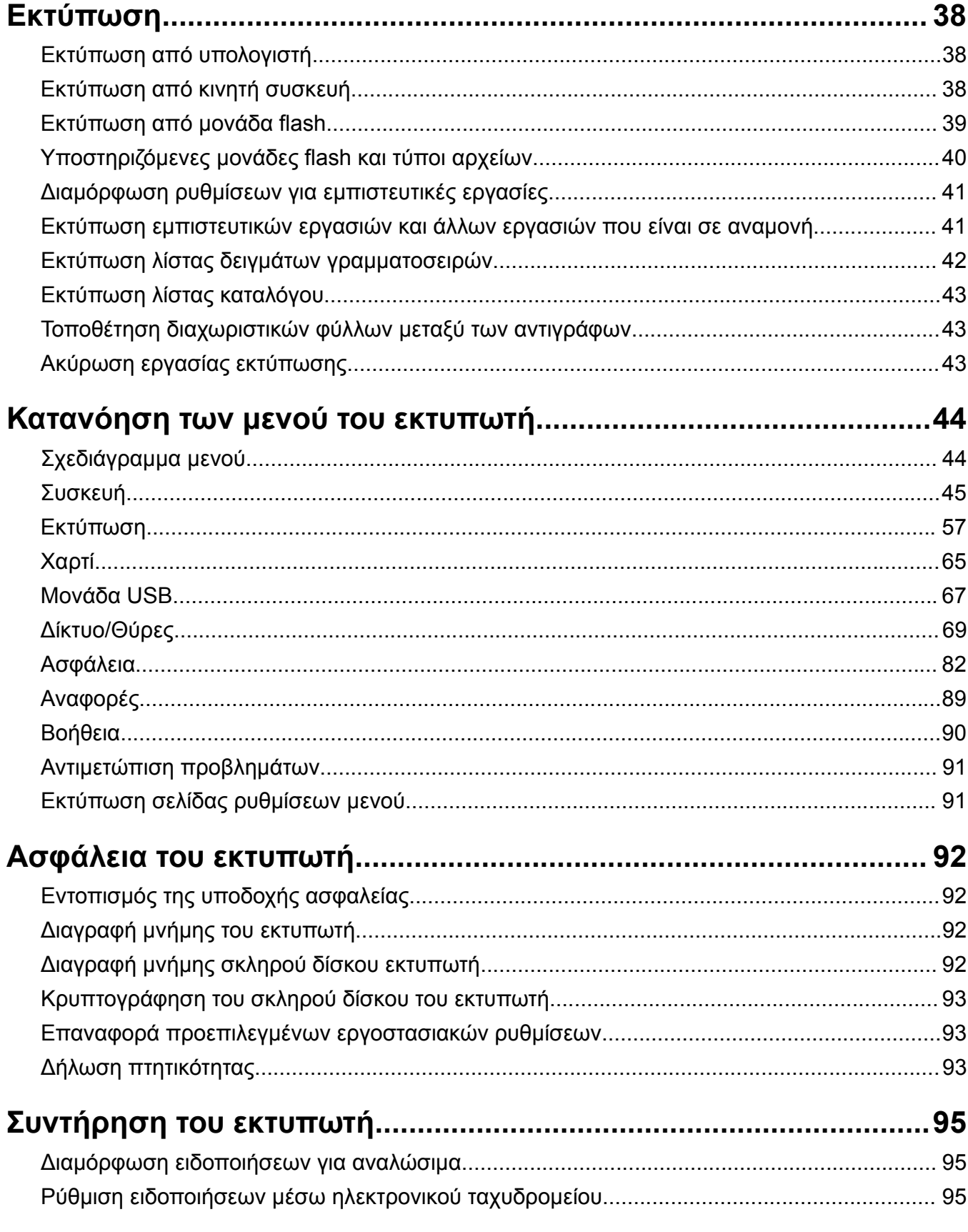

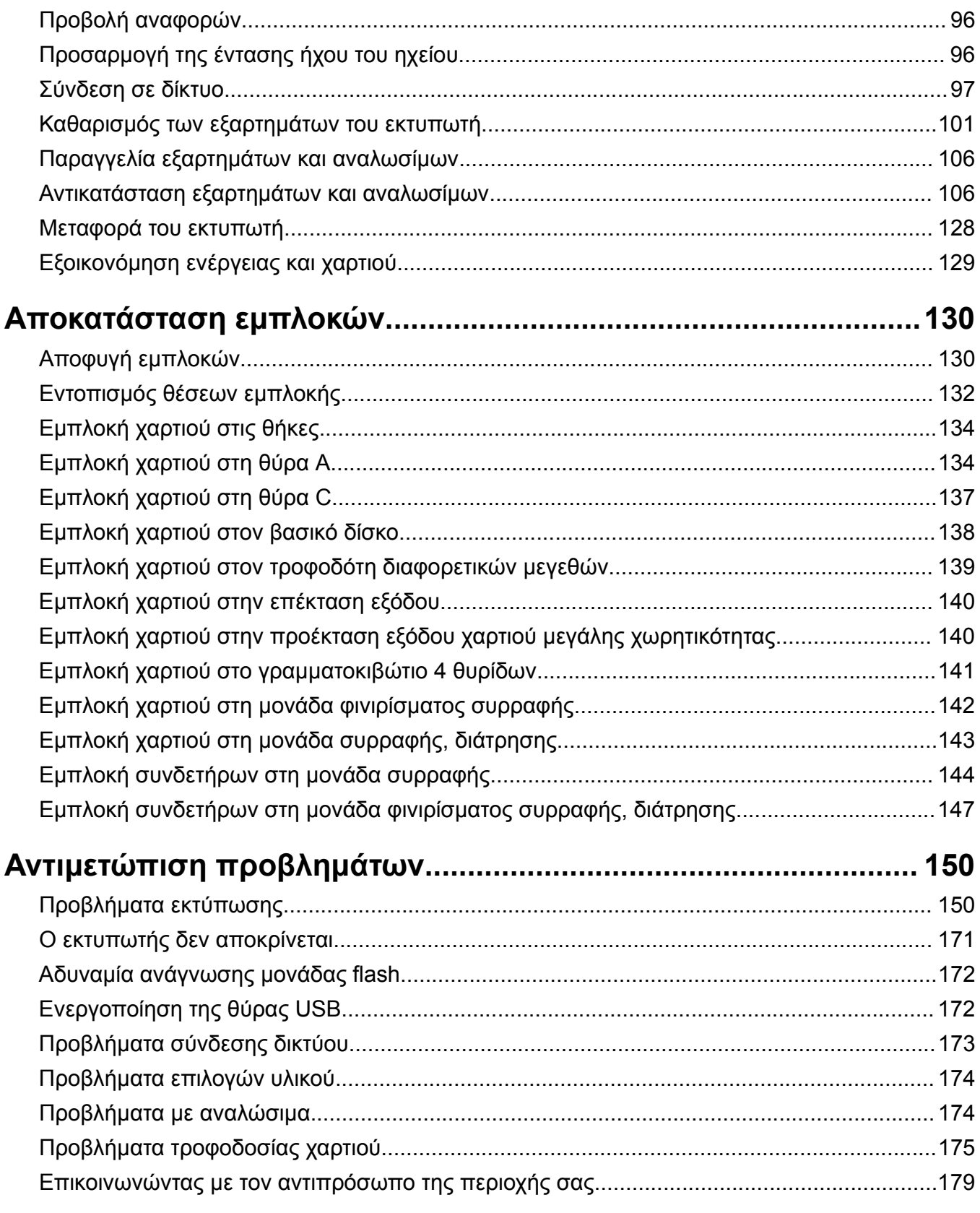

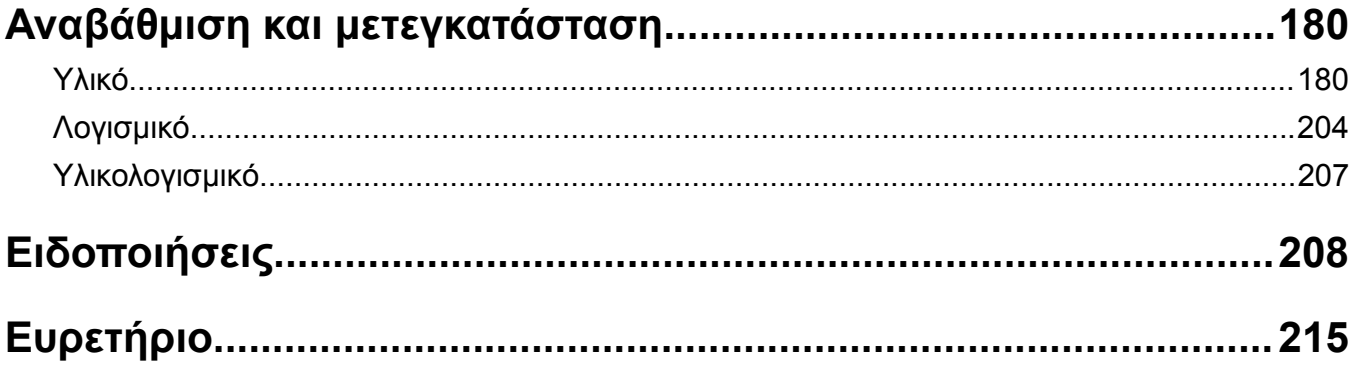

## <span id="page-5-0"></span>**Πληροφορίες ασφαλείας**

## **Ενδείξεις**

**Σημείωση**: Η *σημείωση* αφορά πληροφορίες που ενδέχεται να σας βοηθήσουν.

**Προειδοποίηση**: Η *προειδοποίηση* αναφέρεται σε καταστάσεις που ενδέχεται να καταστρέψουν το υλικό ή το λογισμικό του προϊόντος.

**ΠΡΟΣΟΧΗ**: Η *προσοχή* υποδεικνύει μια πιθανώς επικίνδυνη κατάσταση που ενδέχεται να προκαλέσει τραυματισμό.

Η προσοχή μπορεί να αφορά:

**ΠΡΟΣΟΧΗ—ΚΙΝΔΥΝΟΣ ΤΡΑΥΜΑΤΙΣΜΟΥ:** Κίνδυνο τραυματισμού.

**ΠΡΟΣΟΧΗ—ΚΙΝΔΥΝΟΣ ΗΛΕΚΤΡΟΠΛΗΞΙΑΣ:** Κίνδυνο ηλεκτροπληξίας.

**ΠΡΟΣΟΧΗ—ΖΕΣΤΗ ΕΠΙΦΑΝΕΙΑ:** Κίνδυνο εγκαύματος από άγγιγμα.

**ΠΡΟΣΟΧΗ—ΚΙΝΔΥΝΟΣ ΑΝΑΤΡΟΠΗΣ:** Κίνδυνο σύνθλιψης.

**ΠΡΟΣΟΧΗ—ΚΙΝΔΥΝΟΣ ΤΡΑΥΜΑΤΙΣΜΟΥ ΔΑΚΤΥΛΩΝ:** Κίνδυνο σε περίπτωση εμπλοκής μεταξύ κινούμενων εξαρτημάτων.

### **Δηλώσεις για το προϊόν**

**ΠΡΟΣΟΧΗ—ΚΙΝΔΥΝΟΣ ΤΡΑΥΜΑΤΙΣΜΟΥ:** Για να αποφύγετε τον κίνδυνο πυρκαγιάς ή ηλεκτροπληξίας, συνδέστε το καλώδιο τροφοδοσίας σε μια σωστά γειωμένη πρίζα με κατάλληλη ονομαστική ισχύ που βρίσκεται κοντά στο προϊόν και στην οποία είναι εύκολη η πρόσβαση.

**ΠΡΟΣΟΧΗ—ΚΙΝΔΥΝΟΣ ΤΡΑΥΜΑΤΙΣΜΟΥ:** Για να αποφύγετε τον κίνδυνο πυρκαγιάς ή ηλεκτροπληξίας, χρησιμοποιήστε μόνο το καλώδιο παροχής ρεύματος που συνοδεύει αυτό το προϊόν ή ανταλλακτικό καλώδιο εξουσιοδοτημένο από τον κατασκευαστή.

**ΠΡΟΣΟΧΗ—ΚΙΝΔΥΝΟΣ ΤΡΑΥΜΑΤΙΣΜΟΥ:** Μην χρησιμοποιείτε αυτό το προϊόν με καλώδια επέκτασης, πολύπριζα, προεκτάσεις πολύπριζων ή συσκευές UPS. Η ισχύς ρεύματος αυτών των τύπων εξαρτημάτων μπορεί να υπερφορτωθεί εύκολα από έναν εκτυπωτή λέιζερ και μπορεί να έχει ως αποτέλεσμα κίνδυνο πυρκαγιάς, υλική ζημιά ή χαμηλή απόδοση του εκτυπωτή.

**ΠΡΟΣΟΧΗ—ΚΙΝΔΥΝΟΣ ΤΡΑΥΜΑΤΙΣΜΟΥ:** Μην χρησιμοποιείτε αυτό το προϊόν με εσωτερική διάταξη προστασίας από τις απότομες διακυμάνσεις του ρεύματος. Η χρήση διάταξης προστασίας από τις απότομες διακυμάνσεις του ρεύματος ενδέχεται να έχει ως αποτέλεσμα κίνδυνο πυρκαγιάς, υλική ζημιά ή χαμηλή απόδοση του εκτυπωτή.

**ΠΡΟΣΟΧΗ—ΚΙΝΔΥΝΟΣ ΗΛΕΚΤΡΟΠΛΗΞΙΑΣ:** Για να αποφύγετε τον κίνδυνο ηλεκτροπληξίας, μην τοποθετείτε ή χρησιμοποιείτε το συγκεκριμένο προϊόν κοντά σε νερό ή υγρά σημεία.

**ΠΡΟΣΟΧΗ—ΚΙΝΔΥΝΟΣ ΗΛΕΚΤΡΟΠΛΗΞΙΑΣ:** Για να αποφύγετε τον κίνδυνο ηλεκτροπληξίας σε περίπτωση καταιγίδας με αστραπές, μην εγκαθιστάτε το συγκεκριμένο προϊόν και μην πραγματοποιείτε ηλεκτρικές ή καλωδιακές συνδέσεις, όπως σύνδεση για λειτουργία φαξ, σύνδεση του καλωδίου τροφοδοσίας ή του τηλεφώνου.

**ΠΡΟΣΟΧΗ—ΚΙΝΔΥΝΟΣ ΤΡΑΥΜΑΤΙΣΜΟΥ:** Μη διπλώνετε, δένετε ή συνθλίβετε το καλώδιο τροφοδοσίας και μην τοποθετείτε βαριά αντικείμενα πάνω του. Μην ταλαιπωρείτε ή προκαλείτε φθορές στο καλώδιο τροφοδοσίας. Μην πιέζετε το καλώδιο τροφοδοσίας μεταξύ αντικειμένων, όπως έπιπλα και τοίχοι. Εάν συμβεί ο,τιδήποτε από τα παραπάνω, υπάρχει κίνδυνος πρόκλησης πυρκαγιάς ή ηλεκτροπληξίας. Εξετάζετε το καλώδιο τροφοδοσίας συχνά για σημάδια τέτοιων προβλημάτων. Αποσυνδέετε το καλώδιο τροφοδοσίας από την πρίζα πριν να το επιθεωρήσετε. **ΠΡΟΣΟΧΗ—ΚΙΝΔΥΝΟΣ ΗΛΕΚΤΡΟΠΛΗΞΙΑΣ:** Για να αποφύγετε τον κίνδυνο ηλεκτροπληξίας, βεβαιωθείτε ότι όλες οι εξωτερικές συνδέσεις (όπως οι συνδέσεις Ethernet και τηλεφωνικού συστήματος) έχουν γίνει σωστά στις θύρες υποδοχής με την αντίστοιχη σήμανση. **ΠΡΟΣΟΧΗ—ΚΙΝΔΥΝΟΣ ΗΛΕΚΤΡΟΠΛΗΞΙΑΣ:** Για να αποφύγετε τον κίνδυνο ηλεκτροπληξίας σε περίπτωση που θέλετε να αποκτήσετε πρόσβαση στην πλακέτα του ελεγκτή ή να εγκαταστήσετε προαιρετικό υλικό ή συσκευές μνήμης κάποια στιγμή μετά από την εγκατάσταση του εκτυπωτή, απενεργοποιήστε τον εκτυπωτή και αποσυνδέστε το καλώδιο τροφοδοσίας από την πρίζα για να συνεχίσετε. Εάν υπάρχουν άλλες συσκευές συνδεδεμένες στον εκτυπωτή, απενεργοποιήστε τις και αποσυνδέστε τυχόν καλώδια σύνδεσης με τον εκτυπωτή. **ΠΡΟΣΟΧΗ—ΚΙΝΔΥΝΟΣ ΗΛΕΚΤΡΟΠΛΗΞΙΑΣ:** Για να αποφύγετε τον κίνδυνο ηλεκτροπληξίας κατά τον καθαρισμό της εξωτερικής επιφάνειας του εκτυπωτή, αποσυνδέστε το καλώδιο τροφοδοσίας από την πρίζα και αποσυνδέστε όλα τα καλώδια από τον εκτυπωτή, πριν προχωρήσετε. **ΠΡΟΣΟΧΗ—ΚΙΝΔΥΝΟΣ ΤΡΑΥΜΑΤΙΣΜΟΥ:** Αν το βάρος του εκτυπωτή ξεπερνάει τα 20 kg (44 lb), για την ασφαλή μετακίνησή του απαιτούνται δύο ή περισσότερα εκπαιδευμένα άτομα.

**ΠΡΟΣΟΧΗ—ΚΙΝΔΥΝΟΣ ΤΡΑΥΜΑΤΙΣΜΟΥ:** Σε περίπτωση μετακίνησης του εκτυπωτή, ακολουθήστε αυτές τις οδηγίες για να αποφύγετε τραυματισμούς ή πρόκληση ζημιάς στον εκτυπωτή:

- **•** Βεβαιωθείτε ότι όλες οι θύρες και οι θήκες είναι κλειστές.
- **•** Απενεργοποιήστε τον εκτυπωτή και αποσυνδέστε το καλώδιο τροφοδοσίας από την πρίζα.
- **•** Αποσυνδέστε όλα τα καλώδια από τον εκτυπωτή.
- **•** Αν ο εκτυπωτής έχει συνδεδεμένες επιλογές εξόδου ή προαιρετικές θήκες που βρίσκονται σε όρθια θέση στο δάπεδο, αποσυνδέστε τις προτού μετακινήσετε τον εκτυπωτή.
- **•** Εάν ο εκτυπωτής διαθέτει τροχήλατη βάση, μετακινήστε την προσεκτικά στη νέα θέση. Προσέξτε όταν περνάτε πάνω από κατώφλια και ανοίγματα στο πάτωμα.
- **•** Αν ο εκτυπωτής δεν διαθέτει τροχήλατη βάση αλλά έχει διαμορφωθεί με προαιρετικές θήκες ή επιλογές εξόδου, αφαιρέστε τις επιλογές εξόδου και ανασηκώστε τον εκτυπωτή από τις θήκες. Μην προσπαθείτε να ανασηκώσετε τον εκτυπωτή και τις πρόσθετες επιλογές ταυτόχρονα.
- **•** Χρησιμοποιείτε πάντα τις χειρολαβές του εκτυπωτή, για να τον ανασηκώσετε.
- **•** Οποιοδήποτε καρότσι χρησιμοποιηθεί για τη μεταφορά του εκτυπωτή, πρέπει να διαθέτει επιφάνεια ικανή να στηρίξει το πλήρες εμβαδόν του εκτυπωτή.
- **•** Οποιοδήποτε καρότσι χρησιμοποιηθεί για τη μεταφορά των πρόσθετων υλικών εξαρτημάτων, πρέπει να διαθέτει επιφάνεια ικανή να στηρίξει τις διαστάσεις των πρόσθετων εξαρτημάτων.
- **•** Διατηρήστε τον εκτυπωτή σε όρθια θέση.
- **•** Αποφύγετε τις ιδιαίτερα απότομες κινήσεις.
- **•** Βεβαιωθείτε ότι τα δάχτυλά σας δεν βρίσκονται κάτω από τον εκτυπωτή, όταν τον αφήνετε στη θέση του.
- **•** Βεβαιωθείτε ότι υπάρχει επαρκής χώρος γύρω από τον εκτυπωτή.

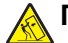

**ΠΡΟΣΟΧΗ—ΚΙΝΔΥΝΟΣ ΑΝΑΤΡΟΠΗΣ:** Η εγκατάσταση ενός ή περισσότερων προαιρετικών υλικών στον εκτυπωτή ή στον πολυλειτουργικό εκτυπωτή ενδέχεται να απαιτεί τη χρήση τροχήλατης βάσης, επίπλου ή κάποιας άλλης δυνατότητας για την αποφυγή τυχόν αστάθειας που μπορεί να προκαλέσει τραυματισμό. Για περισσότερες πληροφορίες σχετικά με υποστηριζόμενες διαμορφώσεις, επικοινωνήστε με το κατάστημα από το οποίο προμηθευτήκατε τον εκτυπωτή.

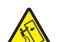

**ΠΡΟΣΟΧΗ—ΚΙΝΔΥΝΟΣ ΑΝΑΤΡΟΠΗΣ:** Για να μειωθεί ο κίνδυνος από την αστάθεια του εξοπλισμού, η τοποθέτηση χαρτιού πρέπει να πραγματοποιείται μεμονωμένα σε κάθε θήκη. Διατηρείτε κάθε άλλη θήκη κλειστή έως ότου είναι απαραίτητο να χρησιμοποιηθεί.

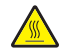

**ΠΡΟΣΟΧΗ—ΖΕΣΤΗ ΕΠΙΦΑΝΕΙΑ:** Η θερμοκρασία στο εσωτερικό του εκτυπωτή μπορεί να είναι υψηλή. Για να ελαχιστοποιηθεί ο κίνδυνος τραυματισμού από τυχόν καυτά εξαρτήματα, αφήστε την επιφάνεια να κρυώσει πριν να την ακουμπήσετε.

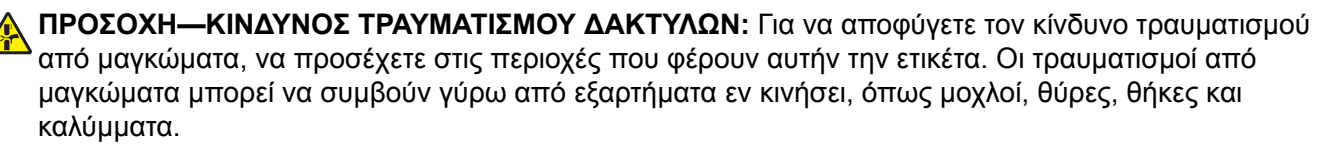

**ΠΡΟΣΟΧΗ—ΚΙΝΔΥΝΟΣ ΤΡΑΥΜΑΤΙΣΜΟΥ:** Στο προϊόν αυτό χρησιμοποιείται λέιζερ. Η χρήση ελέγχων ή ρυθμίσεων ή η εκτέλεση διαδικασιών εκτός αυτών που ορίζονται στον *Οδηγό χρήσης* μπορεί να έχει ως αποτέλεσμα έκθεση σε επικίνδυνη ακτινοβολία.

**ΠΡΟΣΟΧΗ—ΚΙΝΔΥΝΟΣ ΤΡΑΥΜΑΤΙΣΜΟΥ:** Η μπαταρία λιθίου σε αυτό το προϊόν δεν αντικαθίσταται. Υπάρχει κίνδυνος έκρηξης σε περίπτωση εσφαλμένης αντικατάστασης μιας μπαταρίας λιθίου. Μην αποφορτίζετε, αποσυναρμολογείτε ή πετάτε την μπαταρία λιθίου στη φωτιά. Να πετάτε τις χρησιμοποιημένες μπαταρίες λιθίου σύμφωνα με τις οδηγίες του κατασκευαστή και την κατά τόπους νομοθεσία.

Το προϊόν αυτό έχει σχεδιαστεί, ελεγχθεί και εγκριθεί ότι ανταποκρίνεται στα αυστηρά παγκόσμια πρότυπα ασφάλειας με τη χρήση συγκεκριμένων εξαρτημάτων του κατασκευαστή. Οι λειτουργίες ασφαλείας κάποιων εξαρτημάτων ενδέχεται να μην είναι πάντα προφανείς. Ο κατασκευαστής δεν φέρει ευθύνη για τη χρήση άλλων εξαρτημάτων αντικατάστασης.

Αναθέστε τη συντήρηση ή τις επισκευές που δεν περιγράφονται στην τεκμηρίωση σε έναν αντιπρόσωπο υποστήριξης.

#### **ΑΠΟΘΗΚΕΥΣΤΕ ΑΥΤΕΣ ΤΙΣ ΟΔΗΓΙΕΣ.**

## <span id="page-8-0"></span>**Γνωριμία με τον εκτυπωτή**

### **Επιλογή θέσης για τον εκτυπωτή**

Κατά την επιλογή θέσης για τον εκτυπωτή, αφήστε αρκετό χώρο για το άνοιγμα των θηκών, των καλυμμάτων και των θυρών και για την εγκατάσταση των προαιρετικών εξαρτημάτων.

**•** Τοποθετήστε τον εκτυπωτή κοντά σε πρίζα ρεύματος.

**ΠΡΟΣΟΧΗ—ΚΙΝΔΥΝΟΣ ΤΡΑΥΜΑΤΙΣΜΟΥ:** Για να αποφύγετε τον κίνδυνο πυρκαγιάς ή ηλεκτροπληξίας, συνδέστε το καλώδιο τροφοδοσίας σε μια σωστά γειωμένη πρίζα με κατάλληλη ονομαστική ισχύ, που βρίσκεται κοντά στο προϊόν και στην οποία είναι εύκολη η πρόσβαση.

**ΠΡΟΣΟΧΗ—ΚΙΝΔΥΝΟΣ ΗΛΕΚΤΡΟΠΛΗΞΙΑΣ:** Για να αποφύγετε τον κίνδυνο ηλεκτροπληξίας, μην τοποθετείτε ή χρησιμοποιείτε το προϊόν κοντά σε νερό ή σε σημεία με υγρασία.

- **•** Βεβαιωθείτε ότι η ροή αέρα στο δωμάτιο είναι σύμφωνη με την τελευταία αναθεώρηση του προτύπου ASHRAE 62 ή του προτύπου CEN Technical Committee 156.
- **•** Επιλέξτε επίπεδη, ανθεκτική και σταθερή επιφάνεια.
- **•** Προστατεύστε τον εκτυπωτή:
	- **–** Από σκόνη, βρωμιά και υγρασία.
	- **–** Από συρραπτικά και συνδετήρες.
	- **–** Από άμεση ροή του αέρα κλιματιστικών, θερμαντικών σωμάτων ή ανεμιστήρων.
	- **–** Από άμεσο ηλιακό φως και υπερβολική υγρασία.
- **•** Τηρείτε τις συνιστώμενες θερμοκρασίες και αποφεύγετε τις διακυμάνσεις:

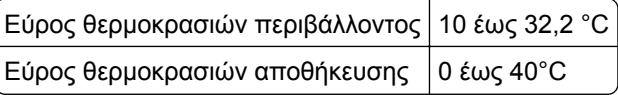

**•** Για λόγους επαρκούς αερισμού, αφήστε γύρω από τον εκτυπωτή τα ακόλουθα συνιστώμενα περιθώρια:

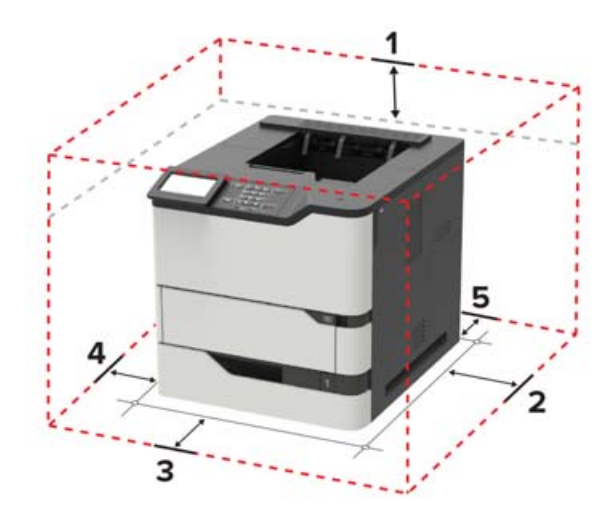

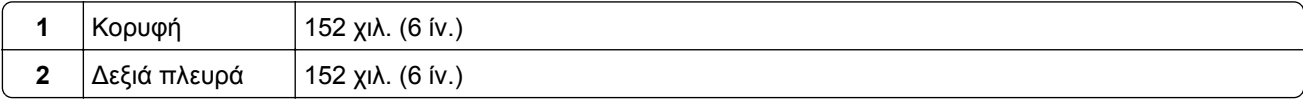

<span id="page-9-0"></span>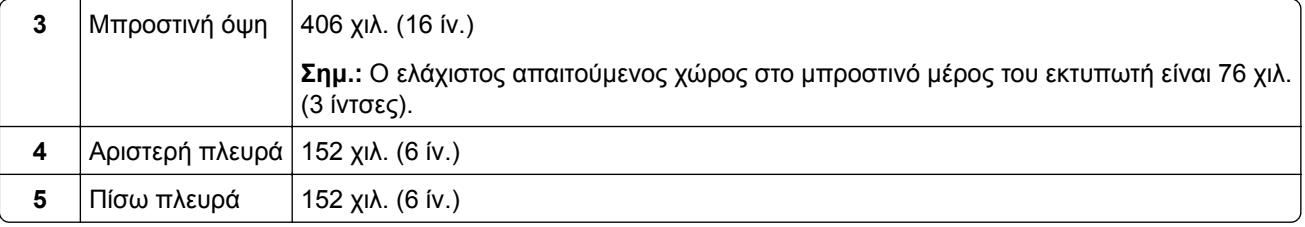

### **Διαμορφώσεις εκτυπωτή**

**ΠΡΟΣΟΧΗ—ΚΙΝΔΥΝΟΣ ΑΝΑΤΡΟΠΗΣ:** Η εγκατάσταση ενός ή περισσότερων προαιρετικών εξαρτημάτων στον εκτυπωτή ή στον πολυλειτουργικό εκτυπωτή ενδέχεται να απαιτεί τη χρήση τροχήλατης βάσης, επίπλου ή άλλου μηχανισμού για την αποφυγή τυχόν αστάθειας που μπορεί να προκαλέσει τραυματισμό. Για περισσότερες πληροφορίες σχετικά με τις υποστηριζόμενες διαμορφώσεις, επικοινωνήστε με το κατάστημα από το οποίο προμηθευτήκατε τον εκτυπωτή.

**ΠΡΟΣΟΧΗ—ΚΙΝΔΥΝΟΣ ΑΝΑΤΡΟΠΗΣ:** Για να μειωθεί ο κίνδυνος από την αστάθεια του εξοπλισμού, η τοποθέτηση χαρτιού πρέπει να πραγματοποιείται μεμονωμένα σε κάθε θήκη. Να διατηρείτε όλες τις θήκες κλειστές μέχρι τη στιγμή που θα τις χρειαστείτε.

Μπορείτε να διαμορφώσετε τον εκτυπωτή σας προσθέτοντας προαιρετικές θήκες 250, 550 ή 2100 φύλλων.

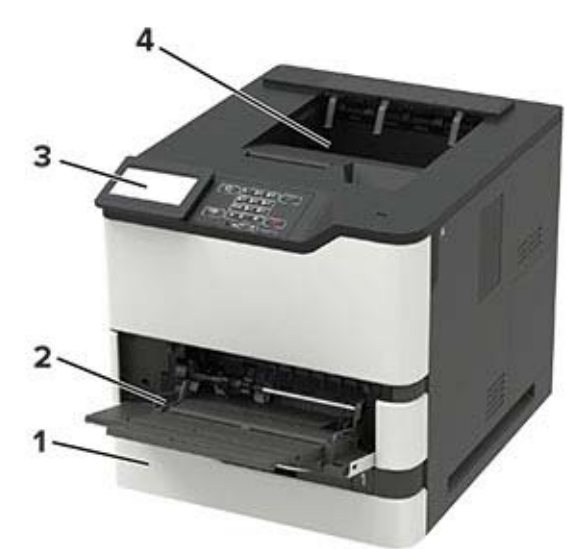

### **Βασικό μοντέλο**

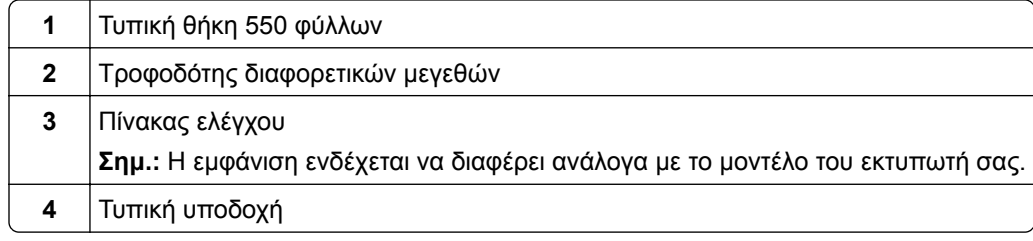

### **Πλήρως διαμορφωμένο μοντέλο**

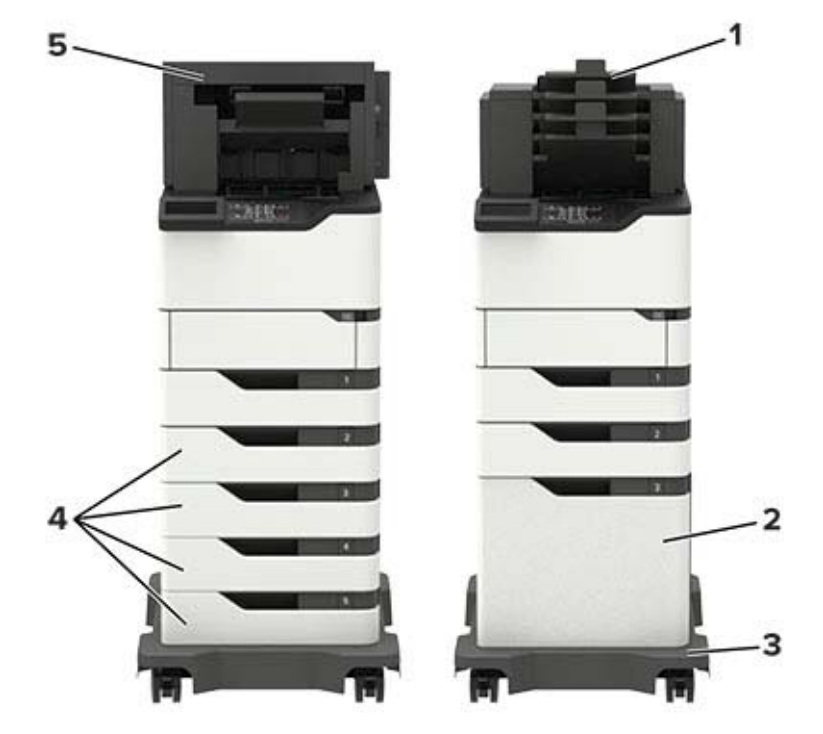

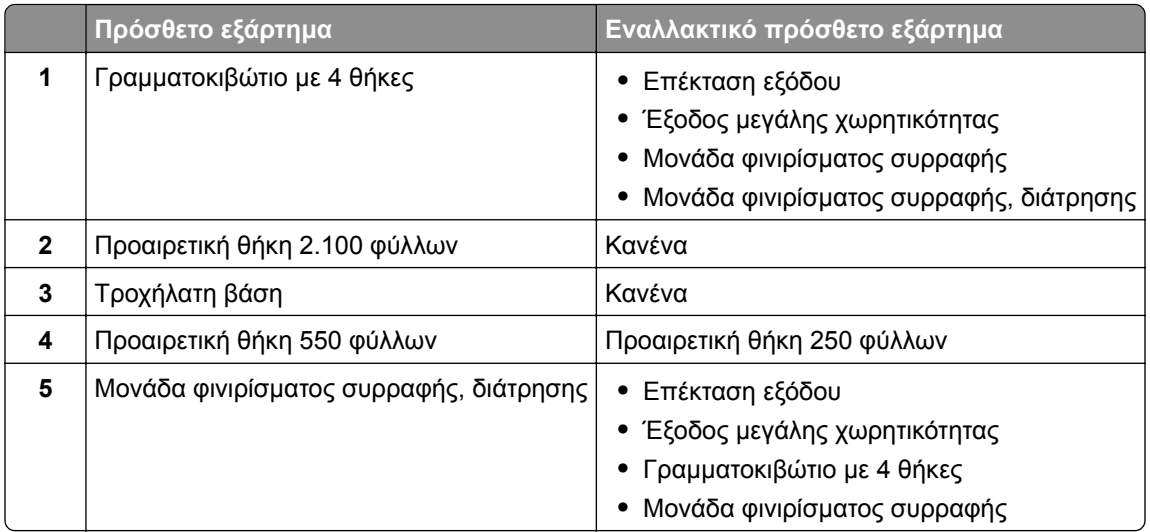

Η μονάδα φινιρίσματος, συρραφής, διάτρησης δεν πρέπει να συνδυαστεί με κανένα από τα άλλα προαιρετικά εξαρτήματα εξόδου.

Σε μια διαμόρφωση με δύο ή περισσότερες προαιρετικές μονάδες φινιρίσματος:

- **•** Η μονάδα συρραφής πρέπει πάντα να τοποθετείται στην κορυφή.
- **•** Η επέκταση εξόδου χαρτιού μεγάλης χωρητικότητας πρέπει πάντα να τοποθετείται στη βάση.
- **•** Η προέκταση εξόδου χαρτιού είναι το μοναδικό προαιρετικό εξάρτημα που μπορεί να τοποθετηθεί πάνω από την επέκταση εξόδου χαρτιού μεγάλης χωρητικότητας.
- **•** Η επέκταση εξόδου και το γραμματοκιβώτιο μπορούν να τοποθετηθούν με οποιαδήποτε σειρά.

<span id="page-11-0"></span>Όταν χρησιμοποιούνται προαιρετικές θήκες:

- **•** Να χρησιμοποιείτε πάντοτε μια τροχήλατη βάση όταν ο εκτυπωτής έχει διαμορφωθεί με θήκη 2.100 φύλλων.
- **•** Η θήκη 2.100 φύλλων πρέπει πάντα να τοποθετείται στη βάση μιας διαμόρφωσης.
- **•** Η διαμόρφωση του εκτυπωτή μπορεί να περιλαμβάνει έως και τέσσερεις προαιρετικές θήκες.
- **•** Οι προαιρετικές θήκες 250 και 550 φύλλων μπορούν να τοποθετηθούν με οποιαδήποτε σειρά.

Ορισμένα προαιρετικά εξαρτήματα ενδέχεται να μην είναι διαθέσιμα. Για περισσότερες πληροφορίες επικοινωνήστε με το κατάστημα από το οποίο προμηθευτήκατε τον εκτυπωτή.

### **Σύνδεση καλωδίων**

**ΠΡΟΣΟΧΗ—ΚΙΝΔΥΝΟΣ ΗΛΕΚΤΡΟΠΛΗΞΙΑΣ:** Για να αποφύγετε τον κίνδυνο ηλεκτροπληξίας σε περίπτωση καταιγίδας με αστραπές, μην εγκαθιστάτε το συγκεκριμένο προϊόν και μην πραγματοποιείτε ηλεκτρικές ή καλωδιακές συνδέσεις, όπως σύνδεση για λειτουργία φαξ, σύνδεση του καλωδίου τροφοδοσίας ή του τηλεφώνου.

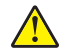

**ΠΡΟΣΟΧΗ—ΚΙΝΔΥΝΟΣ ΤΡΑΥΜΑΤΙΣΜΟΥ:** Για να αποφύγετε τον κίνδυνο πυρκαγιάς ή ηλεκτροπληξίας, συνδέστε το καλώδιο τροφοδοσίας σε μια σωστά γειωμένη πρίζα με κατάλληλη ονομαστική ισχύ, που βρίσκεται κοντά στο προϊόν και στην οποία είναι εύκολη η πρόσβαση.

**ΠΡΟΣΟΧΗ—ΚΙΝΔΥΝΟΣ ΤΡΑΥΜΑΤΙΣΜΟΥ:** Για να αποφύγετε τον κίνδυνο πυρκαγιάς ή ηλεκτροπληξίας, χρησιμοποιήστε μόνο το καλώδιο τροφοδοσίας που συνοδεύει αυτό το προϊόν ή ανταλλακτικό καλώδιο εξουσιοδοτημένο από τον κατασκευαστή.

**Προειδοποίηση—Πιθανή βλάβη:** Για να μην προκληθεί απώλεια δεδομένων ή δυσλειτουργία του εκτυπωτή, μην αγγίζετε το καλώδιο USB, τους προσαρμογείς ασύρματου δικτύου ή τον εκτυπωτή στις εικονιζόμενες περιοχές κατά τη διάρκεια της εκτύπωσης.

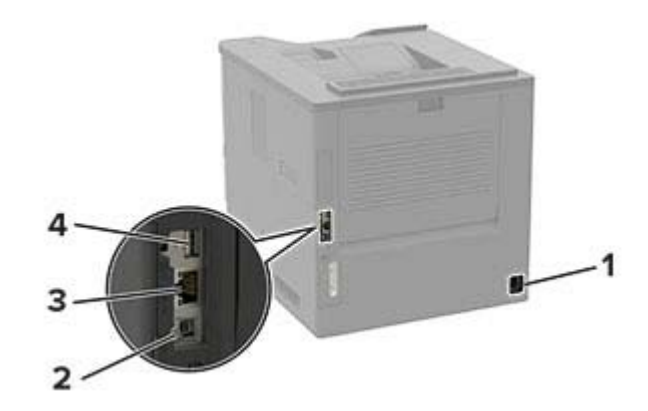

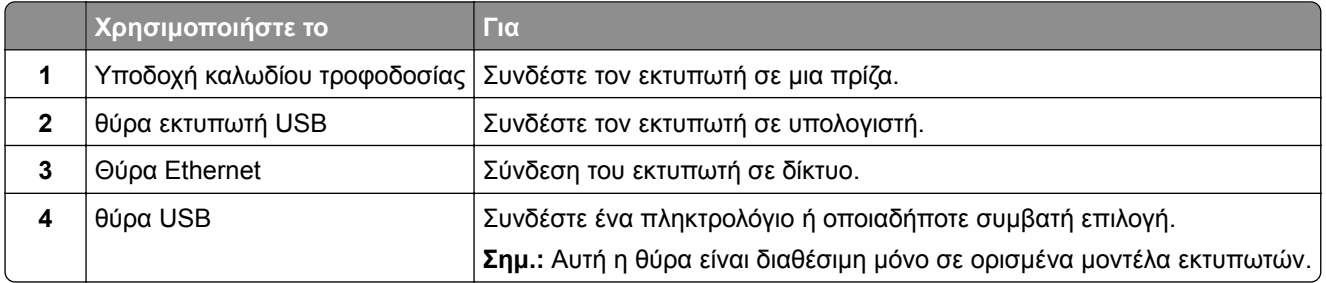

## <span id="page-12-0"></span>**Χρήση του πίνακα ελέγχου**

## **Πίνακας με οθόνη LCD 2,4 ιντσών**

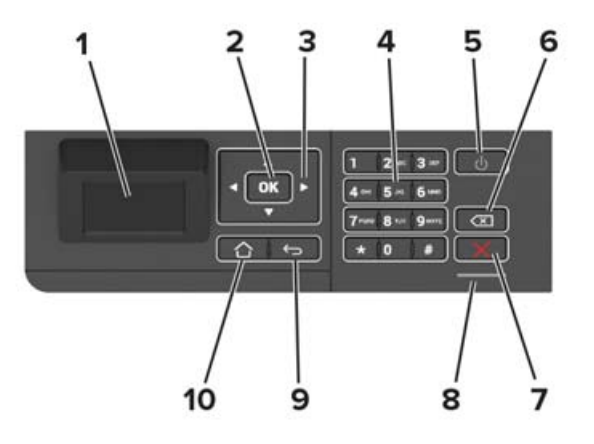

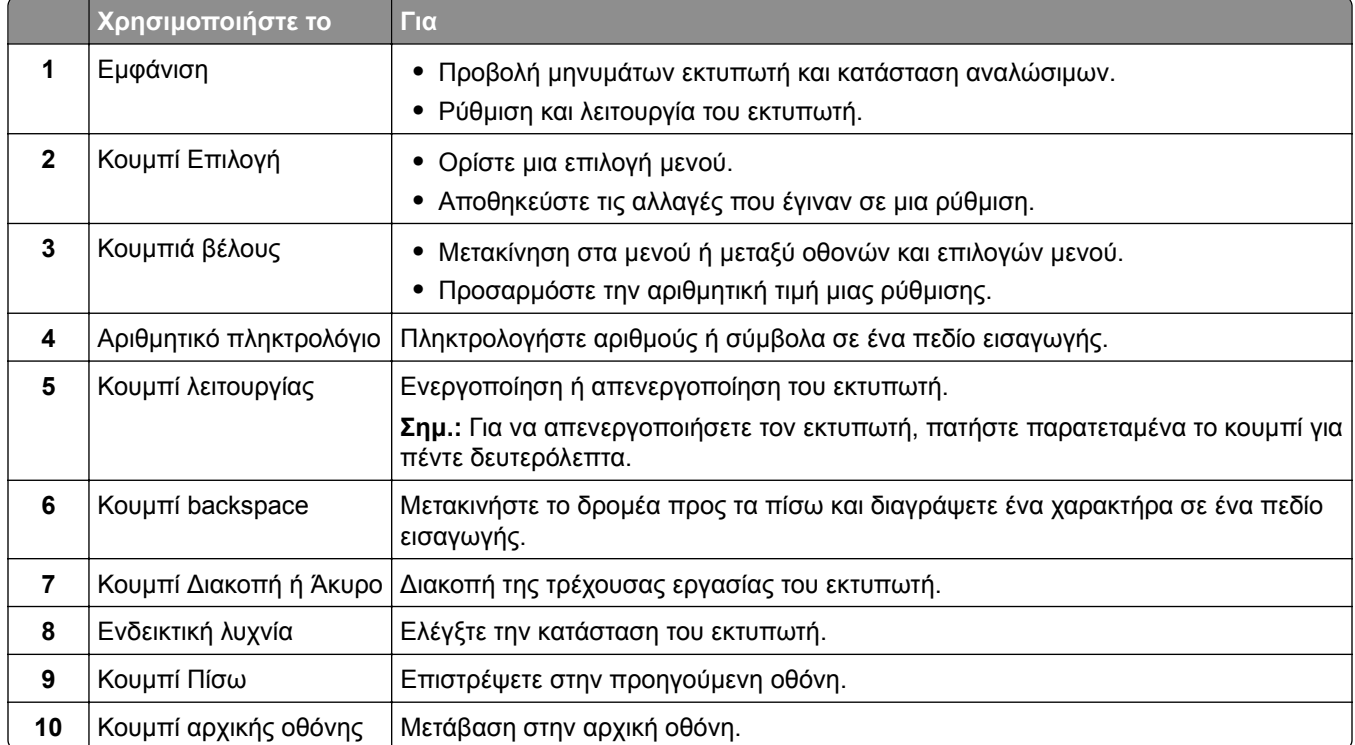

## <span id="page-13-0"></span>**με οθόνη αφής**

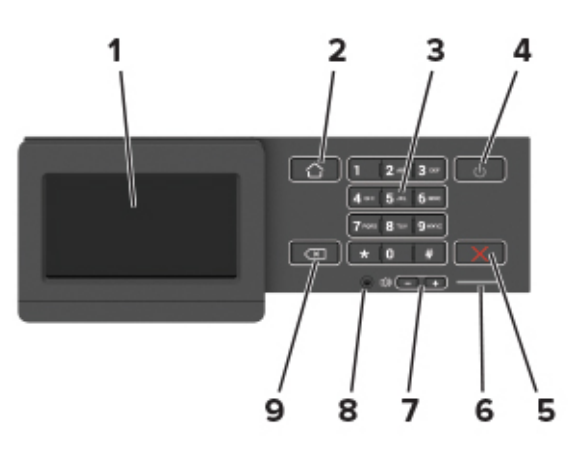

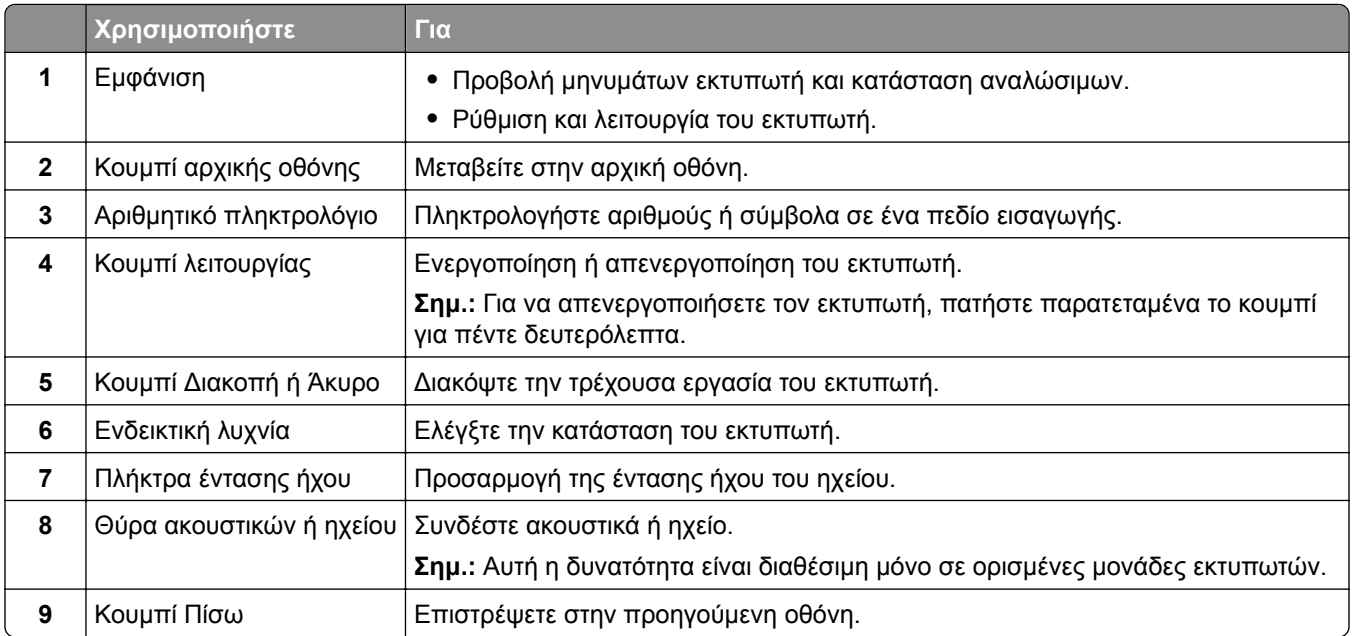

### **Κατανόηση της κατάστασης του κουμπιού λειτουργίας και της ενδεικτικής λυχνίας**

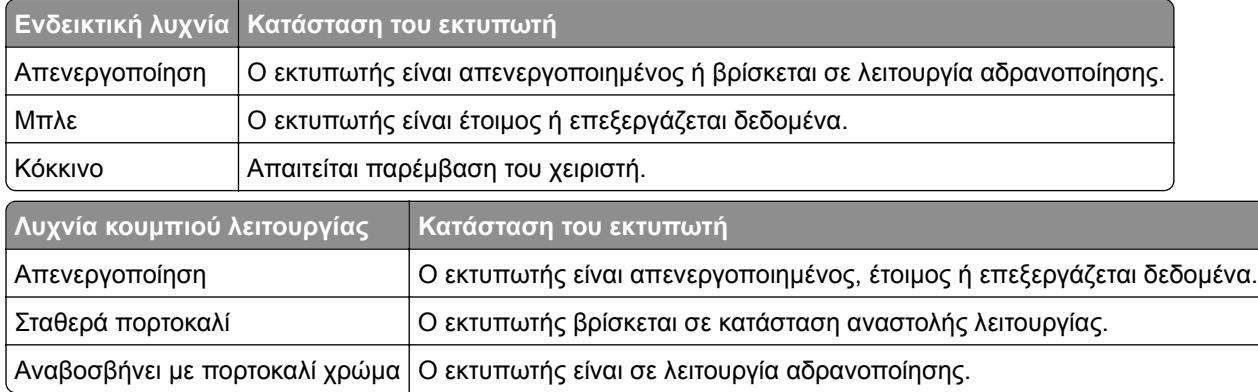

## <span id="page-14-0"></span>**Ρύθμιση και χρήση των εφαρμογών της αρχικής οθόνης**

**Σημ.:** Αυτές οι εφαρμογές υποστηρίζονται μόνο σε ορισμένα μοντέλα εκτυπωτών.

## **Χρήση της αρχικής οθόνης**

**Σημ.:** Η αρχική οθόνη σας ενδέχεται να διαφέρει ανάλογα με τις ρυθμίσεις προσαρμογής της αρχικής οθόνης, τις ρυθμίσεις διαχείρισης και τις ενεργές ενσωματωμένες λύσεις.

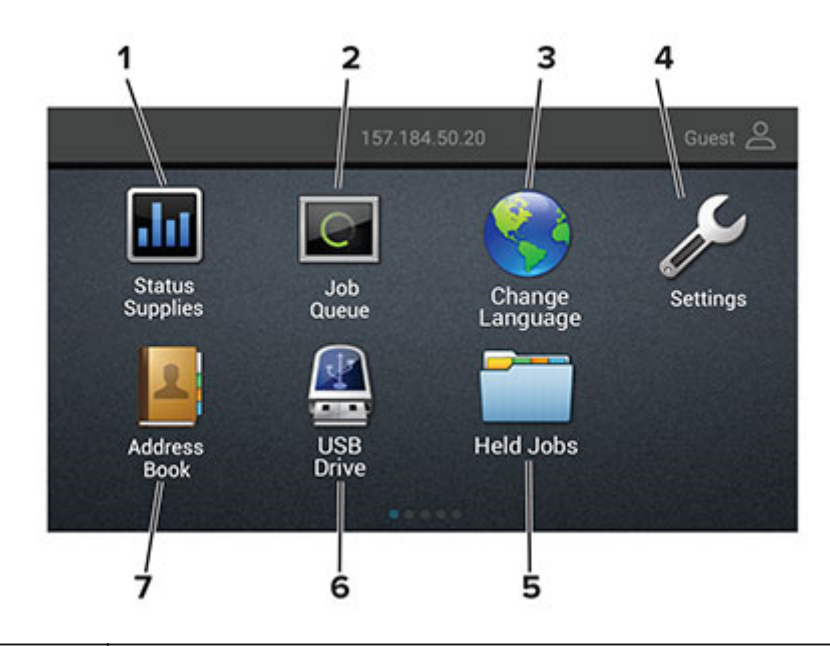

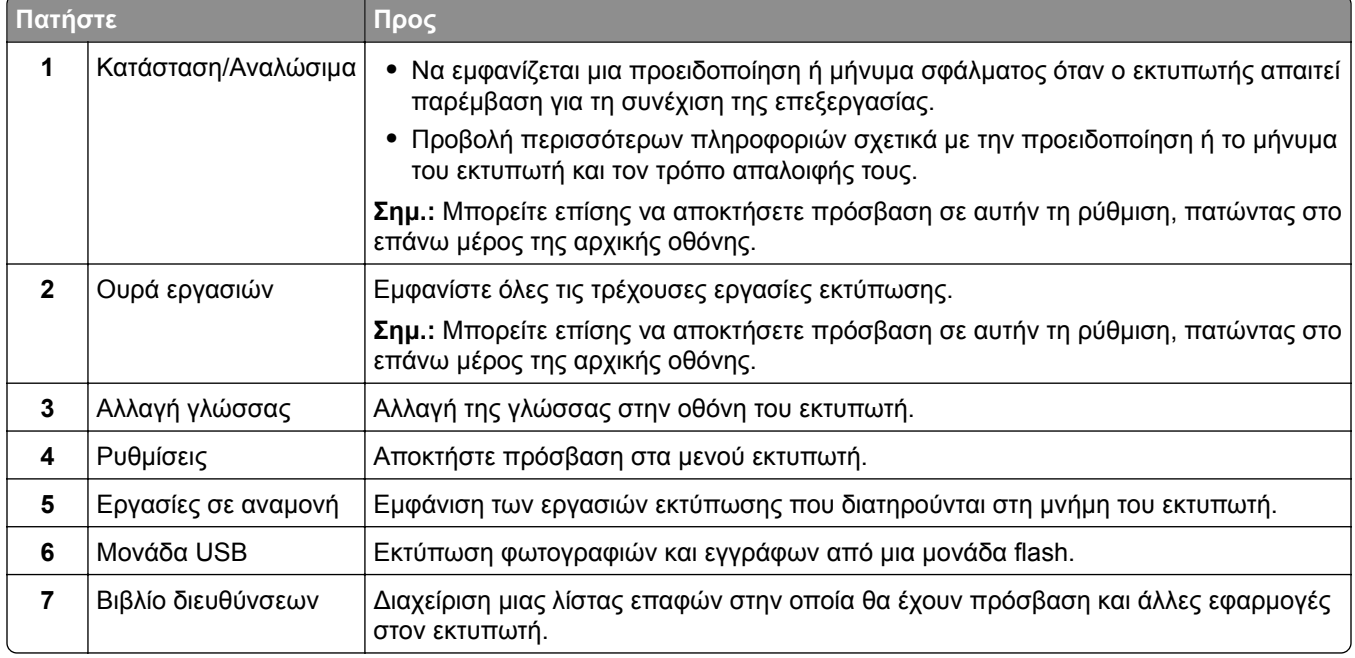

## <span id="page-15-0"></span>**Προσαρμογή της αρχικής οθόνης**

- **1** Από τον πίνακα ελέγχου, πατήστε **Ρυθμίσεις** > **Συσκευή** > **Ορατά εικονίδια της αρχικής οθόνης**.
- **2** Επιλέξτε τα εικονίδια που θέλετε να εμφανίζονται στην αρχική οθόνη.
- **3** Εφαρμόστε τις αλλαγές.

### **Χρήση της προσαρμογής οθόνης**

Πριν χρησιμοποιήσετε την εφαρμογή, φροντίστε να κάνετε τα εξής:

- **•** Στον Embedded Web Server, πατήστε **Εφαρμογές** > **Display Customization** > **Διαμόρφωση**.
- **•** Ενεργοποιήστε και διαμορφώστε τις ρυθμίσεις προφύλαξης οθόνης, παρουσίασης και ταπετσαρίας.

#### **Διαχείριση εικόνων προφύλαξης οθόνης και παρουσίασης**

**1** Από την ενότητα Εικόνες προφύλαξης οθόνης και παρουσίασης, προσθέστε, επεξεργαστείτε ή διαγράψτε μια εικόνα.

#### **Σημειώσεις:**

- **•** Μπορείτε να προσθέσετε ως 10 εικόνες.
- **•** Όταν η ρύθμιση είναι ενεργοποιημένη, τα εικονίδια κατάστασης εμφανίζονται στην προφύλαξη οθόνης μόνο όταν υπάρχουν σφάλματα, προειδοποιήσεις ή ειδοποιήσεις βασισμένες στο cloud.
- **2** Εφαρμόστε τις αλλαγές.

#### **Αλλαγή της εικόνας ταπετσαρίας**

- **1** Στην αρχική οθόνη, αγγίξτε την επιλογή **Αλλαγή ταπετσαρίας**.
- **2** Επιλέξτε μια εικόνα για να χρησιμοποιήσετε.
- **3** Εφαρμόστε τις αλλαγές.

#### **Εκτέλεση παρουσίασης από μονάδα flash**

- **1** Τοποθετήστε μια μονάδα flash στη θύρα USB.
- **2** Στην αρχική οθόνη, αγγίξτε την επιλογή **Παρουσίαση**.

Οι εικόνες εμφανίζονται με αλφαβητική σειρά.

**Σημ.:** Μπορείτε να αφαιρέσετε τη μονάδα flash αφού ξεκινήσει η παρουσίαση, αλλά οι εικόνες δεν θα αποθηκεύονται στον εκτυπωτή. Εάν η παρουσίαση σταματήσει, τοποθετήστε ξανά τη μονάδα flash για να δείτε τις εικόνες.

### **Διαμόρφωση ρυθμίσεων της λειτουργίας Eco**

- **1** Στην αρχική οθόνη, επιλέξτε **Eco**‑**Settings**.
- **2** Διαμορφώστε τη λειτουργία Eco ή τον προγραμματισμό καταστάσεων λειτουργίας.
- **3** Εφαρμόστε τις αλλαγές.

### <span id="page-16-0"></span>**Διαχείριση σελιδοδεικτών**

### **Δημιουργία σελιδοδεικτών**

Χρησιμοποιήστε σελιδοδείκτες για να εκτυπώσετε έγγραφα που ανοίγετε συχνά και τα οποία είναι αποθηκευμένα σε διακομιστές ή στο Web.

**1** Ανοίξτε ένα πρόγραμμα περιήγησης στο Web και πληκτρολογήστε τη διεύθυνση ΙΡ του εκτυπωτή στο πεδίο διευθύνσεων.

#### **Σημειώσεις:**

- **•** Δείτε τη διεύθυνση IP του εκτυπωτή στην αρχική οθόνη του εκτυπωτή. Η διεύθυνση IP εμφανίζεται ως τέσσερα σύνολα αριθμών που χωρίζονται με τελείες, όπως 123.123.123.123.
- **•** Αν χρησιμοποιείτε διακομιστή μεσολάβησης, απενεργοποιήστε τον προσωρινά για να φορτωθεί σωστά η ιστοσελίδα.
- **2** Κάντε κλικ στην επιλογή **Σελιδοδείκτες** > **Προσθήκη σελιδοδείκτη** και, στη συνέχεια, πληκτρολογήστε ένα όνομα σελιδοδείκτη.
- **3** Επιλέξτε έναν τύπο πρωτοκόλλου διεύθυνσης και κατόπιν κάντε ένα από τα παρακάτω:
	- **•** Για HTTP και HTTPS, πληκτρολογήστε τη διεύθυνση URL που θέλετε να ορίσετε ως σελιδοδείκτη.
	- **•** Για HTTPS, χρησιμοποιήστε το όνομα του υπολογιστή δικτύου αντί για τη διεύθυνση IP. Για παράδειγμα, πληκτρολογήστε **myWebsite.com/sample.pdf** αντί να πληκτρολογήσετε **123.123.123.123/sample.pdf**. Βεβαιωθείτε ότι το όνομα του υπολογιστή δικτύου αντιστοιχεί στο κοινό όνομα (Common Name – CN) που αναγράφεται στο πιστοποιητικό του διακομιστή. Για περισσότερες πληροφορίες σχετικά με το πώς θα βρείτε το κοινό όνομα (CN) στο πιστοποιητικό του διακομιστή, ανατρέξτε στις πληροφορίες βοήθειας του προγράμματος περιήγησης που χρησιμοποιείτε.
	- **•** Για FTP, πληκτρολογήστε τη διεύθυνση FTP. Για παράδειγμα, **myServer/myDirectory**. Εισαγάγετε τη θύρα FTP. Η θύρα 21 είναι η προεπιλεγμένη θύρα για την αποστολή εντολών.
	- **•** Για SMB, πληκτρολογήστε τη διεύθυνση φακέλου δικτύου. Για παράδειγμα, **myServer/myShare/myFile.pdf**. Πληκτρολογήστε το όνομα του τομέα δικτύου.
	- **•** Εάν είναι απαραίτητο, επιλέξτε τον τύπο ελέγχου ταυτότητας για FTP και SMB.

Για να περιορίσετε την πρόσβαση στο σελιδοδείκτη, εισαγάγετε ένα PIN.

**Σημ.:** Η εφαρμογή υποστηρίζει τους παρακάτω τύπους αρχείων: PDF, JPEG, TIFF και ιστοσελίδες που βασίζονται σε HTML. Άλλοι τύποι αρχείων, όπως DOCX και XLXS, υποστηρίζονται σε ορισμένα μοντέλα εκτυπωτών.

**4** Κάντε κλικ στην επιλογή **Αποθήκευση**.

### **Δημιουργία φακέλων**

**1** Ανοίξτε ένα πρόγραμμα περιήγησης στο Web και πληκτρολογήστε τη διεύθυνση ΙΡ του εκτυπωτή στο πεδίο διευθύνσεων.

#### **Σημειώσεις:**

**•** Δείτε τη διεύθυνση IP του εκτυπωτή στην αρχική οθόνη του εκτυπωτή. Η διεύθυνση IP εμφανίζεται ως τέσσερα σύνολα αριθμών που χωρίζονται με τελείες, όπως 123.123.123.123.

- <span id="page-17-0"></span>**•** Αν χρησιμοποιείτε διακομιστή μεσολάβησης, απενεργοποιήστε τον προσωρινά για να φορτωθεί σωστά η ιστοσελίδα.
- **2** Επιλέξτε **Σελιδοδείκτες** > **Προσθήκη φακέλου** και, στη συνέχεια, πληκτρολογήστε ένα όνομα φακέλου.

**Σημ.:** Για να περιορίσετε την πρόσβαση στο φάκελο, εισαγάγετε ένα PIN.

**3** Κάντε κλικ στην επιλογή **Αποθήκευση**.

**Σημ.:** Μπορείτε να δημιουργήσετε φακέλους ή σελιδοδείκτες μέσα σε ένα φάκελο. Για να δημιουργήσετε ένα σελιδοδείκτη, βλ. "Δημιουργία [σελιδοδεικτών](#page-16-0)" στη σελίδα 17.

### **Διαχείριση επαφών**

### **Προσθήκη επαφών**

**1** Ανοίξτε ένα πρόγραμμα περιήγησης στο Web και πληκτρολογήστε τη διεύθυνση ΙΡ του εκτυπωτή στο πεδίο διευθύνσεων.

#### **Σημειώσεις:**

- **•** Δείτε τη διεύθυνση IP του εκτυπωτή στην αρχική οθόνη του εκτυπωτή. Η διεύθυνση IP εμφανίζεται ως τέσσερα σύνολα αριθμών που χωρίζονται με τελείες, όπως 123.123.123.123.
- **•** Αν χρησιμοποιείτε διακομιστή μεσολάβησης, απενεργοποιήστε τον προσωρινά για να φορτωθεί σωστά η ιστοσελίδα.
- **2** Κάντε κλικ στην επιλογή **Βιβλίο διευθύνσεων**.
- **3** Από την ενότητα Επαφές, προσθέστε μια επαφή.

**Σημ.:** Μπορείτε να αντιστοιχίσετε την επαφή σε μία ή περισσότερες ομάδες.

- **4** Αν είναι απαραίτητο, προσδιορίστε μια μέθοδο σύνδεσης για να επιτρέπεται η πρόσβαση στην εφαρμογή.
- **5** Εφαρμόστε τις αλλαγές.

### **Προσθήκη ομάδων**

**1** Ανοίξτε ένα πρόγραμμα περιήγησης στο Web και πληκτρολογήστε τη διεύθυνση ΙΡ του εκτυπωτή στο πεδίο διευθύνσεων.

#### **Σημειώσεις:**

- **•** Δείτε τη διεύθυνση IP του εκτυπωτή στην αρχική οθόνη του εκτυπωτή. Η διεύθυνση IP εμφανίζεται ως τέσσερα σύνολα αριθμών που χωρίζονται με τελείες, όπως 123.123.123.123.
- **•** Αν χρησιμοποιείτε διακομιστή μεσολάβησης, απενεργοποιήστε τον προσωρινά για να φορτωθεί σωστά η ιστοσελίδα.
- **2** Κάντε κλικ στην επιλογή **Βιβλίο διευθύνσεων**.
- **3** Από την ενότητα Ομάδες επαφών, προσθέστε ένα όνομα ομάδας.

**Σημ.:** Μπορείτε να αντιστοιχίσετε μία ή περισσότερες επαφές στην ομάδα.

**4** Εφαρμόστε τις αλλαγές.

### **Επεξεργασία επαφών ή ομάδων**

**1** Ανοίξτε ένα πρόγραμμα περιήγησης στο Web και πληκτρολογήστε τη διεύθυνση ΙΡ του εκτυπωτή στο πεδίο διευθύνσεων.

#### **Σημειώσεις:**

- **•** Δείτε τη διεύθυνση IP του εκτυπωτή στην αρχική οθόνη του εκτυπωτή. Η διεύθυνση IP εμφανίζεται ως τέσσερα σύνολα αριθμών που χωρίζονται με τελείες, όπως 123.123.123.123.
- **•** Αν χρησιμοποιείτε διακομιστή μεσολάβησης, απενεργοποιήστε τον προσωρινά για να φορτωθεί σωστά η ιστοσελίδα.
- **2** Κάντε κλικ στην επιλογή **Βιβλίο διευθύνσεων**.
- **3** Κάντε ένα από τα εξής:
	- **•** Από την ενότητα Επαφές, κάντε κλικ σε ένα όνομα επαφής και επεξεργαστείτε τα στοιχεία.
	- **•** Από την ενότητα Ομάδες επαφών, κάντε κλικ σε ένα όνομα ομάδας και επεξεργαστείτε τα στοιχεία.
- **4** Εφαρμόστε τις αλλαγές.

### **Διαγραφή επαφών ή ομάδων**

**1** Ανοίξτε ένα πρόγραμμα περιήγησης στο Web και πληκτρολογήστε τη διεύθυνση ΙΡ του εκτυπωτή στο πεδίο διευθύνσεων.

#### **Σημειώσεις:**

- **•** Δείτε τη διεύθυνση IP του εκτυπωτή στην αρχική οθόνη του εκτυπωτή. Η διεύθυνση IP εμφανίζεται ως τέσσερα σύνολα αριθμών που χωρίζονται με τελείες, όπως 123.123.123.123.
- **•** Αν χρησιμοποιείτε διακομιστή μεσολάβησης, απενεργοποιήστε τον προσωρινά για να φορτωθεί σωστά η ιστοσελίδα.
- **2** Κάντε κλικ στην επιλογή **Βιβλίο διευθύνσεων**.
- **3** Κάντε ένα από τα εξής:
	- **•** Από την ενότητα Επαφές, επιλέξτε μια επαφή που θέλετε να διαγράψετε.
	- **•** Από την ενότητα Ομάδες επαφών, επιλέξτε ένα όνομα ομάδας που θέλετε να διαγράψετε.

## <span id="page-19-0"></span>**Τοποθέτηση χαρτιού και ειδικών μέσων εκτύπωσης**

### **Ρύθμιση του μεγέθους και του τύπου των ειδικών μέσων εκτύπωσης**

Οι θήκες ανιχνεύουν αυτόματα το μέγεθος του απλού χαρτιού. Για τα ειδικά μέσα εκτύπωσης, όπως ετικέτες, χαρτόνια ή φακέλους, κάντε τα εξής:

**1** Από την αρχική οθόνη, μεταβείτε στις επιλογές:

**Ρυθμίσεις** > **Χαρτί** > **Ρύθμιση θήκης** > **Μέγεθος/τύπος χαρτιού** > και επιλέξτε προέλευση χαρτιού

**2** Καθορίστε το μέγεθος και τον τύπο των ειδικών μέσων εκτύπωσης.

### **Διαμόρφωση των ρυθμίσεων για χαρτί Universal**

**1** Από τον πίνακα ελέγχου, μεταβείτε στις επιλογές:

**Ρυθμίσεις** > **Χαρτί** > **Διαμόρφωση μέσων εκτύπωσης** > **Γενική εγκατάσταση**

Για μοντέλα εκτυπωτή χωρίς οθόνη αφής, πατήστε <sup>ΟΚ</sup> για να περιηγηθείτε στις ρυθμίσεις.

**2** Διαμορφώστε τις ρυθμίσεις.

### **Τοποθέτηση μέσων στη θήκη 250 ή 550 φύλλων**

**ΠΡΟΣΟΧΗ—ΚΙΝΔΥΝΟΣ ΤΡΑΥΜΑΤΙΣΜΟΥ:** Για να μειωθεί ο κίνδυνος από την αστάθεια του εξοπλισμού, η τοποθέτηση χαρτιού πρέπει να πραγματοποιείται μεμονωμένα σε κάθε θήκη. Διατηρείτε κάθε άλλη θήκη κλειστή έως ότου είναι απαραίτητο να χρησιμοποιηθεί.

**1** Αφαιρέστε τη θήκη.

**Σημ.:** Για να αποφύγετε τις εμπλοκές χαρτιού, μην αφαιρείτε τις θήκες ενώ ο εκτυπωτής είναι απασχολημένος.

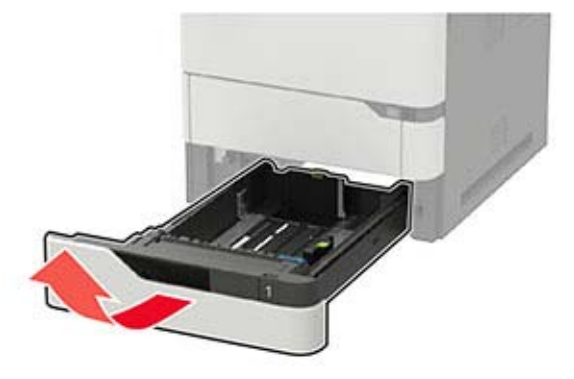

**2** Ρυθμίστε τους οδηγούς έτσι ώστε να αντιστοιχούν στο μέγεθος του χαρτιού που τοποθετείτε.

**Σημ.:** Για να τοποθετήσετε τους οδηγούς, χρησιμοποιήστε τις ενδείξεις στο κάτω μέρος της θήκης.

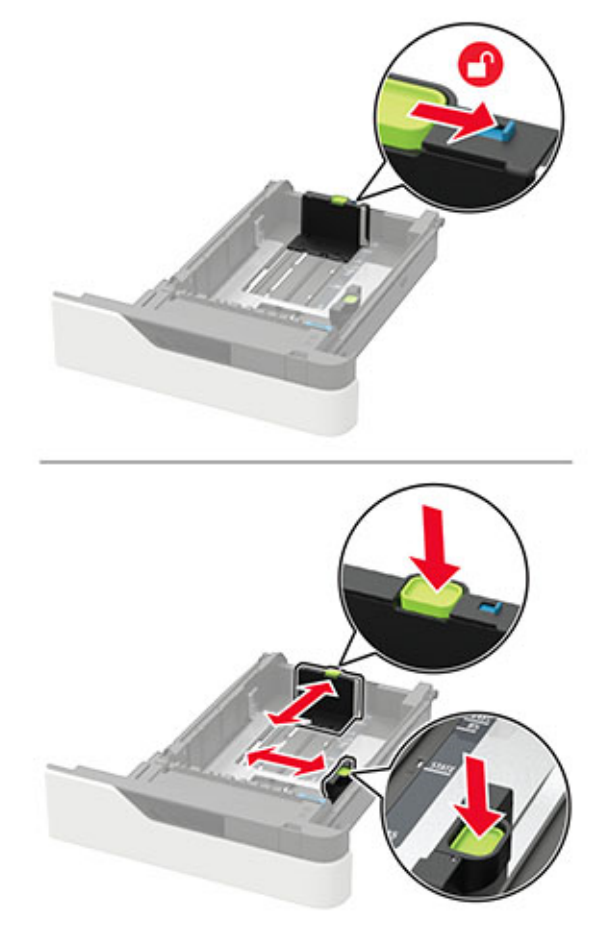

**3** Λυγίστε, ξεφυλλίστε και ισιώστε τις άκρες του χαρτιού πριν το τοποθετήσετε.

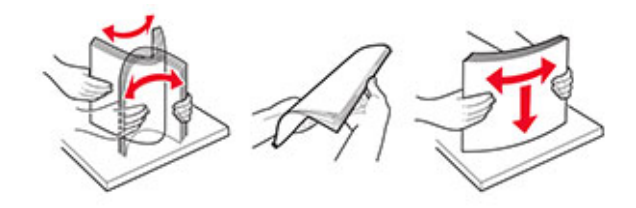

**4** Τοποθετήστε τη στοίβα χαρτιού με την πλευρά εκτύπωσης προς τα κάτω και βεβαιωθείτε ότι οι πλαϊνοί οδηγοί εφάπτονται στο χαρτί.

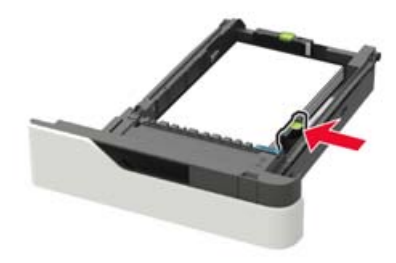

- **•** Μην σύρετε το χαρτί μέσα στη θήκη.
- **•** Για να αποφύγετε τυχόν εμπλοκές χαρτιού, βεβαιωθείτε ότι το ύψος της στοίβας βρίσκεται κάτω από την ένδειξη μέγιστου γεμίσματος χαρτιού.

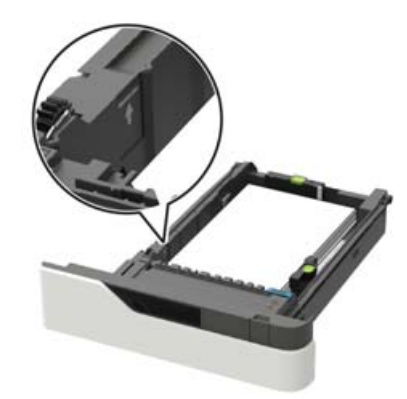

**•** Τοποθετήστε επιστολόχαρτο ανάλογα με το εάν έχει τοποθετηθεί προαιρετική μονάδα συρραφής.

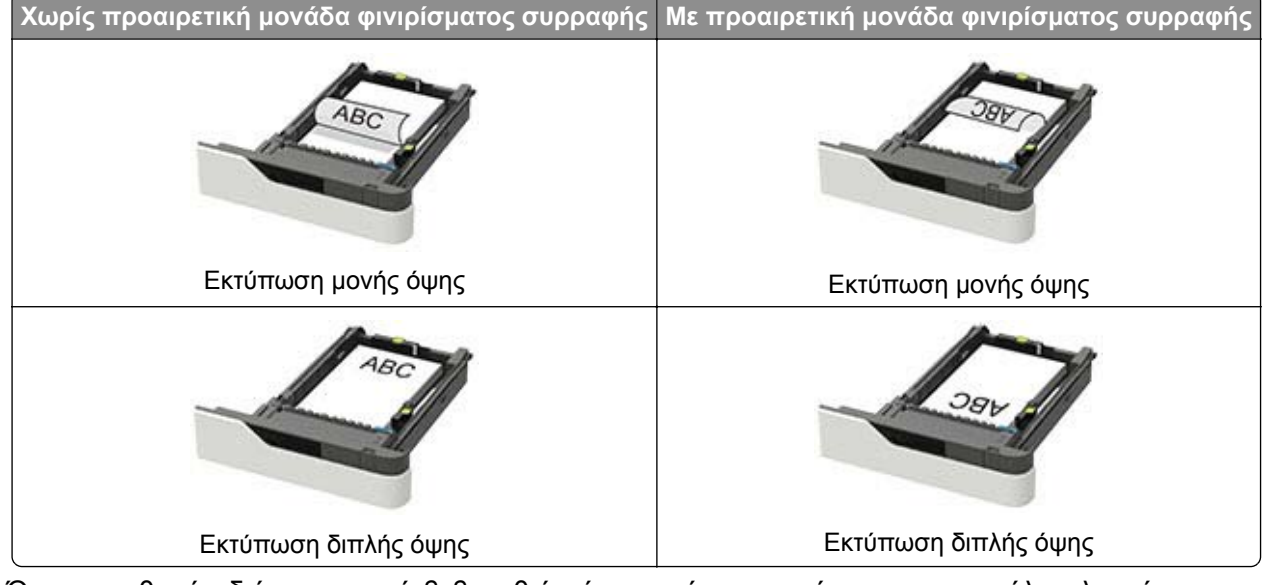

**•** Όταν τοποθετείτε διάτρητο χαρτί, βεβαιωθείτε ότι οι οπές που υπάρχουν στη μεγάλη πλευρά του χαρτιού βρίσκονται κατά μήκος της δεξιάς πλευράς της θήκης.

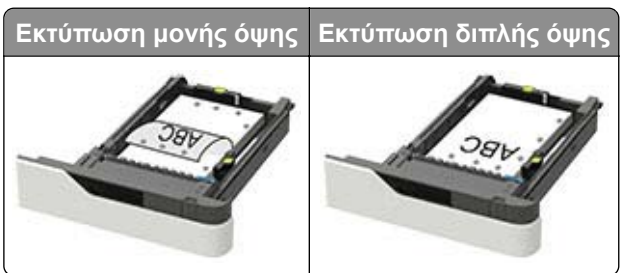

<span id="page-22-0"></span>**•** Τοποθετήστε τους φακέλους με την πλευρά του πτερυγίου προς τα επάνω και κατά μήκος της αριστερής πλευράς της θήκης.

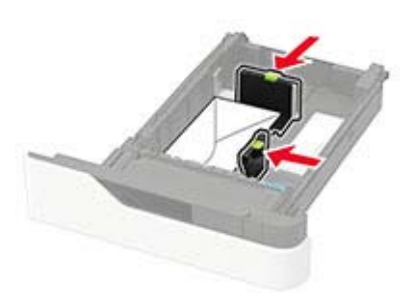

**Προειδοποίηση—Πιθανή βλάβη:** Μην χρησιμοποιείτε φακέλους με γραμματόσημα, συνδετήρες, κόπιτσες, παράθυρα, εσωτερικές επενδύσεις ή αυτοκόλλητα.

- **5** Τοποθετήστε τη θήκη.
- **6** Από τον πίνακα ελέγχου, ορίστε το μέγεθος και τον τύπο χαρτιού ανάλογα με το χαρτί που έχει τοποθετηθεί.

### **Τοποθέτηση μέσων στη θήκη 2.100 φύλλων**

- **ΠΡΟΣΟΧΗ—ΚΙΝΔΥΝΟΣ ΑΝΑΤΡΟΠΗΣ:** Για να μειωθεί ο κίνδυνος από την αστάθεια του εξοπλισμού, η τοποθέτηση χαρτιού πρέπει να πραγματοποιείται μεμονωμένα σε κάθε θήκη. Να διατηρείτε όλες τις θήκες κλειστές μέχρι τη στιγμή που θα τις χρειαστείτε.
- **1** Τραβήξτε έξω τη θήκη.
- **2** Προσαρμόστε τους οδηγούς.

#### **Τοποθέτηση χαρτιού μεγέθους A5**

**α** Τραβήξτε και σύρετε τον οδηγό πλάτους στη θέση για το μέγεθος A5.

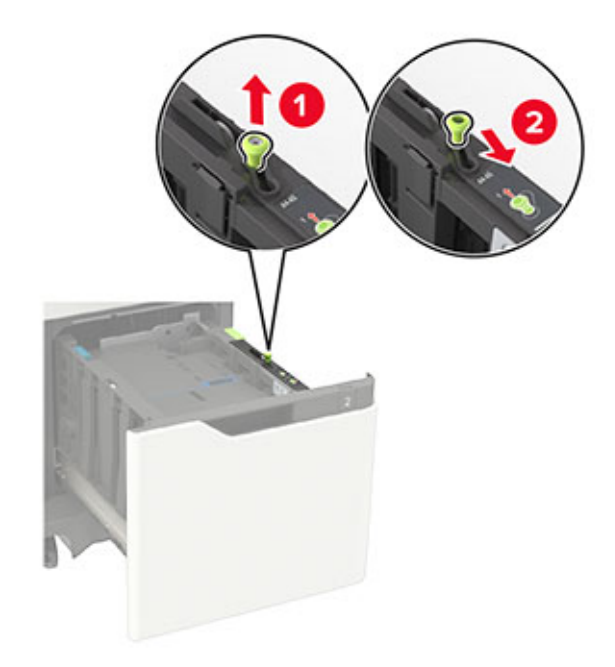

**β** Πιέστε και σύρετε τον οδηγό μήκους προς τη θέση για μέγεθος A5 έως ότου ασφαλίσει στη θέση του με ένα *κλικ*.

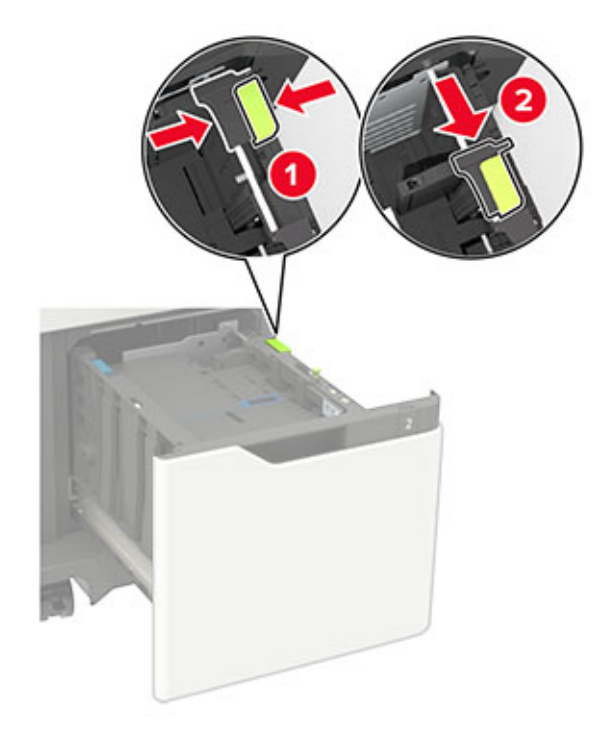

**γ** Αφαιρέστε τον οδηγό μήκους A5 από τη θήκη του.

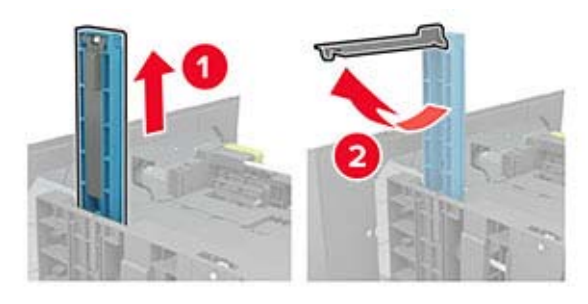

**δ** Τοποθετήστε τον οδηγό στην καθορισμένη υποδοχή του και κατόπιν πιέστε τον μέχρι να *ασφαλίσει* στη θέση του.

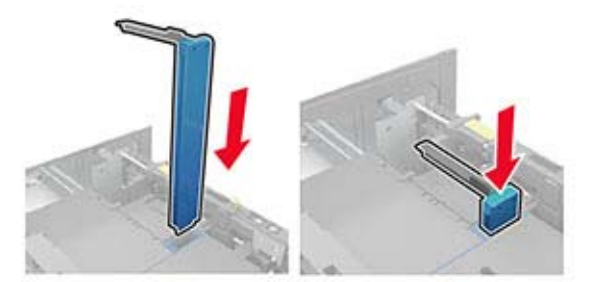

#### **Τοποθέτηση χαρτιού μεγέθους A4, letter, legal, Oficio και folio**

**α** Τραβήξτε και σύρετε τον οδηγό πλάτους στη σωστή θέση, ανάλογα με το μέγεθος του χαρτιού που τοποθετείται.

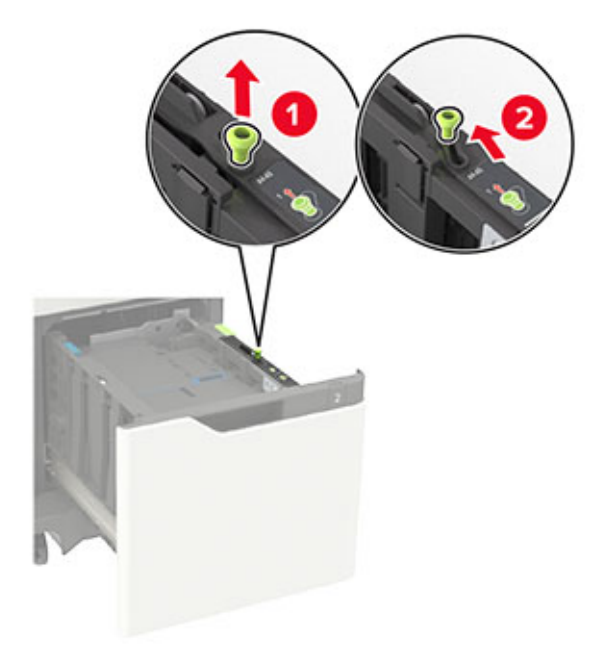

**β** Εάν ο οδηγός μήκους A5 παραμένει συνδεδεμένος, αφαιρέστε τον. Εάν ο οδηγός δεν είναι συνδεδεμένος, προχωρήστε στο βήμα δ στη [σελίδα](#page-25-0) 26.

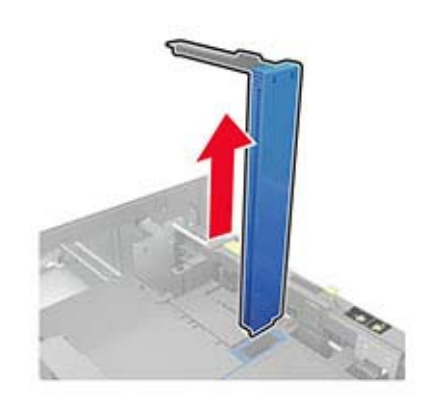

**γ** Τοποθετήστε τον οδηγό μήκους A5 στη θήκη του.

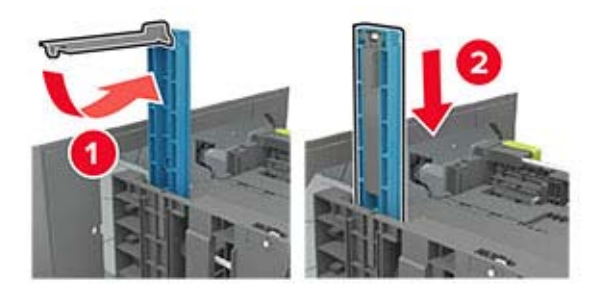

<span id="page-25-0"></span>**δ** Πιέστε και μετά σύρετε τον οδηγό μήκους στη σωστή θέση, ανάλογα με το μέγεθος του χαρτιού που τοποθετείτε.

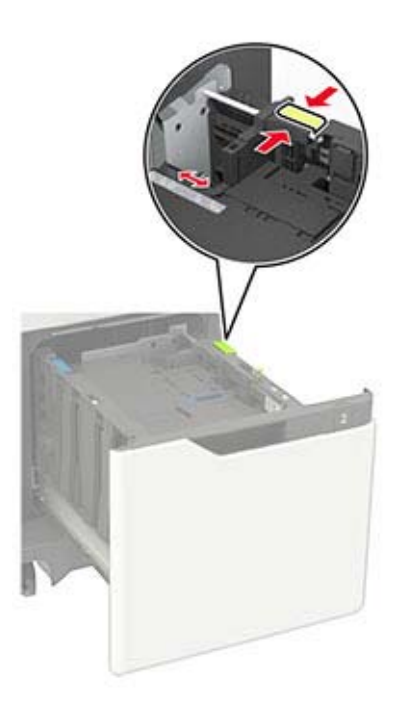

**3** Λυγίστε, ξεφυλλίστε και ισιώστε τις άκρες του χαρτιού πριν το τοποθετήσετε.

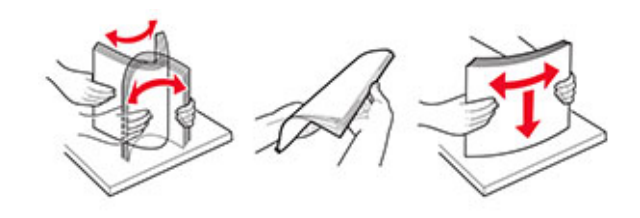

- **4** Τοποθετήστε τη στοίβα χαρτιού με την πλευρά εκτύπωσης προς τα κάτω.
	- **•** Τοποθετήστε επιστολόχαρτο ανάλογα με το εάν έχει τοποθετηθεί προαιρετική μονάδα συρραφής.

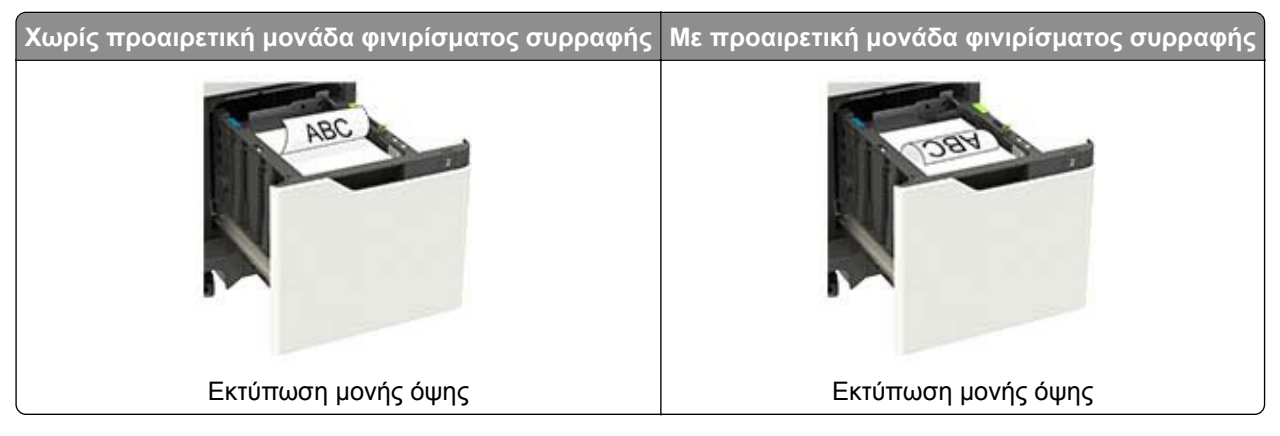

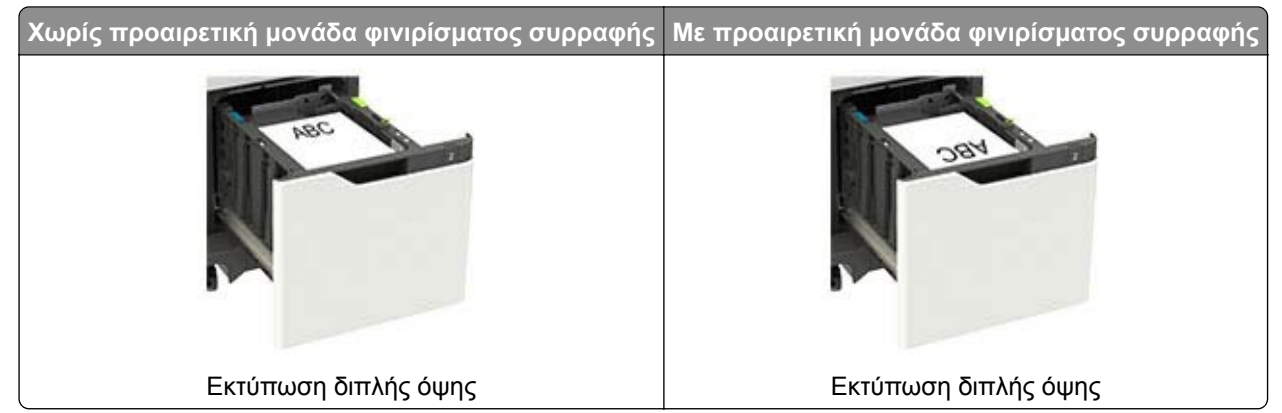

**•** Όταν τοποθετείτε διάτρητο χαρτί, βεβαιωθείτε ότι οι οπές που υπάρχουν στη μεγάλη πλευρά του χαρτιού βρίσκονται κατά μήκος της δεξιάς πλευράς της θήκης.

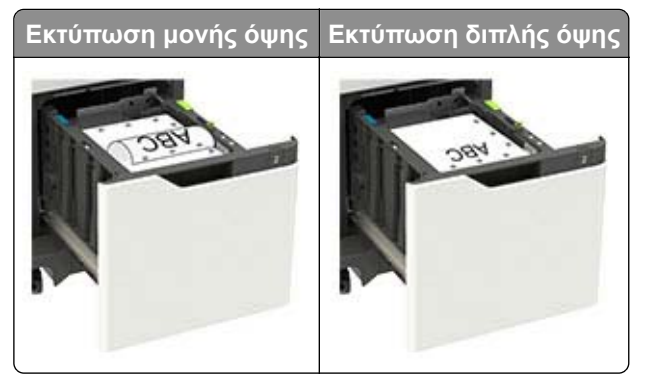

**5** Τοποθετήστε τη θήκη.

**Σημ.:** Πιέστε προς τα κάτω τη στοίβα χαρτιού κατά την τοποθέτηση της θήκης.

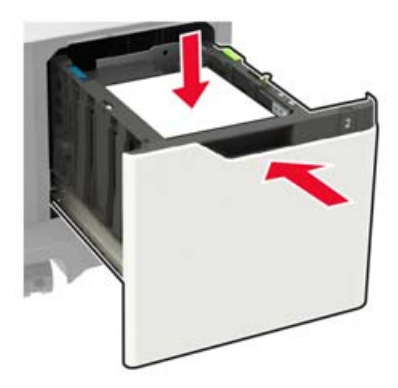

**6** Από τον πίνακα ελέγχου, ορίστε το μέγεθος και τον τύπο χαρτιού ανάλογα με το χαρτί που έχει τοποθετηθεί.

### <span id="page-27-0"></span>**Τοποθέτηση μέσων εκτύπωσης στον τροφοδότη διαφορετικών μεγεθών**

**1** Ανοίξτε τον τροφοδότη διαφορετικών μεγεθών.

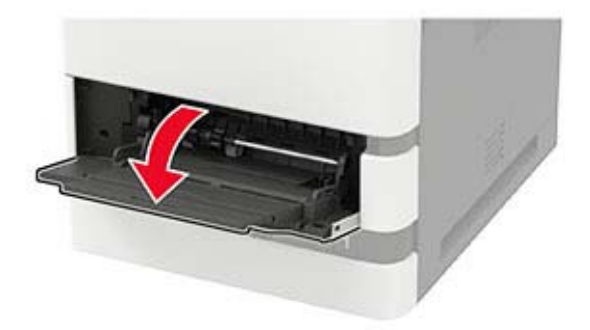

**2** Προσαρμόστε τον οδηγό ανάλογα με το μέγεθος του χαρτιού που τοποθετείτε.

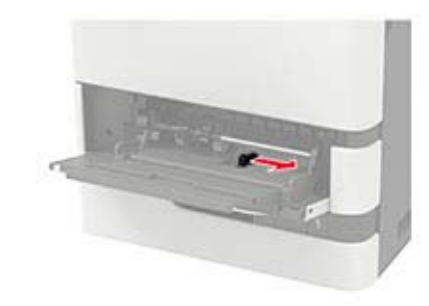

**3** Λυγίστε, ξεφυλλίστε και ισιώστε τις άκρες του χαρτιού πριν το τοποθετήσετε.

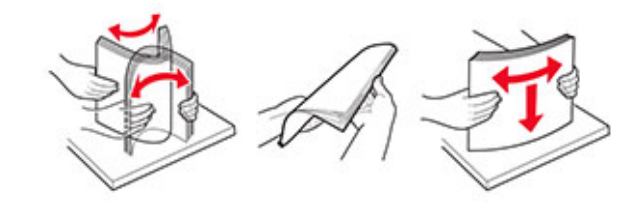

- **4** Τοποθετήστε το χαρτί με την πλευρά εκτύπωσης προς τα πάνω.
	- **•** Τοποθετήστε επιστολόχαρτο ανάλογα με το εάν έχει τοποθετηθεί προαιρετική μονάδα συρραφής.

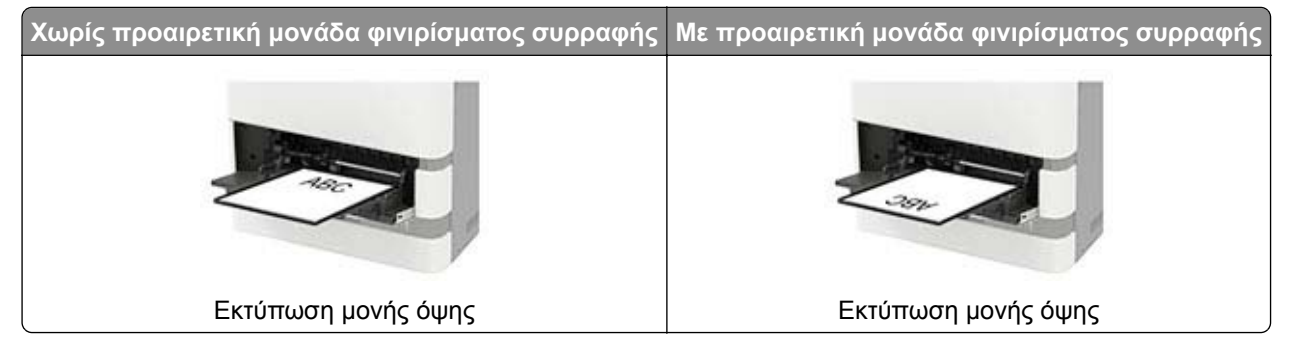

<span id="page-28-0"></span>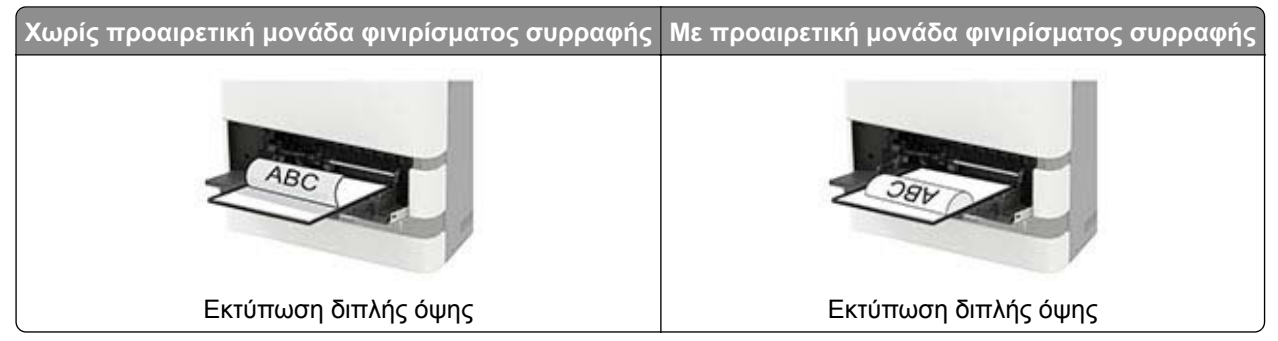

**•** Όταν τοποθετείτε διάτρητο χαρτί, βεβαιωθείτε ότι οι οπές που υπάρχουν στη μεγάλη πλευρά του χαρτιού βρίσκονται κατά μήκος της δεξιάς πλευράς του οδηγού χαρτιού.

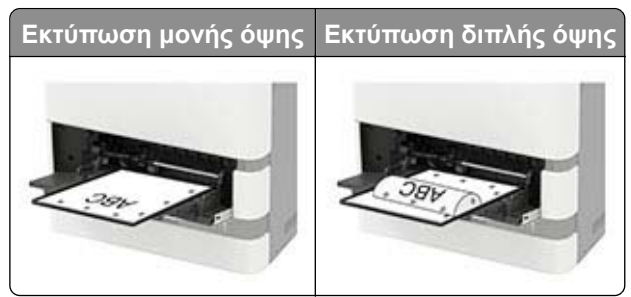

**•** Τοποθετήστε τους φακέλους με την πλευρά του πτερυγίου προς τα κάτω και κατά μήκος της αριστερής πλευράς του οδηγού χαρτιού.

**Προειδοποίηση—Πιθανή βλάβη:** Μην χρησιμοποιείτε φακέλους με γραμματόσημα, συνδετήρες, κόπιτσες, παράθυρα, εσωτερικές επενδύσεις ή αυτοκόλλητα.

**5** Από τον πίνακα ελέγχου, ορίστε το μέγεθος και τον τύπο χαρτιού ανάλογα με το χαρτί που έχει τοποθετηθεί.

### **Σύνδεση θηκών**

**1** Από τον πίνακα ελέγχου, μεταβείτε στις επιλογές:

#### **Ρυθμίσεις** > **Χαρτί** > **Ρύθμιση θήκης**

Για μοντέλα εκτυπωτή χωρίς οθόνη αφής, πατήστε <sup>ΟΚ</sup> για να περιηγηθείτε στις ρυθμίσεις.

- **2** Επιλογή προέλευσης χαρτιού.
- **3** Ορίστε το ίδιο μέγεθος και τύπου χαρτιού για τις θήκες που συνδέετε.
- **4** Από τον πίνακα ελέγχου, μεταβείτε στις επιλογές:

#### **Ρυθμίσεις** > **Συσκευή** > **Συντήρηση** > **Μενού διαμόρφωσης** > **Ρύθμιση θήκης**

**5** Ρυθμίστε τη Σύνδεση θηκών σε **Αυτόματη**.

**Σημ.:** Για να αποσυνδέσετε τις θήκες, βεβαιωθείτε ότι δεν υπάρχουν θήκες με το ίδιο μέγεθος ή τον ίδιο τύπο χαρτιού.

**Προειδοποίηση—Πιθανή βλάβη:** Η θερμοκρασία στη μονάδα τήξης ποικίλλει ανάλογα με τον Τύπο χαρτιού που ορίζεται. Για να αποφύγετε προβλήματα κατά την εκτύπωση, ρυθμίστε τον τύπο χαρτιού στον εκτυπωτή ανάλογα με το χαρτί που είναι τοποθετημένο στη θήκη.

## <span id="page-29-0"></span>**Στήριγμα χαρτιού**

## **Υποστηριζόμενα μεγέθη χαρτιού**

### **Μεγέθη χαρτιού που υποστηρίζονται από τον εκτυπωτή**

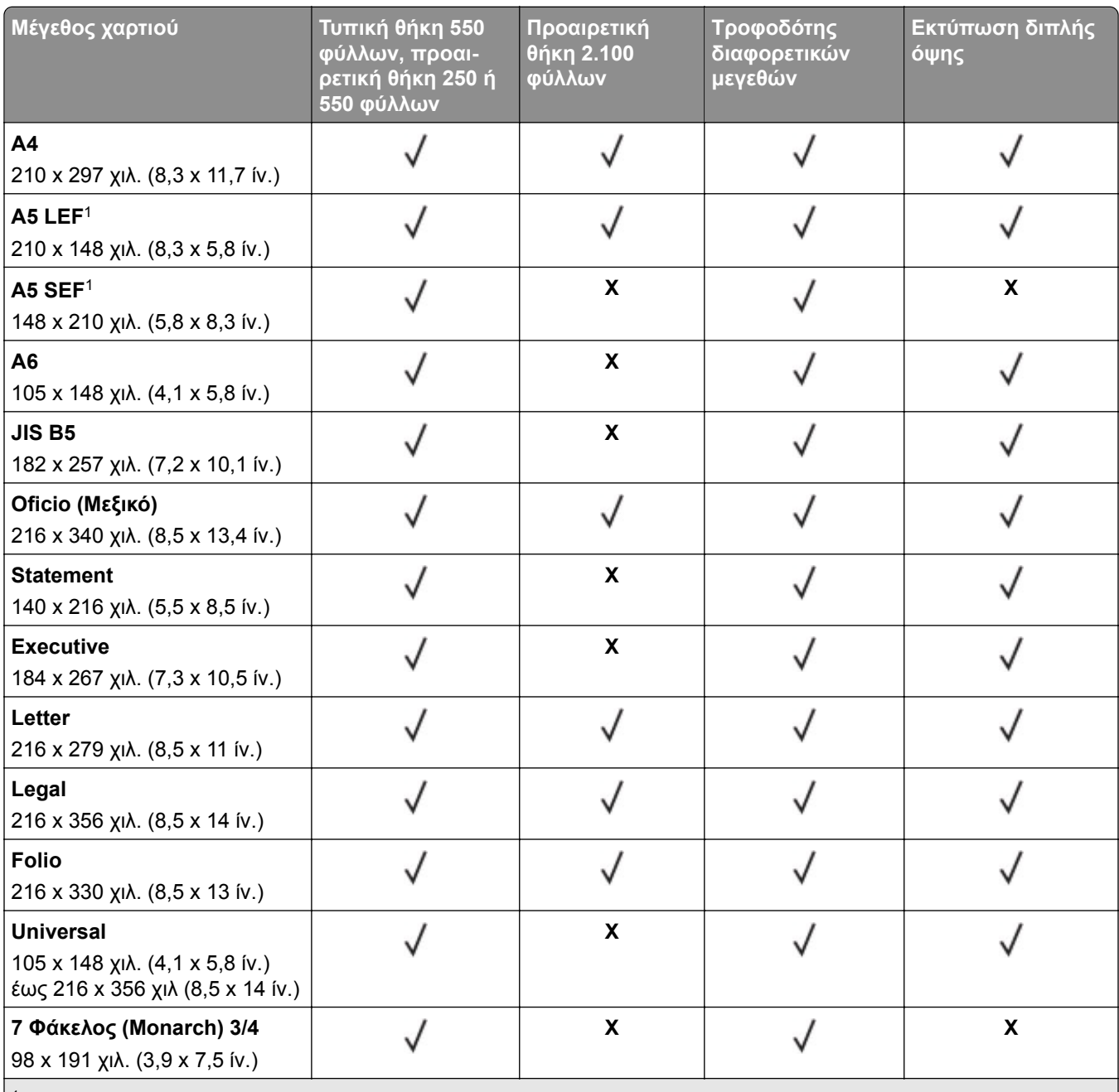

<sup>1</sup> Η τροφοδοσία μεγάλης πλευράς (LEF) A5 προτιμάται από την τροφοδοσία μικρής πλευράς (SEF) A5.

<sup>2</sup> Οι φάκελοι με πλάτος μεγαλύτερο από 101,6 χιλ. (4,5 ίν.) μπορεί να τσαλακωθούν. Η αποδοχή αυτού του τύπου χαρτιού πρέπει να ελέγχεται.

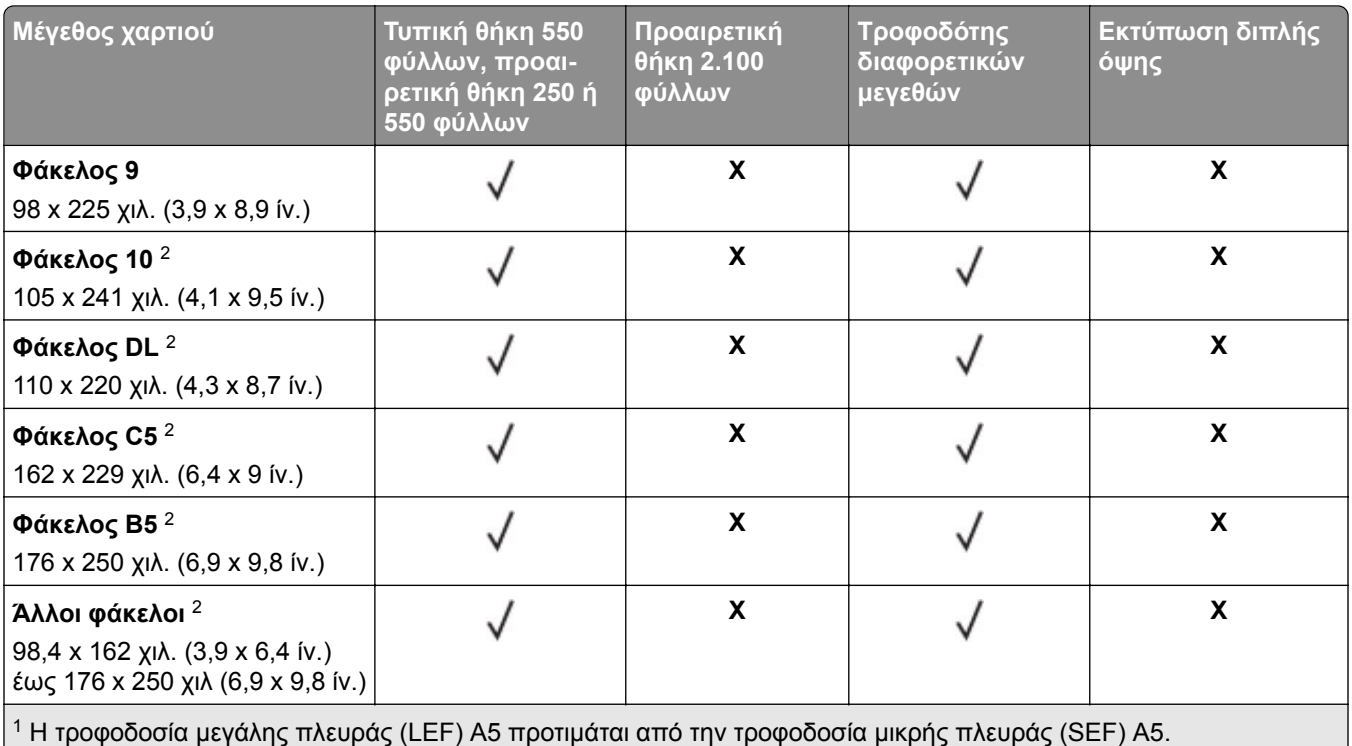

<sup>2</sup> Οι φάκελοι με πλάτος μεγαλύτερο από 101,6 χιλ. (4,5 ίν.) μπορεί να τσαλακωθούν. Η αποδοχή αυτού του τύπου χαρτιού πρέπει να ελέγχεται.

### **Μεγέθη χαρτιού που υποστηρίζονται από τις επιλογές εξόδου ή τις μονάδες φινιρίσματος**

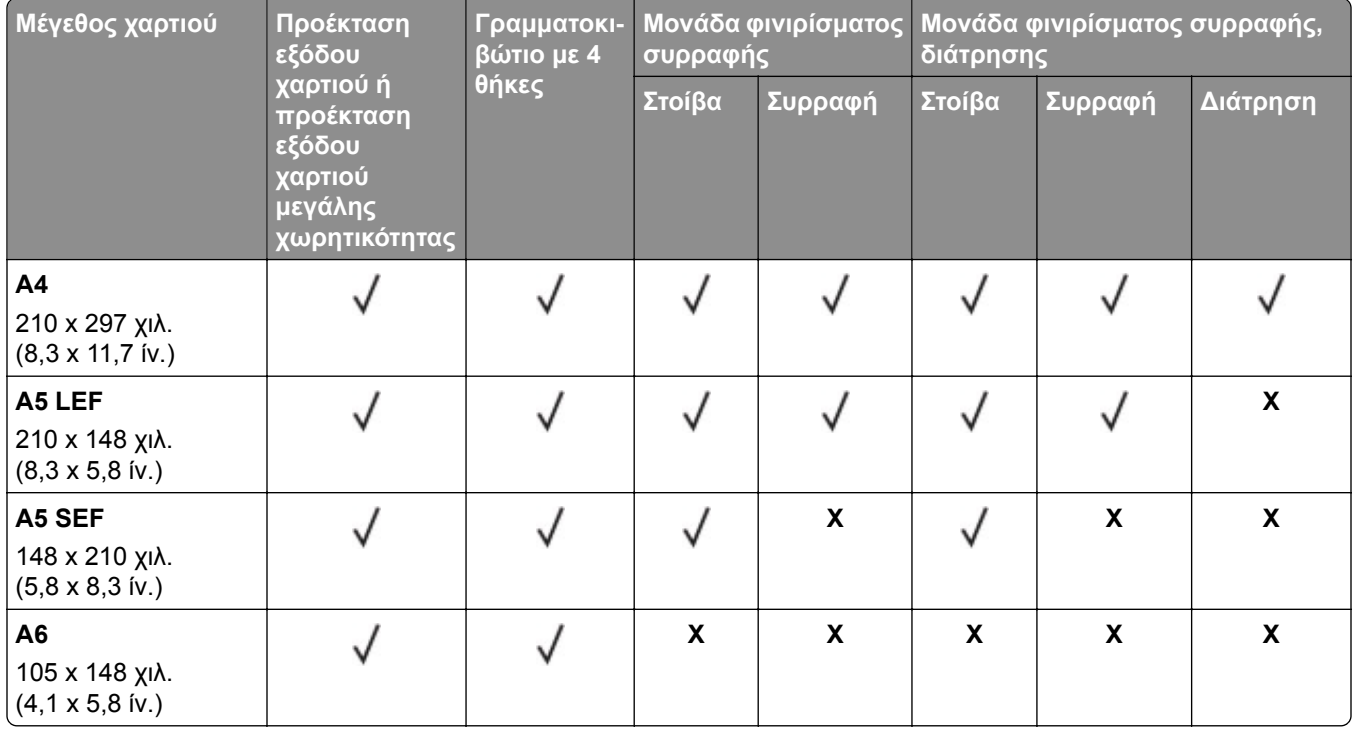

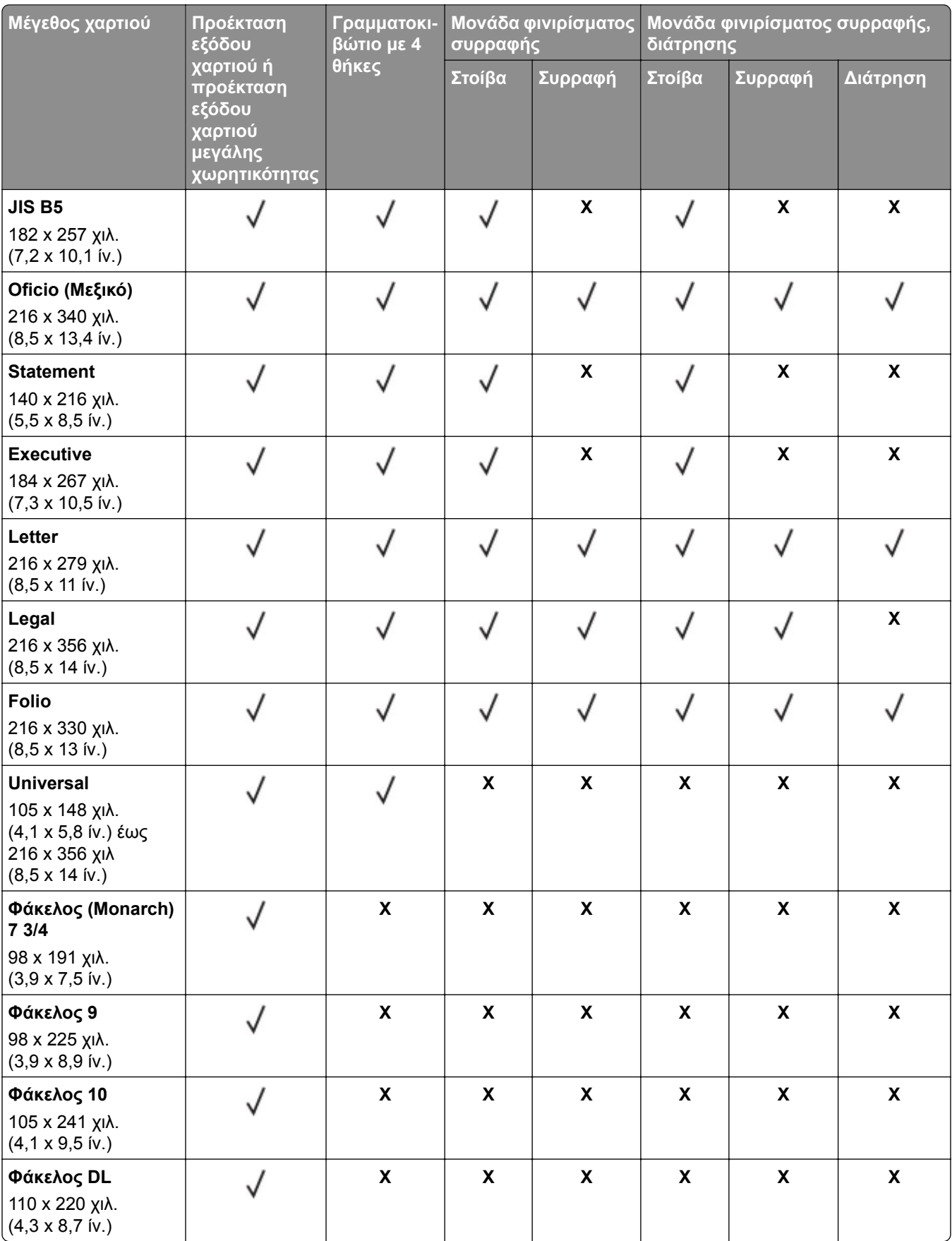

<span id="page-32-0"></span>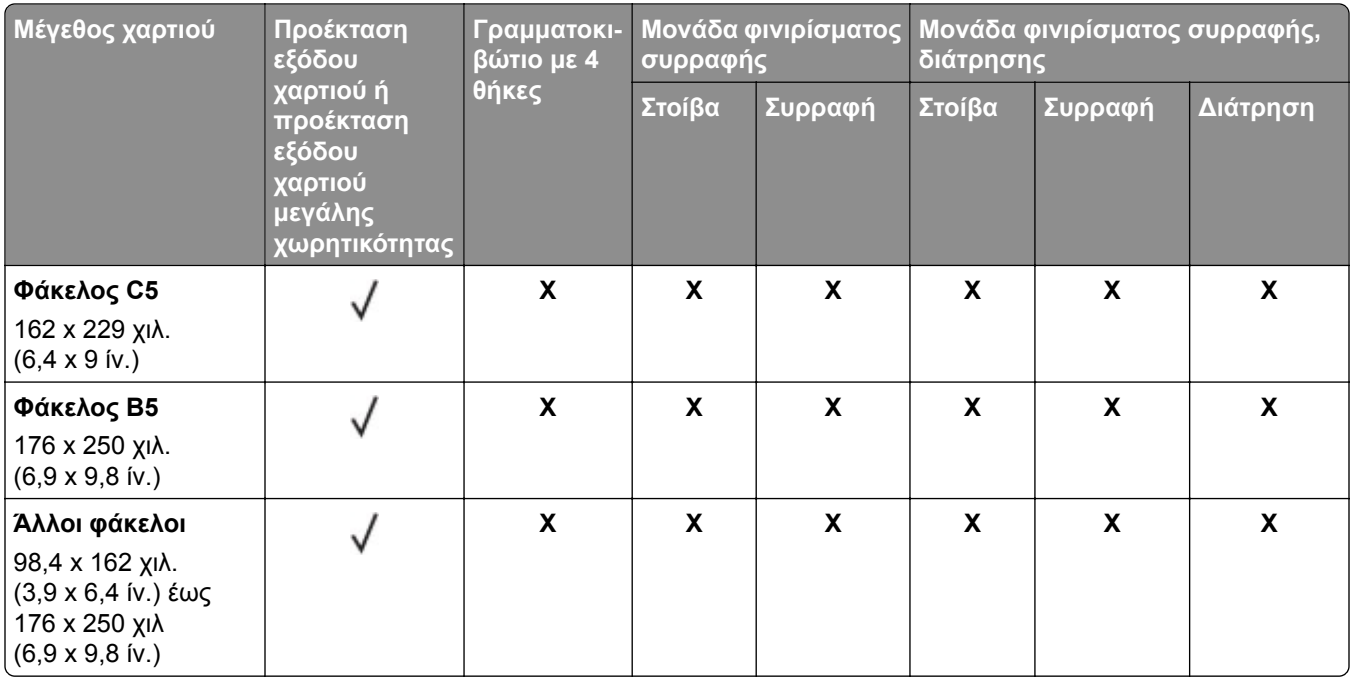

## **Υποστηριζόμενοι τύποι χαρτιού**

### **Τύποι χαρτιού που υποστηρίζονται από τον εκτυπωτή**

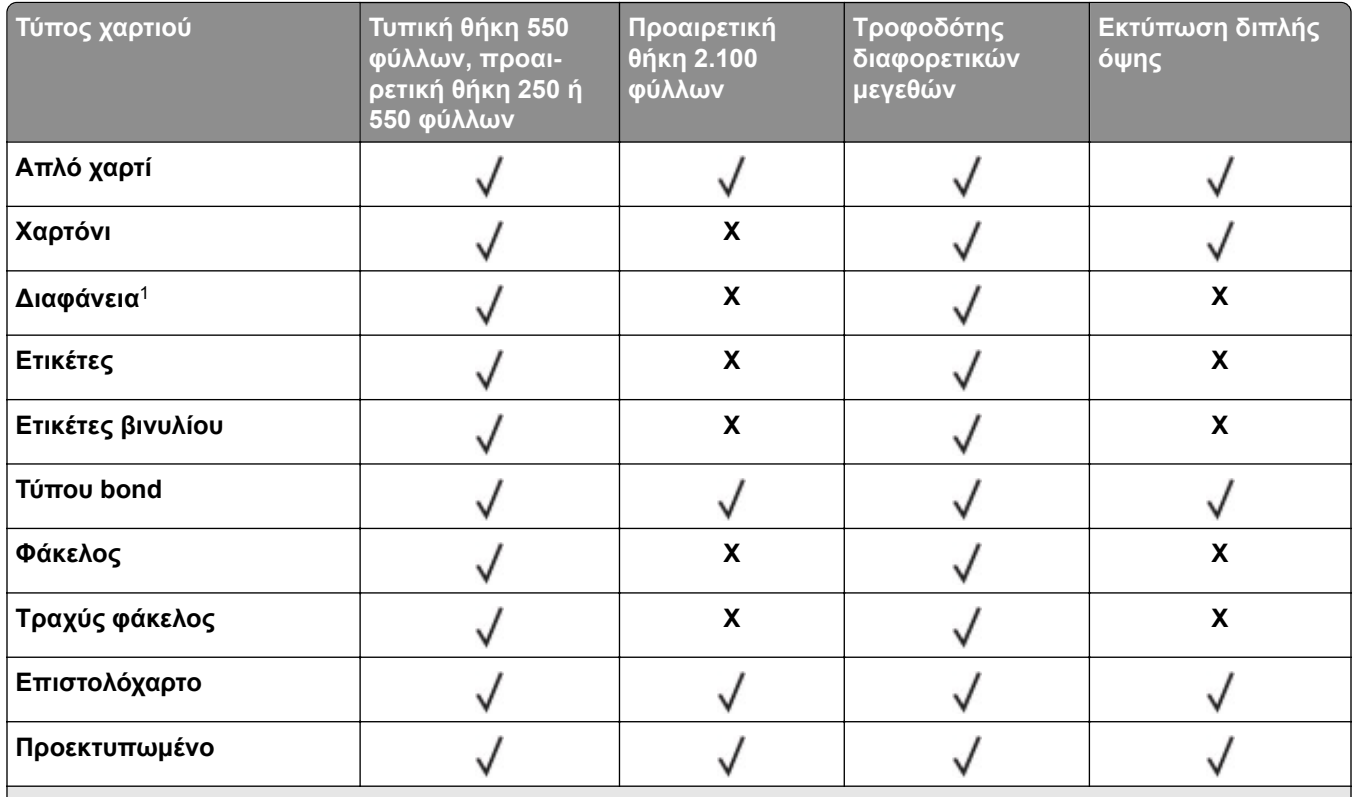

<sup>1</sup> Για να μην κολλήσουν μεταξύ τους οι διαφάνειες εκτύπωσης, εκτυπώστε μόνο έως και 20 σελίδες. Εκτυπώστε τις επόμενες σελίδες μετά από τρία λεπτά.

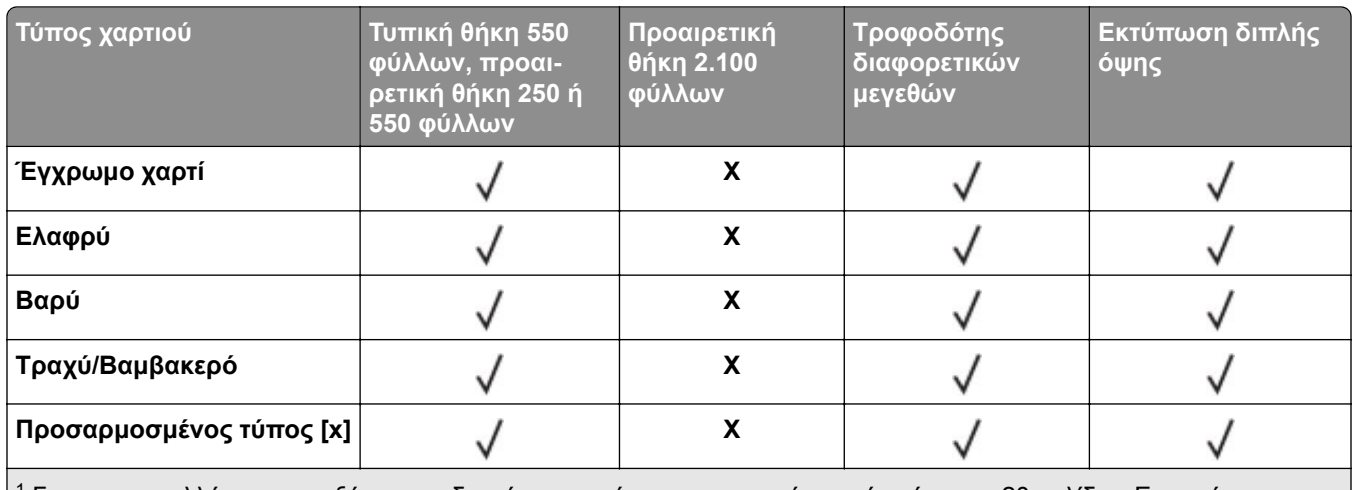

<sup>1</sup> Για να μην κολλήσουν μεταξύ τους οι διαφάνειες εκτύπωσης, εκτυπώστε μόνο έως και 20 σελίδες. Εκτυπώστε τις επόμενες σελίδες μετά από τρία λεπτά.

### **Τύποι χαρτιού που υποστηρίζονται από τις επιλογές εξόδου ή τις μονάδες φινιρίσματος**

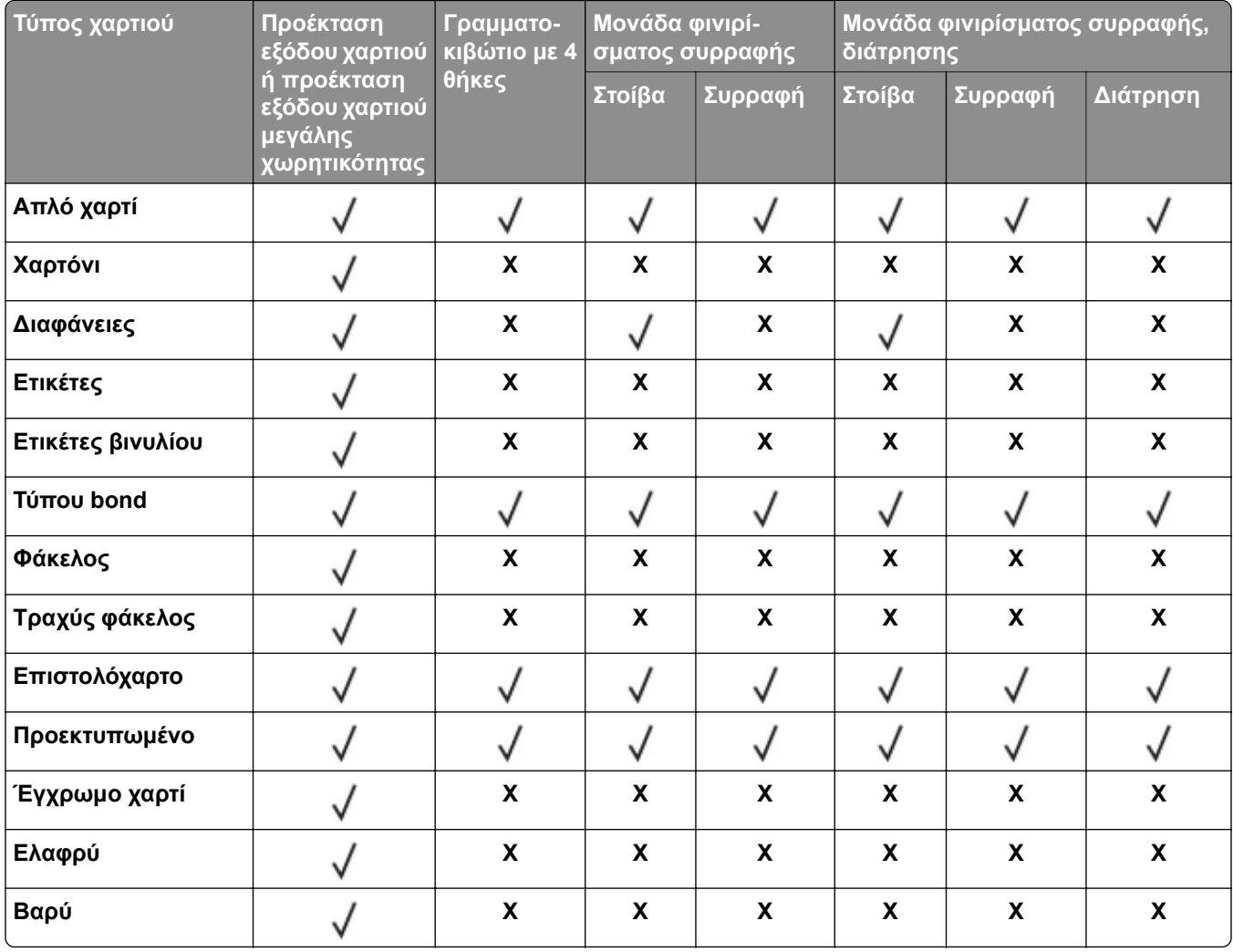

<span id="page-34-0"></span>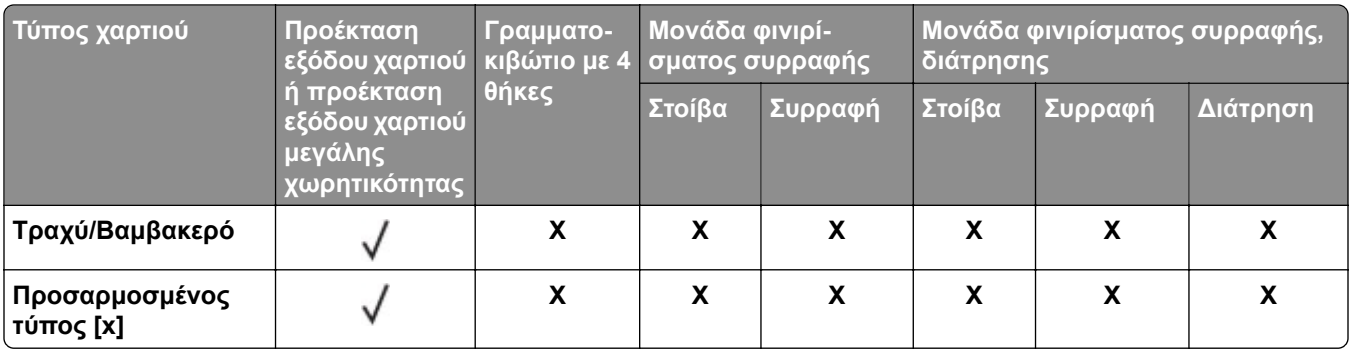

## **Υποστηριζόμενα βάρη χαρτιού**

### **Βάρη χαρτιού που υποστηρίζονται από τον εκτυπωτή**

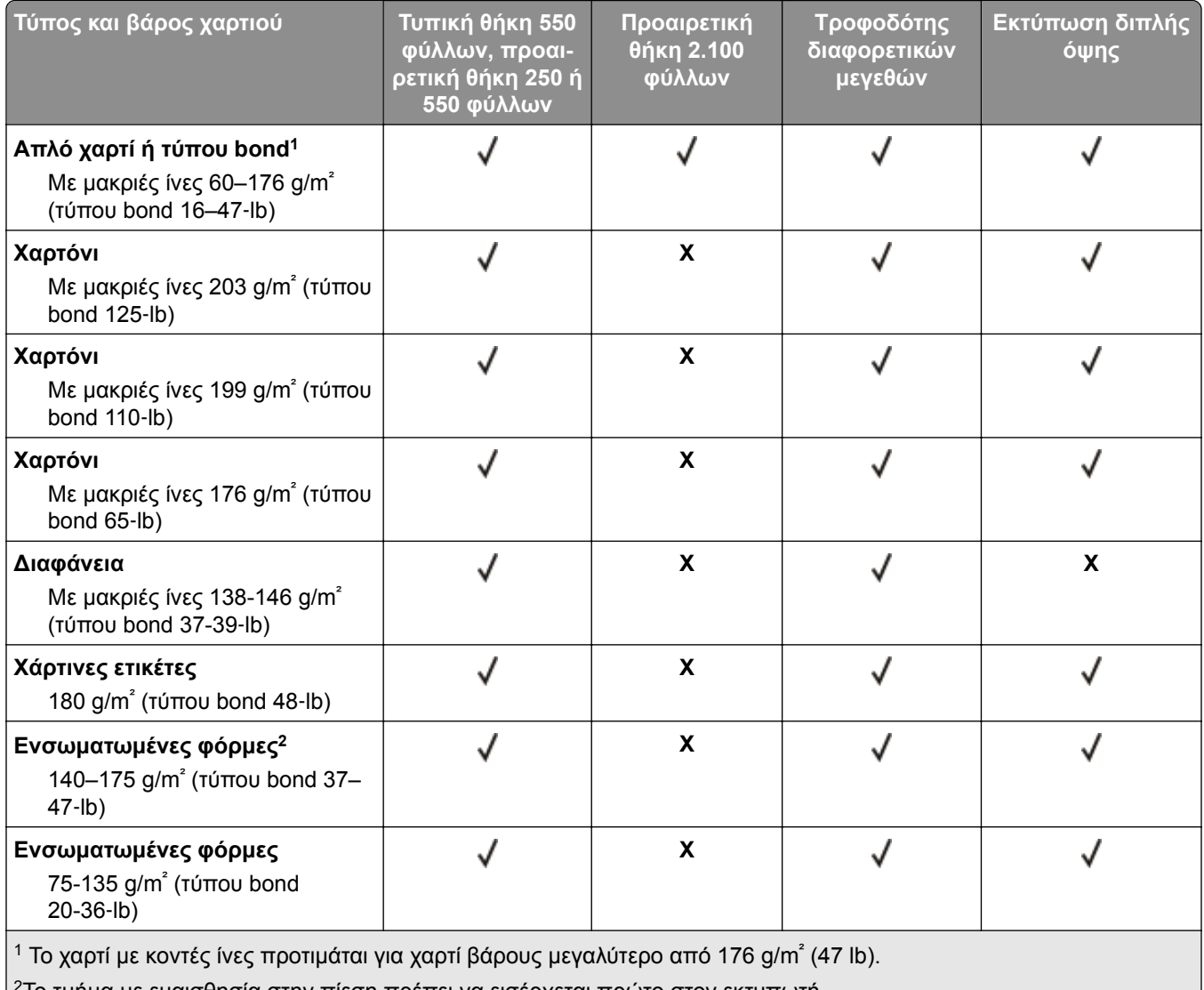

<sup>2</sup>Το τμήμα με ευαισθησία στην πίεση πρέπει να εισέρχεται πρώτο στον εκτυπωτή.

<sup>3</sup> Το όριο περιεκτικότητας σε βαμβάκι για φακέλους τύπου bond 28‑lb είναι 25%.

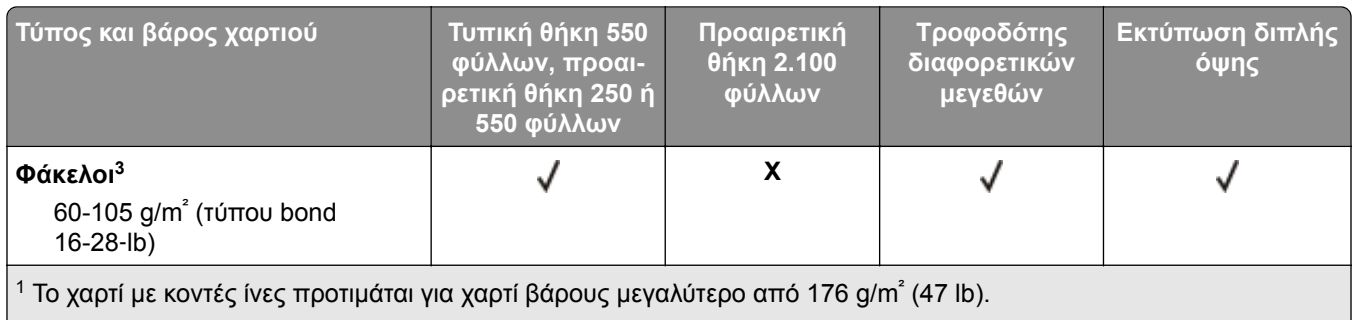

<sup>2</sup>Το τμήμα με ευαισθησία στην πίεση πρέπει να εισέρχεται πρώτο στον εκτυπωτή.

<sup>3</sup> Το όριο περιεκτικότητας σε βαμβάκι για φακέλους τύπου bond 28‑lb είναι 25%.

### **Βάρη χαρτιού που υποστηρίζονται από τις επιλογές εξόδου ή τις μονάδες φινιρίσματος**

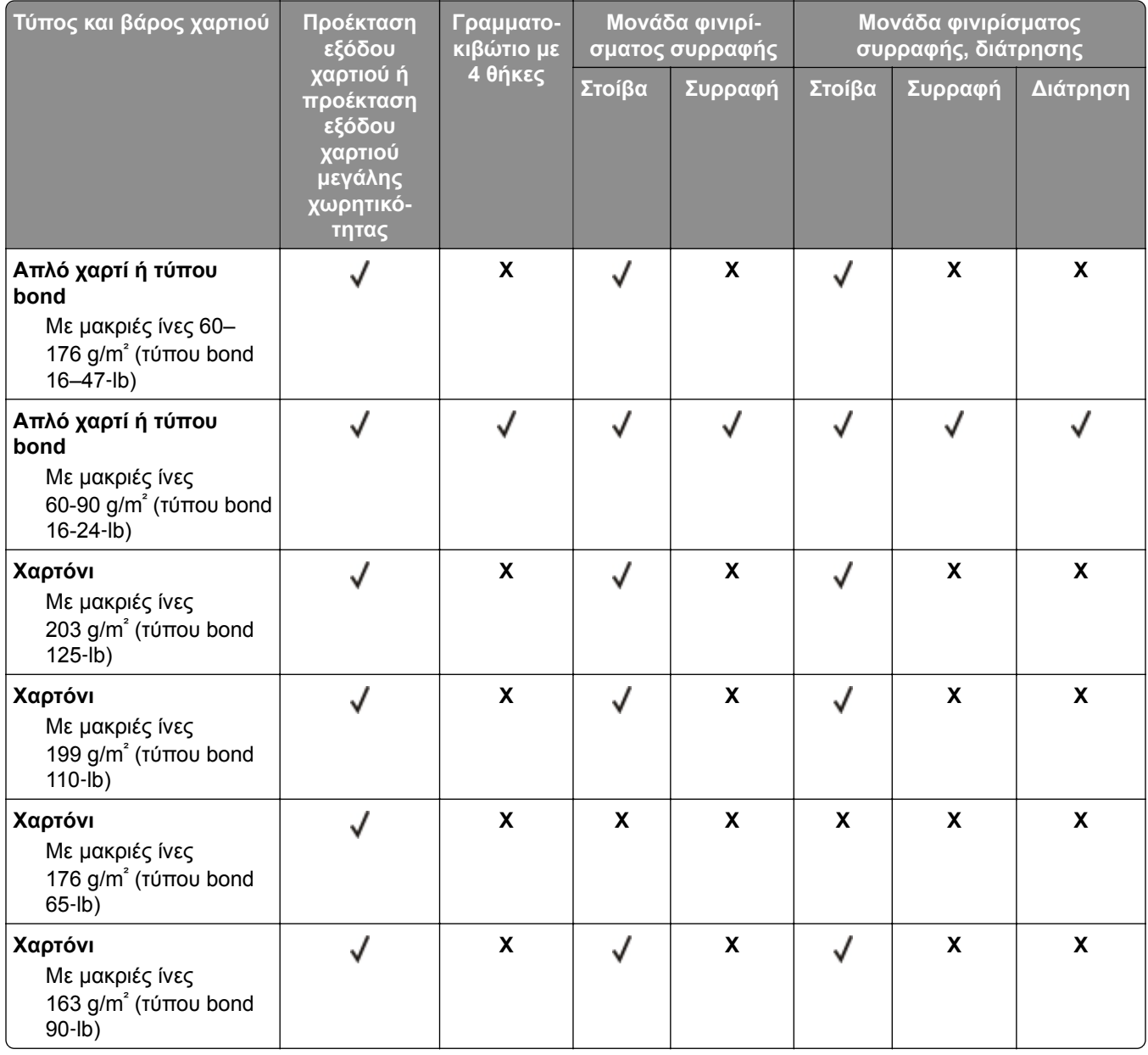
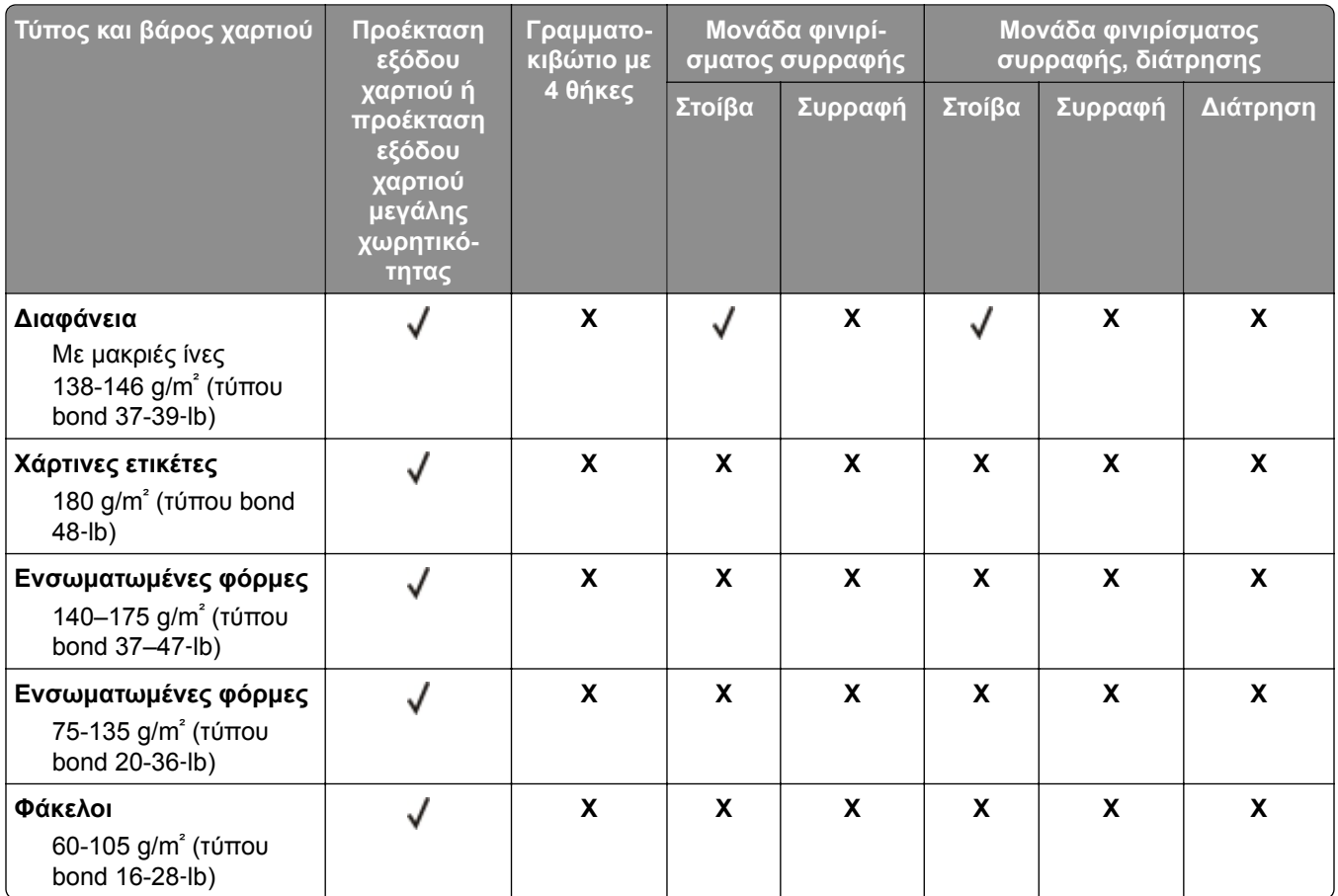

# **Εκτύπωση**

### **Εκτύπωση από υπολογιστή**

**Σημ.:** Για ετικέτες, χαρτόνι και φακέλους, ορίστε το μέγεθος και τον τύπο χαρτιού στον εκτυπωτή πριν εκτυπώσετε το έγγραφο.

- **1** Ανοίξτε το παράθυρο διαλόγου "Εκτύπωση" στο έγγραφο που προσπαθείτε να εκτυπώσετε.
- **2** Αν χρειάζεται, προσαρμόστε τις ρυθμίσεις.
- **3** Εκτυπώστε το έγγραφο.

# **Εκτύπωση από κινητή συσκευή**

#### **Εκτύπωση από κινητή συσκευή με χρήση του AirPrint**

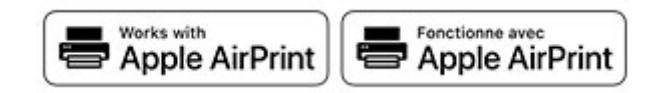

Η λειτουργία λογισμικού AirPrint είναι μια λύση εκτύπωσης για φορητές συσκευές που σας επιτρέπει να εκτυπώνετε απευθείας από συσκευές Apple σε εκτυπωτή με δυνατότητα σύνδεσης στην υπηρεσία AirPrint.

#### **Σημειώσεις:**

- **•** Βεβαιωθείτε ότι η συσκευή Apple και ο εκτυπωτής είναι συνδεδεμένα στο ίδιο δίκτυο. Εάν το δίκτυο έχει πολλούς ασύρματους διανομείς, βεβαιωθείτε ότι και οι δύο συσκευές είναι συνδεδεμένες στο ίδιο υποδίκτυο.
- **•** Αυτή η εφαρμογή υποστηρίζεται μόνο σε ορισμένες συσκευές Apple.
- **1** Από την κινητή συσκευή σας, επιλέξτε ένα έγγραφο από τη διαχείριση αρχείων σας ή εκκινήστε μια συμβατή εφαρμογή.
- **2** Πατήστε το εικονίδιο κοινής χρήσης και, στη συνέχεια, πατήστε **Εκτύπωση**.
- **3** Επιλέξτε έναν εκτυπωτή.
	- Αν χρειάζεται, προσαρμόστε τις ρυθμίσεις.
- **4** Εκτυπώστε το έγγραφο.

#### **Εκτύπωση από κινητή συσκευή με χρήση του Wi**‑**Fi Direct®**

Wi-Fi Direct® είναι μια υπηρεσία εκτύπωσης που σας επιτρέπει να εκτυπώνετε σε οποιονδήποτε εκτυπωτή με δυνατότητα Wi‑Fi Direct.

**Σημ.:** Βεβαιωθείτε ότι η κινητή συσκευή είναι συνδεδεμένη στο ασύρματο δίκτυο του εκτυπωτή. Για περισσότερες πληροφορίες, δείτε "Σύνδεση φορητής [συσκευής](#page-98-0) στον εκτυπωτή" στη σελίδα 99.

- **1** Από την κινητή συσκευή σας, ανοίξτε μια συμβατή εφαρμογή ή επιλέξτε ένα έγγραφο από τη διαχείριση αρχείων σας.
- **2** Ανάλογα με την κινητή συσκευή, κάντε ένα από τα παρακάτω:
	- **•** Πατήστε > **Εκτύπωση**.
	- **•** Πατήστε > **Εκτύπωση**.
	- **•** Πατήστε > **Εκτύπωση**.
- **3** Επιλέξτε έναν εκτυπωτή και προσαρμόστε τις ρυθμίσεις αν είναι απαραίτητο.
- **4** Εκτυπώστε το έγγραφο.

## **Εκτύπωση από μονάδα flash**

**1** Τοποθετήστε τη μονάδα flash.

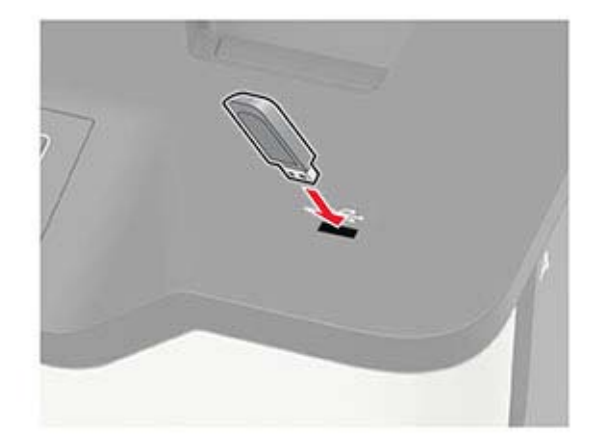

#### **Σημειώσεις:**

- **•** Αν τοποθετήσετε τη μονάδα flash ενώ εμφανίζεται κάποιο μήνυμα σφάλματος, ο εκτυπωτής θα αγνοήσει τη μονάδα flash.
- **•** Αν τοποθετήσετε τη μονάδα flash ενώ ο εκτυπωτής εκτελεί άλλες εργασίες εκτύπωσης, θα εμφανιστεί στην οθόνη η ένδειξη **Απασχολημένος**.
- **2** Επιλέξτε το έγγραφο που θέλετε να εκτυπώσετε.

Αν χρειάζεται, διαμορφώστε άλλες ρυθμίσεις εκτύπωσης.

**3** Εκτυπώστε το έγγραφο.

Για να εκτυπώσετε ένα άλλο έγγραφο, επιλέξτε **Μονάδα USB**.

**Προειδοποίηση—Πιθανή βλάβη:** Για να μην προκληθεί απώλεια δεδομένων ή δυσλειτουργία του εκτυπωτή, μην αγγίζετε τη μονάδα flash ή τον εκτυπωτή στην εμφανιζόμενη περιοχή κατά την εκτύπωση, την ανάγνωση ή την εγγραφή στη συσκευή μνήμης.

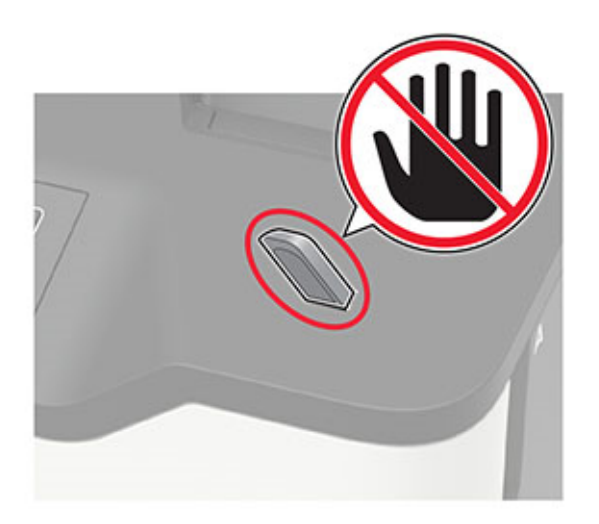

## **Υποστηριζόμενες μονάδες flash και τύποι αρχείων**

#### **Μονάδες flash**

#### **Σημειώσεις:**

- **–** Ο εκτυπωτής υποστηρίζει μονάδες flash USB υψηλής ταχύτητας με πρότυπο πλήρους ταχύτητας.
- **–** Οι μονάδες USB flash πρέπει να υποστηρίζουν το σύστημα FAT (Πίνακας Εκχώρησης Αρχείων).

Πολλές μονάδες flash έχουν δοκιμαστεί και έχουν εγκριθεί για χρήση με τον εκτυπωτή. Για περισσότερες πληροφορίες επικοινωνήστε με το κατάστημα από το οποίο προμηθευτήκατε τον εκτυπωτή.

#### **Τύποι αρχείων**

Έγγραφα:

- **•** .doc ή .docx
- **•** .xls ή .xlsx
- **•** .ppt ή .pptx
- **•** .pdf
- **•** .xps

&Εικόνες:

- **•** .dcx
- **•** .gif
- **•** .jpeg ή .jpg
- **•** .bmp
- **•** .pcx
- **•** .tiff ή .tif
- **•** .png

# **Διαμόρφωση ρυθμίσεων για εμπιστευτικές εργασίες**

**1** Από τον πίνακα ελέγχου, μεταβείτε στις επιλογές:

#### **Ρυθμίσεις** > **Ασφάλεια** > **Παράμετροι εμπιστευτικής εκτύπωσης**

Για μοντέλα εκτυπωτή χωρίς οθόνη αφής, πατήστε <sup>ΟΚ</sup>, για να περιηγηθείτε στις ρυθμίσεις.

**2** Διαμορφώστε τις ρυθμίσεις.

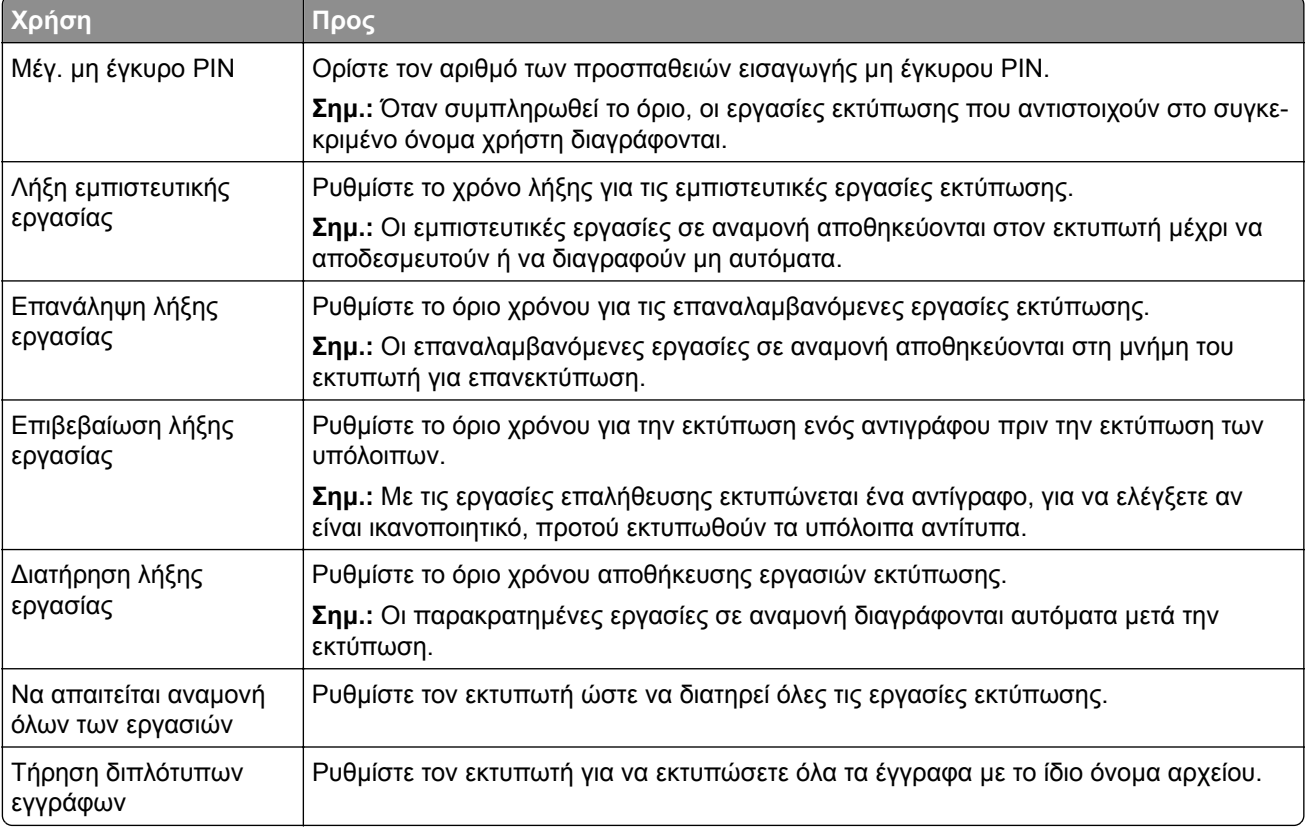

## **Εκτύπωση εμπιστευτικών εργασιών και άλλων εργασιών που είναι σε αναμονή**

#### **Για χρήστες Windows**

- **1** Αφού ανοίξετε ένα έγγραφο, πατήστε **Αρχείο** > **Εκτύπωση**.
- **2** Επιλέξτε έναν εκτυπωτή και κάντε κλικ στην επιλογή **Ιδιότητες**, **Προτιμήσεις**, **Επιλογές** ή **Εγκατάσταση**.
- **3** Επιλέξτε **Εκτύπωση και αναμονή**.
- **4** Επιλέξτε **Χρήση εκτύπωσης και αναμονής** και, στη συνέχεια, αναθέστε ένα όνομα χρήστη.
- **5** Επιλέξτε τον τύπο εργασίας εκτύπωσης (Εμπιστευτική, Επανάληψη, Κράτηση ή Επαλήθευση). Εάν επιλέξετε **Εμπιστευτικό**, τότε ασφαλίστε την εργασία εκτύπωσης με έναν προσωπικό αριθμό αναγνώρισης (PIN).
- **6** Κάντε κλικ στο κουμπί **OK** ή **Εκτύπωση**.
- **7** Εκκινήστε την εργασία εκτύπωσης από τον πίνακα ελέγχου του εκτυπωτή.
	- **•** Για εργασίες εκτύπωσης εμπιστευτικών εργασιών, μεταβείτε στις επιλογές:
		- **Εργασίες σε αναμονή** > επιλέξτε το όνομα χρήστη σας > **Εμπιστευτικές** > πληκτρολογήστε τον κωδικό PIN > επιλέξτε την εργασία εκτύπωσης > διαμορφώστε τις ρυθμίσεις > **Εκτύπωση**
	- **•** Για άλλες εργασίες εκτύπωσης, μεταβείτε στις επιλογές: **Εργασίες σε αναμονή** > επιλέξτε το όνομα χρήστη σας > επιλέξτε την εργασία εκτύπωσης > διαμορφώστε τις ρυθμίσεις > **Εκτύπωση**

**Σημ.:** Για μοντέλα εκτυπωτή χωρίς οθόνη αφής, πατήστε <sup>ΟΚ</sup> για να περιηγηθείτε στις ρυθμίσεις.

#### **Για χρήστες Macintosh**

#### **Χρήση του AirPrint**

- **1** Αφού ανοίξετε ένα έγγραφο, επιλέξτε **Αρχείο** > **Εκτύπωση**.
- **2** Επιλέξτε έναν εκτυπωτή και, στη συνέχεια, από το αναπτυσσόμενο μενού που ακολουθεί το μενού Προσανατολισμός, επιλέξτε **Εκτύπωση με PIN**.
- **3** Ενεργοποιήστε την επιλογή **Εκτύπωση με PIN** και, στη συνέχεια, εισάγετε έναν τετραψήφιο κωδικό PIN.
- **4** Κάντε κλικ στην επιλογή **Εκτύπωση**.
- **5** Εκκινήστε την εργασία εκτύπωσης από τον πίνακα ελέγχου του εκτυπωτή. Μεταβείτε στις επιλογές:

**Εργασίες σε αναμονή** > επιλέξτε το όνομα του υπολογιστή σας > **Εμπιστευτικό** > εισαγάγετε το PIN > επιλέξτε την εργασία εκτύπωσης > **Εκτύπωση**

Για μοντέλα εκτυπωτή χωρίς οθόνη αφής, πατήστε <sup>ΟΚ</sup> για να περιηγηθείτε στις ρυθμίσεις.

#### **Χρήση του προγράμματος οδήγησης εκτύπωσης**

- **1** Αφού ανοίξετε ένα έγγραφο, επιλέξτε **Αρχείο** > **Εκτύπωση**.
- **2** Επιλέξτε έναν εκτυπωτή και, στη συνέχεια, από το αναπτυσσόμενο μενού που ακολουθεί το μενού Προσανατολισμός, επιλέξτε **Εκτύπωση και αναστολή**.
- **3** Επιλέξτε **Εκτύπωση εμπιστευτικών εργασιών** και, στη συνέχεια, πληκτρολογήστε έναν τετραψήφιο κωδικό PIN.
- **4** Κάντε κλικ στην επιλογή **Εκτύπωση**.
- **5** Εκκινήστε την εργασία εκτύπωσης από τον πίνακα ελέγχου του εκτυπωτή. Μεταβείτε στις επιλογές: **Εργασίες σε αναμονή** > επιλέξτε το όνομα του υπολογιστή σας > **Εμπιστευτικό** > επιλέξτε την εργασία εκτύπωσης > εισαγάγετε το PIN > **Εκτύπωση**

Για μοντέλα εκτυπωτή χωρίς οθόνη αφής, πατήστε <sup>ΟΚ</sup> για να περιηγηθείτε στις ρυθμίσεις.

### **Εκτύπωση λίστας δειγμάτων γραμματοσειρών**

**1** Από τον πίνακα ελέγχου, μεταβείτε στις επιλογές:

#### **Ρυθμίσεις** > **Αναφορές** > **Εκτύπωση** > **Γραμματοσειρές εκτύπωσης**

Για μοντέλα εκτυπωτή χωρίς οθόνη αφής, πατήστε <sup>ΟΚ</sup> για να περιηγηθείτε στις ρυθμίσεις.

**2** Επιλέξτε ένα δείγμα γραμματοσειράς.

## **Εκτύπωση λίστας καταλόγου**

Από τον πίνακα ελέγχου, μεταβείτε στις επιλογές:

#### **Ρυθμίσεις** > **Αναφορές** > **Εκτύπωση** > **Εκτύπωση καταλόγου**

Για μοντέλα εκτυπωτή χωρίς οθόνη αφής, πατήστε <sup>ΟΚ</sup> για να περιηγηθείτε στις ρυθμίσεις.

## **Τοποθέτηση διαχωριστικών φύλλων μεταξύ των αντιγράφων**

**1** Από την αρχική οθόνη, μεταβείτε στις επιλογές: **Ρυθμίσεις** > **Εκτύπωση** > **Διάταξη** > **Διαχωριστικά φύλλα** > **Μεταξύ αντιγράφων**

Για μοντέλα εκτυπωτή χωρίς οθόνη αφής, πατήστε <sup>ΟΚ</sup> για να περιηγηθείτε στις ρυθμίσεις.

**2** Εκτυπώστε το έγγραφο.

# **Ακύρωση εργασίας εκτύπωσης**

#### **Από τον πίνακα ελέγχου του εκτυπωτή**

Για τα μοντέλα εκτυπωτή με οθόνη αφής, κάντε τα εξής:

- **1** Από την αρχική οθόνη, πατήστε **Ακύρωση εργασίας**.
- **2** Επιλέξτε την εργασία προς ακύρωση.

Για τα μοντέλα εκτυπωτή χωρίς οθόνη αφής, πατήστε ...

#### **Στον υπολογιστή**

- **1** Ανάλογα με το λειτουργικό σύστημα, κάντε κάτι από τα παρακάτω:
	- **•** Ανοίξτε το φάκελο εκτυπωτών και, στη συνέχεια, επιλέξτε τον εκτυπωτή σας.
	- **•** Από το System Preferences (Προτιμήσεις συστήματος) στο μενού Apple, μεταβείτε στον εκτυπωτή σας.
- **2** Επιλέξτε την εργασία προς ακύρωση.

# **Κατανόηση των μενού του εκτυπωτή**

# **Σχεδιάγραμμα μενού**

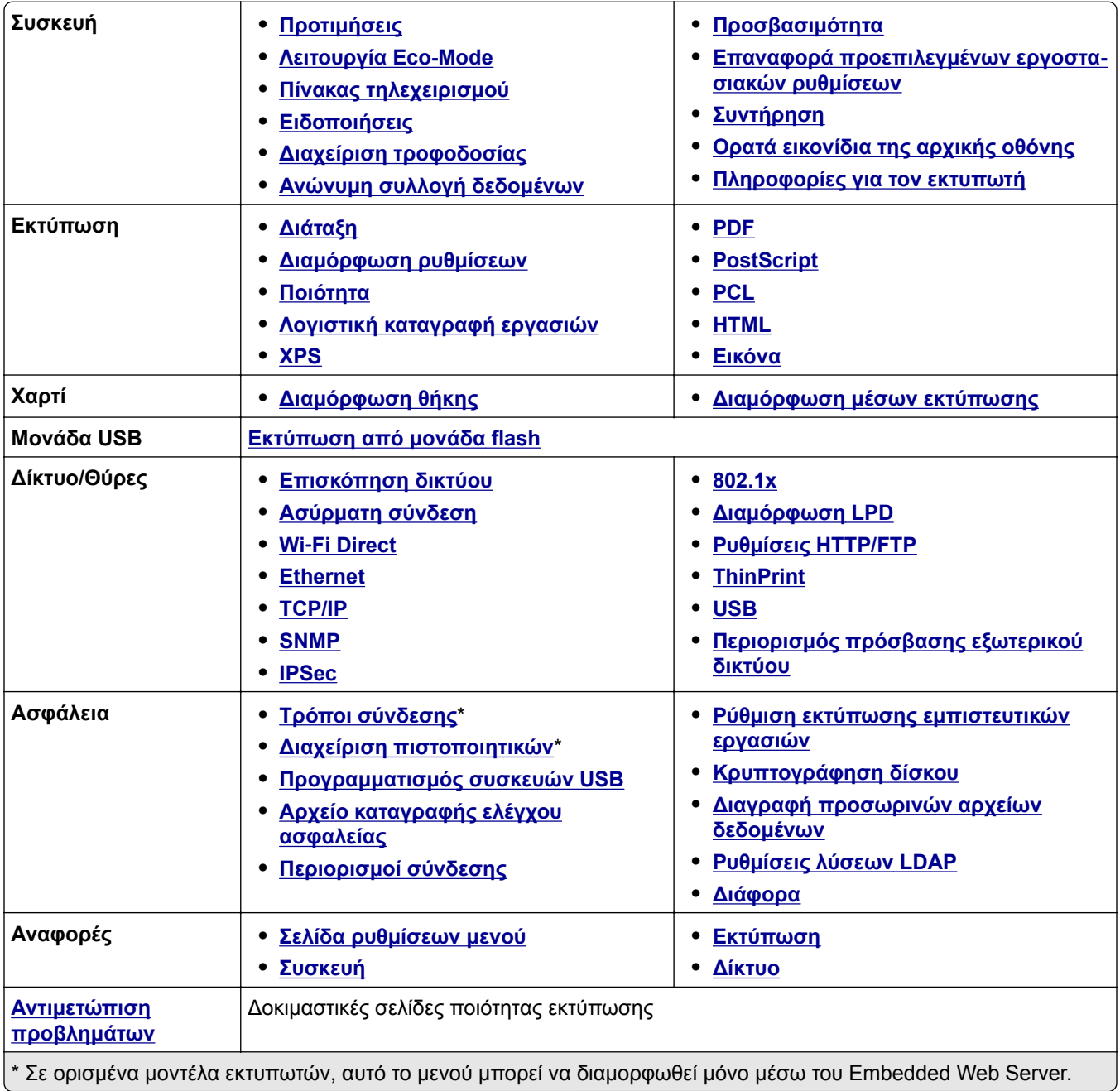

# <span id="page-44-0"></span>**Συσκευή**

### **Προτιμήσεις**

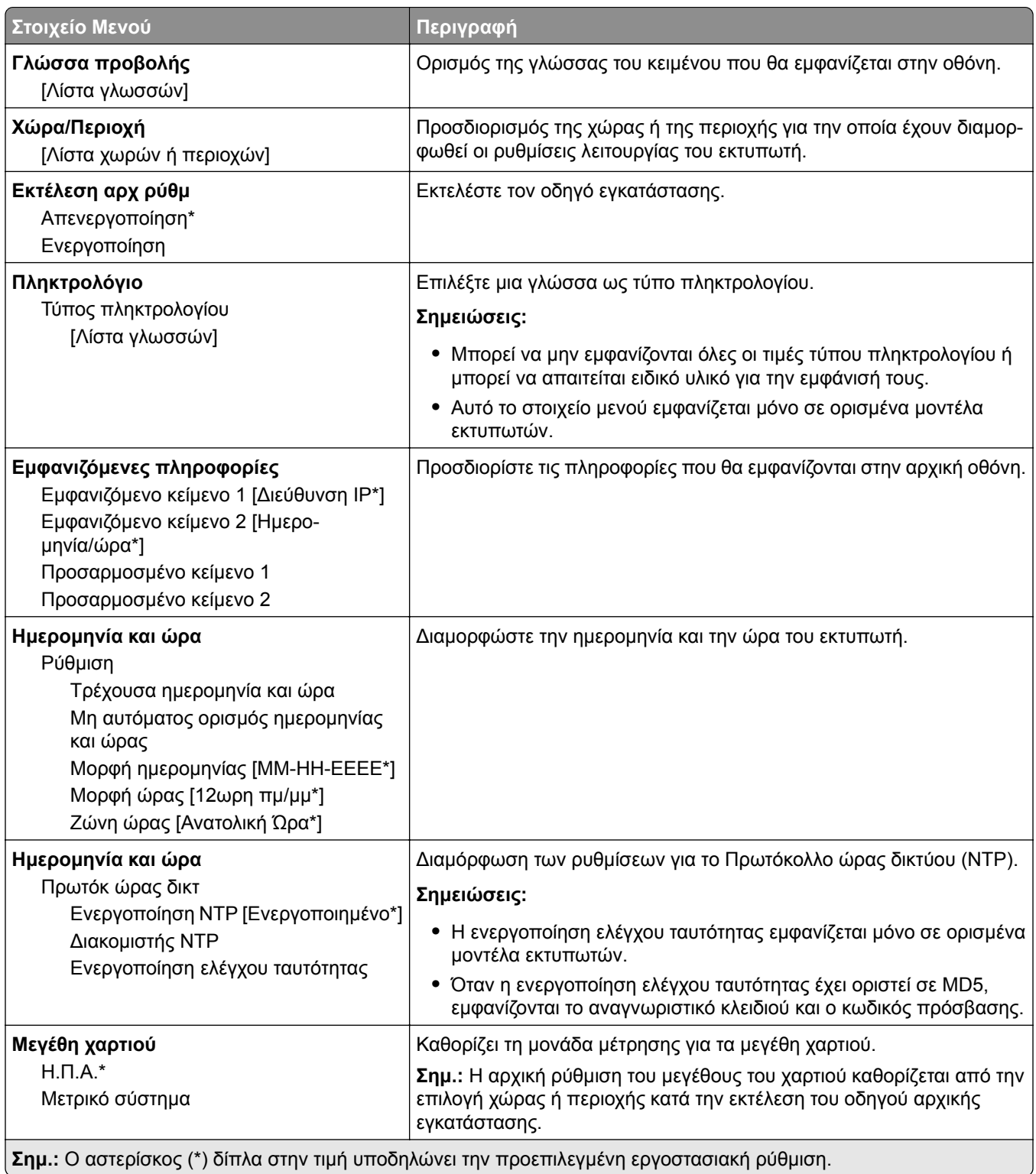

<span id="page-45-0"></span>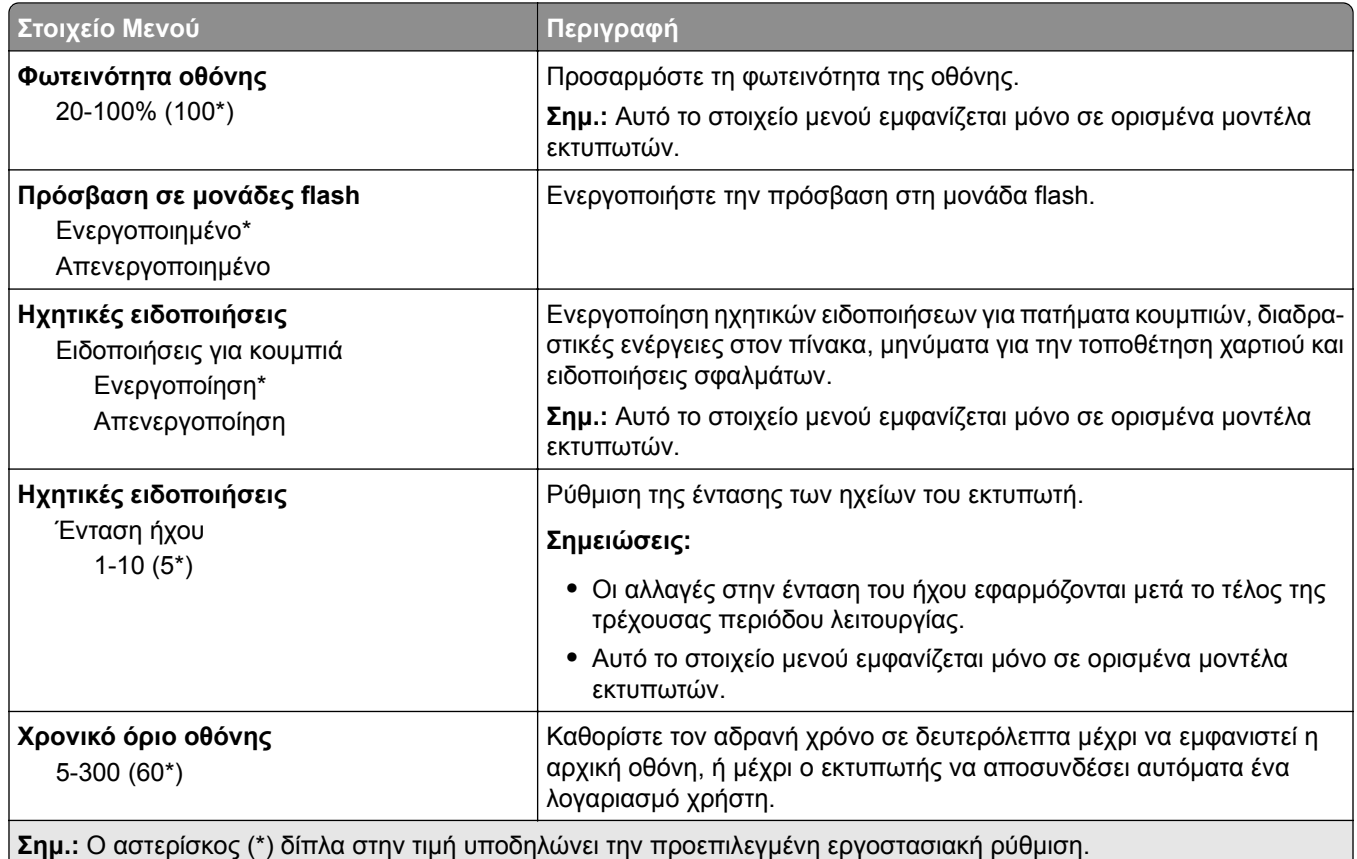

### **Λειτουργία Eco-Mode**

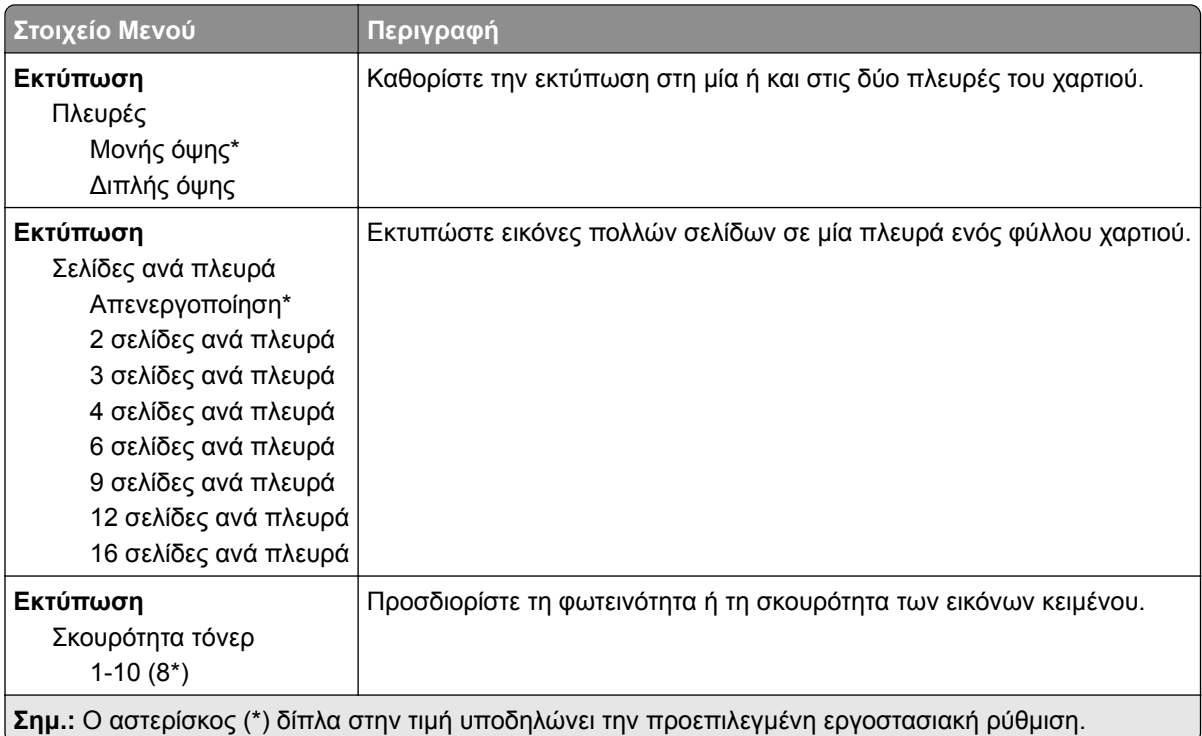

### <span id="page-46-0"></span>**Πίνακας τηλεχειρισμού**

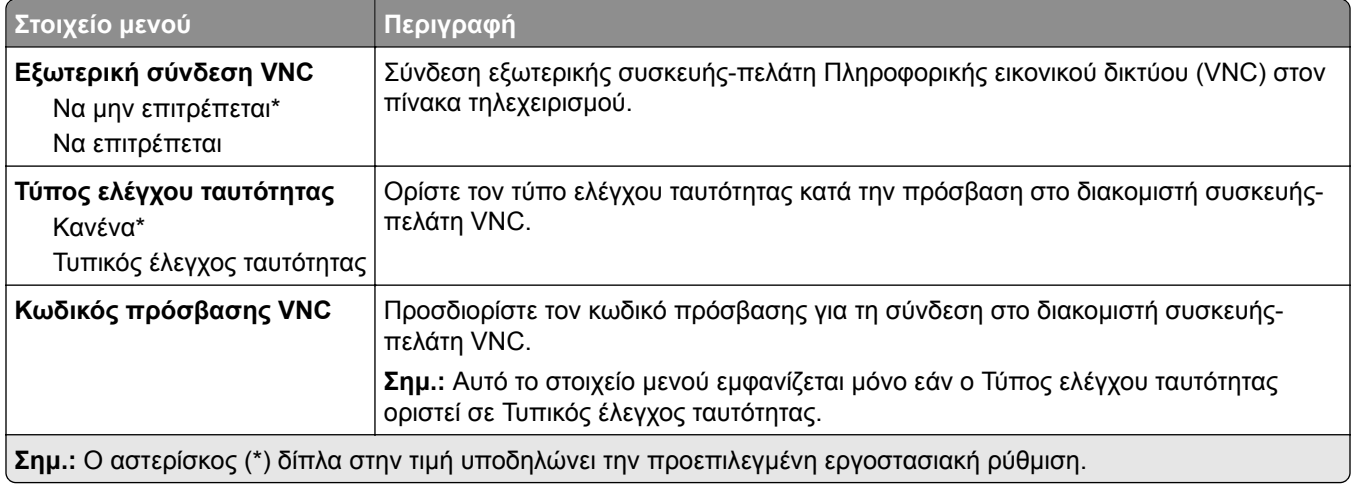

### **Ειδοποιήσεις**

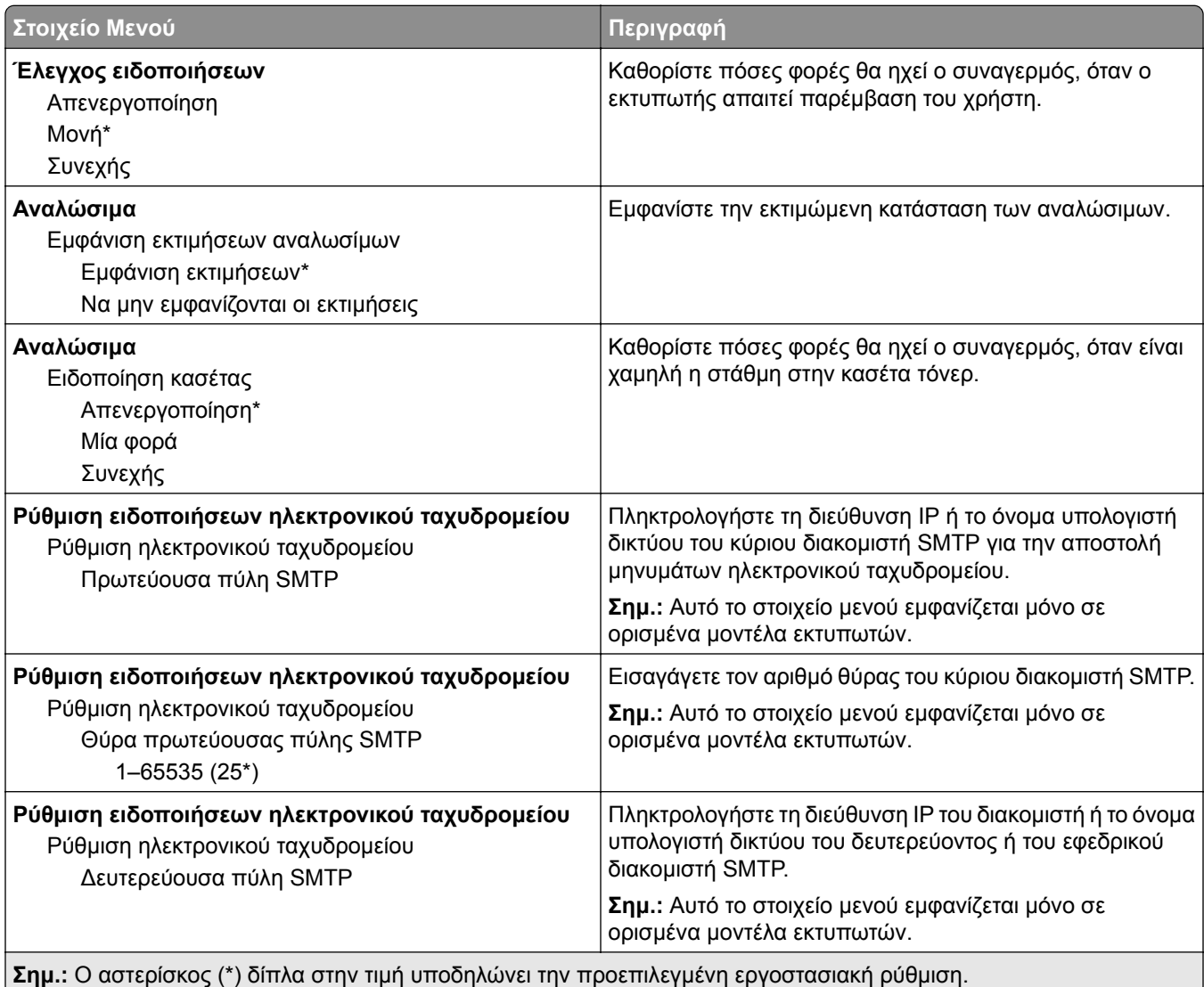

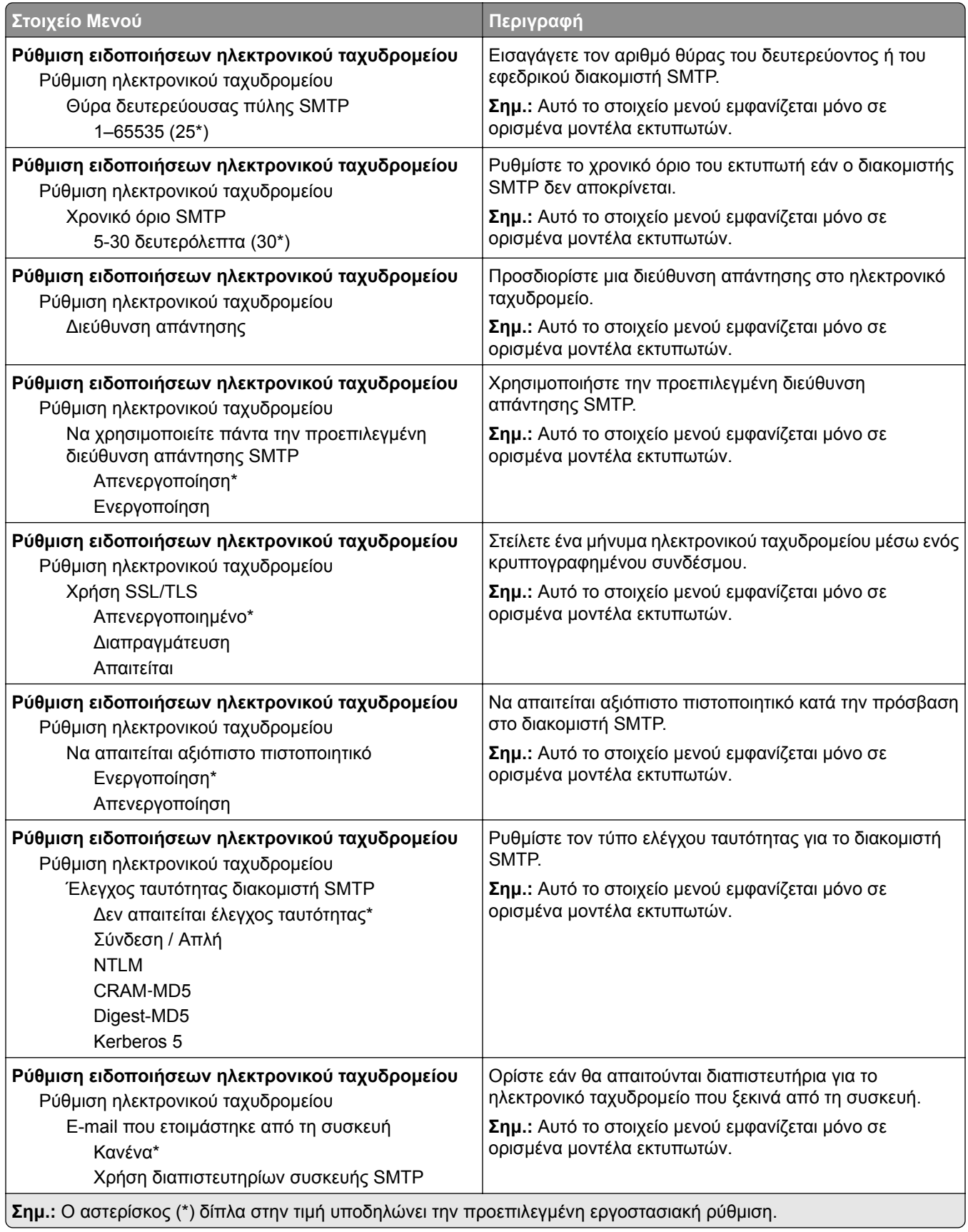

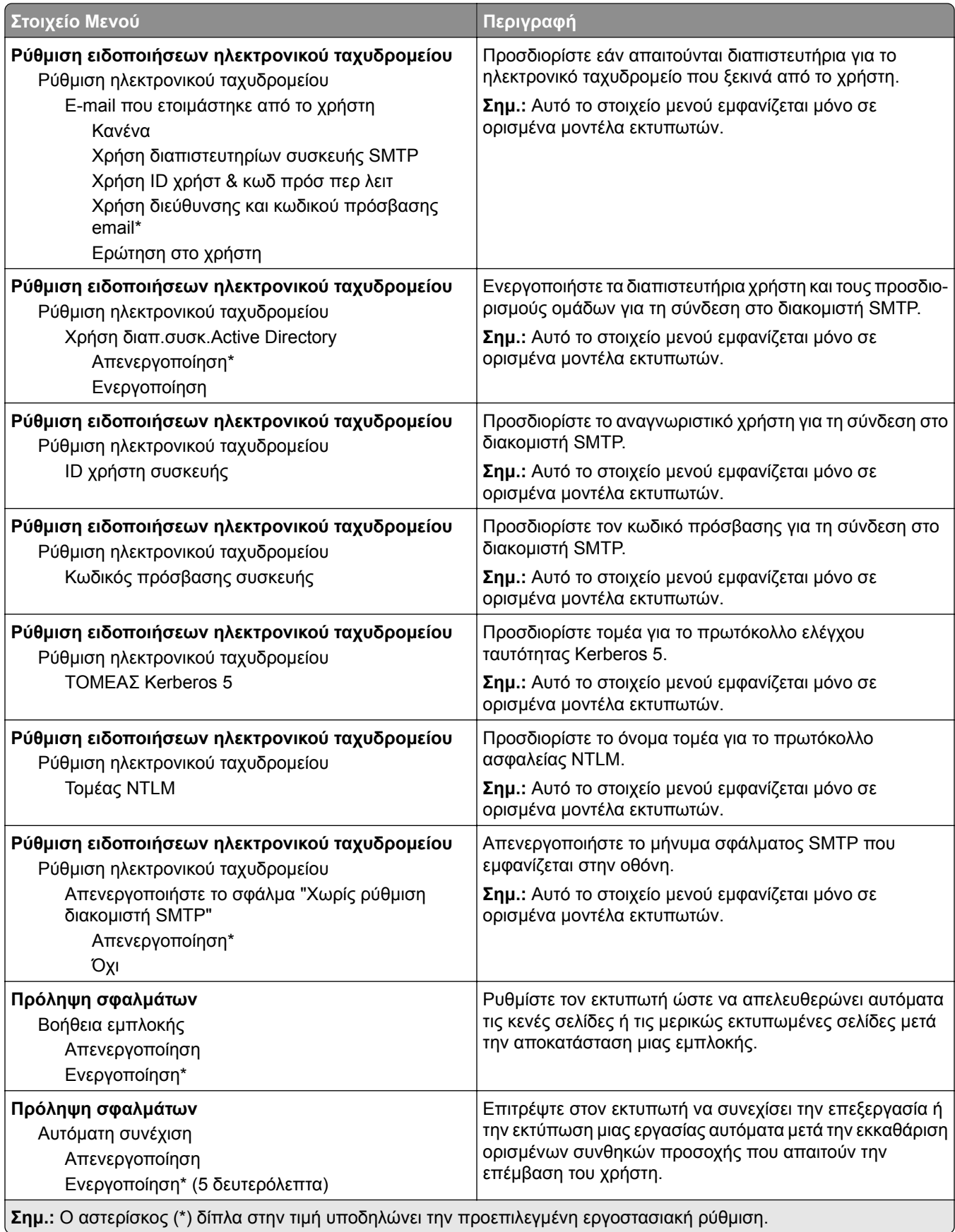

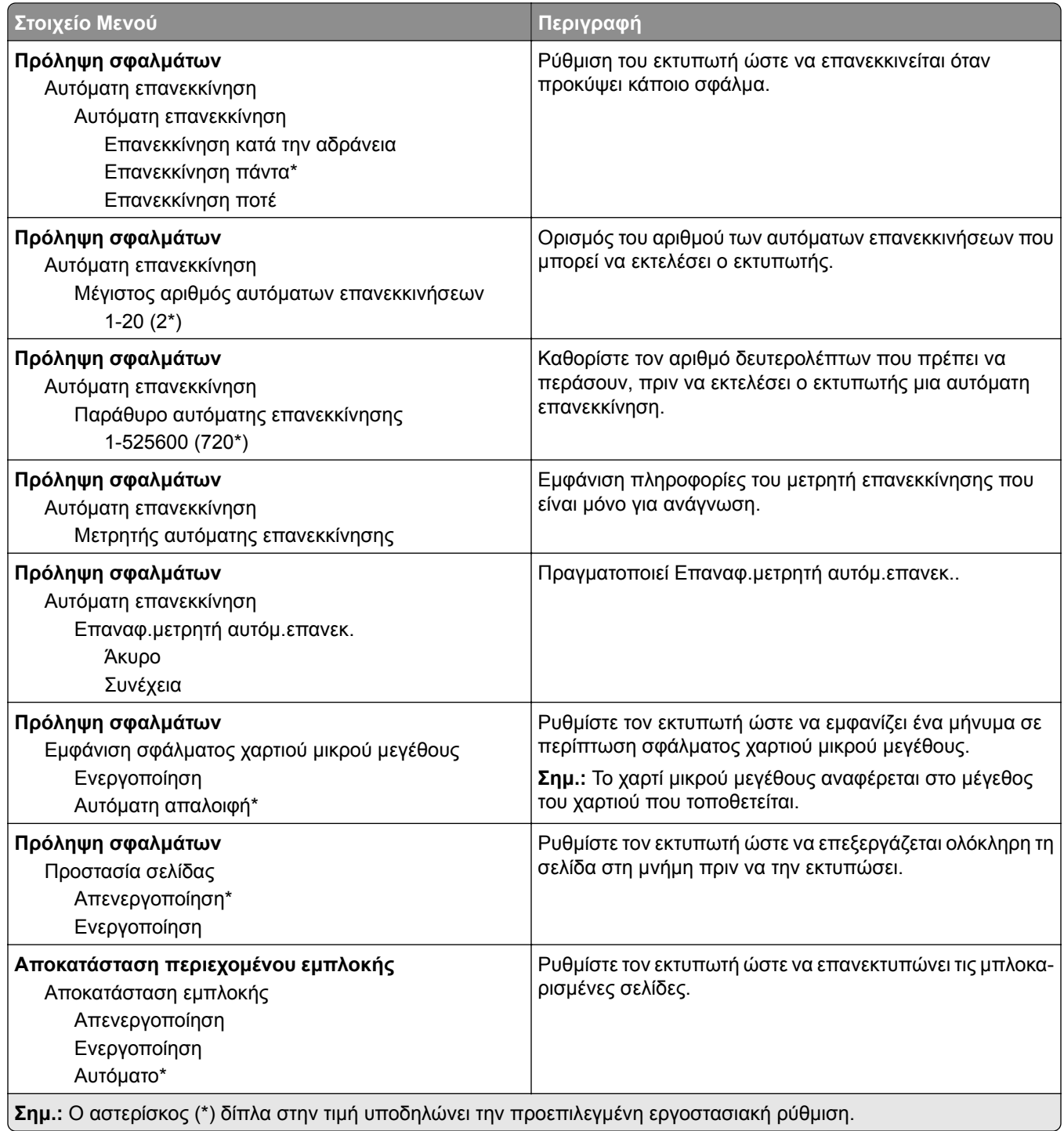

### <span id="page-50-0"></span>**Διαχείριση τροφοδοσίας**

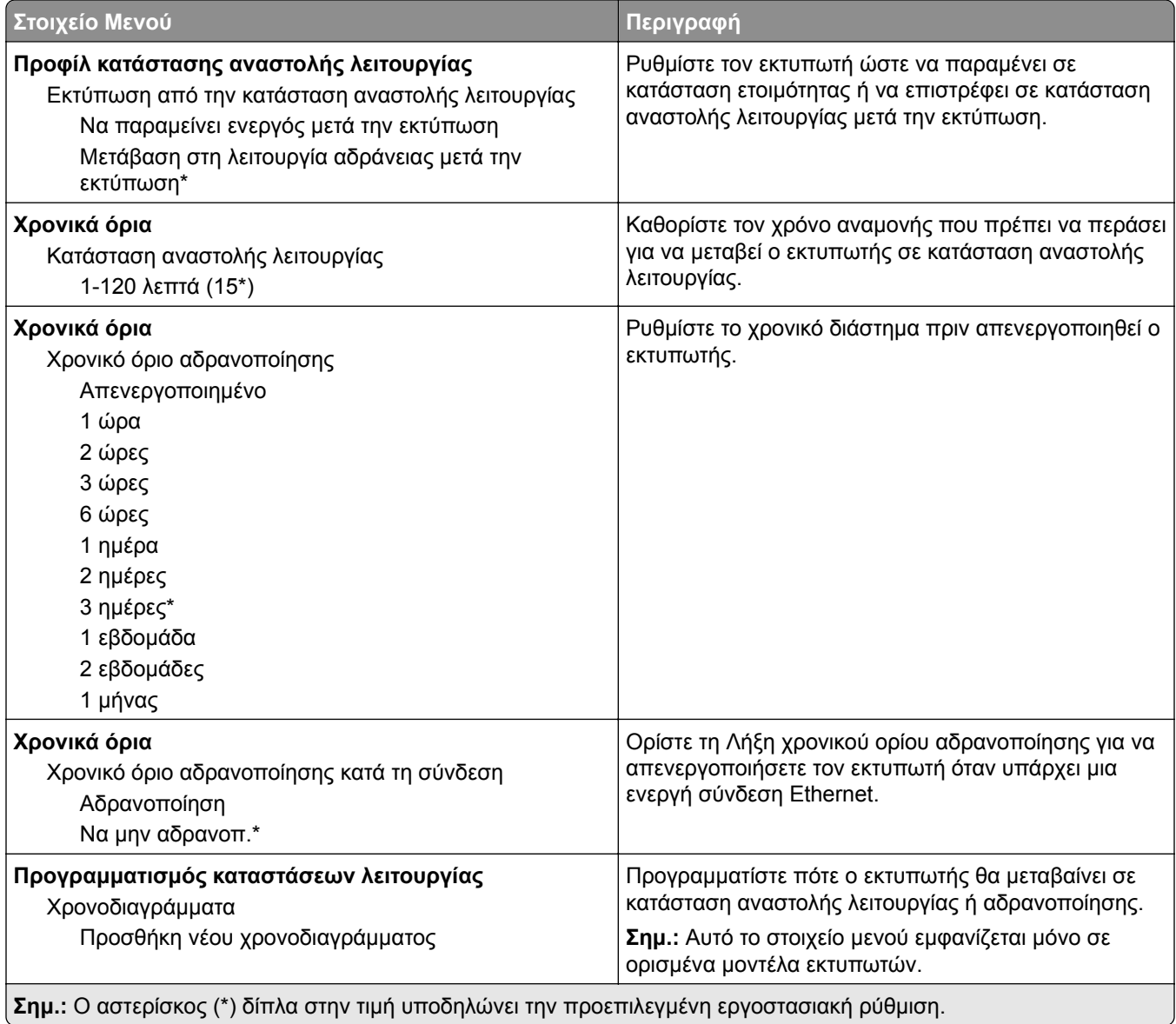

#### **Ανώνυμη συλλογή δεδομέν.**

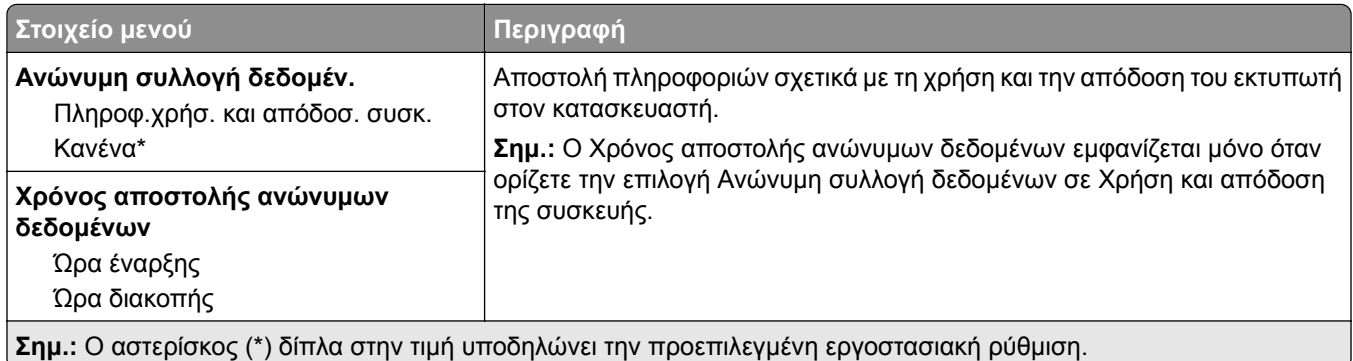

### <span id="page-51-0"></span>**Προσβασιμότητα**

**Σημ.:** Αυτό το μενού εμφανίζεται μόνο σε ορισμένα μοντέλα εκτυπωτών.

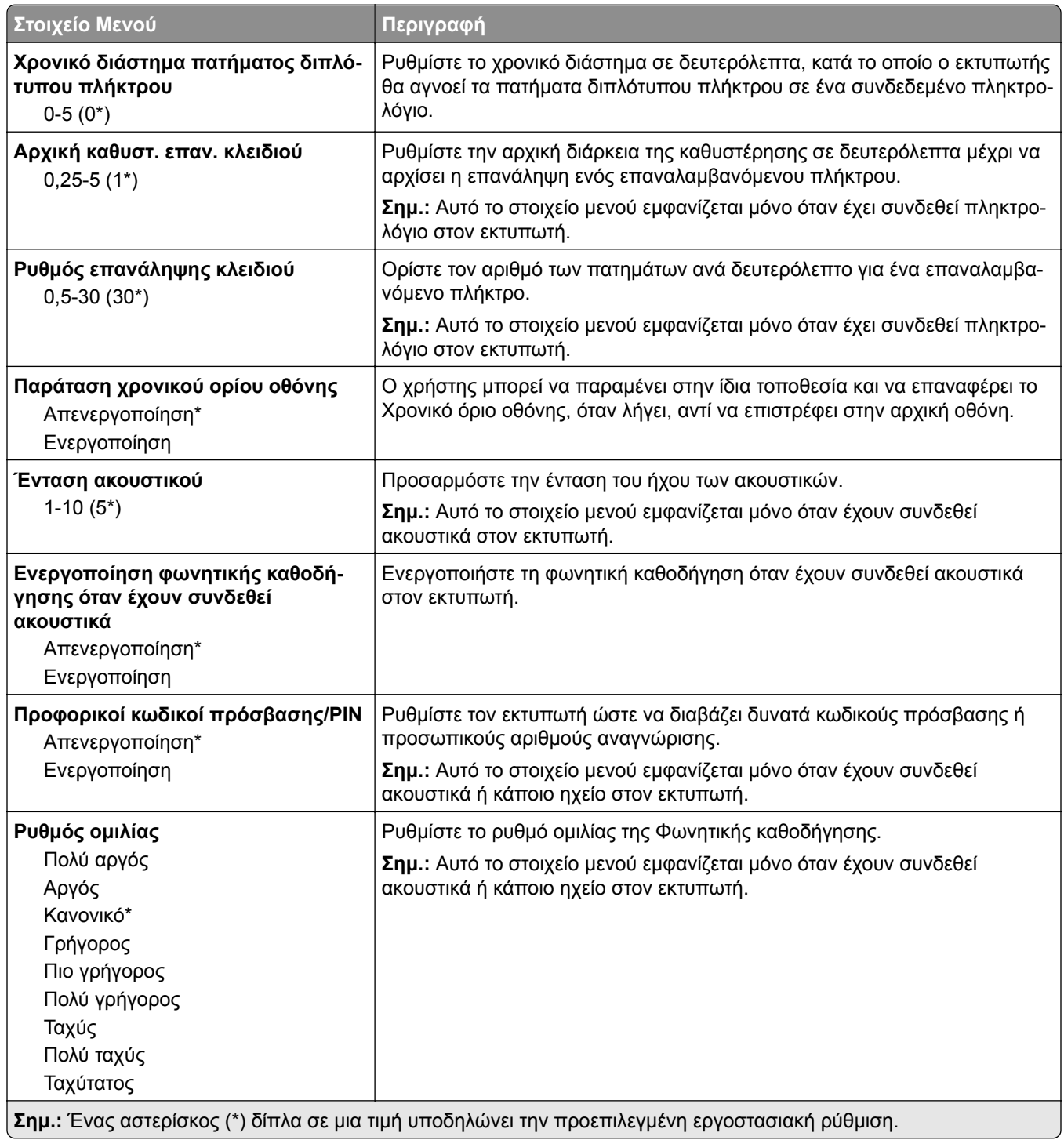

#### <span id="page-52-0"></span>**Επαναφορά προεπιλεγμένων εργοστασιακών ρυθμίσεων**

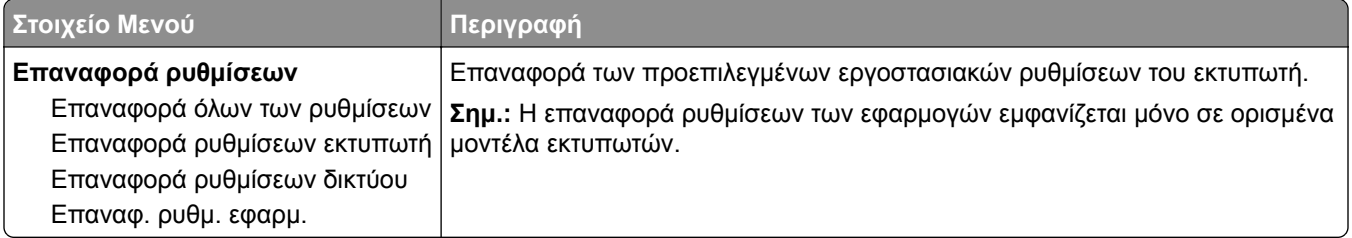

### **Συντήρηση**

#### **Μενού διαμόρφωσης**

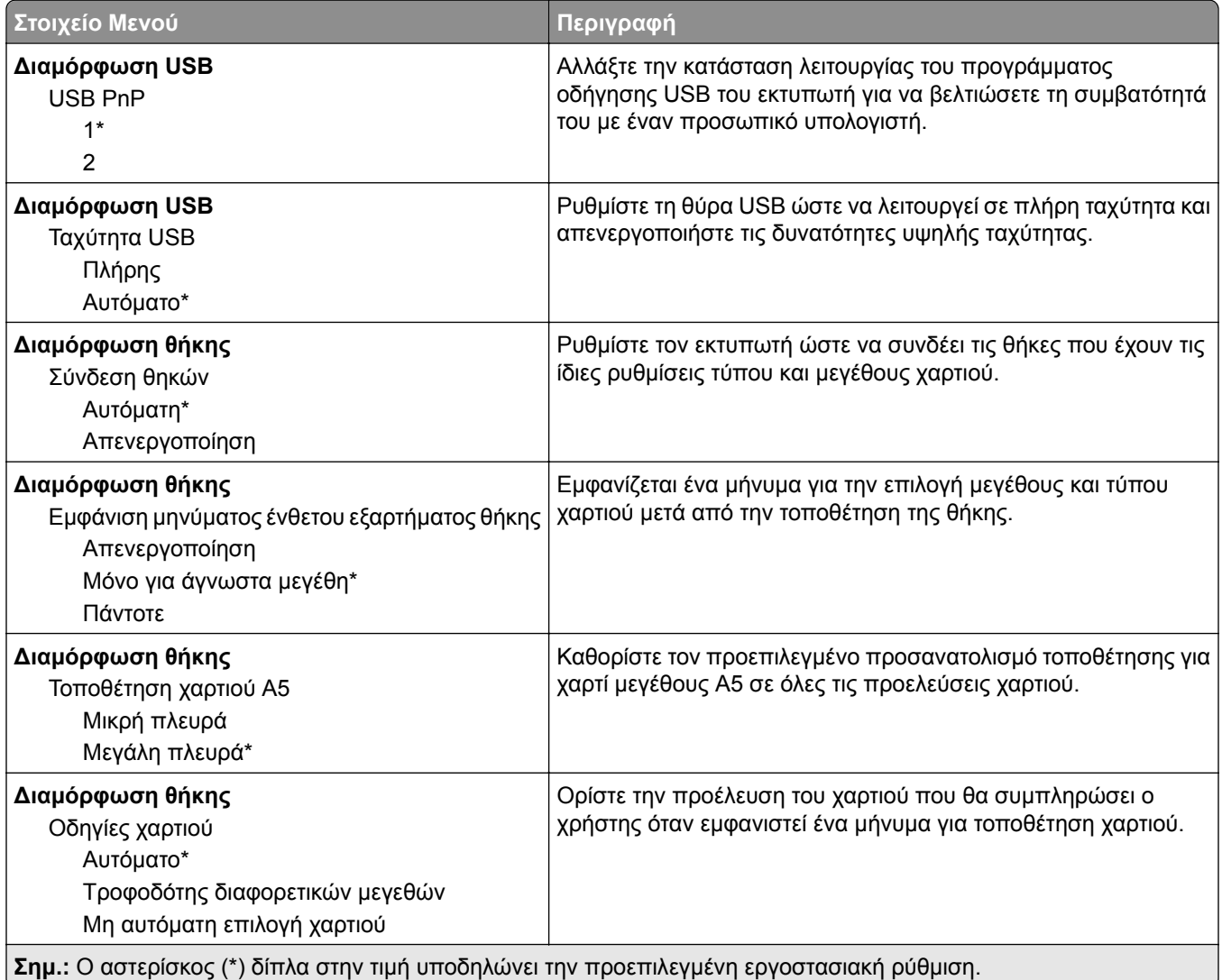

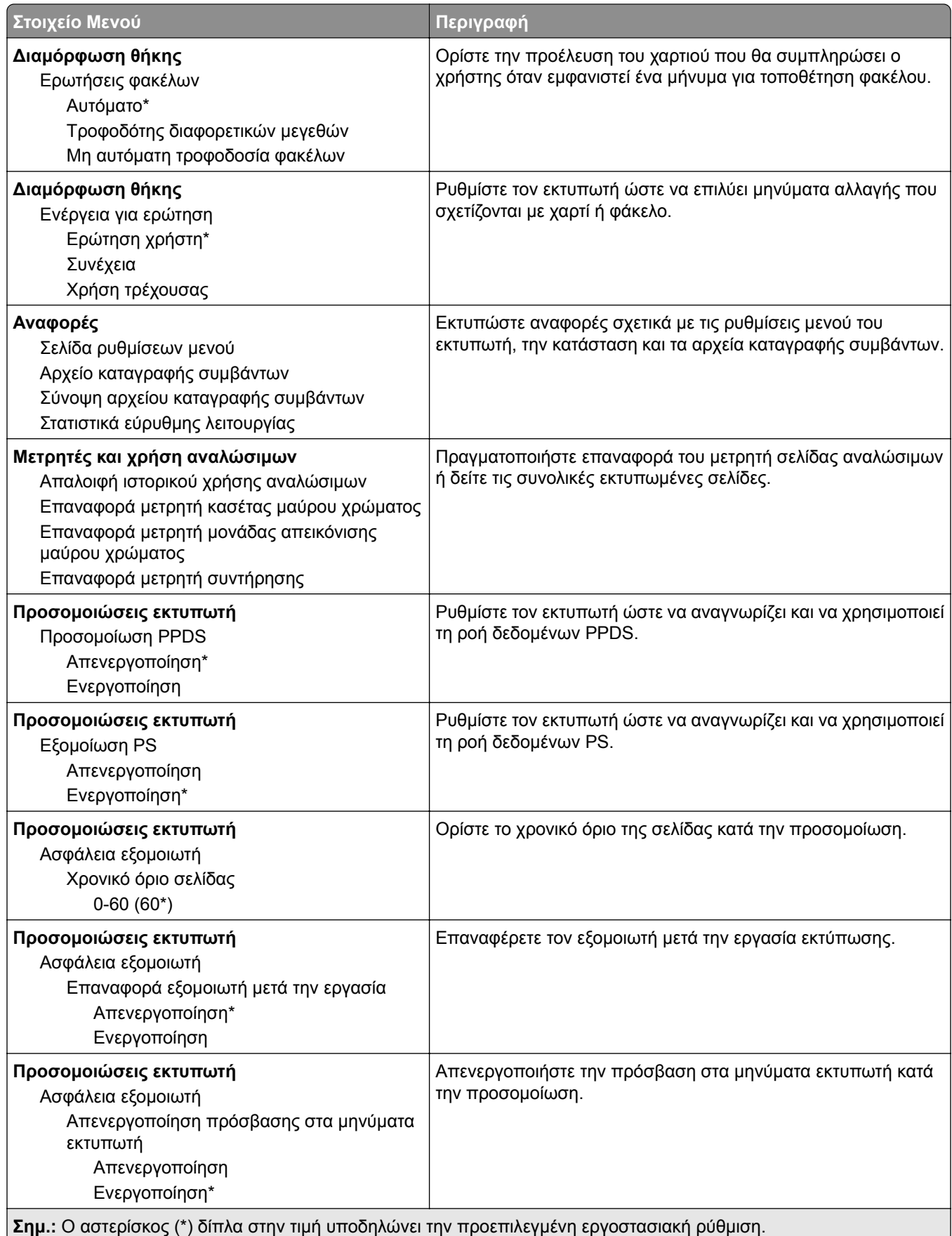

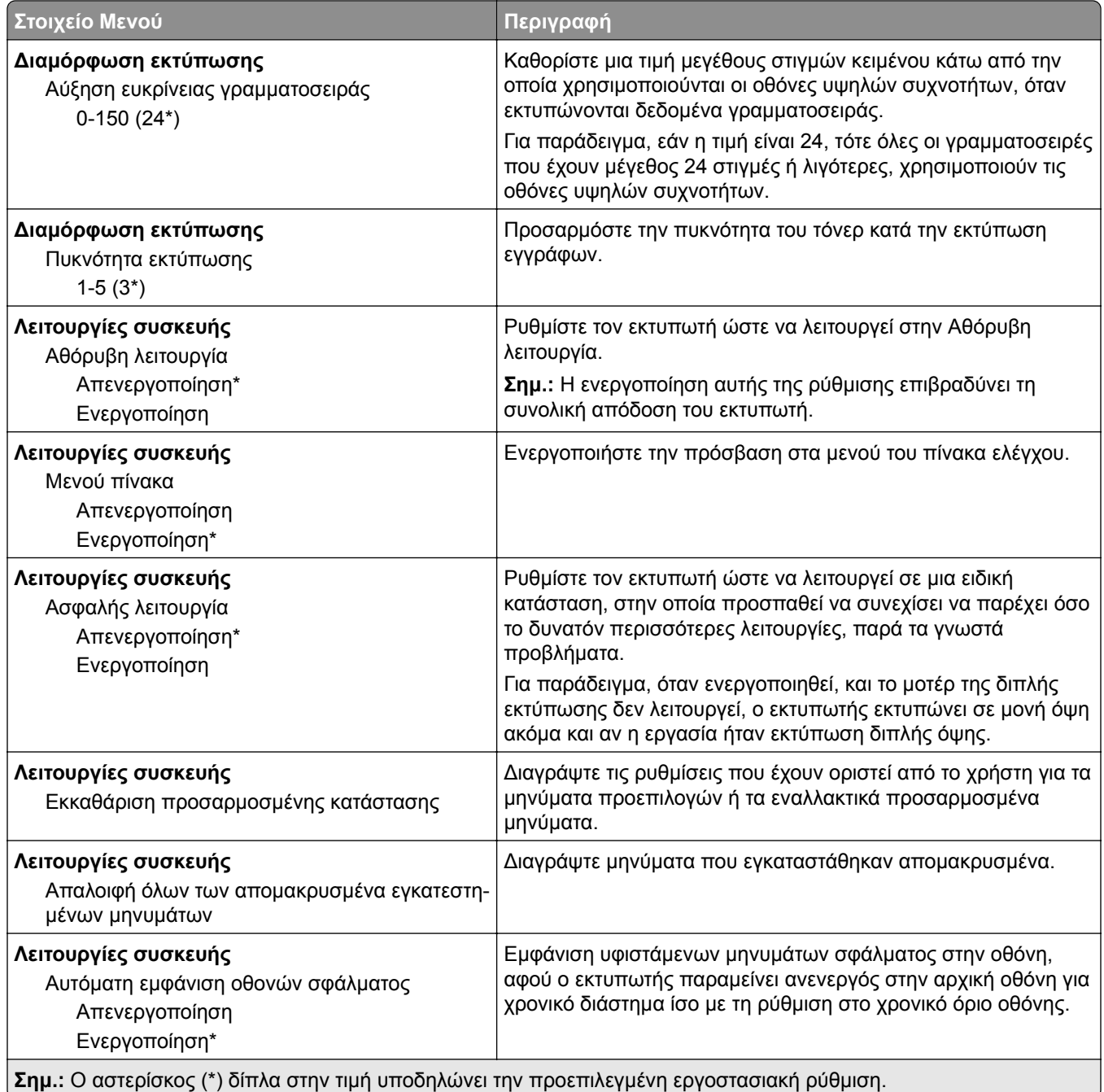

#### **Διαγρ. εκτός λειτουρ.**

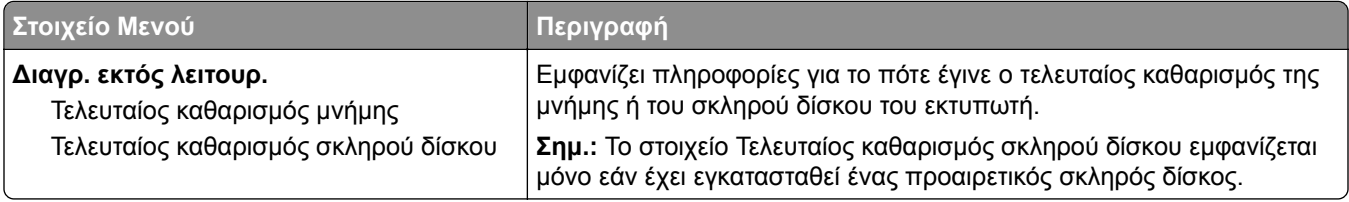

<span id="page-55-0"></span>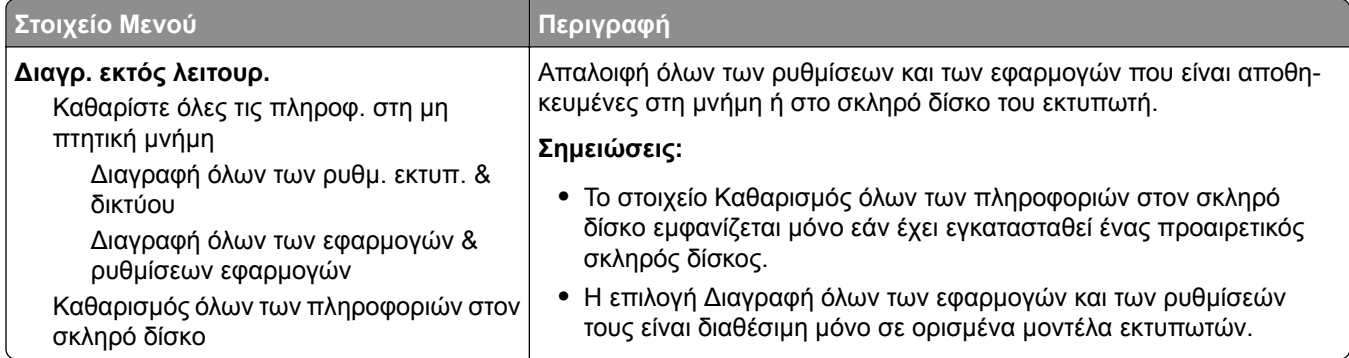

### **Ορατά εικονίδια της αρχικής οθόνης**

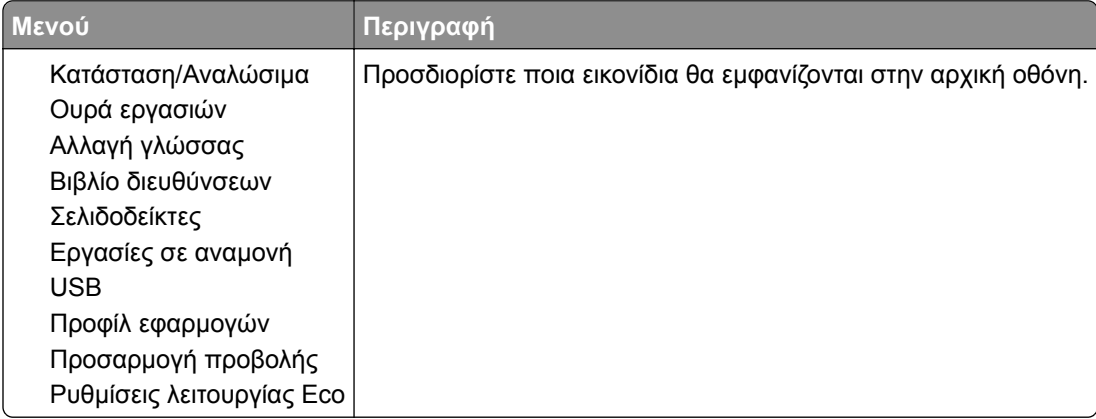

### **Πληροφορίες για τον εκτυπωτή**

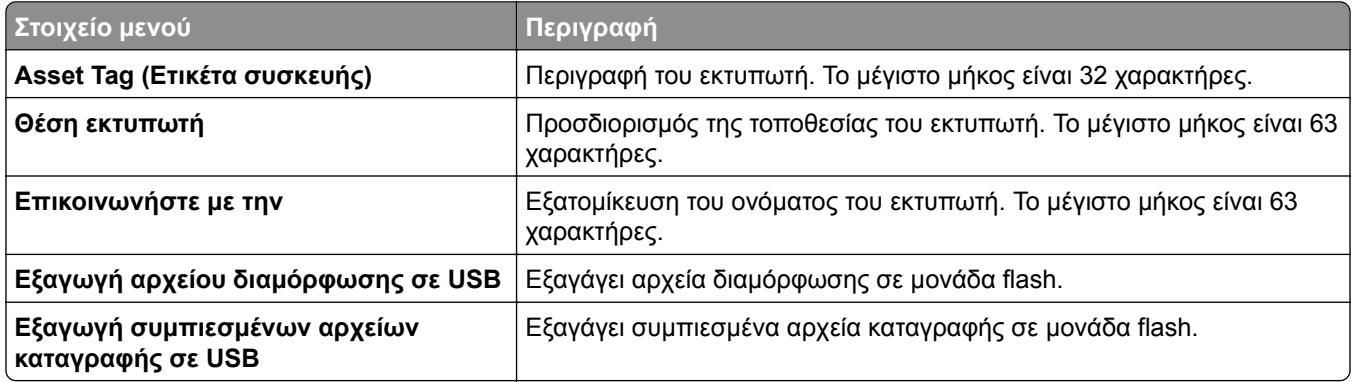

## <span id="page-56-0"></span>**Εκτύπωση**

### **Διάταξη**

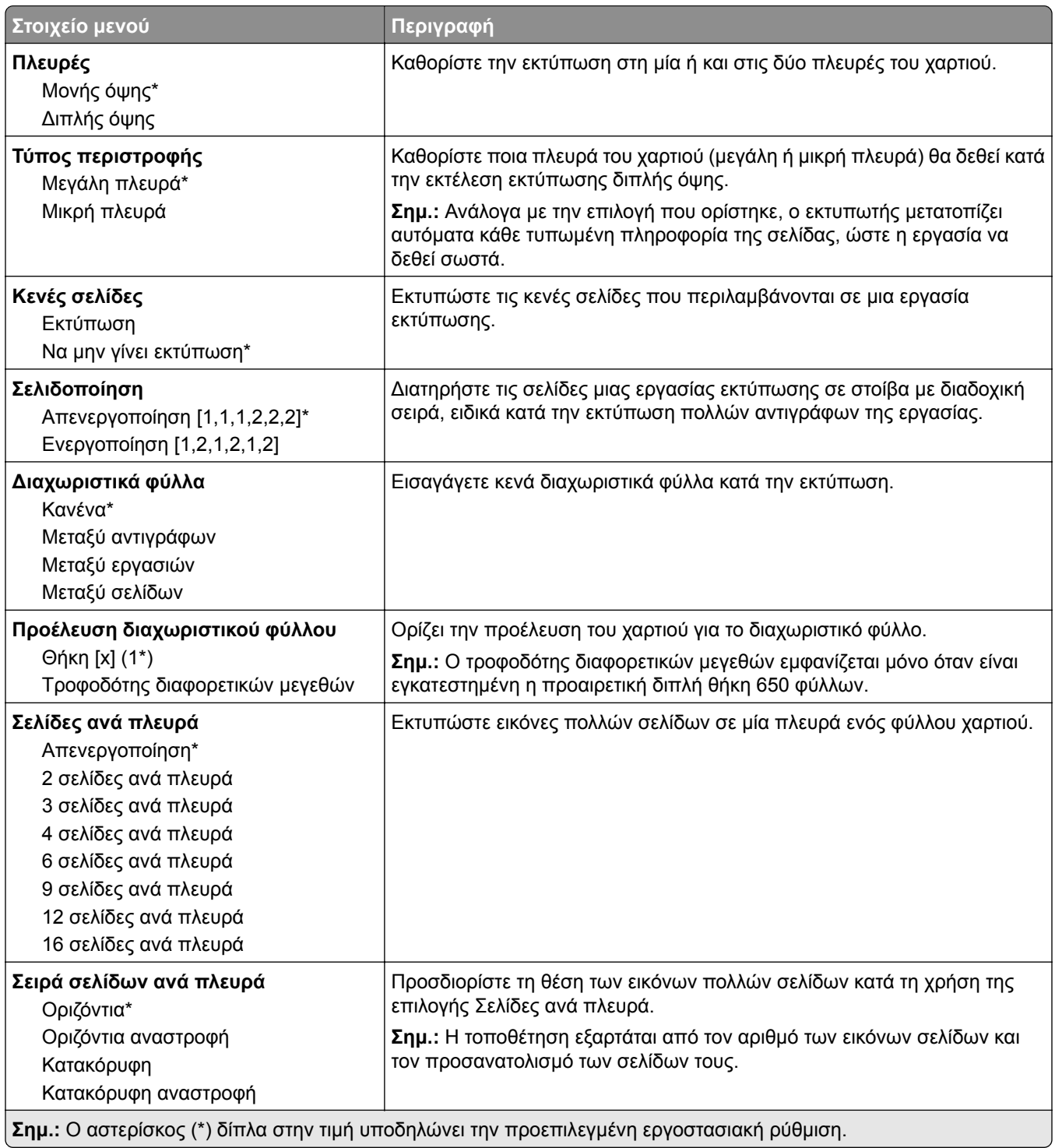

<span id="page-57-0"></span>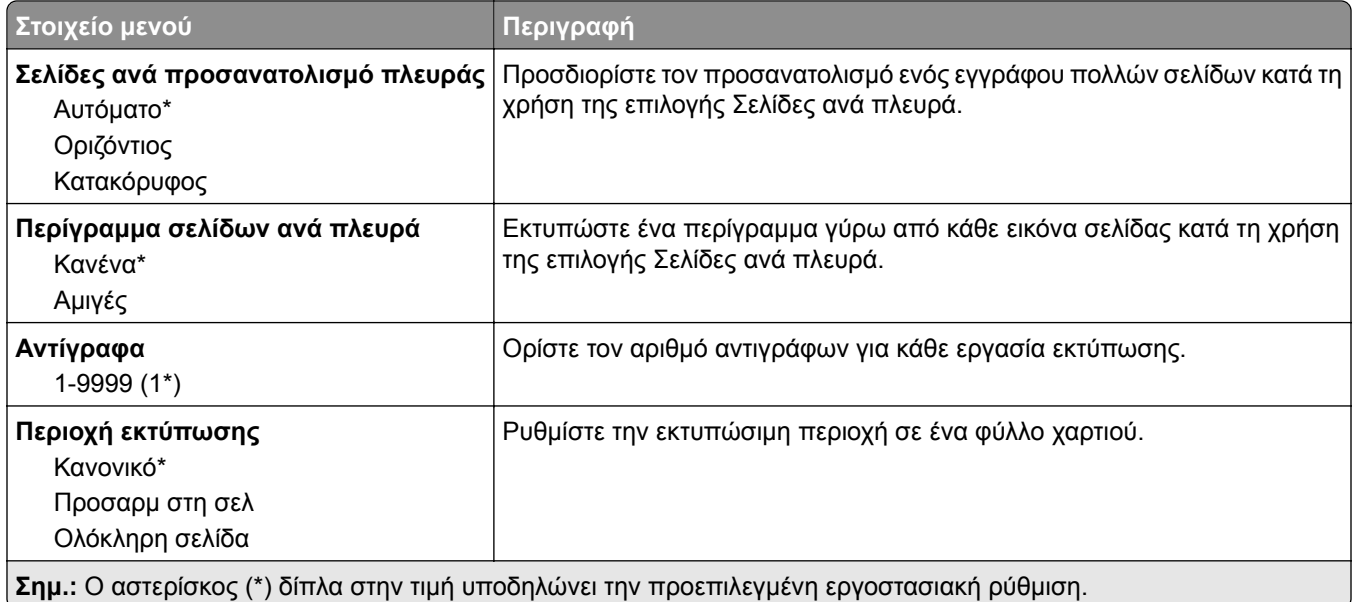

### **Διαμόρφωση ρυθμίσεων**

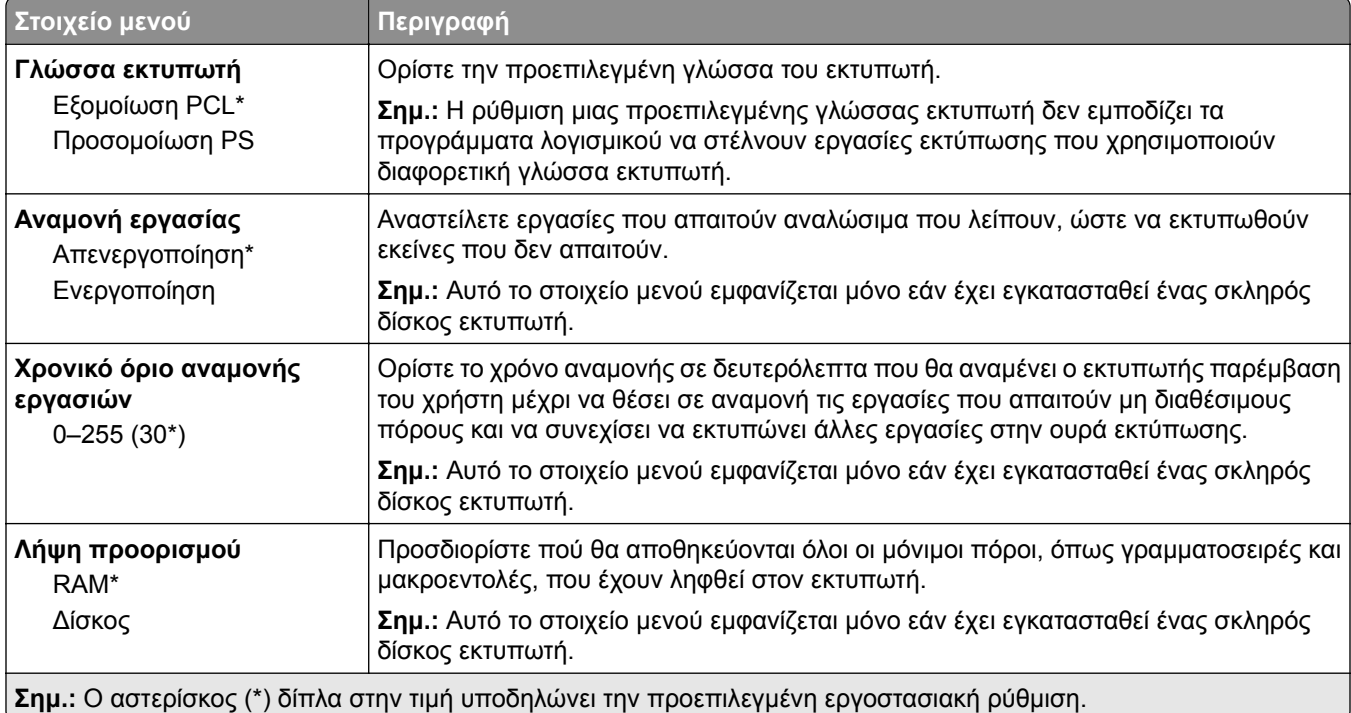

<span id="page-58-0"></span>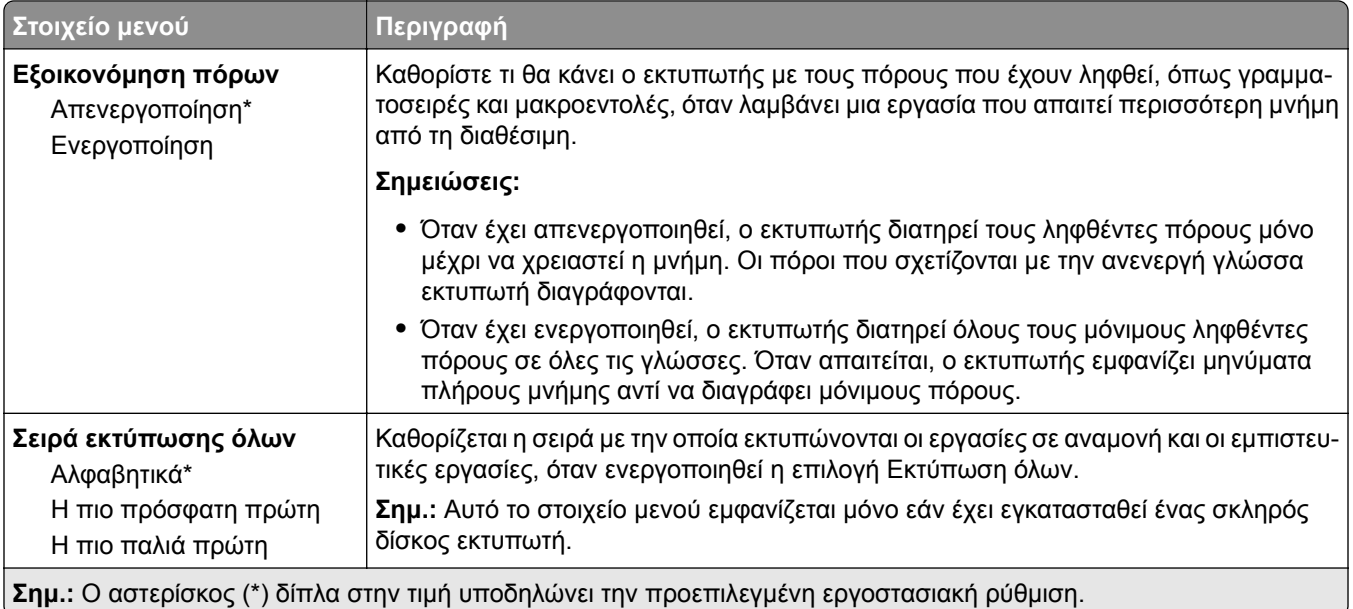

### **Ποιότητα**

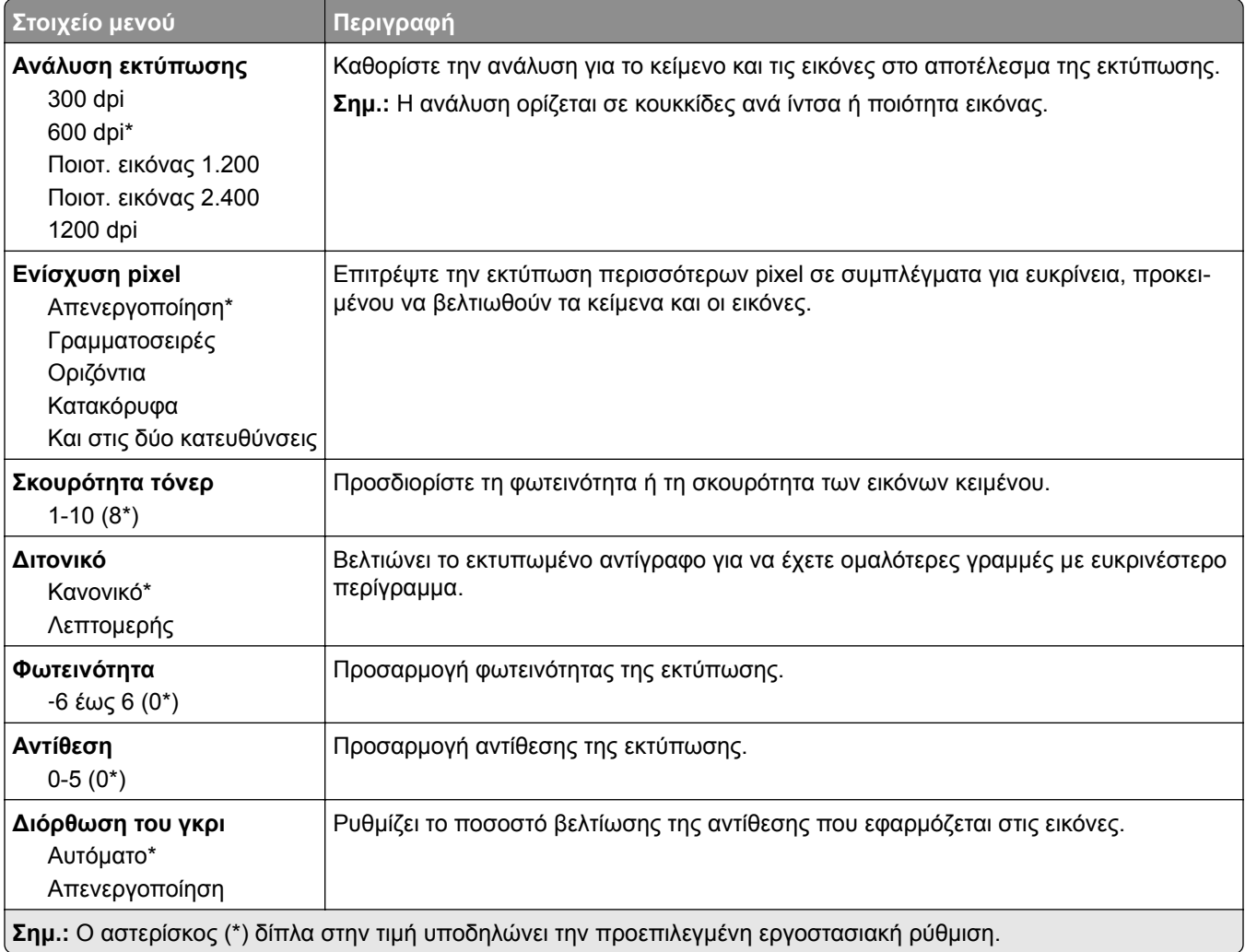

### <span id="page-59-0"></span>**Λογιστική καταγραφή εργασιών**

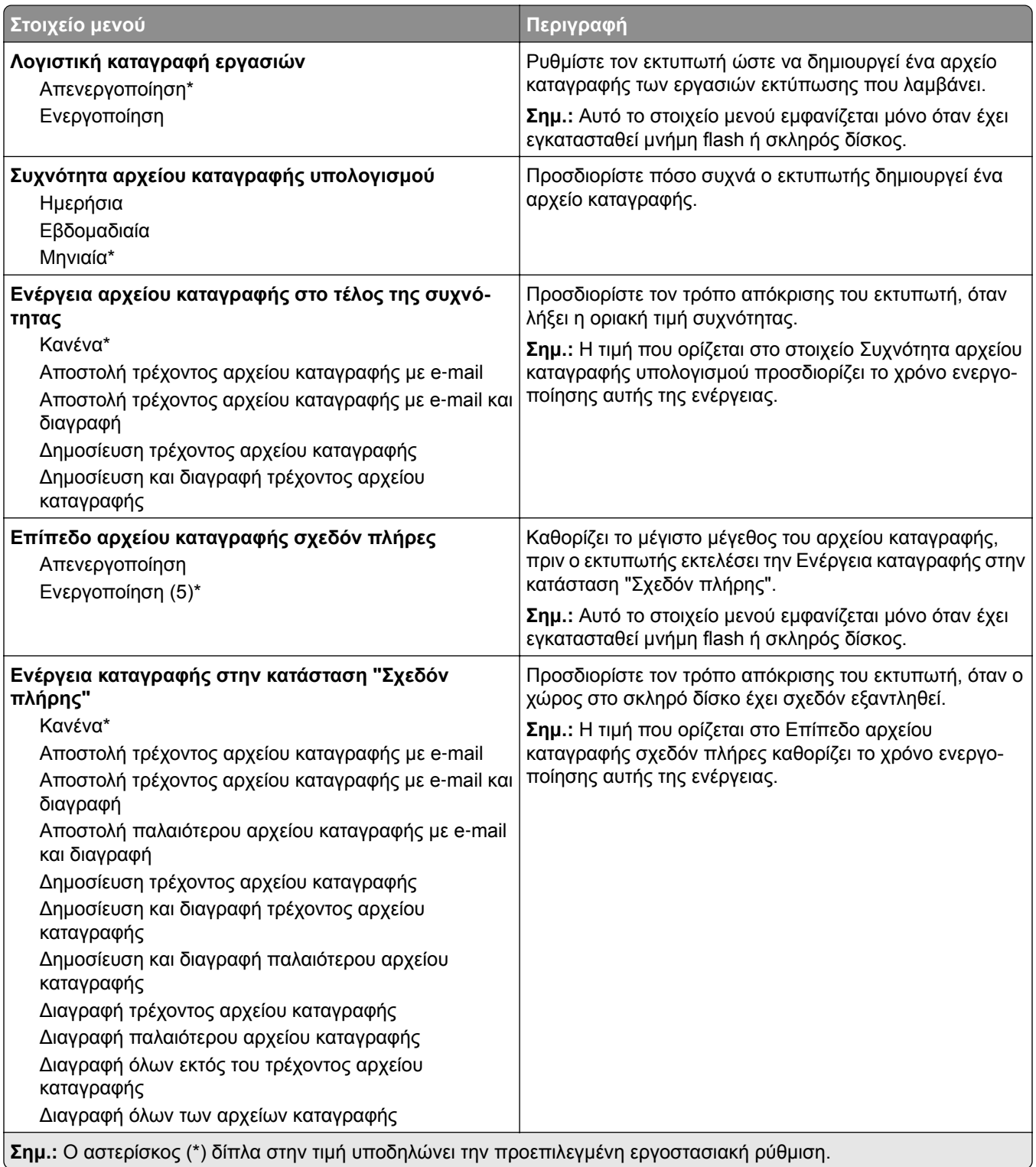

<span id="page-60-0"></span>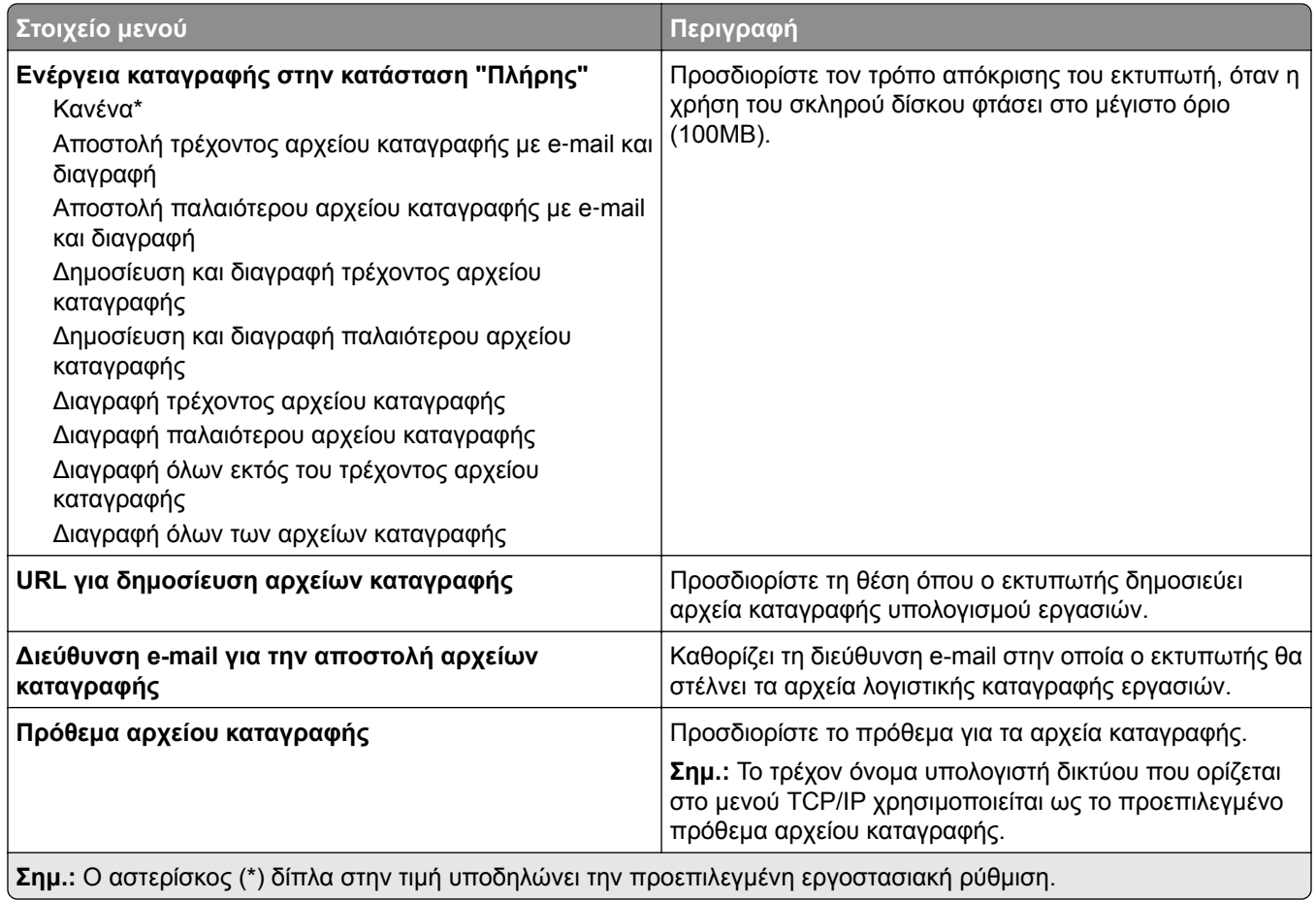

### **XPS**

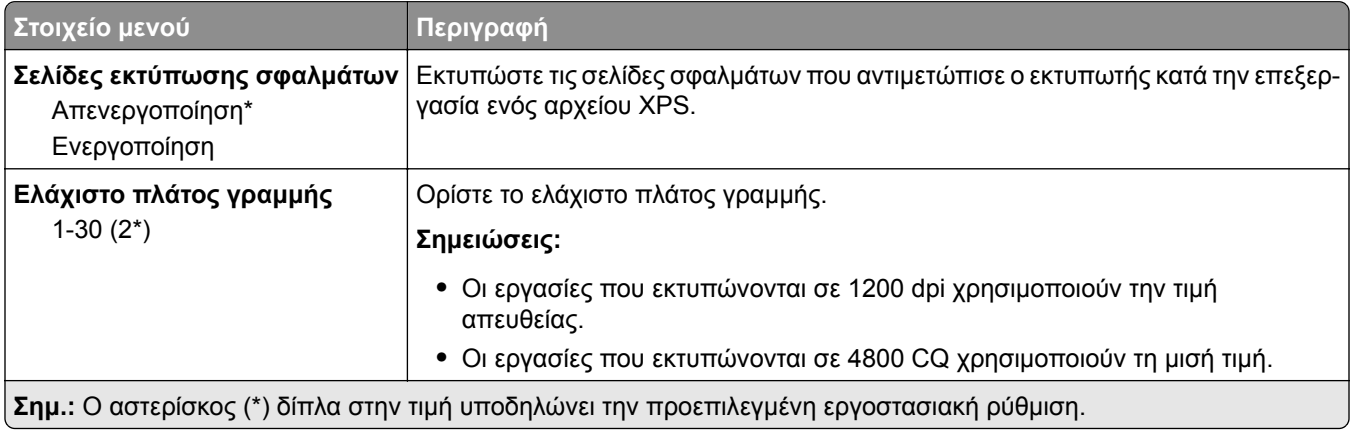

### <span id="page-61-0"></span>**PDF**

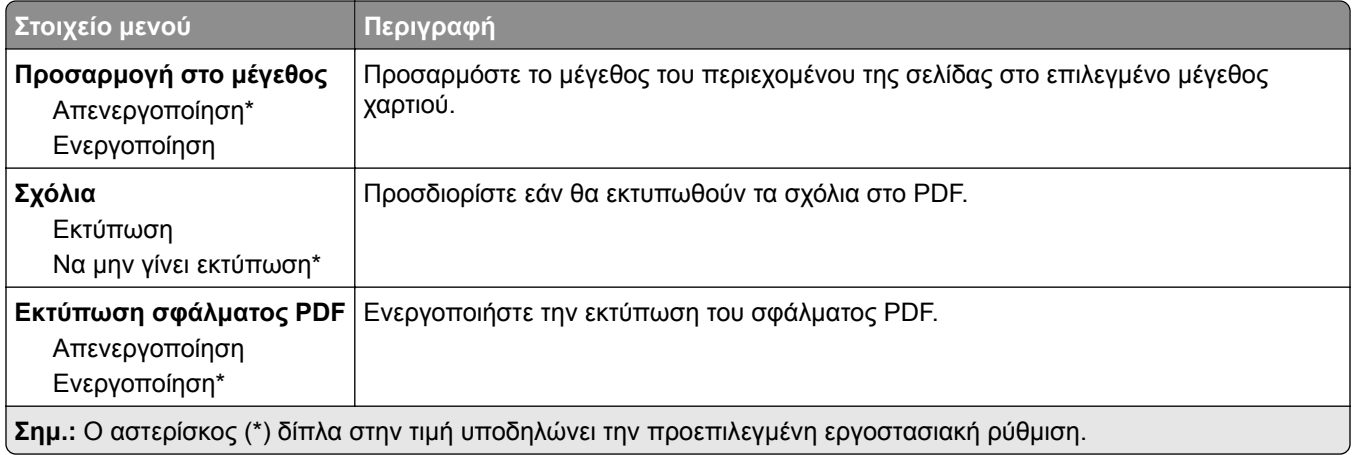

#### **PostScript**

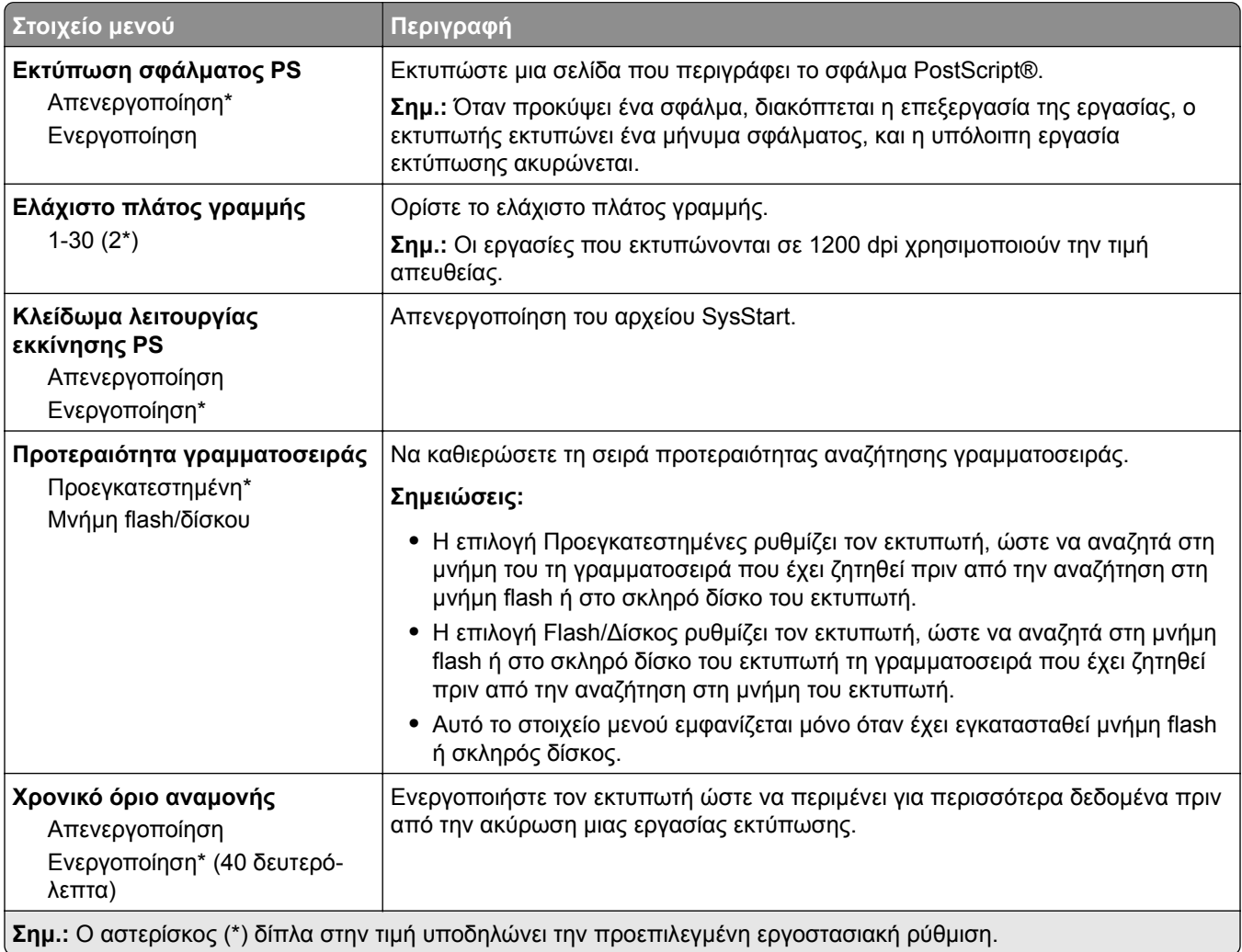

### <span id="page-62-0"></span>**PCL**

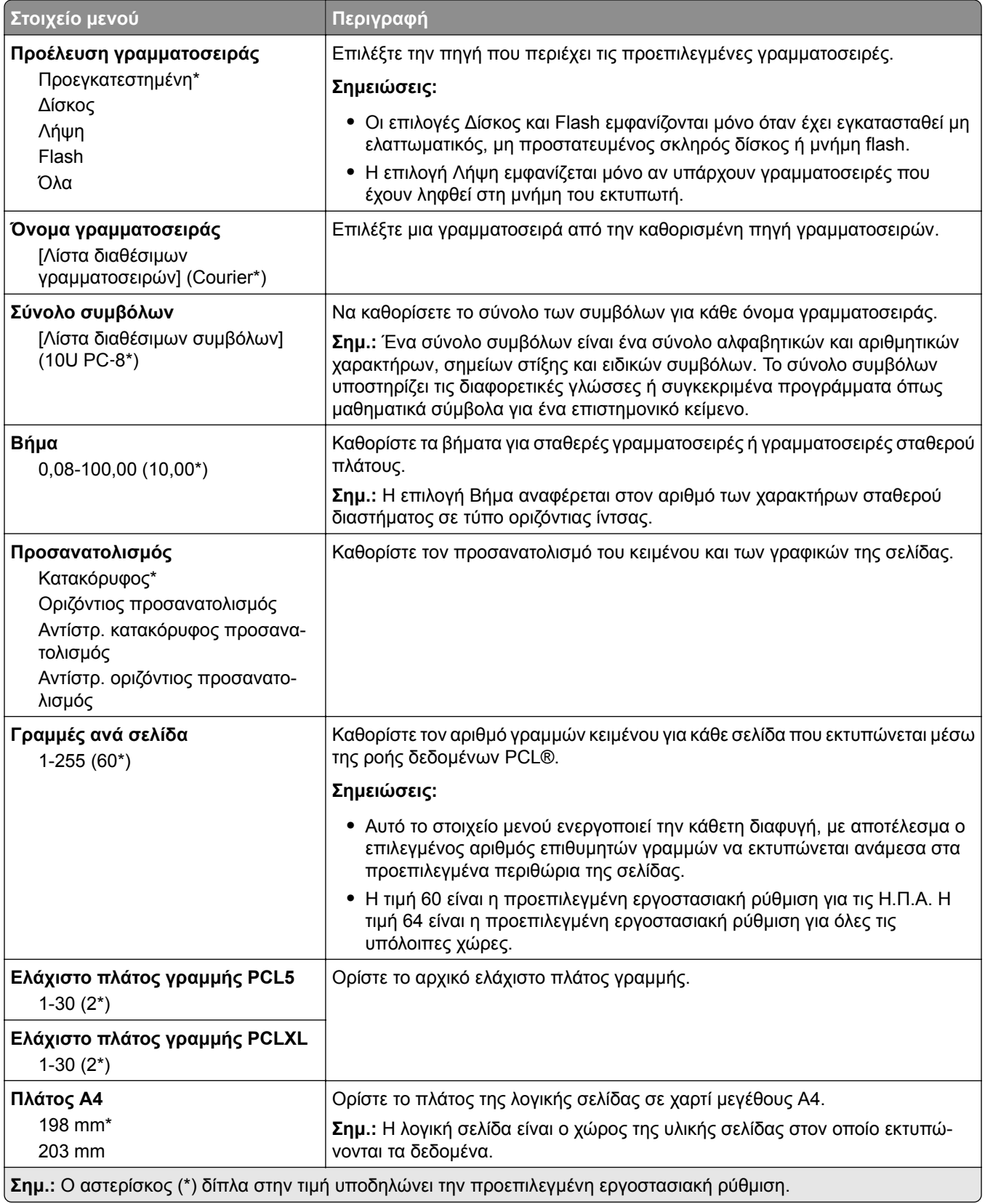

<span id="page-63-0"></span>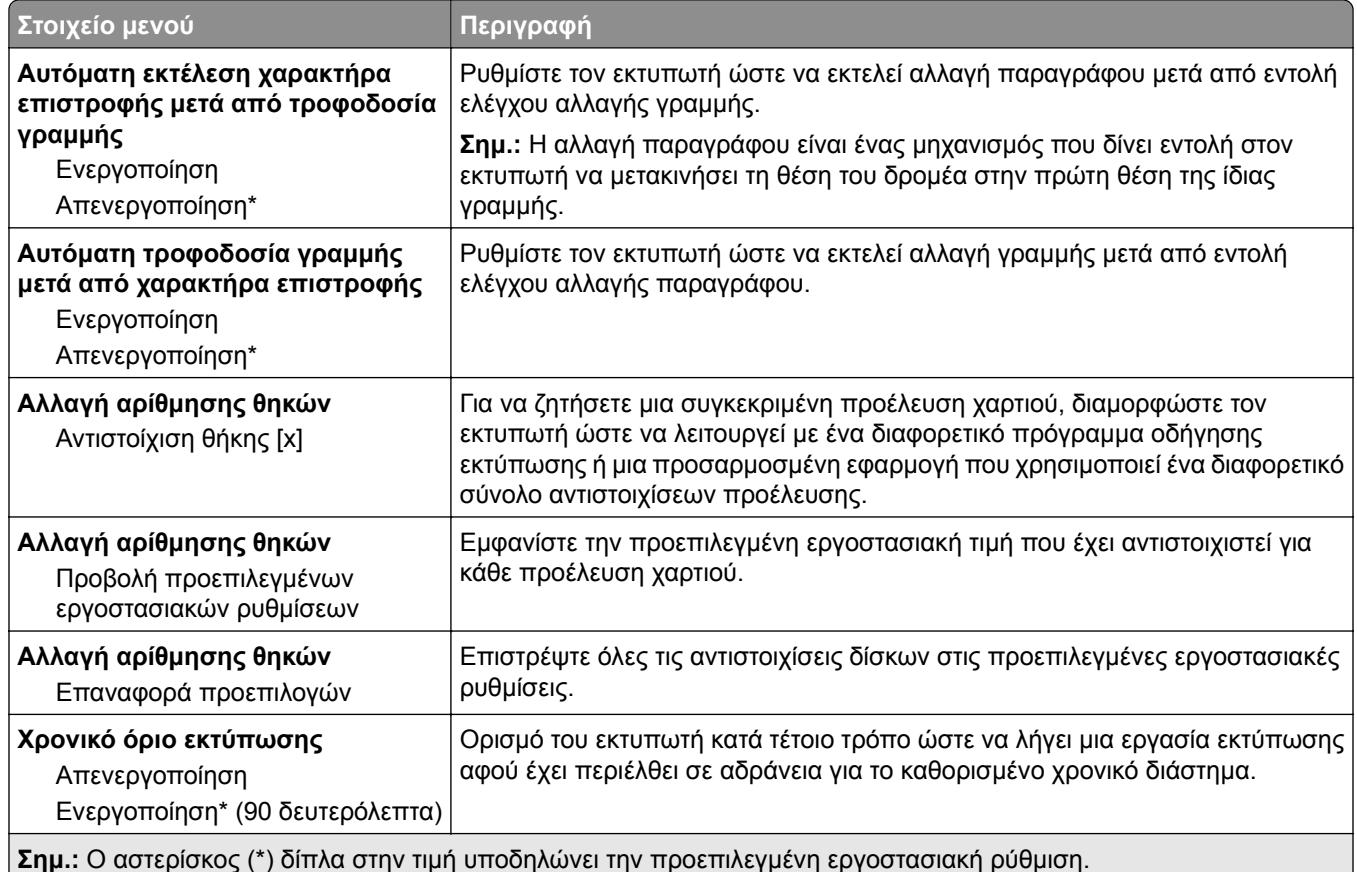

#### **HTML**

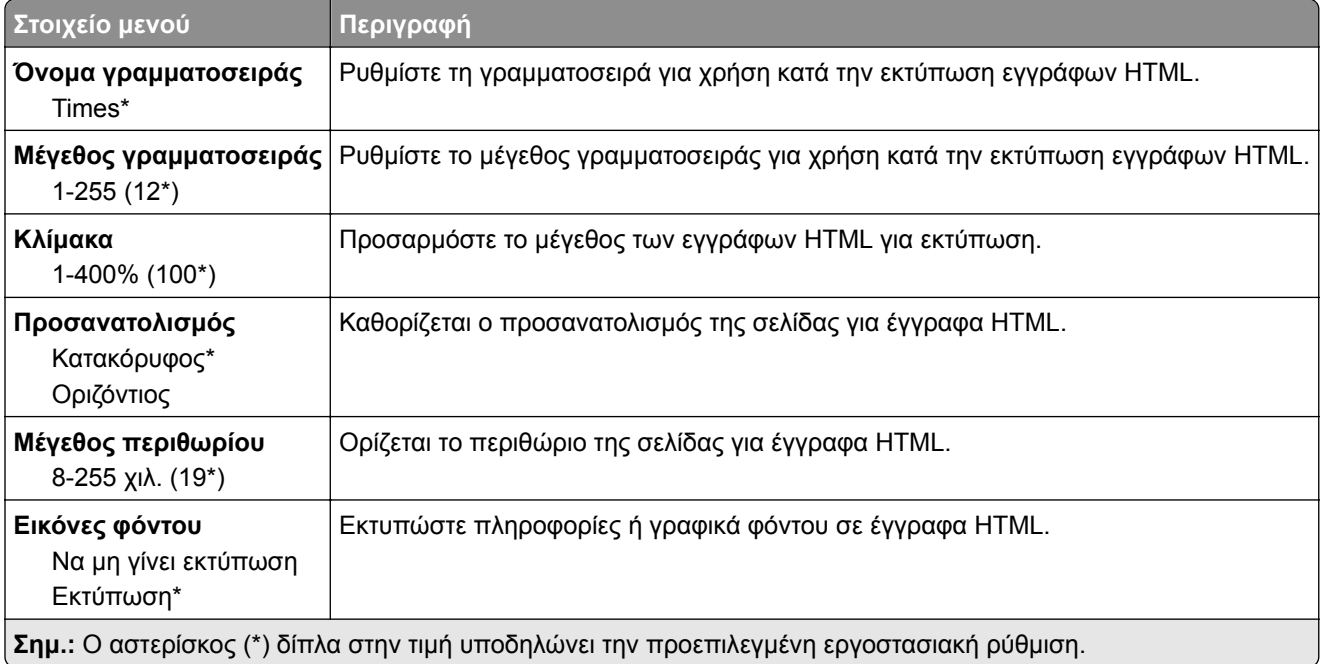

#### <span id="page-64-0"></span>**Εικόνα**

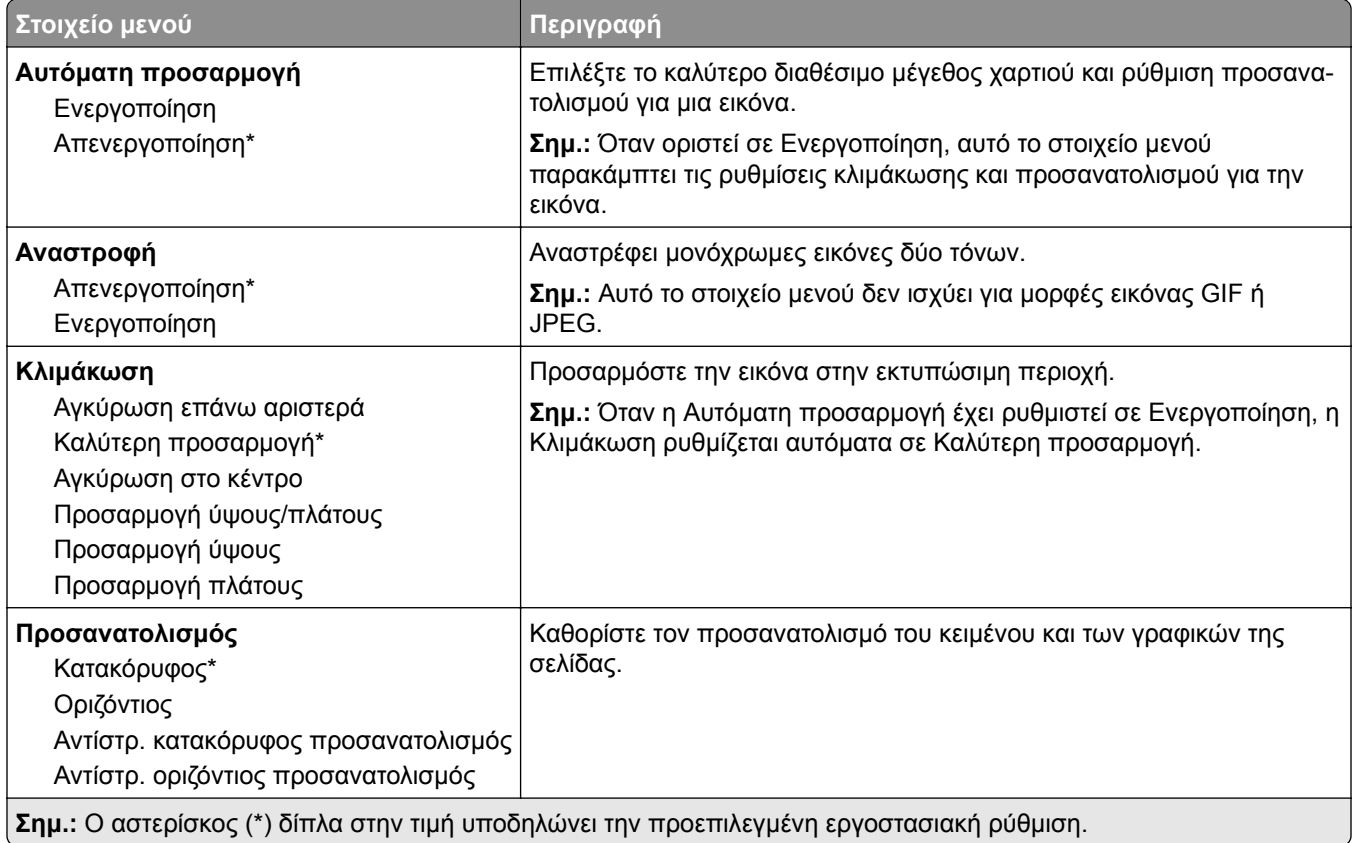

# **Χαρτί**

### **Ρύθμιση θήκης**

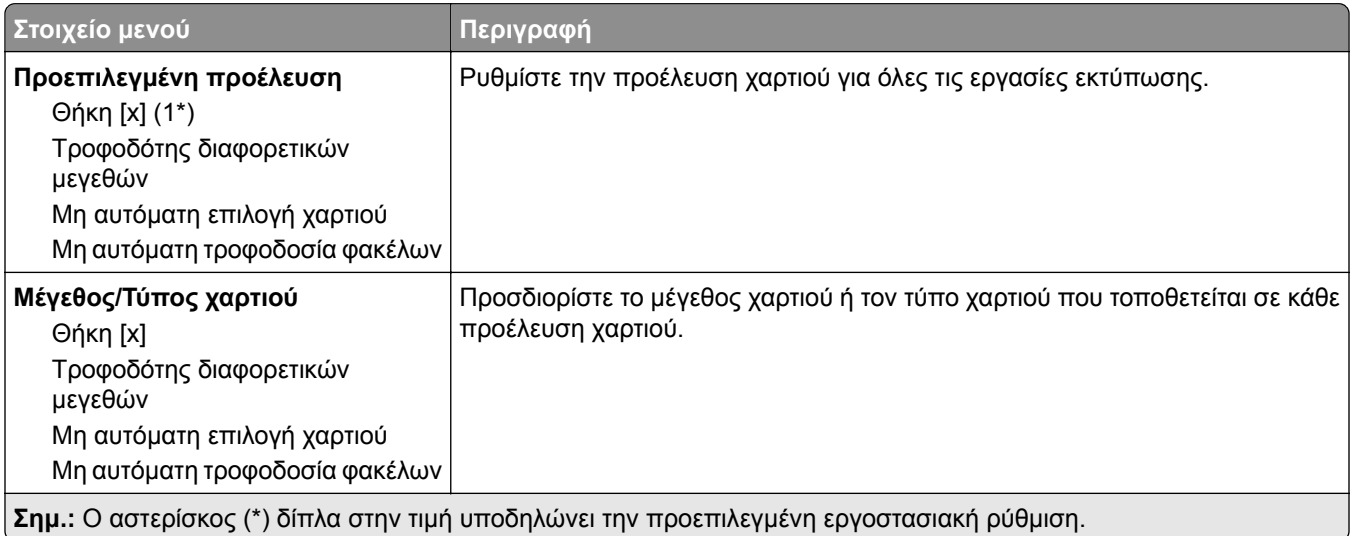

<span id="page-65-0"></span>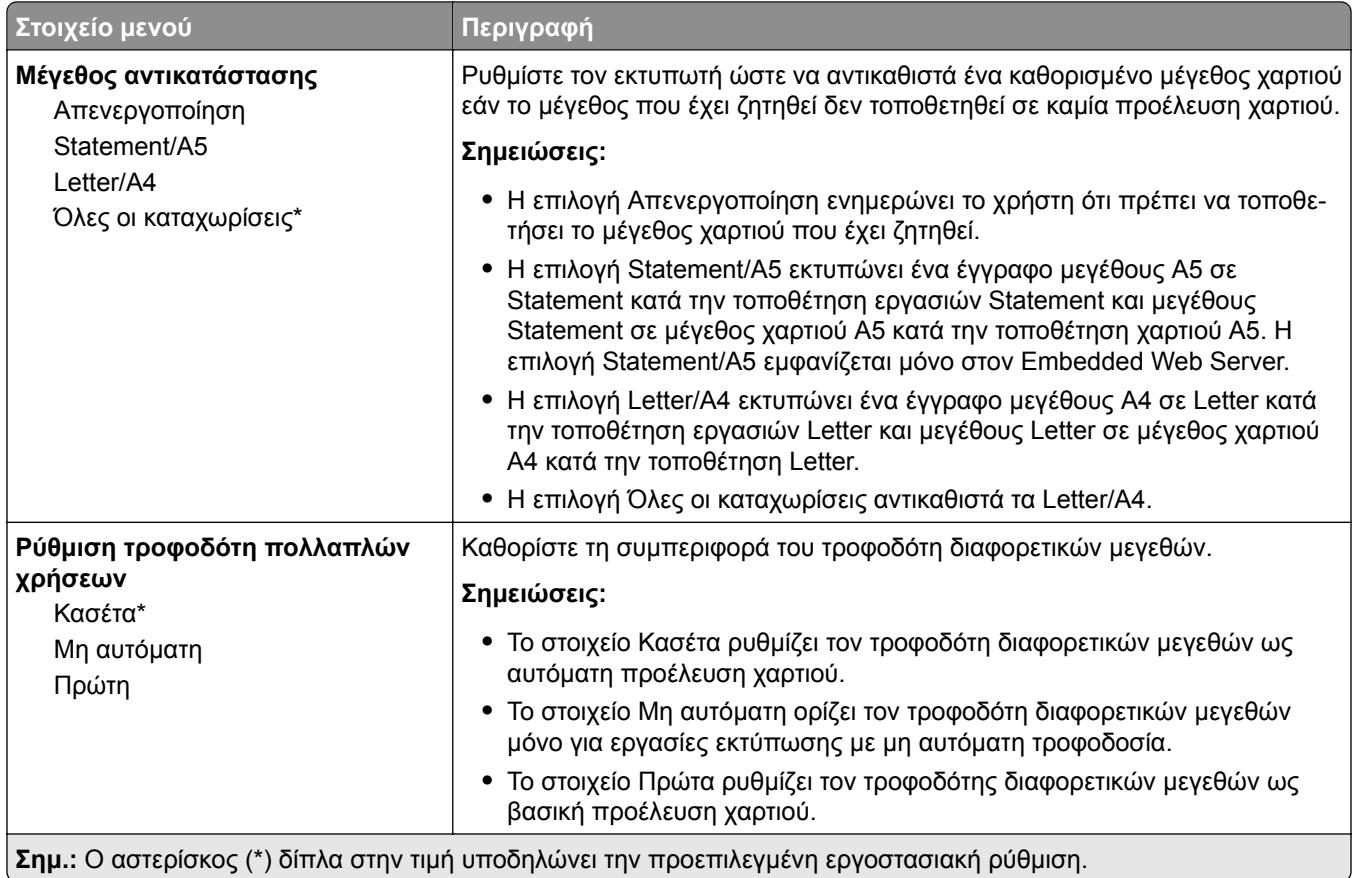

### **Διαμόρφωση μέσων εκτύπωσης**

#### **Γενική εγκατάσταση**

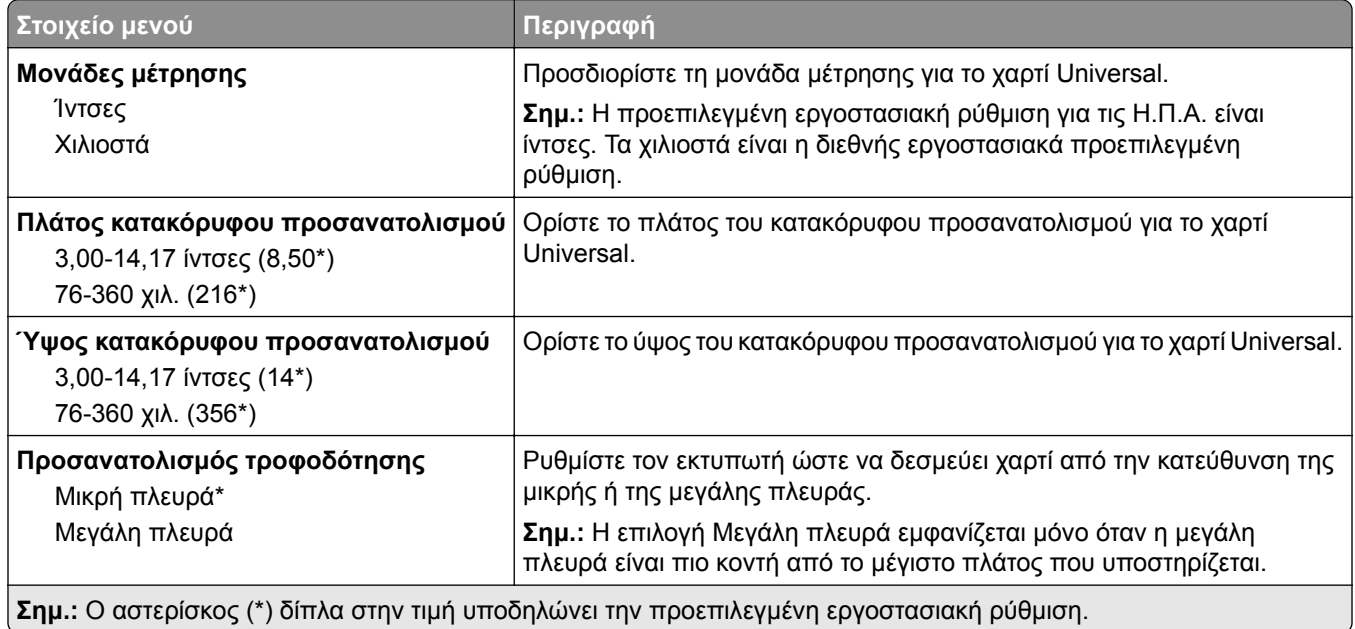

#### <span id="page-66-0"></span>**Τύποι μέσων**

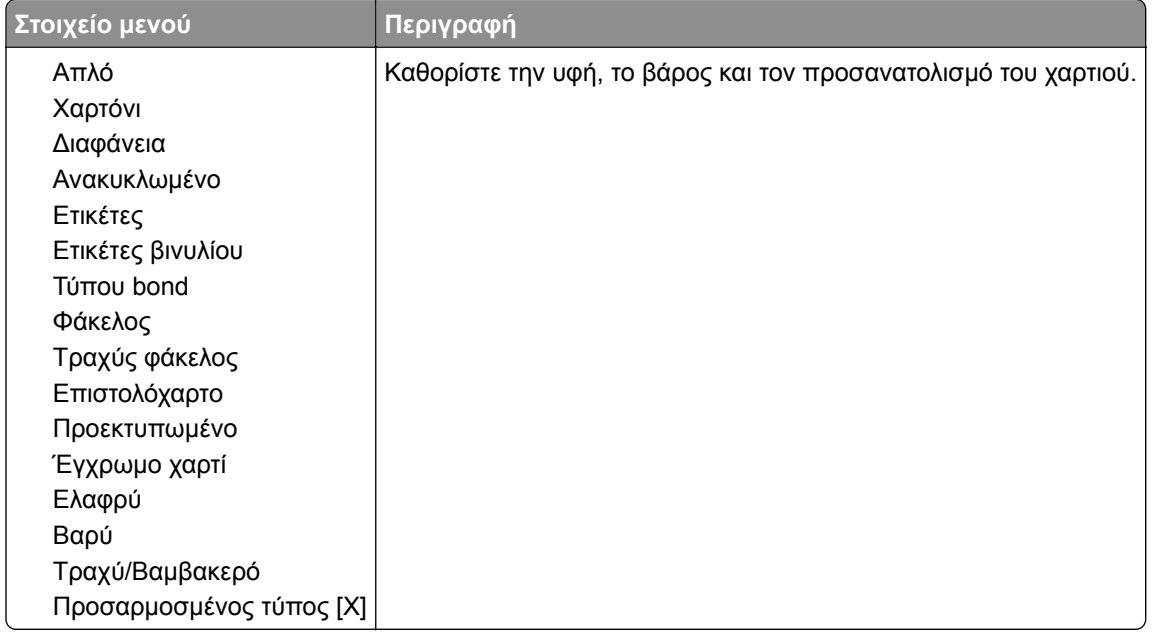

## **Μονάδα USB**

### **Εκτύπωση από μονάδα flash**

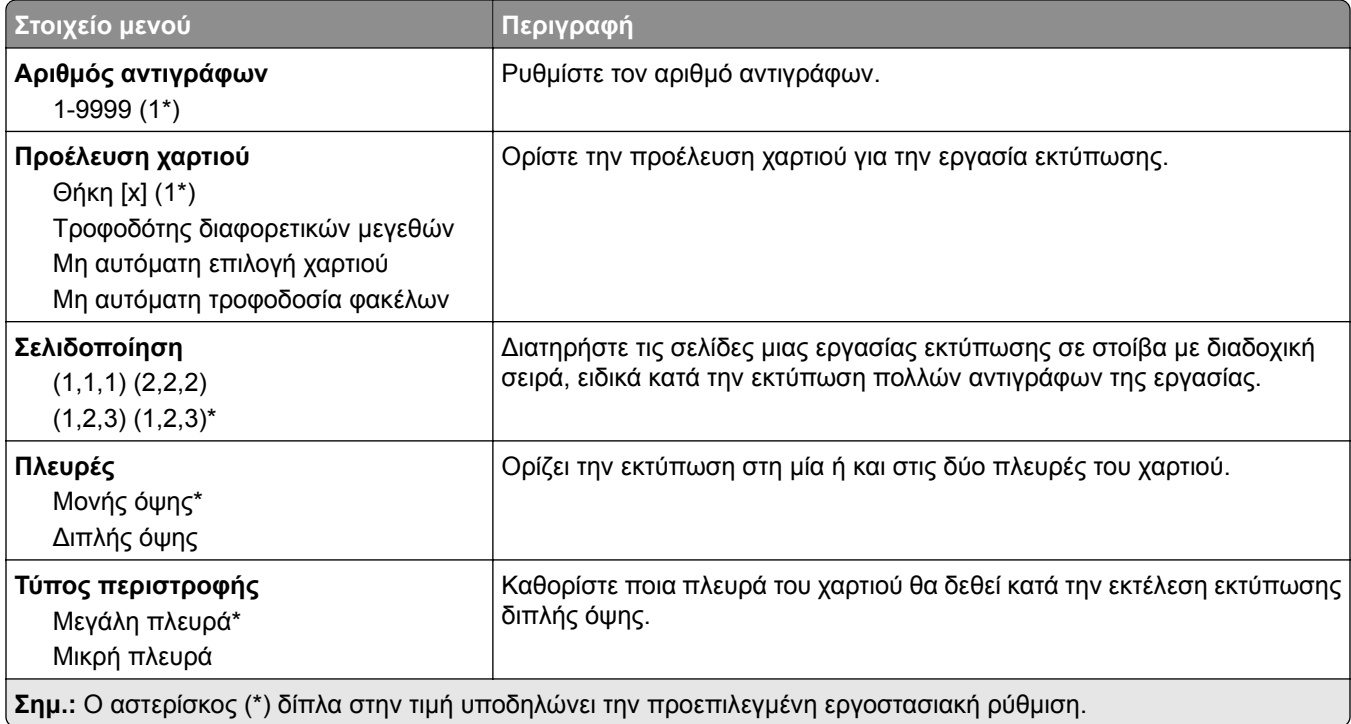

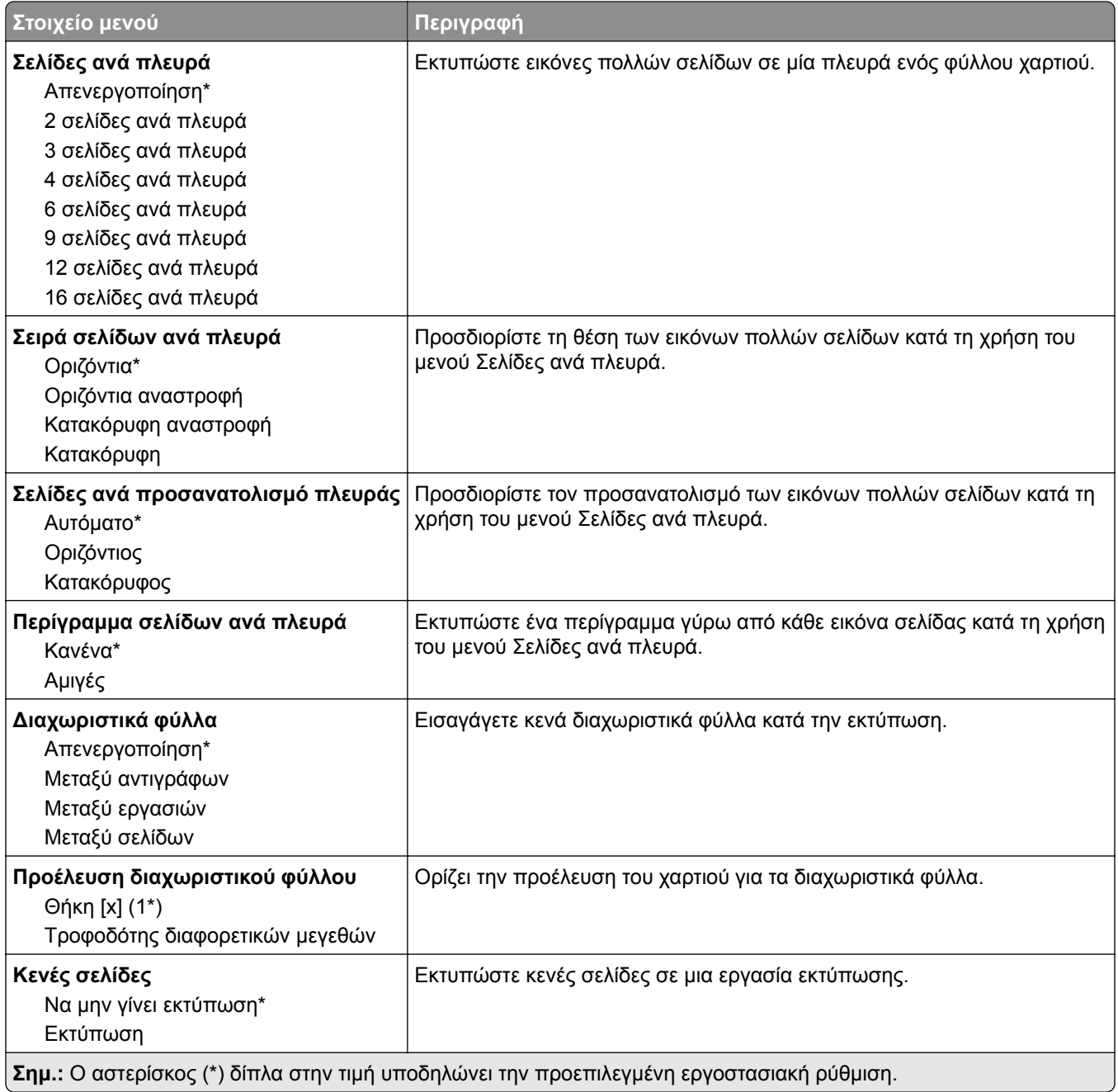

# <span id="page-68-0"></span>**Δίκτυο/Θύρες**

#### **Επισκόπηση δικτύου**

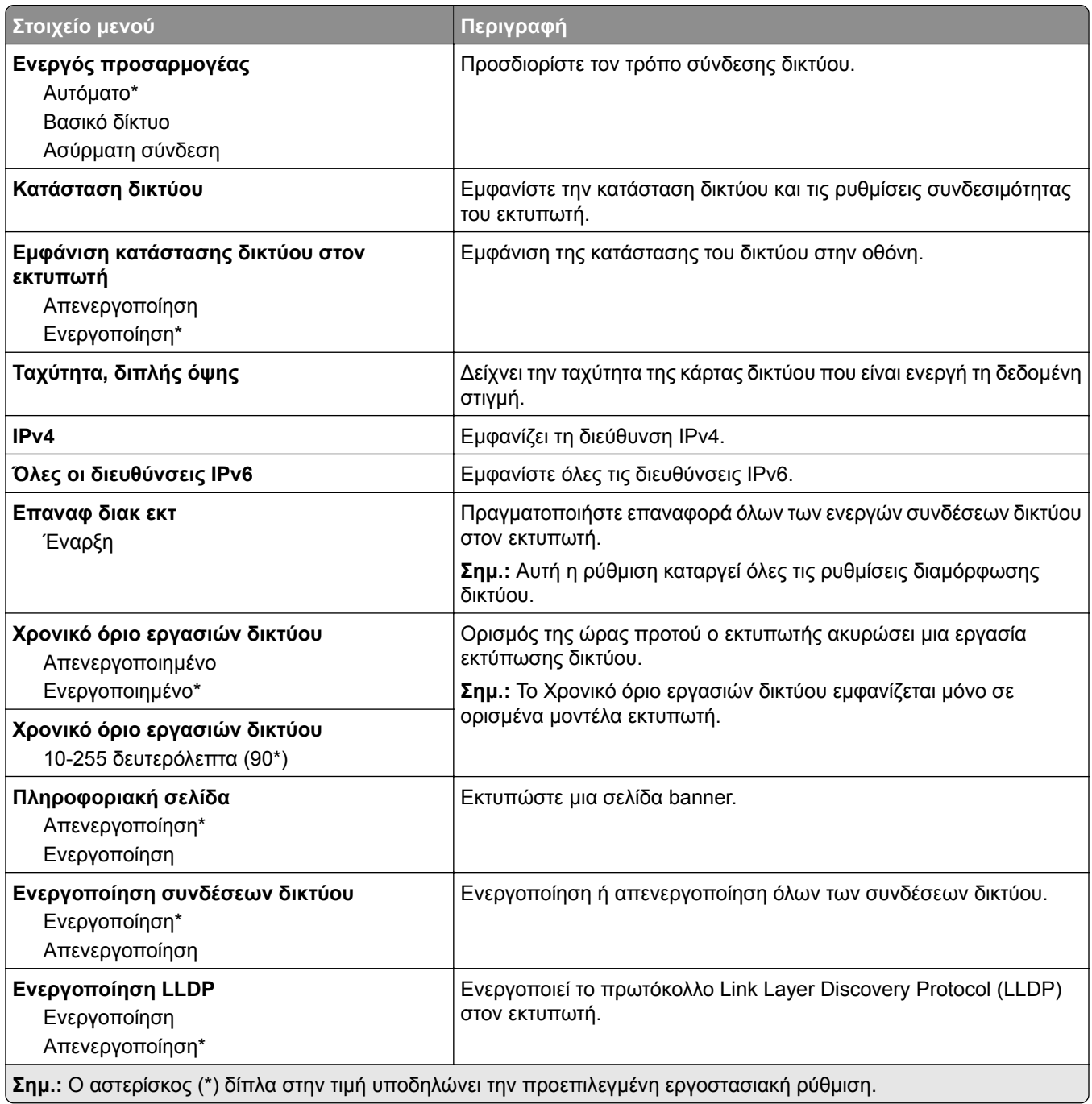

#### **Ασύρματη σύνδεση**

**Σημ.:** Αυτό το μενού είναι διαθέσιμο μόνο σε εκτυπωτές που είναι συνδεδεμένοι σε ασύρματο δίκτυο Wi‑Fi ή σε εκτυπωτές που διαθέτουν προσαρμογέα ασύρματου δικτύου.

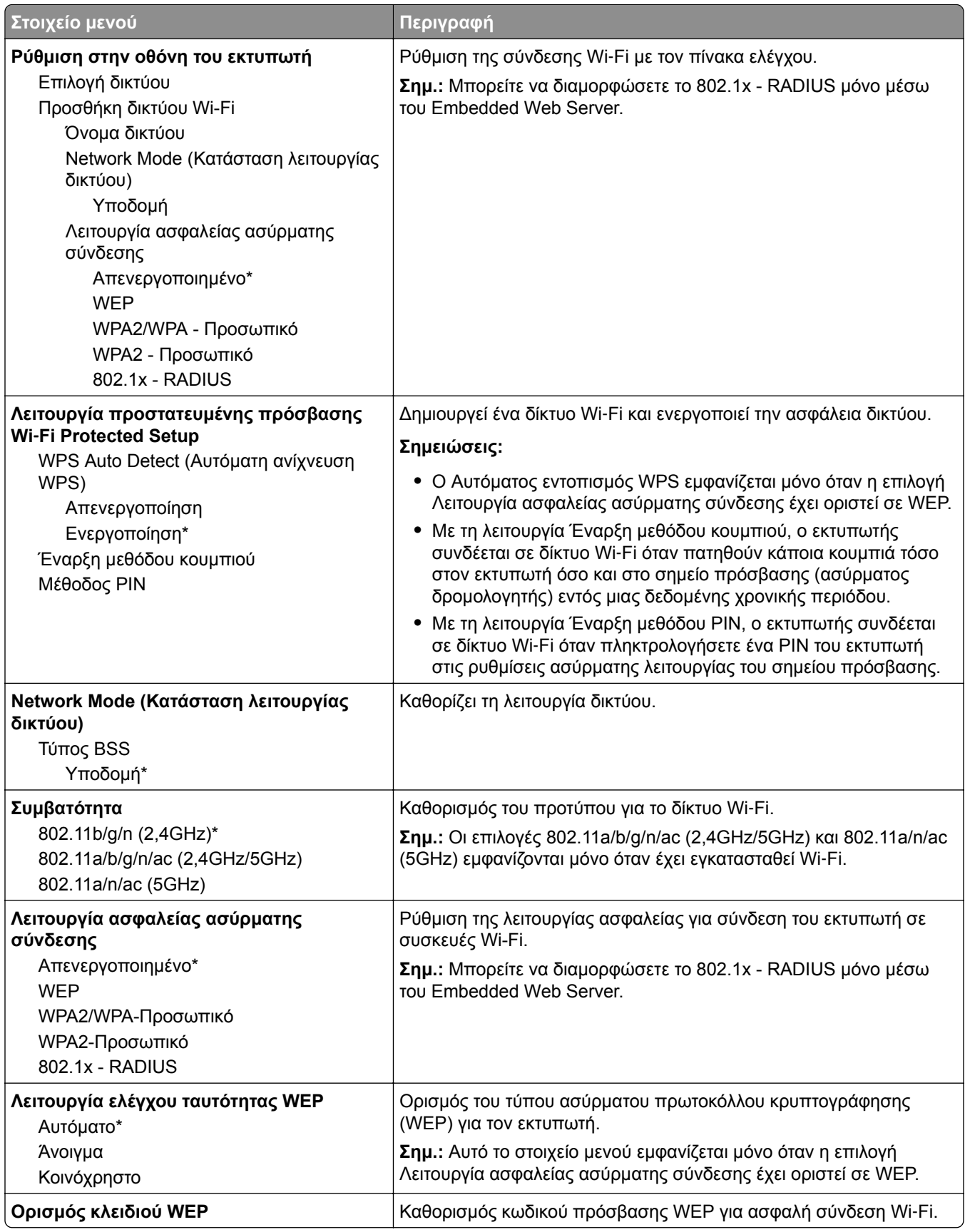

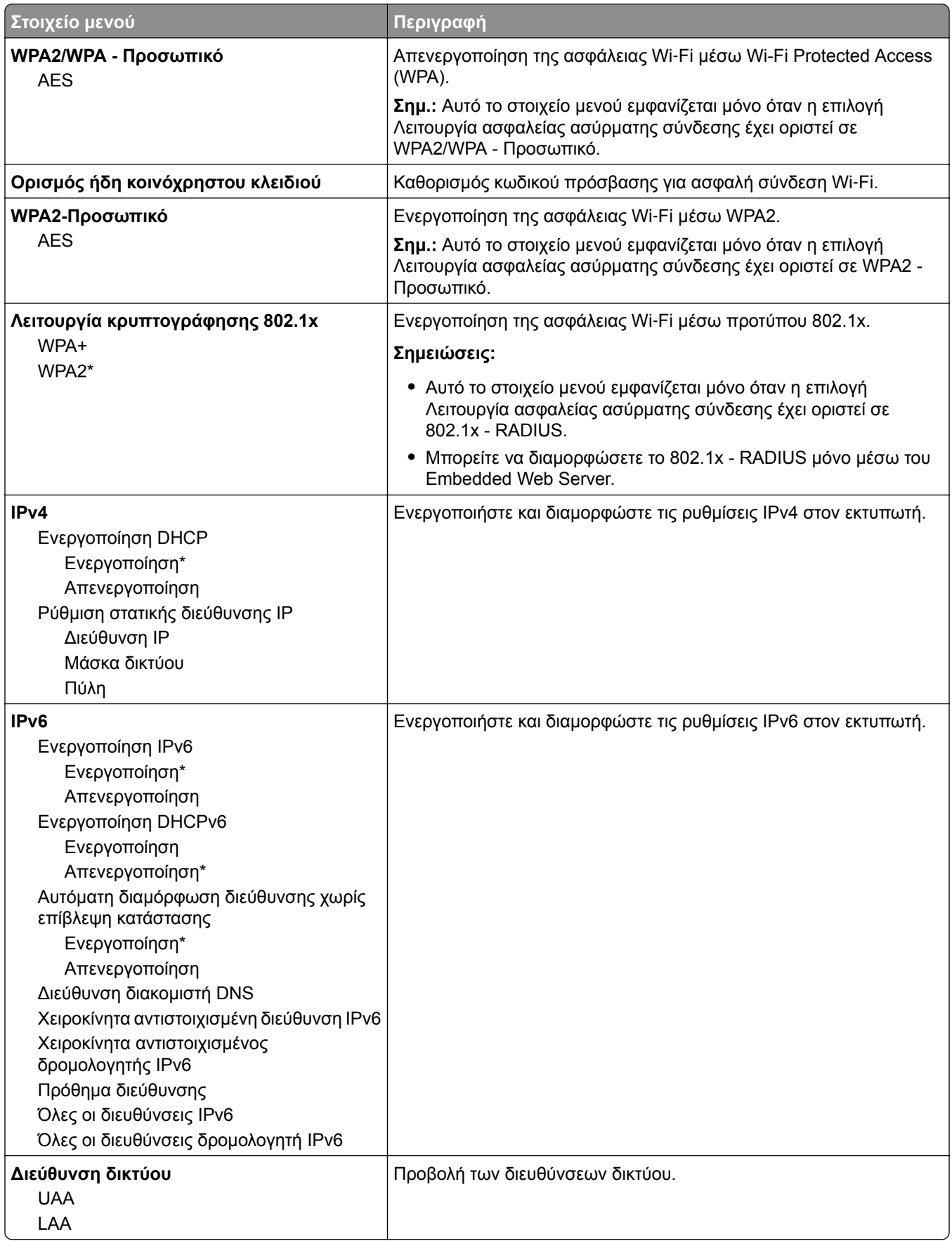

<span id="page-71-0"></span>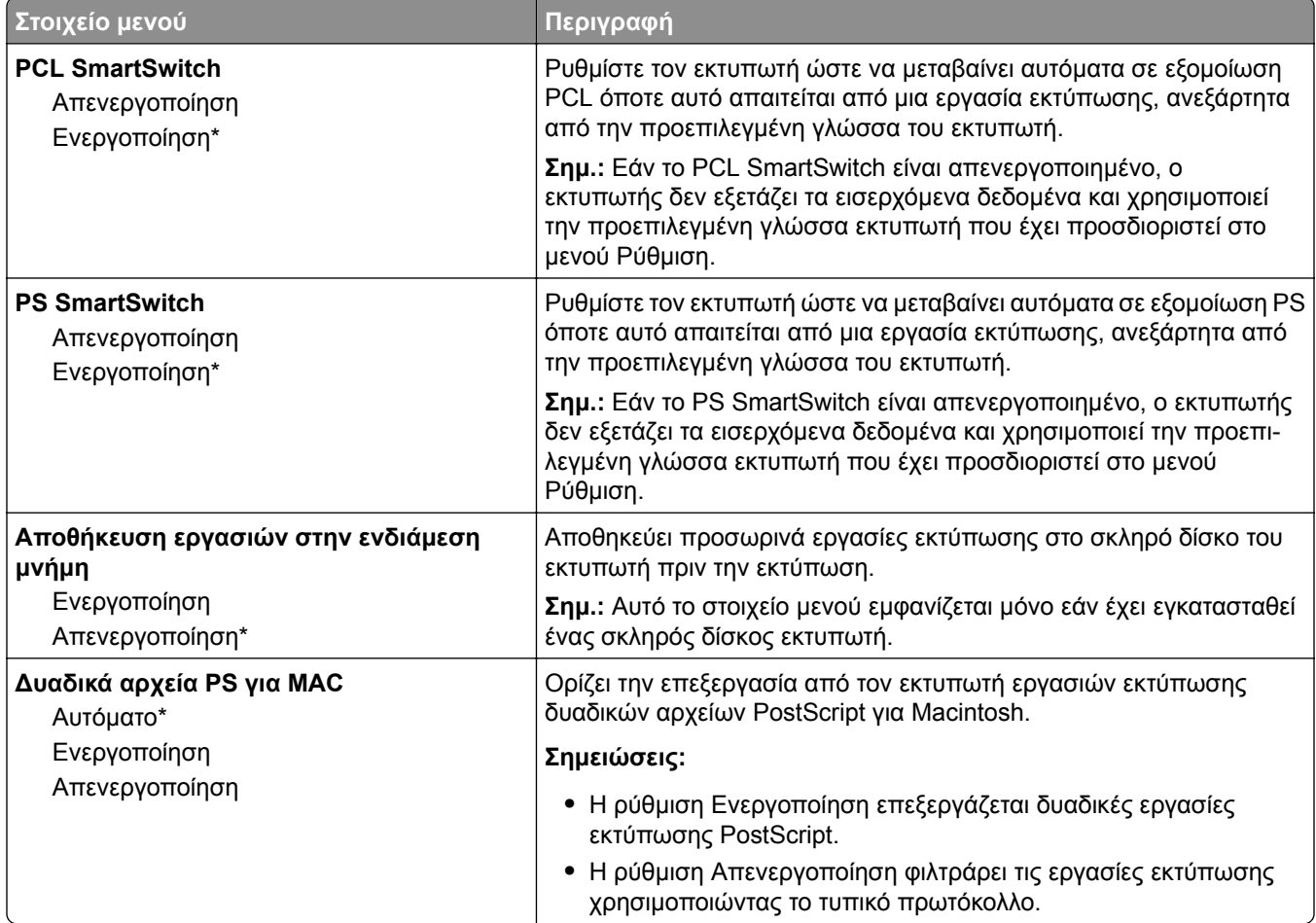

#### **Wi**‑**Fi Direct**

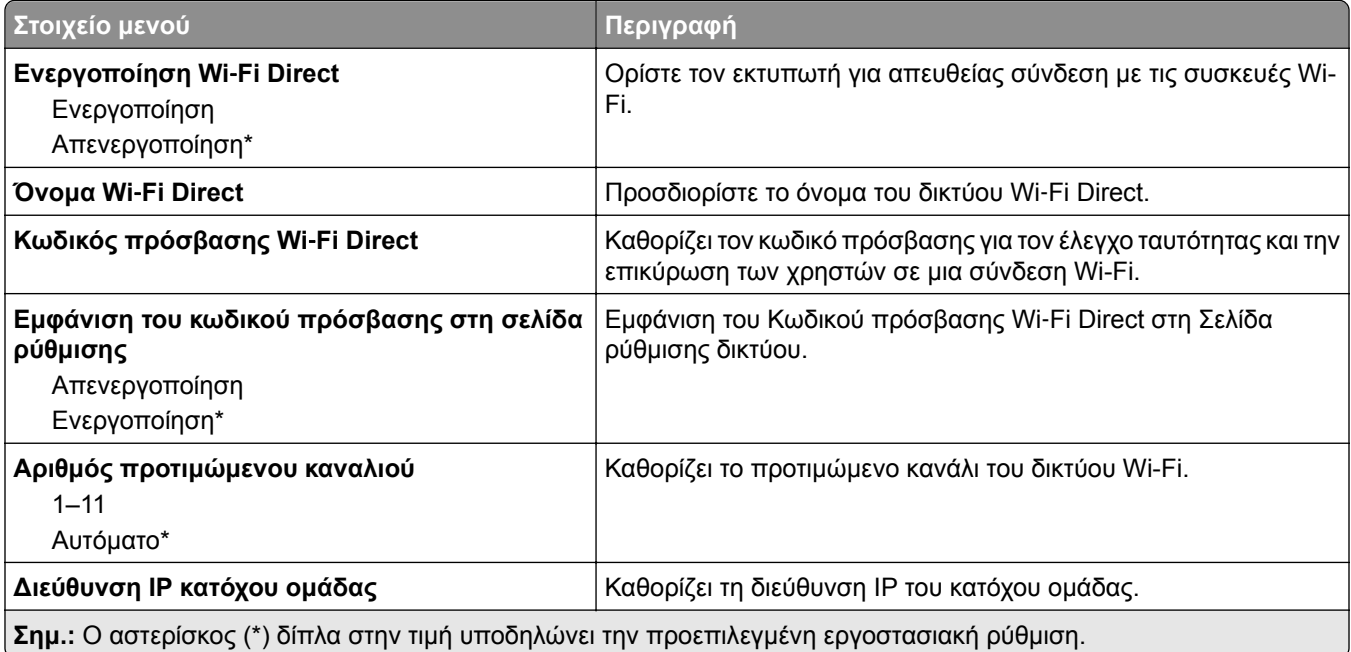
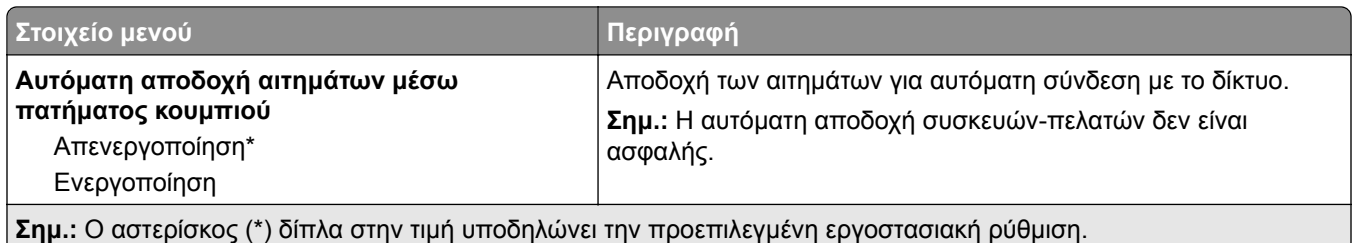

### **Ethernet**

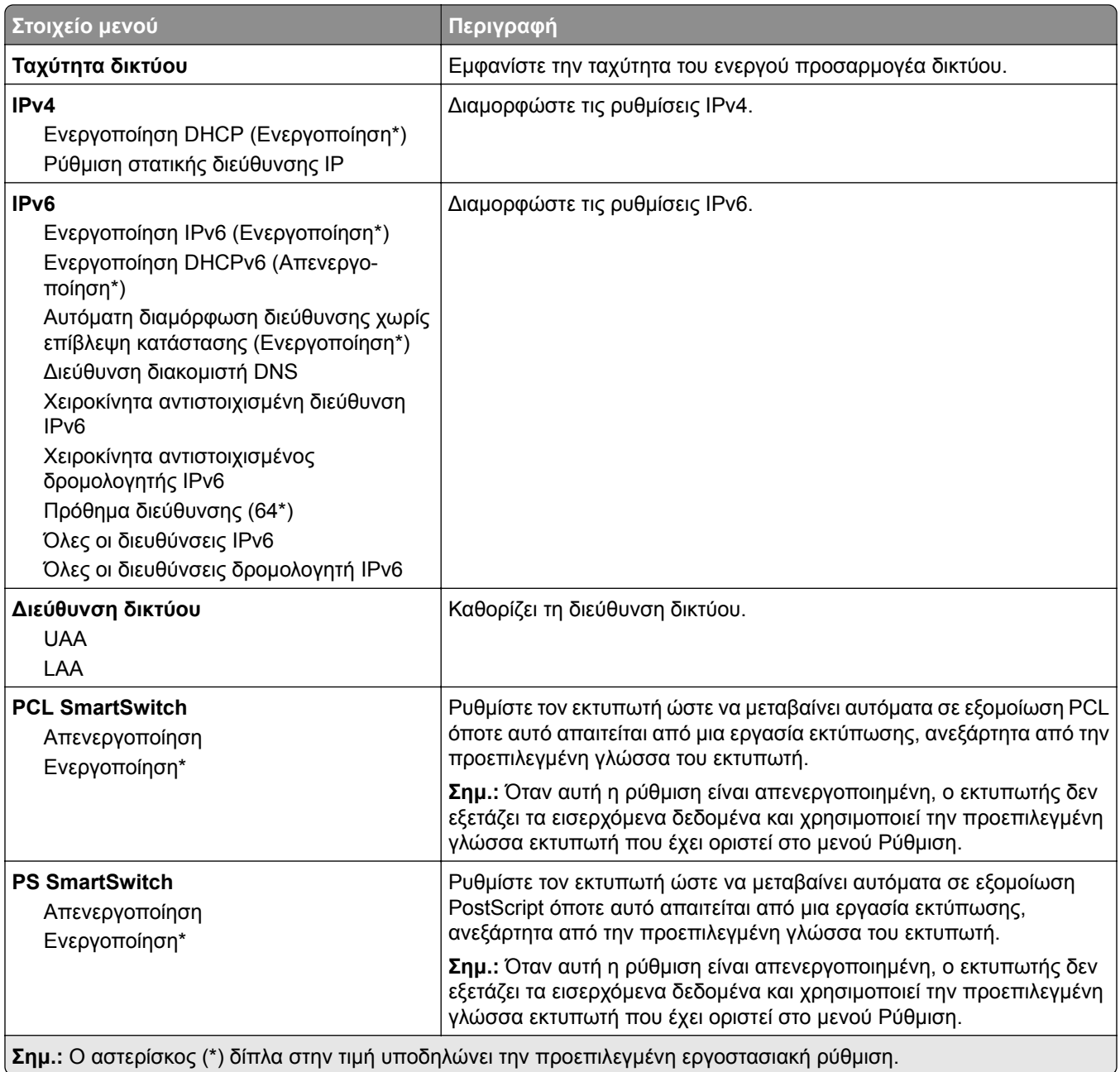

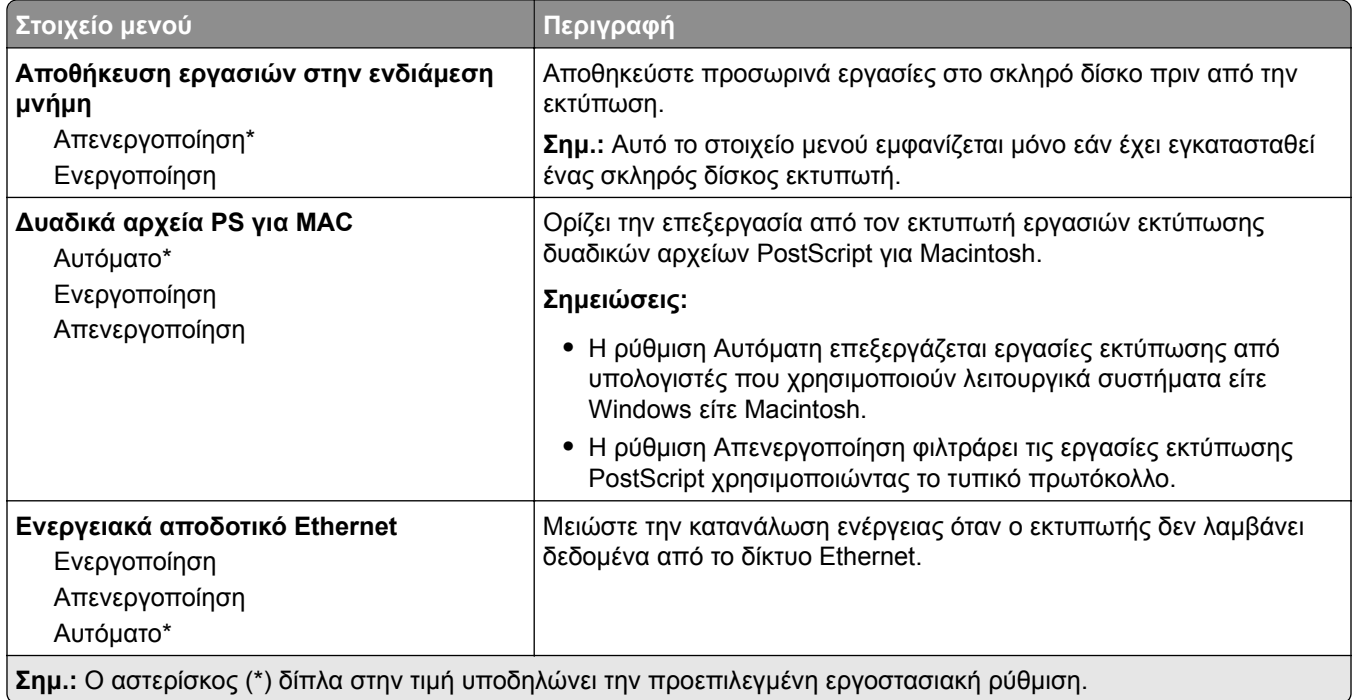

#### **TCP/IP**

**Σημ.:** Αυτό το μενού εμφανίζεται μόνο σε εκτυπωτές δικτύου ή εκτυπωτές που είναι συνδεδεμένοι με διακομιστές εκτυπώσεων.

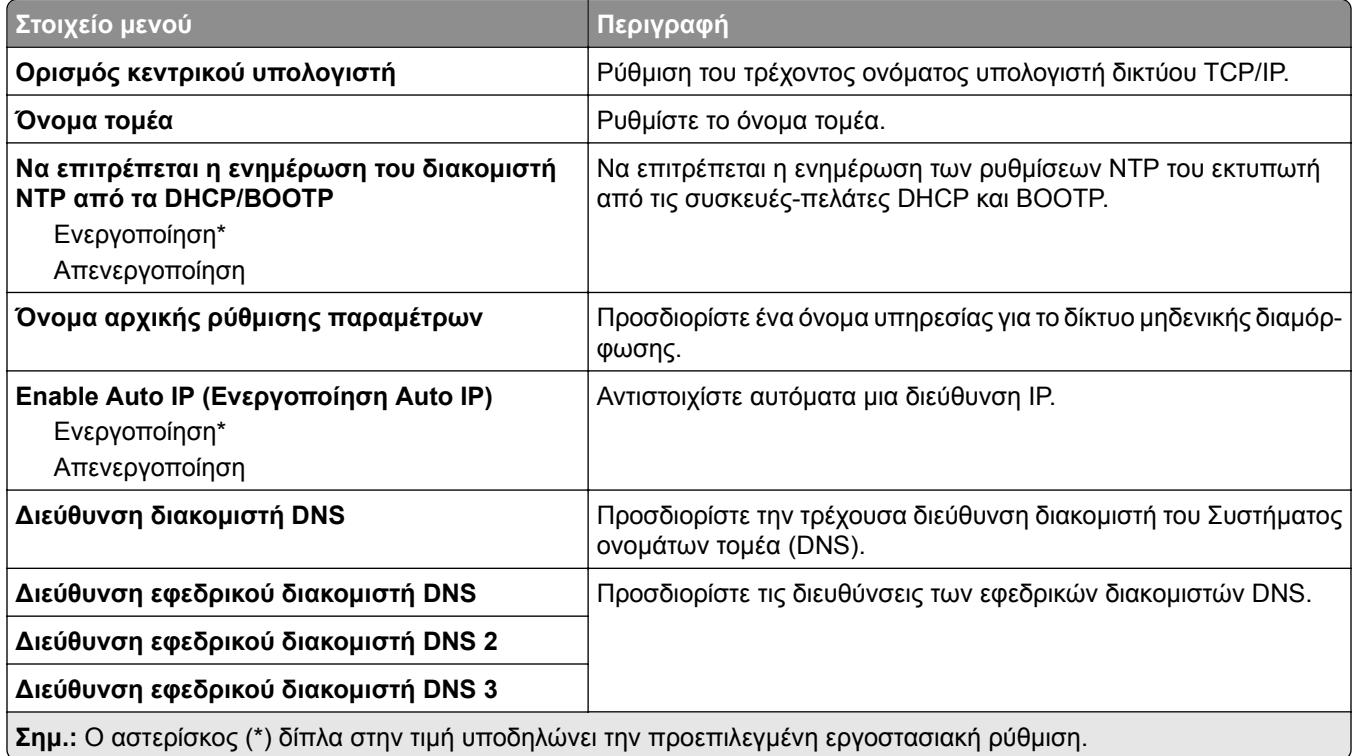

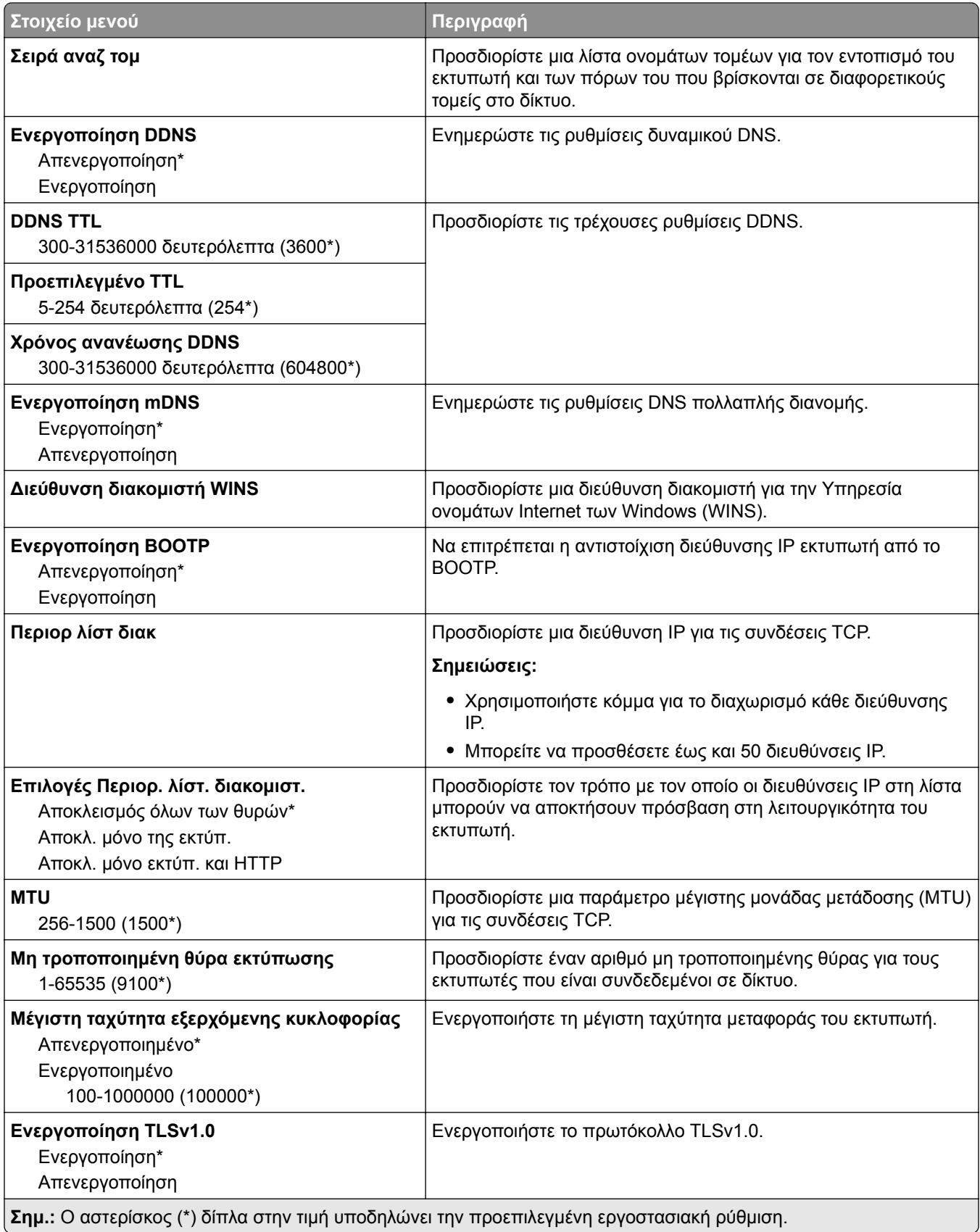

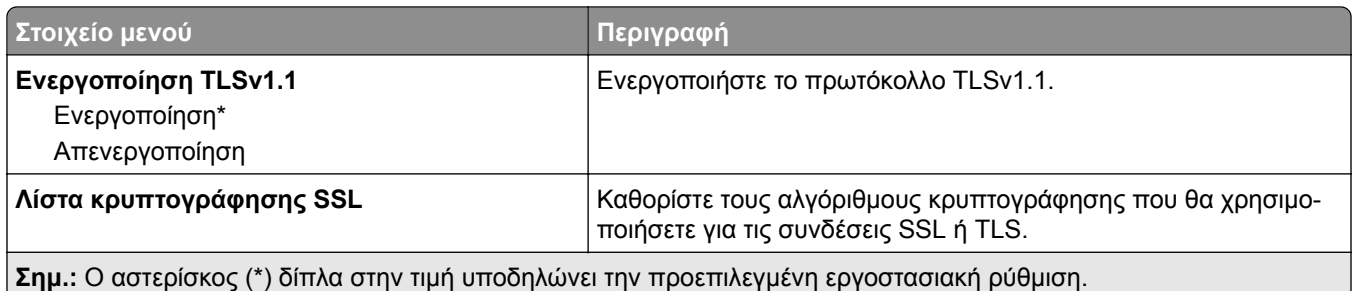

#### **SNMP**

**Σημ.:** Το συγκεκριμένο μενού εμφανίζεται μόνο σε εκτυπωτές δικτύου ή εκτυπωτές που συνδέονται με διακομιστές εκτυπώσεων.

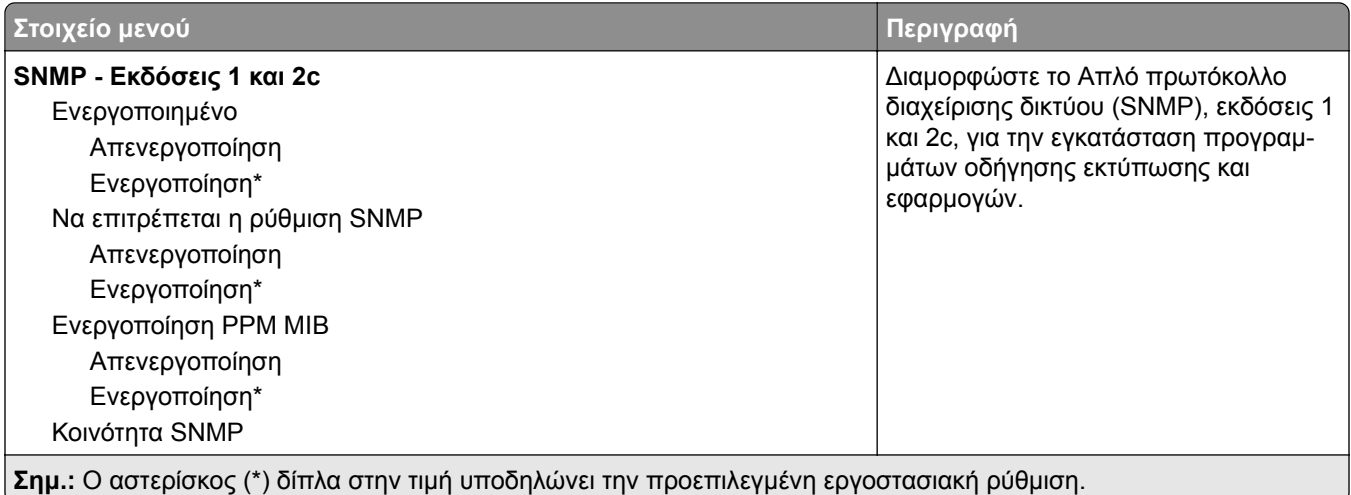

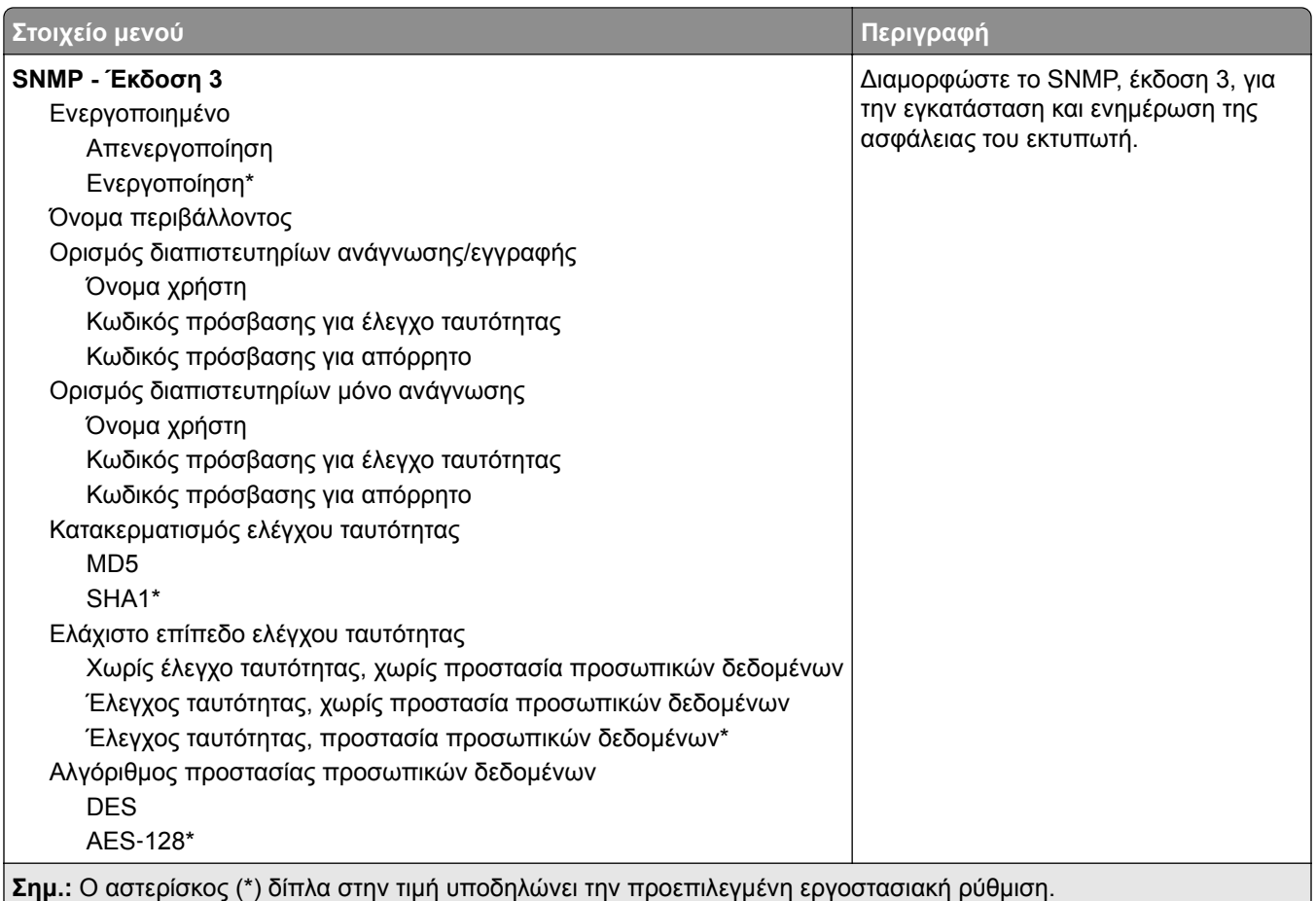

### **IPSec**

**Σημ.:** Το συγκεκριμένο μενού εμφανίζεται μόνο σε εκτυπωτές δικτύου ή εκτυπωτές που συνδέονται με διακομιστές εκτυπώσεων.

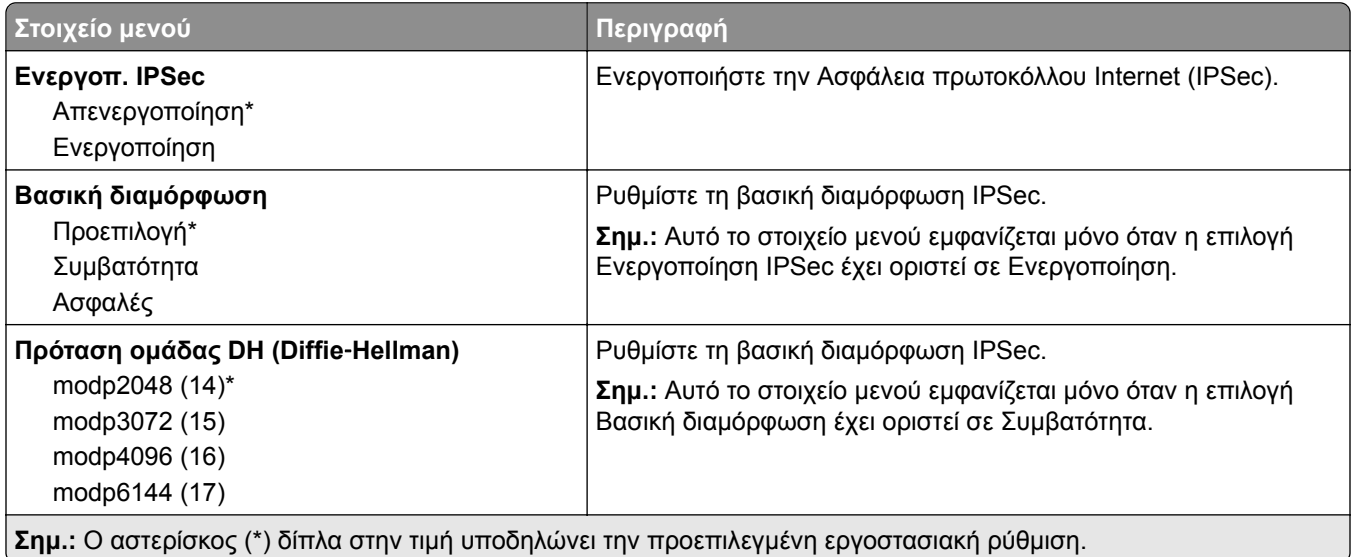

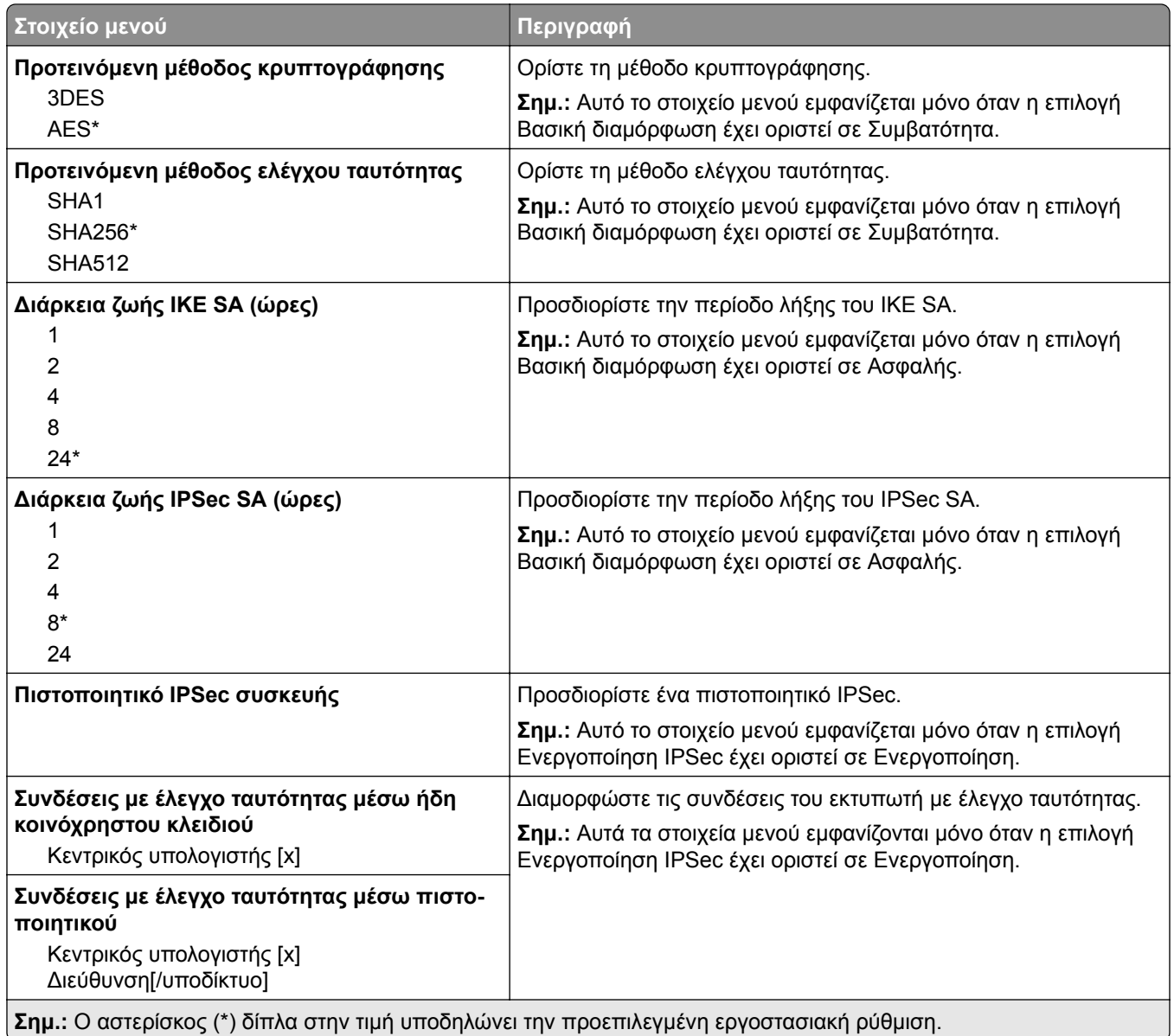

### **802.1x**

**Σημ.:** Το συγκεκριμένο μενού εμφανίζεται μόνο σε εκτυπωτές δικτύου ή εκτυπωτές που συνδέονται με διακομιστές εκτυπώσεων.

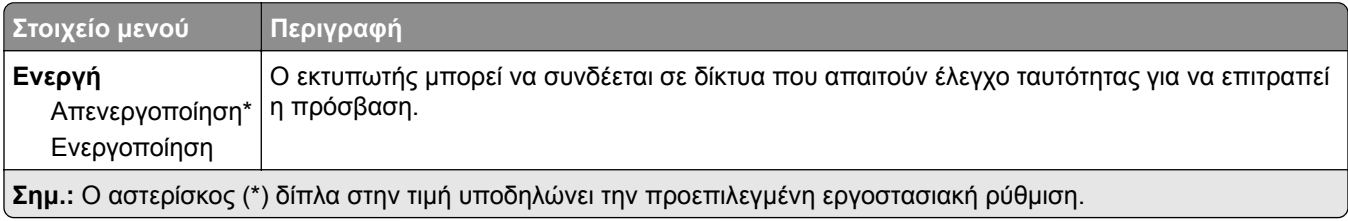

### **Ρύθμιση LPD**

**Σημ.:** Το συγκεκριμένο μενού εμφανίζεται μόνο σε εκτυπωτές δικτύου ή εκτυπωτές που συνδέονται με διακομιστές εκτυπώσεων.

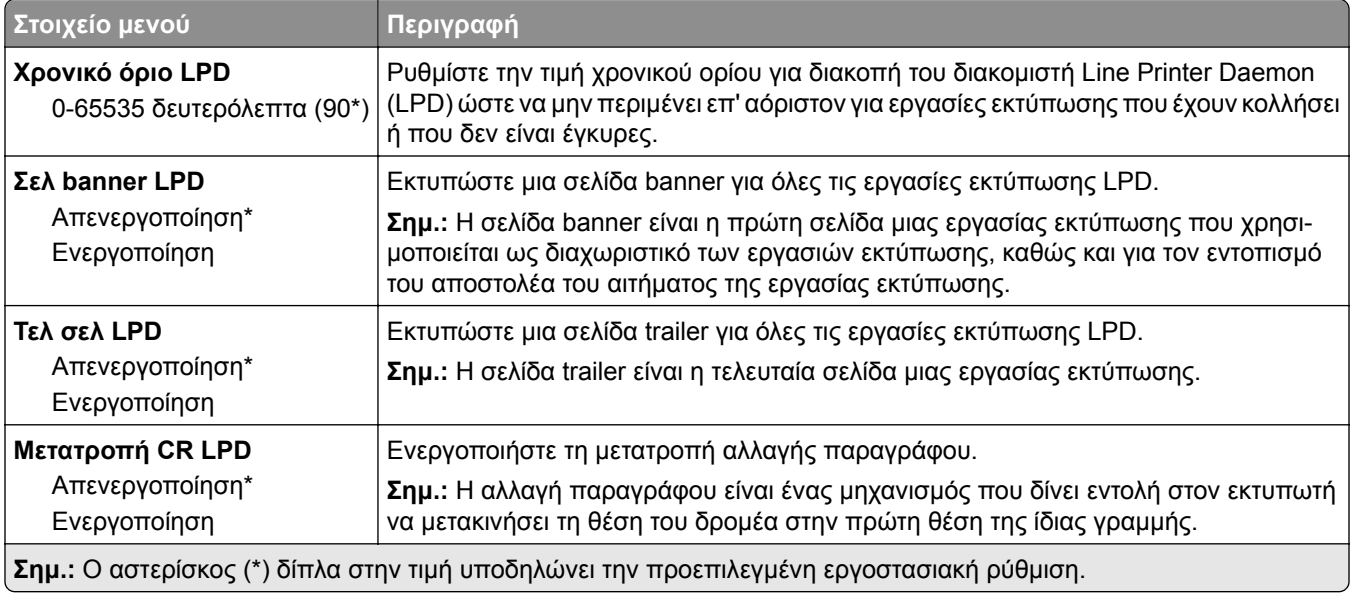

### **Ρυθμίσεις HTTP/FTP**

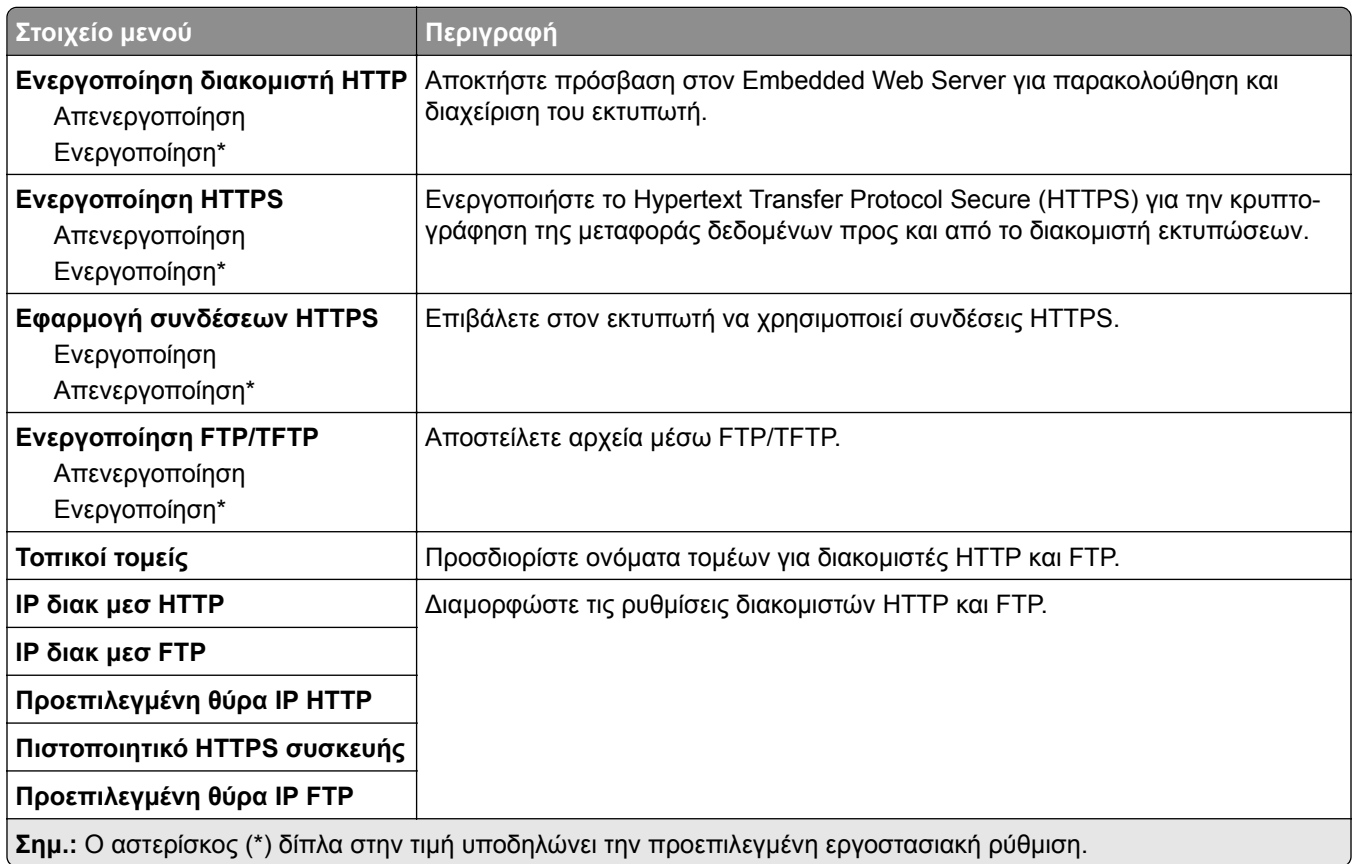

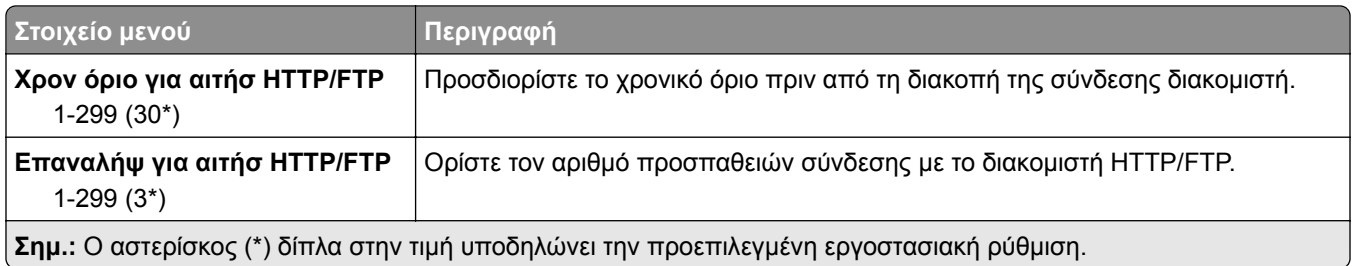

### **ThinPrint**

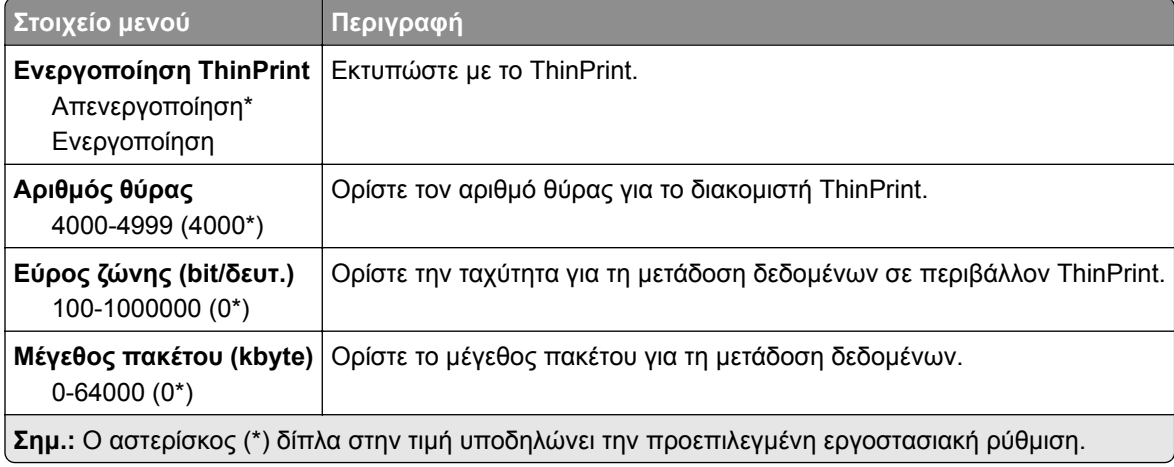

### **USB**

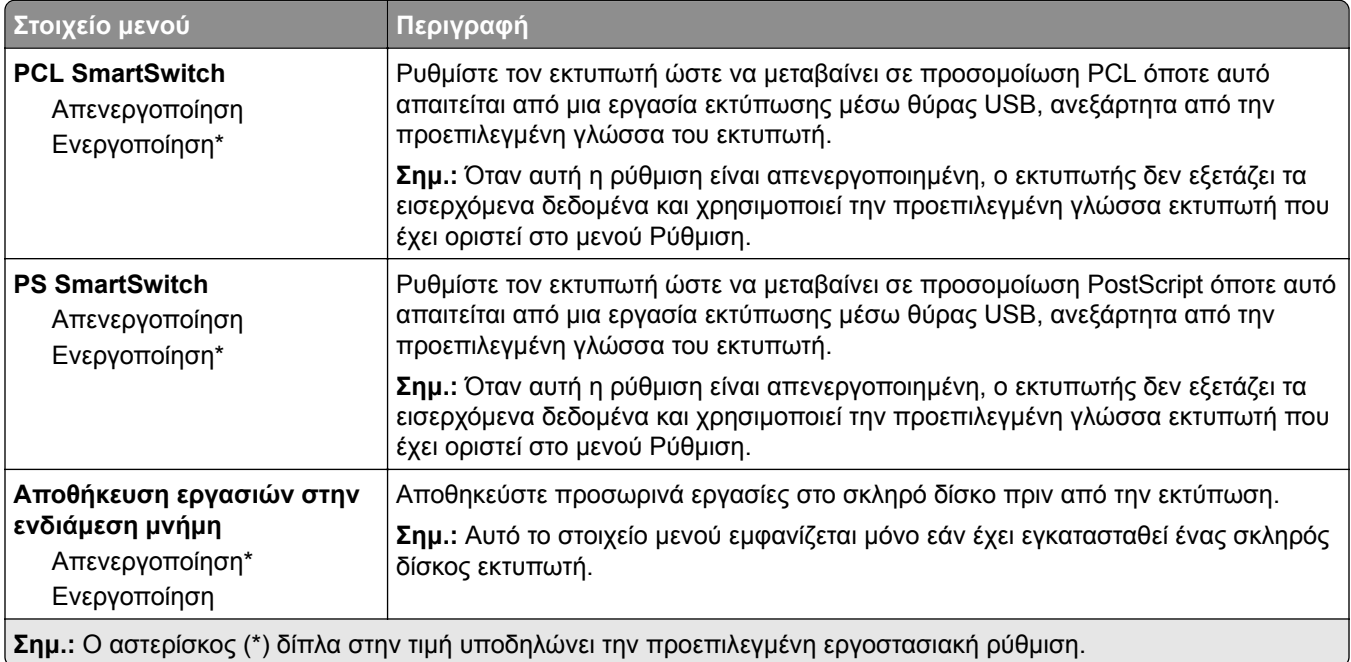

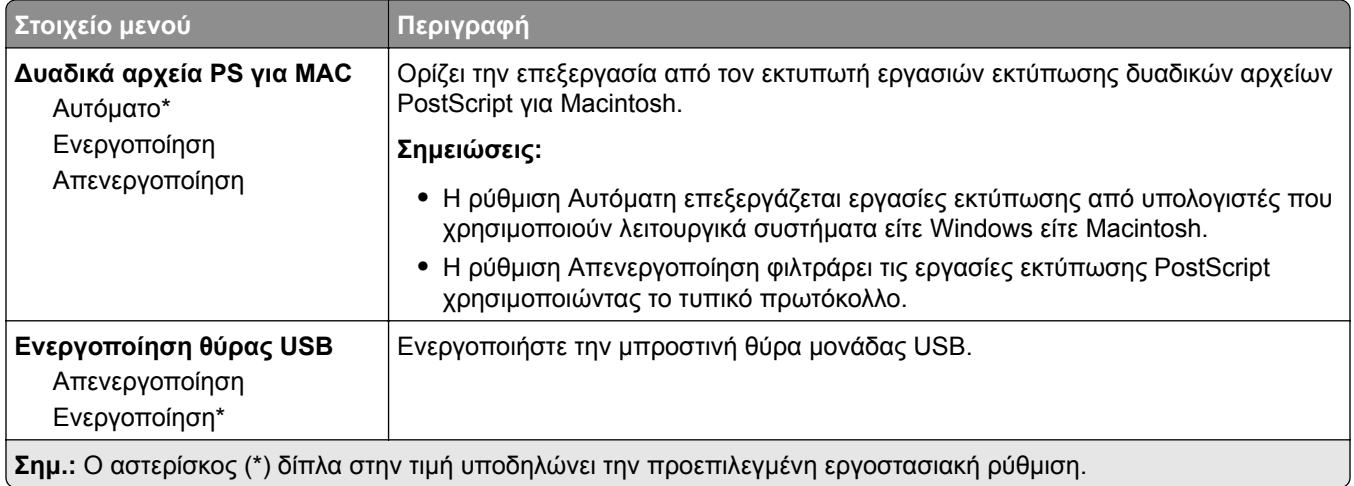

## **Περιορισμός πρόσβασης εξωτερικού δικτύου**

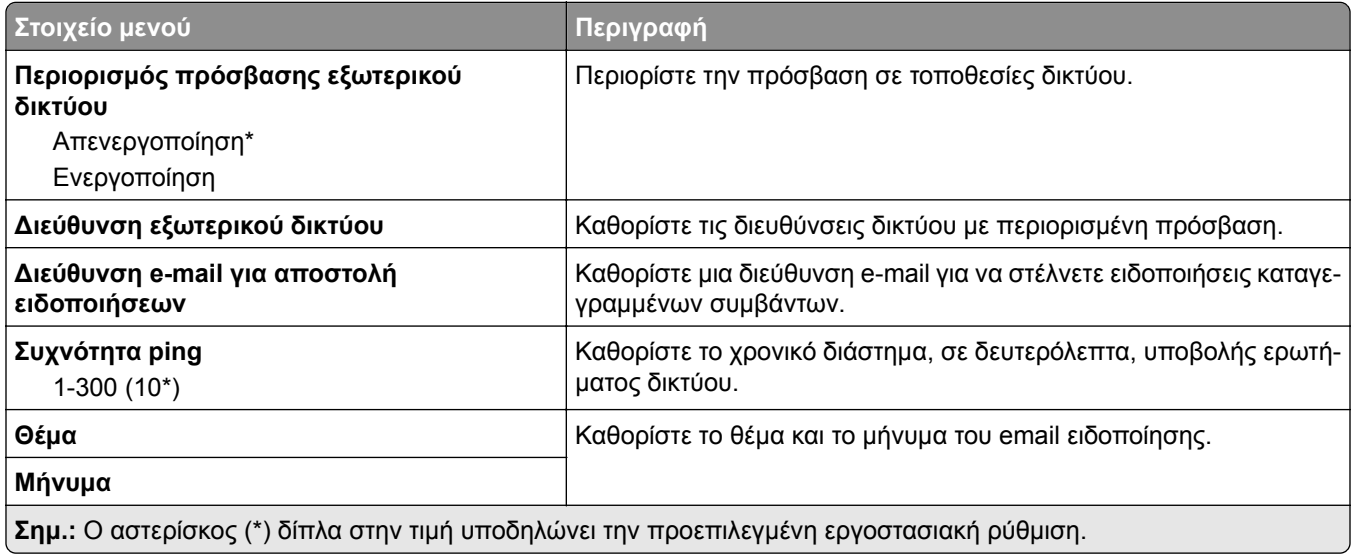

## **Ασφάλεια**

### **Τρόποι σύνδεσης**

Αυτά τα στοιχεία μενού εμφανίζονται μόνο σε ορισμένα μοντέλα εκτυπωτών.

#### **Διαχείριση δικαιωμάτων**

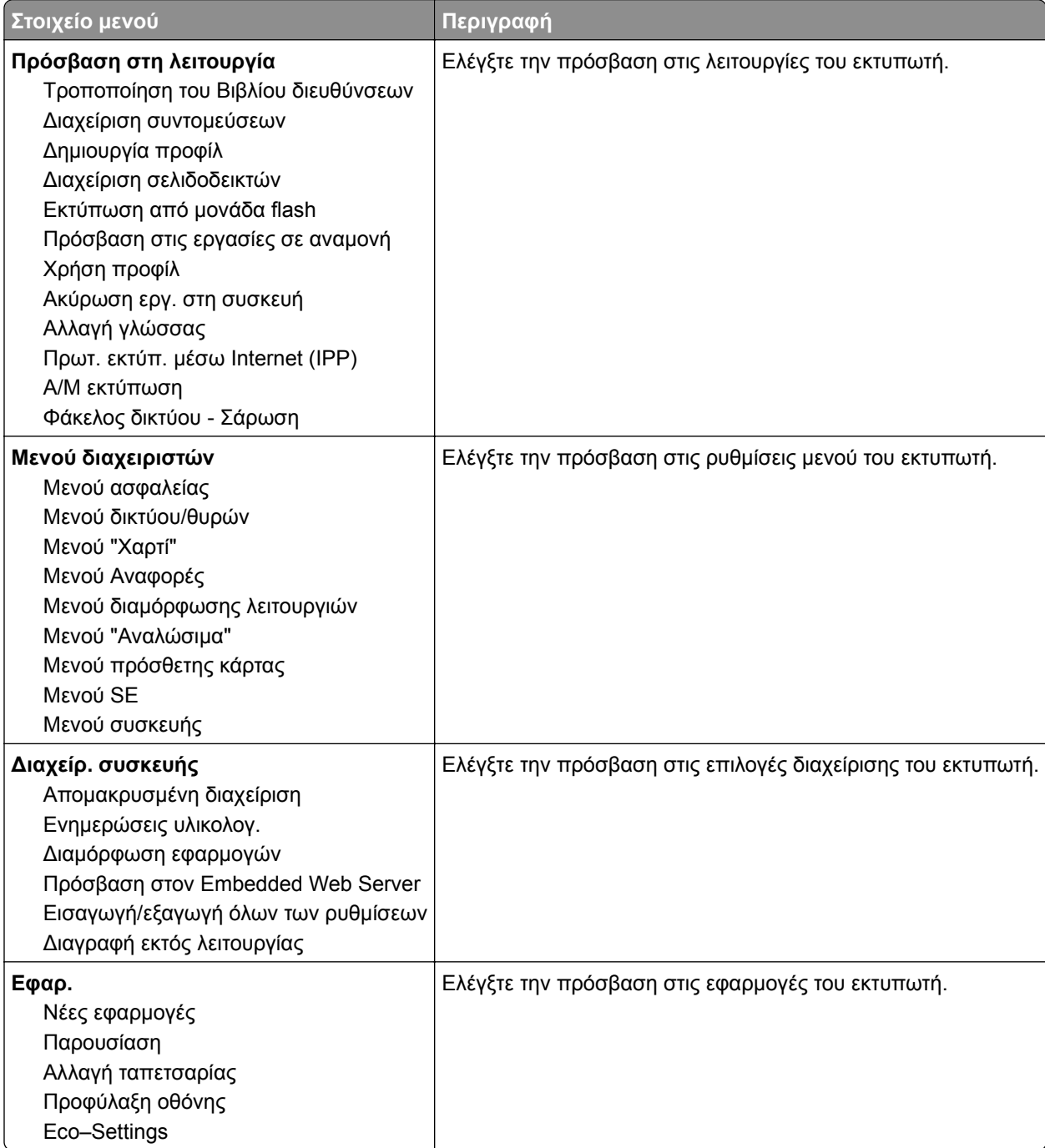

#### **Τοπικοί λογαρ.**

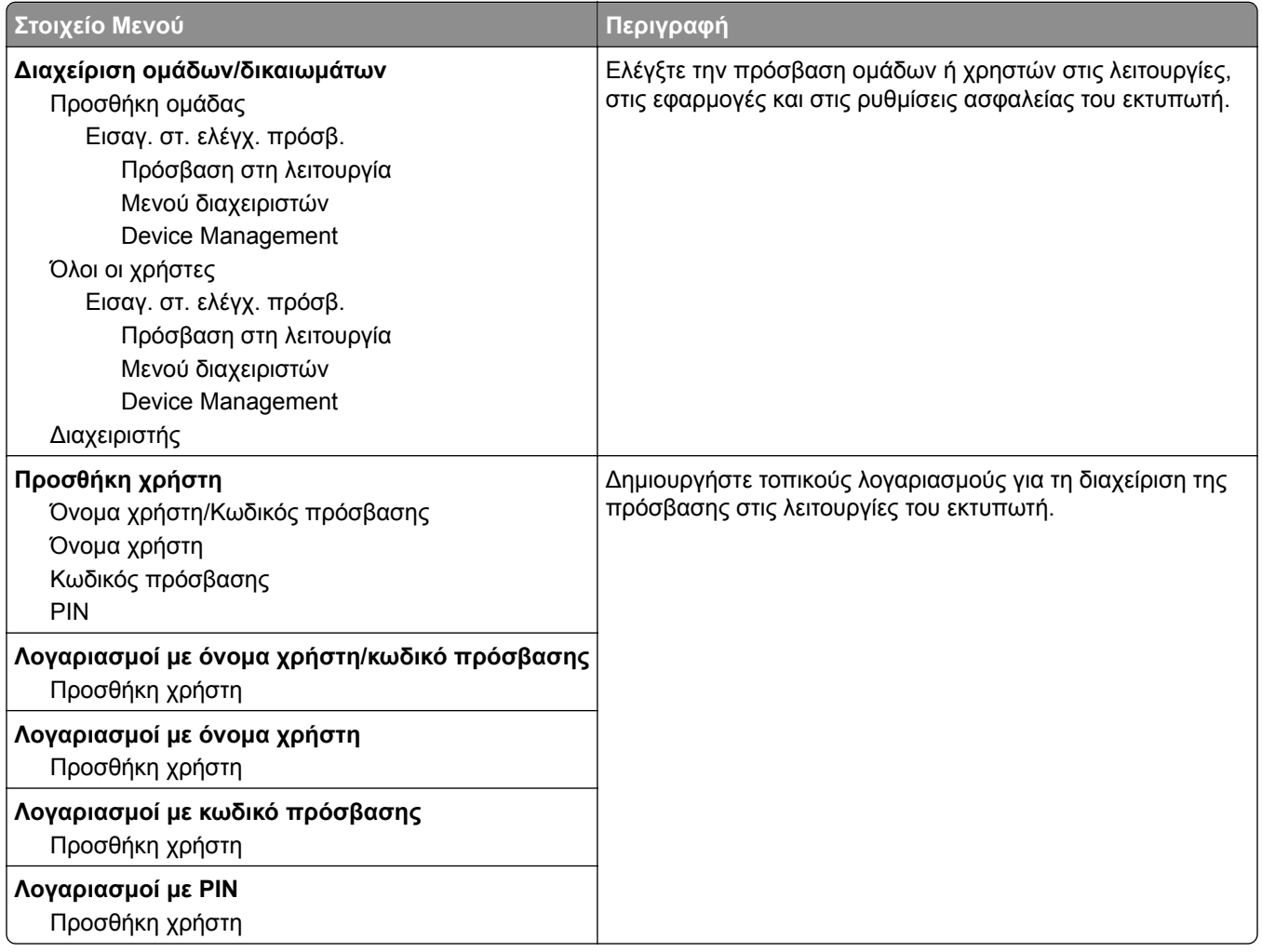

#### **Προεπιλεγμένες μέθοδοι σύνδεσης**

**Σημ.:** Αυτό το μενού εμφανίζεται μόνο όταν έχετε διαμορφώσει τις ρυθμίσεις στο μενού Τοπικοί λογαρ..

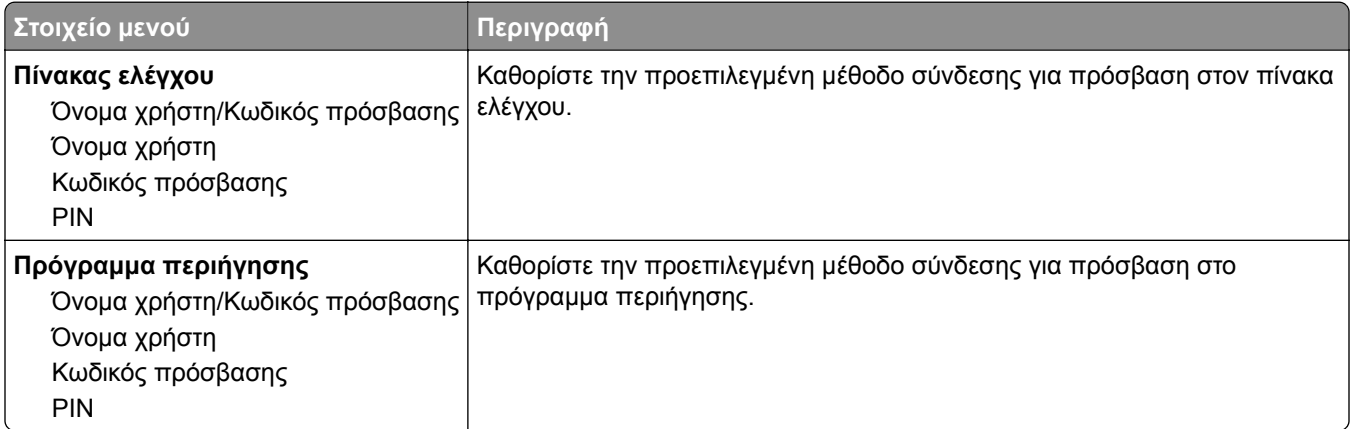

### **Διαχείριση πιστοποιητικών**

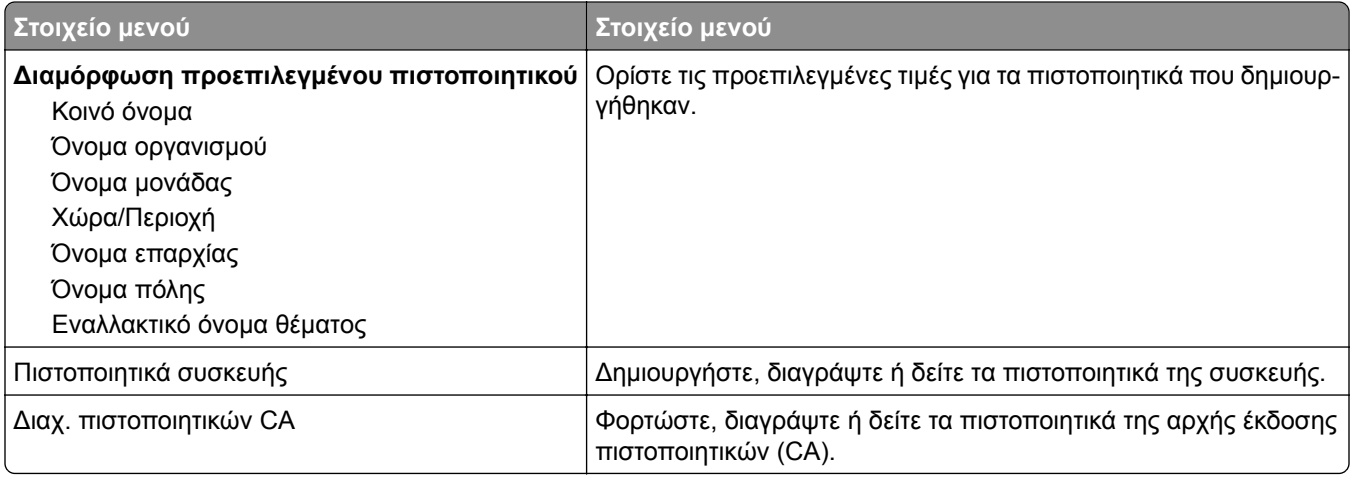

### **Προγραμματισμός συσκευών USB**

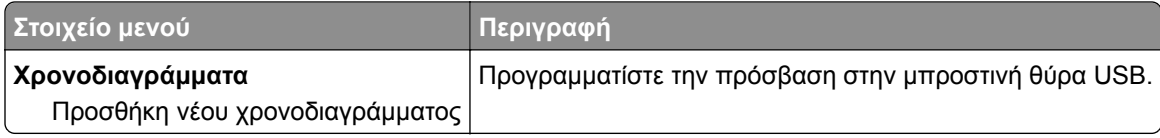

### **Αρχείο καταγραφής ελέγχου ασφαλείας**

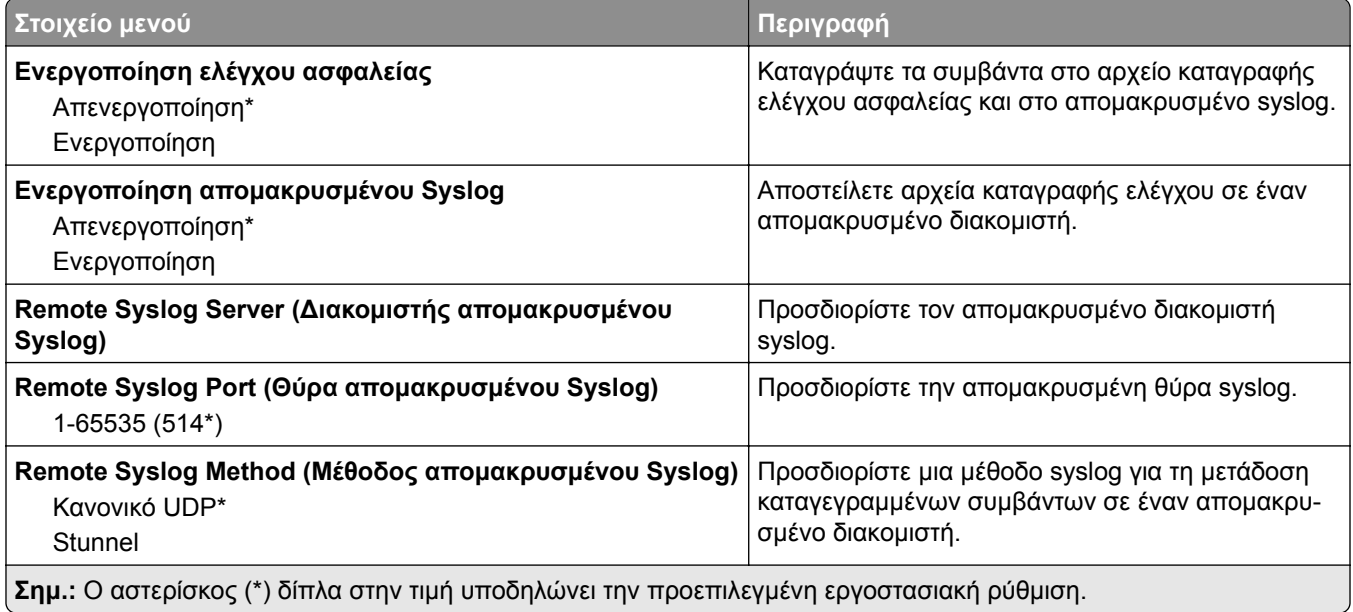

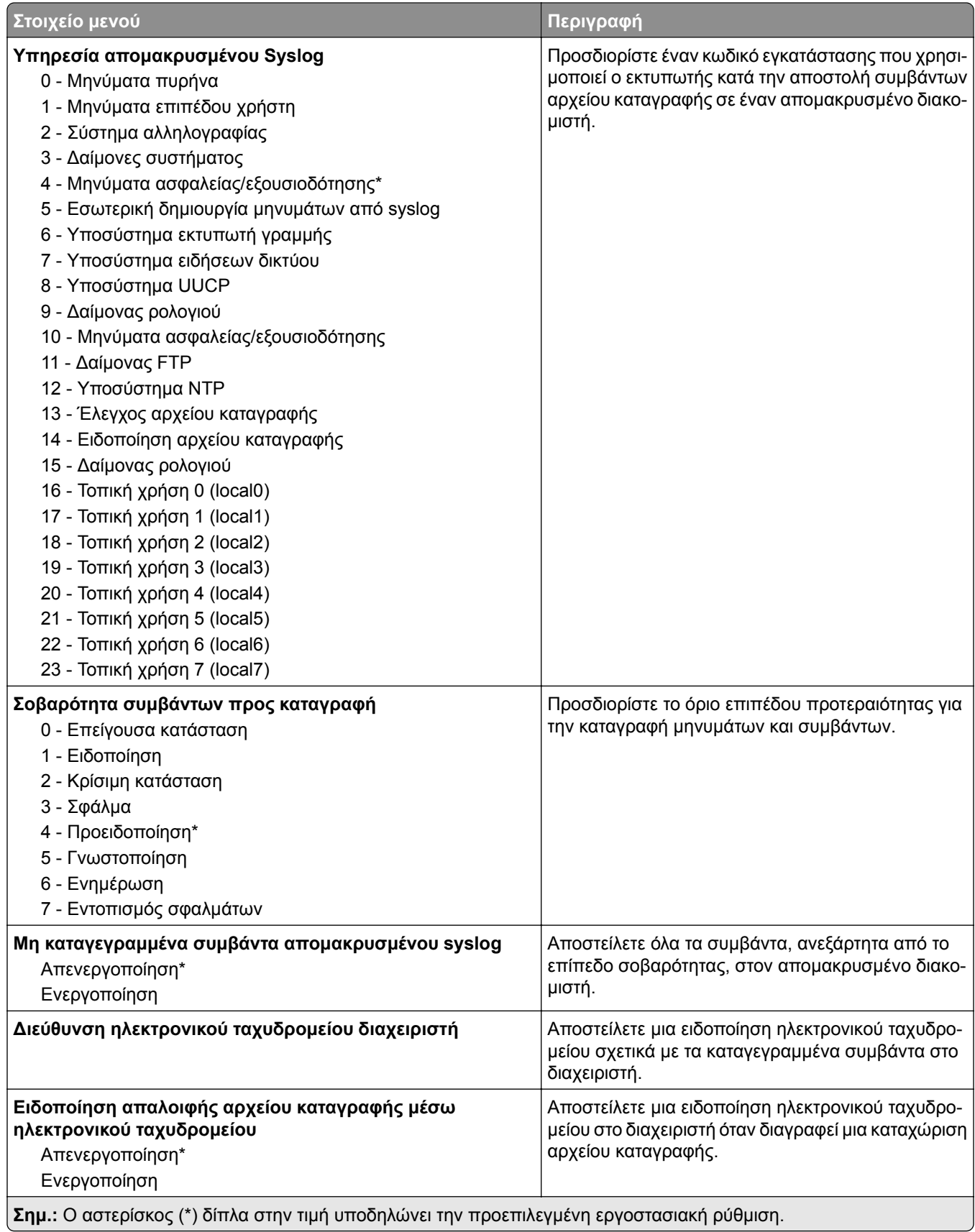

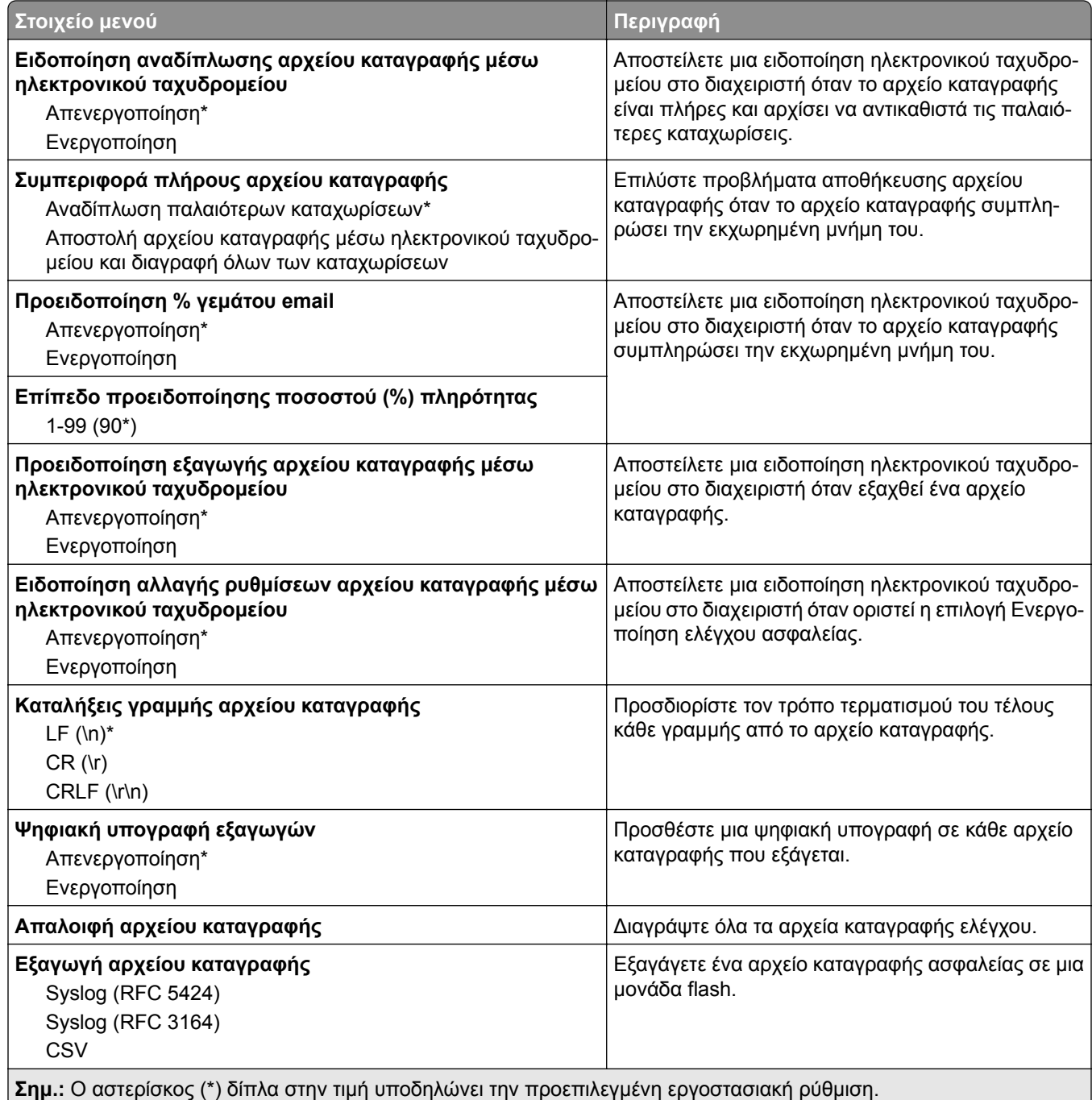

## **Περιορισμοί σύνδεσης**

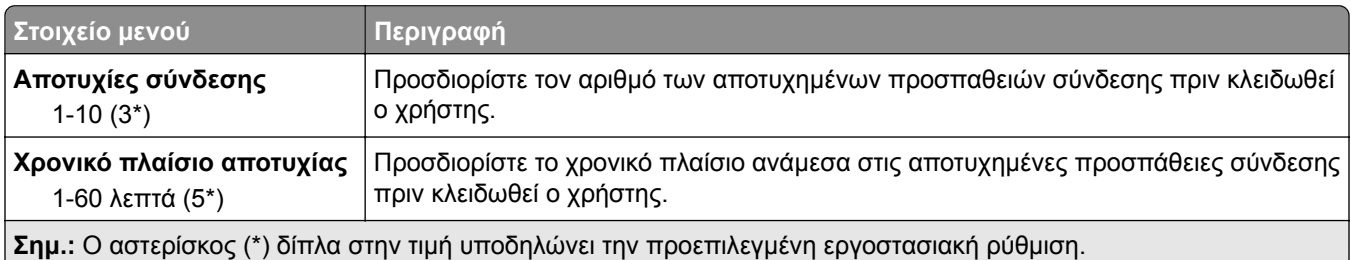

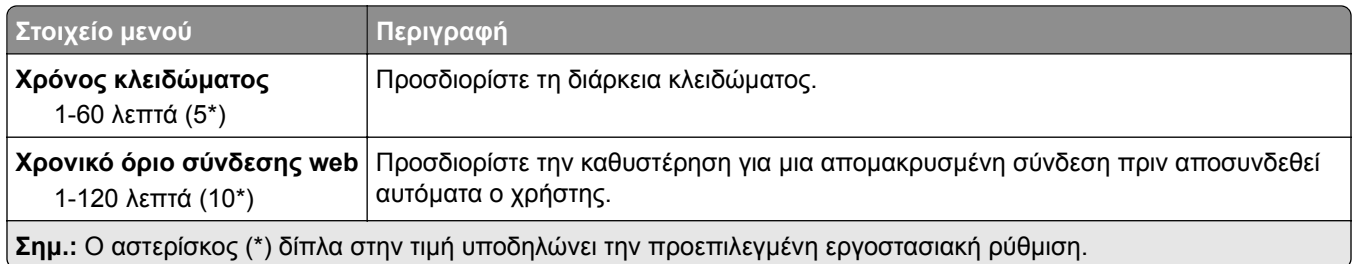

## **Ρύθμιση εμπιστευτικής εκτύπωσης**

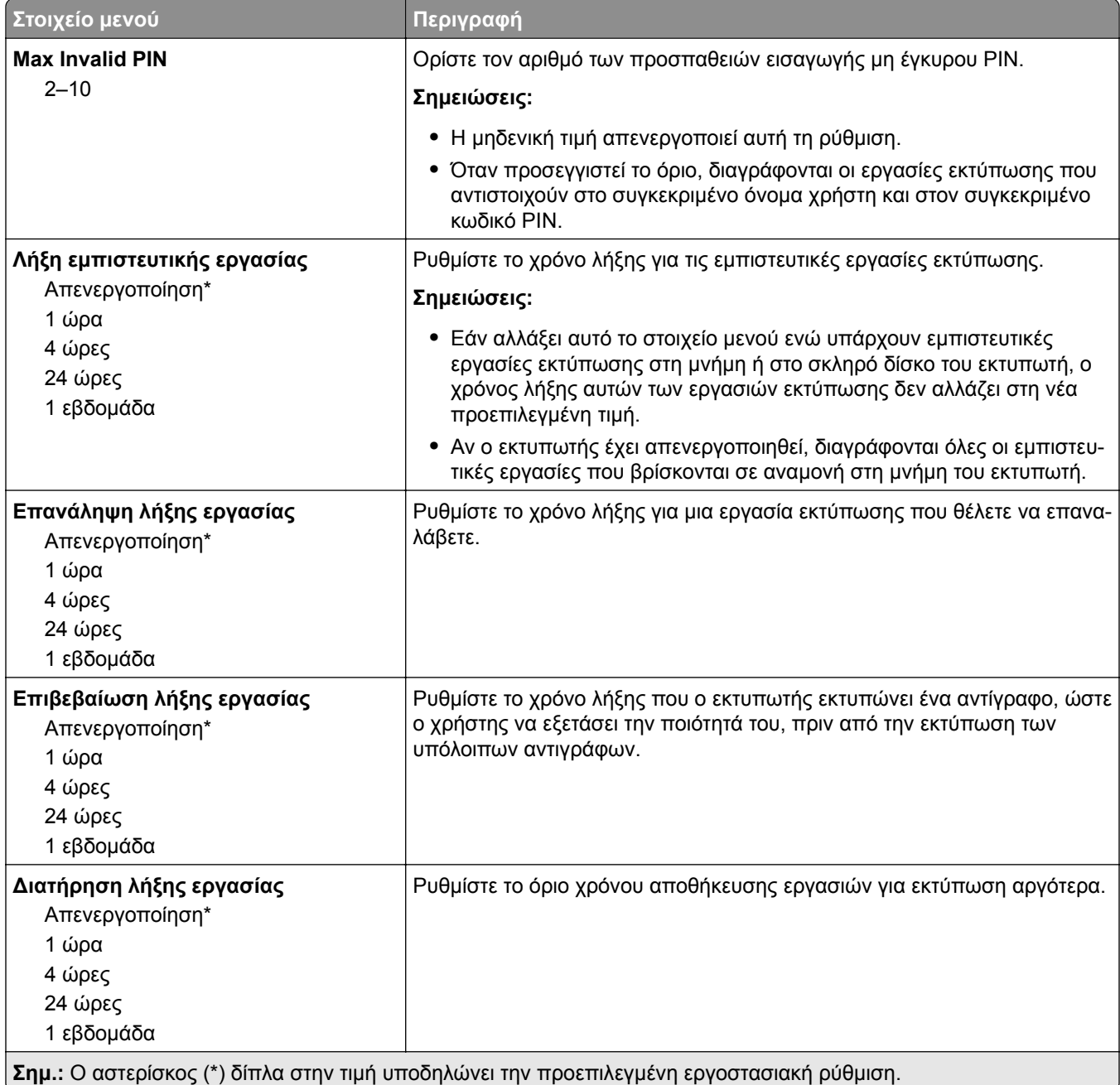

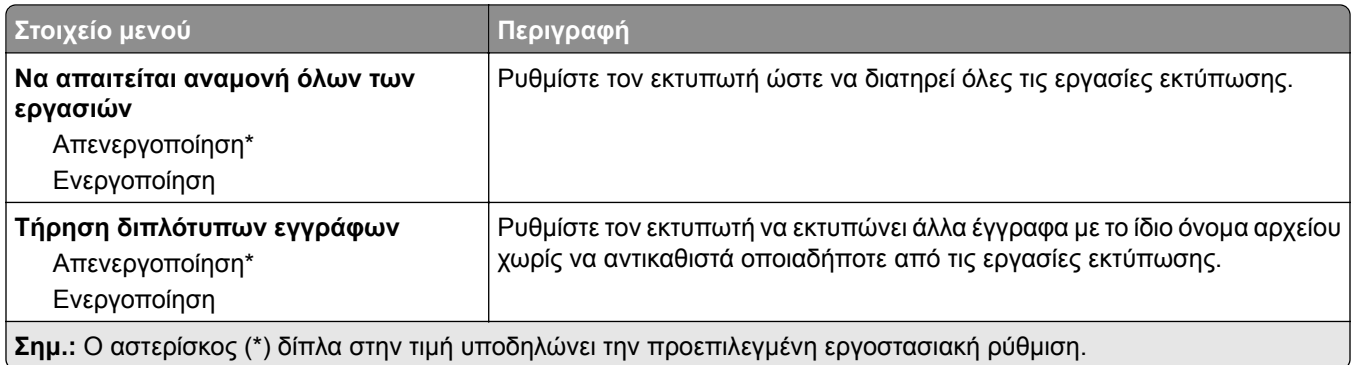

### **Κρυπτογράφηση δίσκου**

**Σημ.:** Αυτό το μενού εμφανίζεται μόνο εάν έχει εγκατασταθεί ένας σκληρός δίσκος.

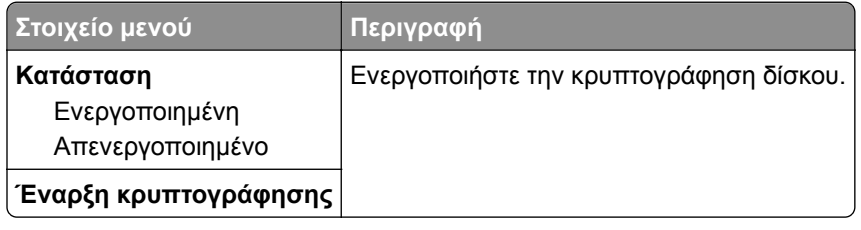

### **Διαγραφή προσωρινών αρχείων δεδομένων**

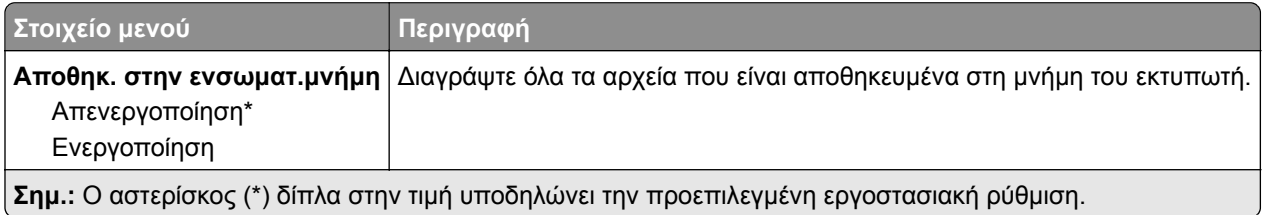

### **Ρυθμίσεις λύσεων LDAP**

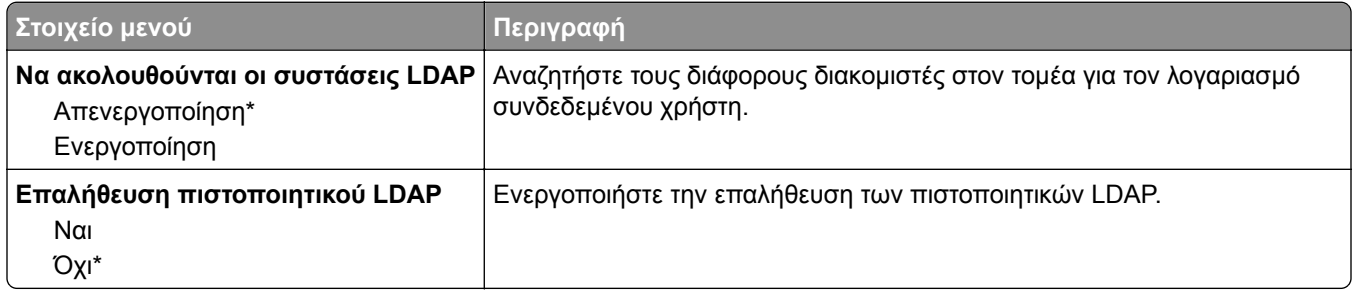

### **Διάφορα**

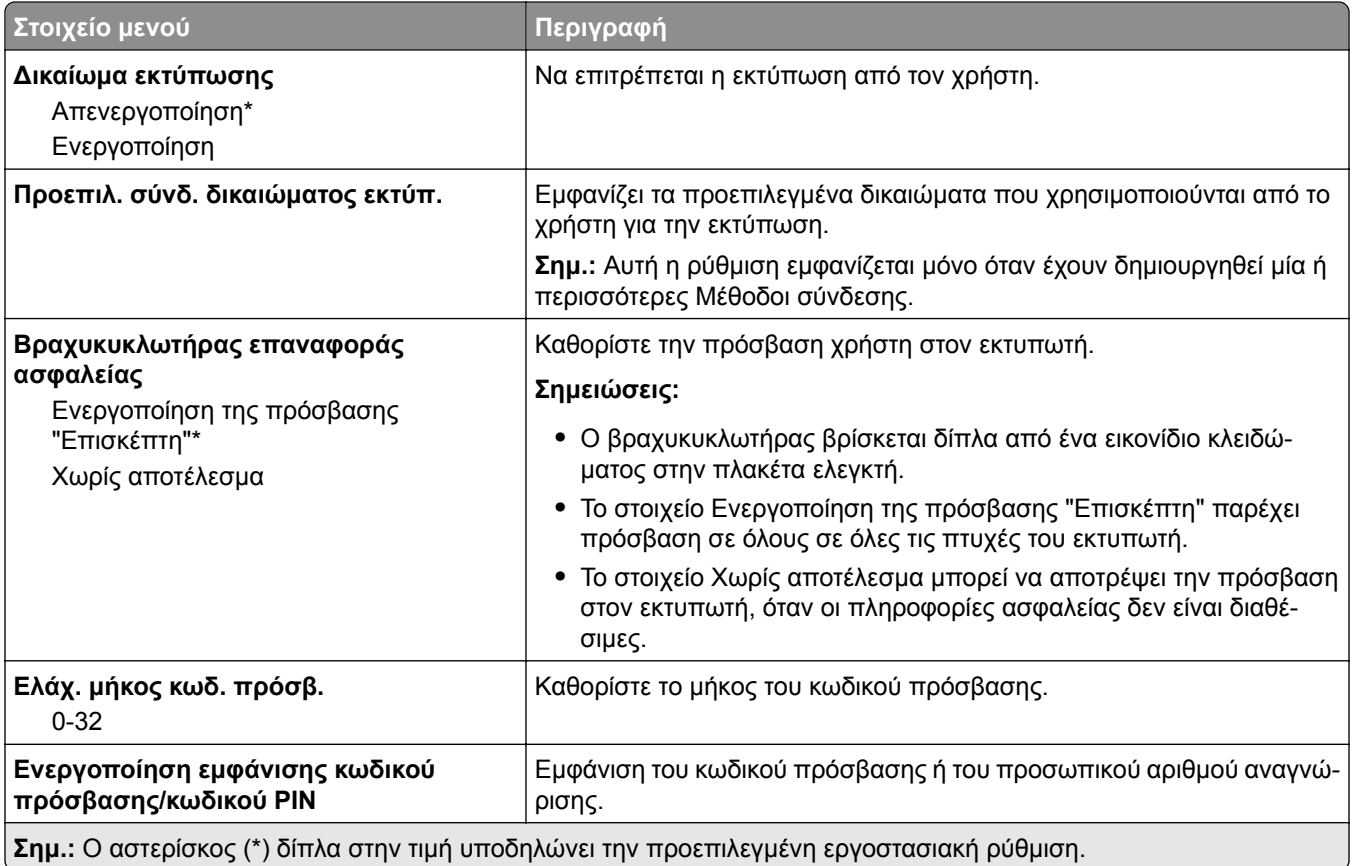

## **Αναφορές**

### **Σελίδα ρυθμίσεων μενού**

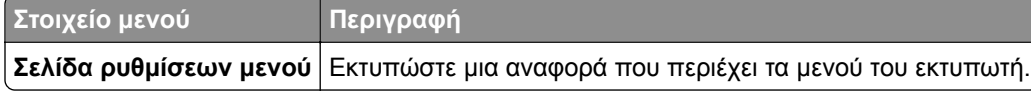

## **Συσκευή**

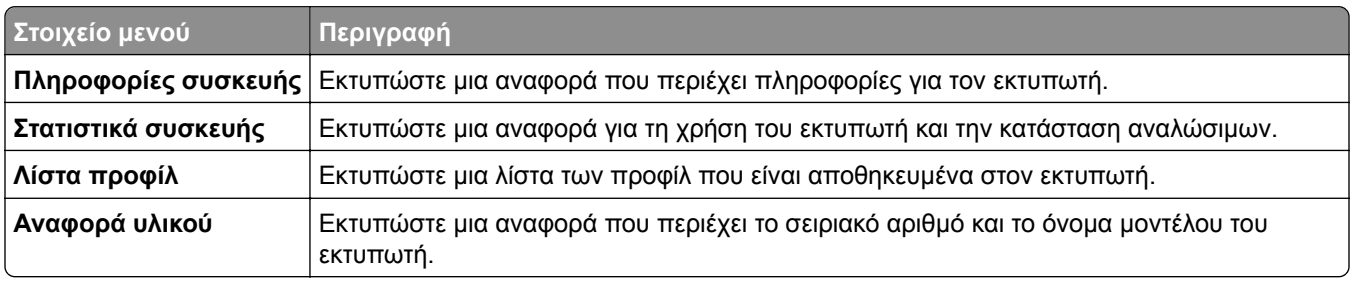

### **Εκτύπωση**

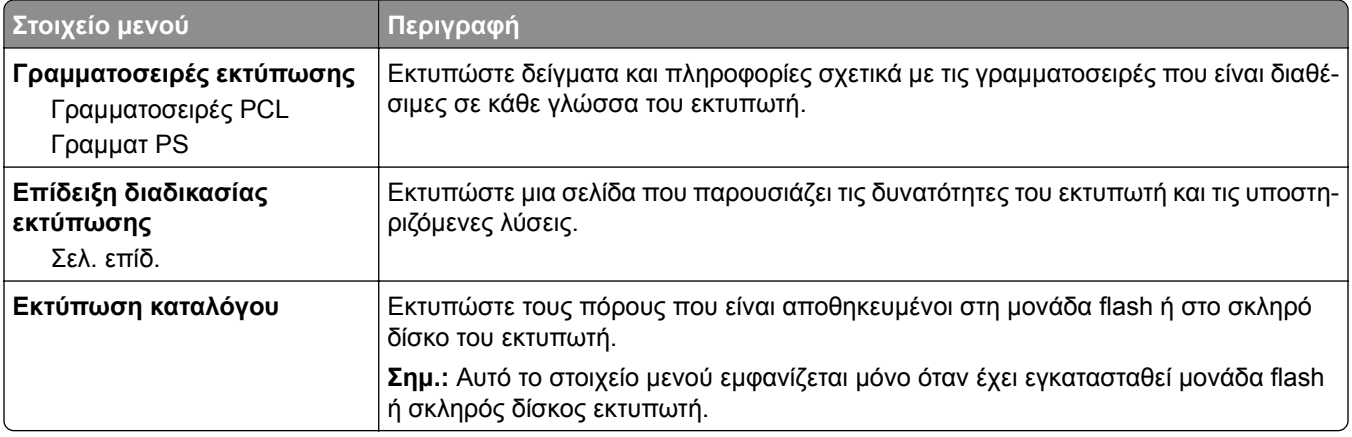

### **Δίκτυο**

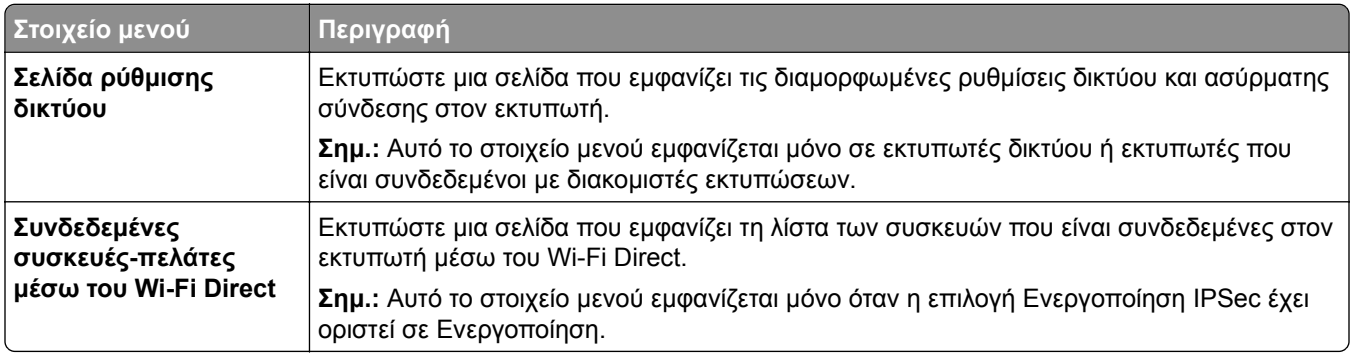

## **Βοήθεια**

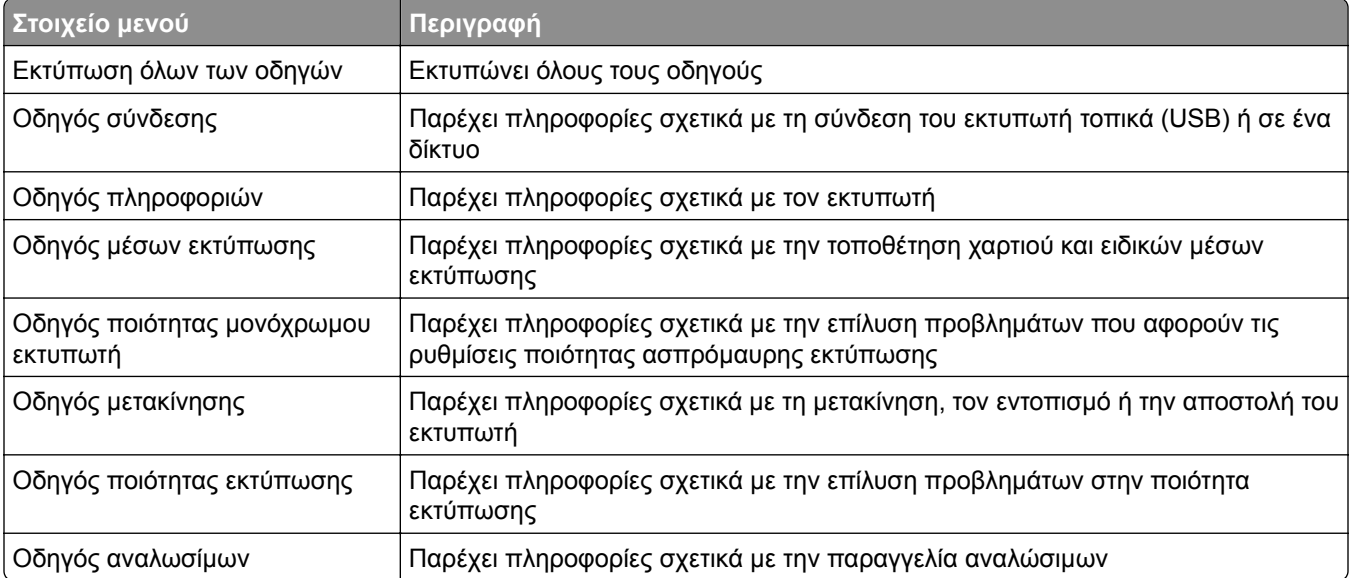

## **Αντιμετώπιση προβλημάτων**

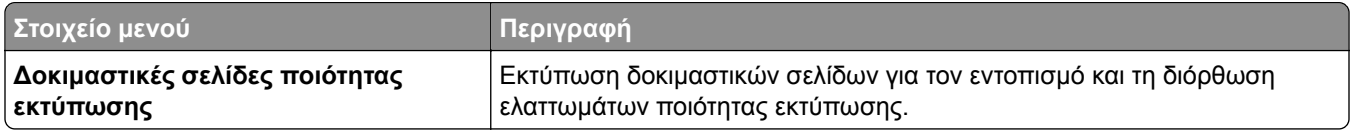

## **Εκτύπωση σελίδας ρυθμίσεων μενού**

Από τον πίνακα ελέγχου, μεταβείτε στις επιλογές:

#### **Ρυθμίσεις** > **Αναφορές** > **Σελίδα ρυθμίσεων μενού**

Για μοντέλα εκτυπωτή χωρίς οθόνη αφής, πατήστε <sup>ΟΚ</sup> για να περιηγηθείτε στις ρυθμίσεις.

# **Ασφάλεια του εκτυπωτή**

**Σημ.:** Ο σκληρός δίσκος υποστηρίζεται μόνο σε ορισμένα μοντέλα εκτυπωτών.

## **Εντοπισμός της υποδοχής ασφαλείας**

Ο εκτυπωτής διαθέτει λειτουργία κλειδώματος ασφαλείας. Συνδέστε μια κλειδαριά ασφαλείας που είναι συμβατή με τους περισσότερους φορητούς υπολογιστές, στην περιοχή που υποδεικνύεται για να κλειδώσετε τον εκτυπωτή στη θέση του.

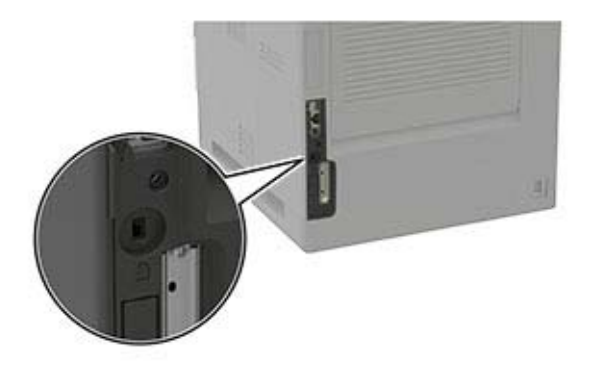

## **Διαγραφή μνήμης του εκτυπωτή**

Για να διαγράψετε την ευμετάβλητη μνήμη ή τα προσωρινά αποθηκευμένα δεδομένα, απενεργοποιήστε τον εκτυπωτή.

Για να διαγράψετε τη διατηρήσιμη μνήμη ή μεμονωμένες ρυθμίσεις, ρυθμίσεις για τη συσκευή και το δίκτυο, ρυθμίσεις ασφαλείας και ενσωματωμένες λύσεις, κάντε τα εξής:

**1** Από τον πίνακα ελέγχου, μεταβείτε στις επιλογές:

**Ρυθμίσεις** > **Συσκευή** > **Συντήρηση** > **Διαγραφή εκτός λειτουργίας** > **Καθαρισμός όλων των πληροφοριών της μη πτητικής μνήμης**

Για μοντέλα εκτυπωτή χωρίς οθόνη αφής, πατήστε <sup>ΟΚ</sup> , για να περιηγηθείτε στις ρυθμίσεις.

**2** Επιλέξτε **Έναρξη αρχικής ρύθμισης** ή **Διατήρηση εκτυπωτή εκτός σύνδεσης**.

## **Διαγραφή μνήμης σκληρού δίσκου εκτυπωτή**

**1** Από τον πίνακα ελέγχου, μεταβείτε στις επιλογές:

**Ρυθμίσεις** > **Συσκευή** > **Συντήρηση** > **Διαγραφή εκτός λειτουργίας** > **Καθαρισμός όλων των πληροφοριών στο σκληρό δίσκο**

Για μοντέλα εκτυπωτή χωρίς οθόνη αφής, πατήστε <sup>ΟΚ</sup> για να περιηγηθείτε στις ρυθμίσεις.

- **2** Ανάλογα με το μοντέλο του εκτυπωτή σας, επιλέξτε **ΔΙΑΓΡΑΦΗ** ή **Συνέχεια**.
- **3** Ακολουθήστε τις οδηγίες που εμφανίζονται στην οθόνη.

**Σημ.:** Αυτή η διαδικασία μπορεί να διαρκέσει από αρκετά λεπτά μέχρι παραπάνω από μία ώρα. Στη διάρκεια αυτής της περιόδου ο εκτυπωτής δεν είναι διαθέσιμος για άλλες εργασίες.

## **Κρυπτογράφηση του σκληρού δίσκου του εκτυπωτή**

Αυτή η διαδικασία διαγράφει όλα τα περιεχόμενα του σκληρού δίσκου. Αν χρειάζεται, δημιουργήστε αντίγραφα ασφαλείας των σημαντικών δεδομένων από τον εκτυπωτή προτού ξεκινήσετε την κρυπτογράφηση.

**1** Από τον πίνακα ελέγχου, μεταβείτε στις επιλογές:

**Ρυθμίσεις** > **Ασφάλεια** > **Κρυπτογράφηση δίσκου** > **Έναρξη κρυπτογράφησης**

Για μοντέλα εκτυπωτή χωρίς οθόνη αφής, πατήστε <sup>ΟΚ</sup> για να περιηγηθείτε στις ρυθμίσεις.

**2** Ακολουθήστε τις οδηγίες που εμφανίζονται στην οθόνη.

#### **Σημειώσεις:**

- **•** Για να αποφύγετε τυχόν απώλειες δεδομένων, μην απενεργοποιείτε τον εκτυπωτή κατά τη διαδικασία κρυπτογράφησης.
- **•** Αυτή η διαδικασία μπορεί να διαρκέσει από αρκετά λεπτά μέχρι παραπάνω από μία ώρα. Στη διάρκεια αυτής της περιόδου ο εκτυπωτής δεν είναι διαθέσιμος για άλλες εργασίες.
- **•** Μετά την κρυπτογράφηση, ο εκτυπωτής επανεκκινείται αυτόματα.

## **Επαναφορά προεπιλεγμένων εργοστασιακών ρυθμίσεων**

**1** Από τον πίνακα ελέγχου, μεταβείτε στις επιλογές:

**Ρυθμίσεις** > **Συσκευή** > **Επαναφορά εργοστασιακών προεπιλογών**

Για μοντέλα εκτυπωτή χωρίς οθόνη αφής, πατήστε <sup>ΟΚ</sup> για να περιηγηθείτε στις ρυθμίσεις.

**2** Επιλέξτε **Επαναφορά όλων των ρυθμίσεων**.

## **Δήλωση πτητικότητας**

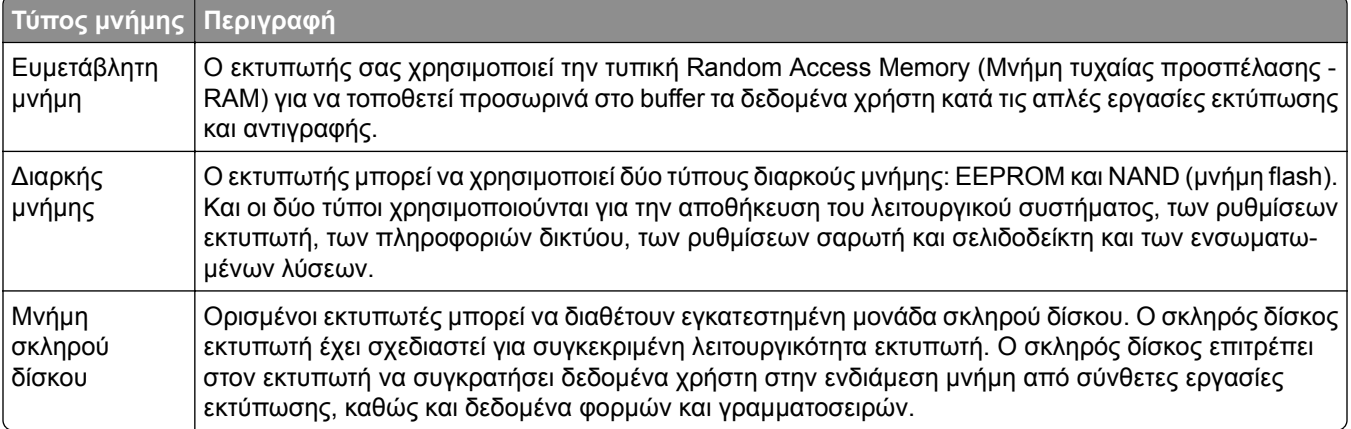

Διαγράψτε τα περιεχόμενα της μνήμης εκτυπωτή που τυχόν έχει εγκατασταθεί υπό τις ακόλουθες συνθήκες:

- **•** Ο εκτυπωτής θα αποσυρθεί.
- **•** Ο σκληρός δίσκος του εκτυπωτή θα αντικατασταθεί.
- **•** Ο εκτυπωτής θα μεταφερθεί σε άλλο τμήμα ή περιοχή.
- **•** Ο εκτυπωτής θα συντηρηθεί από κάποιο άτομο εκτός της εταιρείας σας.
- **•** Ο εκτυπωτής θα μεταφερθεί εκτός των εγκαταστάσεών σας για συντήρηση.
- **•** Ο εκτυπωτής θα πωληθεί σε άλλη εταιρεία.

#### **Απόρριψη του σκληρού δίσκου του εκτυπωτή**

- **• Απομαγνητισμός** Στέλνει ένα μαγνητικό πεδίο στο σκληρό δίσκο που διαγράφει όλα τα αποθηκευμένα δεδομένα
- **• Σύνθλιψη** Συμπιέζει πραγματικά το σκληρό δίσκο προκειμένου να σπάσει τα στοιχεία του και να τα καταστήσει μη αναγνώσιμα
- **• Θρυμματισμός** Σπάει το σκληρό δίσκο σε μικρά μεταλλικά κομμάτια

**Σημ.:** Ο μόνος τρόπος να διασφαλίσετε την πλήρη διαγραφή όλων των δεδομένων είναι η υλική καταστροφή κάθε σκληρού δίσκου στον οποίο είχαν αποθηκευτεί δεδομένα.

# **Συντήρηση του εκτυπωτή**

**Προειδοποίηση—Πιθανή βλάβη:** Εάν αμελήσετε τη συντήρηση του εκτυπωτή για βέλτιστη λειτουργία ή την αντικατάσταση των εξαρτημάτων και των αναλωσίμων του, ενδέχεται να προκληθεί ζημιά στον εκτυπωτή.

## **Διαμόρφωση ειδοποιήσεων για αναλώσιμα**

**1** Ανοίξτε ένα πρόγραμμα περιήγησης στο Web και πληκτρολογήστε τη διεύθυνση ΙΡ του εκτυπωτή στο πεδίο διευθύνσεων.

#### **Σημειώσεις:**

- **•** Δείτε τη διεύθυνση IP του εκτυπωτή στην αρχική οθόνη του εκτυπωτή. Η διεύθυνση IP εμφανίζεται ως τέσσερα σύνολα αριθμών που χωρίζονται με τελείες, όπως 123.123.123.123.
- **•** Αν χρησιμοποιείτε διακομιστή μεσολάβησης, απενεργοποιήστε τον προσωρινά για να φορτωθεί σωστά η ιστοσελίδα.
- **2** Πατήστε διαδοχικά **Ρυθμίσεις** > **Συσκευή** > **Ειδοποιήσεις**.
- **3** Στο μενού Αναλώσιμα, κάντε κλικ στην επιλογή **Προσαρμοσμένες ειδοποιήσεις αναλώσιμων**.
- **4** Επιλέξτε μια ειδοποίηση για κάθε αναλώσιμο.
- **5** Εφαρμόστε τις αλλαγές.

## **Ρύθμιση ειδοποιήσεων μέσω ηλεκτρονικού ταχυδρομείου**

Διαμορφώστε τον εκτυπωτή, ώστε να στέλνει ειδοποιήσεις μέσω ηλεκτρονικού ταχυδρομείου, όταν τα αναλώσιμα μειώνονται, όταν πρέπει να γίνει αλλαγή ή προσθήκη χαρτιού ή όταν υπάρχει εμπλοκή χαρτιού.

**1** Ανοίξτε ένα πρόγραμμα περιήγησης στο διαδίκτυο και πληκτρολογήστε τη διεύθυνση ΙΡ του εκτυπωτή στο πεδίο διευθύνσεων.

#### **Σημειώσεις:**

- **•** Δείτε τη διεύθυνση IP του εκτυπωτή στην αρχική οθόνη του εκτυπωτή. Η διεύθυνση IP εμφανίζεται ως τέσσερα σύνολα αριθμών που χωρίζονται με τελείες, όπως 123.123.123.123.
- **•** Αν χρησιμοποιείτε διακομιστή μεσολάβησης, απενεργοποιήστε τον προσωρινά, για να φορτωθεί σωστά η ιστοσελίδα.
- **2** Κάντε κλικ στην επιλογή **Ρυθμίσεις** > **Συσκευή** > **Ειδοποιήσεις** > **Ρύθμιση ειδοποιήσεων μέσω ηλεκτρονικού ταχυδρομείου** και, στη συνέχεια, διαμορφώστε τις ρυθμίσεις.

**Σημ.:** Για περισσότερες πληροφορίες σχετικά με τις ρυθμίσεις SMTP, επικοινωνήστε με τον πάροχο του ηλεκτρονικού ταχυδρομείου σας.

- **3** Κάντε κλικ στην επιλογή **Ρύθμιση λιστών και ειδοποιήσεων ηλεκτρονικού ταχυδρομείου** και, στη συνέχεια, διαμορφώστε τις ρυθμίσεις.
- **4** Εφαρμόστε τις αλλαγές.

## **Προβολή αναφορών**

**1** Από τον πίνακα ελέγχου, μεταβείτε στις επιλογές:

#### **Ρυθμίσεις** > **Αναφορές**

Για μοντέλα εκτυπωτή χωρίς οθόνη αφής, πατήστε <sup>ΟΚ</sup> για να περιηγηθείτε στις ρυθμίσεις.

**2** Επιλέξτε την αναφορά που θέλετε να προβάλετε.

## **Προσαρμογή της έντασης ήχου του ηχείου**

### **Προσαρμογή της προεπιλεγμένης έντασης ήχου εσωτερικών ηχείων**

**1** Από τον πίνακα ελέγχου, μεταβείτε στις επιλογές:

#### **Ρυθμίσεις** > **Συσκευή** > **Προτιμήσεις** > **Ηχητικές ειδοποιήσεις**

**2** Ρυθμίστε τη ένταση του ήχου.

#### **Σημειώσεις:**

- **•** Αν είναι ενεργοποιημένη η Αθόρυβη λειτουργία, οι ηχητικές ειδοποιήσεις είναι απενεργοποιημένες. Αυτή η ρύθμιση επιβραδύνει επίσης την απόδοση του εκτυπωτή.
- **•** Η ένταση του ήχου επανέρχεται στην προεπιλεγμένη τιμή μετά από την αποσύνδεση από την περίοδο λειτουργίας ή όταν ο εκτυπωτής επανέρχεται από την κατάσταση αναστολής λειτουργίας ή την κατάσταση αδρανοποίησης.

### **Ρύθμιση της προεπιλεγμένης έντασης ήχου των ακουστικών**

**1** Από τον πίνακα ελέγχου, μεταβείτε στις επιλογές:

#### **Ρυθμίσεις** > **Συσκευή** > **Προσβασιμότητα**

**2** Προσαρμόστε την ένταση του ήχου των ακουστικών.

**Σημ.:** Η ένταση του ήχου επανέρχεται στην προεπιλεγμένη τιμή μετά από την αποσύνδεση από την περίοδο λειτουργίας ή όταν ο εκτυπωτής επανέρχεται από την κατάσταση αναστολής λειτουργίας ή την κατάσταση αδρανοποίησης.

## **Σύνδεση σε δίκτυο**

#### **Σύνδεση του εκτυπωτή σε δίκτυο Wi**‑**Fi**

Βεβαιωθείτε ότι η επιλογή Ενεργός προσαρμογέας έχει ρυθμιστεί σε Αυτόματο. Από τον πίνακα ελέγχου, μεταβείτε στις επιλογές:

#### **Ρυθμίσεις** > **Δίκτυο/θύρες** > **Επισκόπηση δικτύου** > **Ενεργός προσαρμογέας**

Για μοντέλα εκτυπωτή χωρίς οθόνη αφής, πατήστε <sup>ΟΚ</sup> για να περιηγηθείτε στις ρυθμίσεις.

**1** Από τον πίνακα ελέγχου, μεταβείτε στις επιλογές:

#### **Ρυθμίσεις** > **Δίκτυο/Θύρες** > **Ασύρματη σύνδεση** > **Ρύθμιση στην οθόνη του εκτυπωτή**

Για μοντέλα εκτυπωτή χωρίς οθόνη αφής, πατήστε <sup>ΟΚ</sup> για να περιηγηθείτε στις ρυθμίσεις.

**2** Επιλέξτε ένα δίκτυο Wi‑Fi και πληκτρολογήστε τον κωδικό πρόσβασης δικτύου.

**Σημ.:** Για μοντέλα εκτυπωτών με δυνατότητα σύνδεσης δικτύου Wi‑Fi, κατά την αρχική εγκατάσταση εμφανίζεται μια ερώτηση για τη ρύθμιση δικτύου Wi-Fi.

#### **Σύνδεση του εκτυπωτή σε ασύρματο δίκτυο με χρήση του Wi-Fi Protected Setup (WPS)**

Πριν ξεκινήσετε, βεβαιωθείτε ότι:

- **•** Το σημείο πρόσβασης (ασύρματος δρομολογητής) διαθέτει πιστοποίηση ή συμβατότητα WPS. Για περισσότερες πληροφορίες, ανατρέξτε στην τεκμηρίωση που συνόδευε το σημείο πρόσβασης που χρησιμοποιείτε.
- **•** Ο προσαρμογέας ασύρματου δικτύου είναι εγκατεστημένος στον εκτυπωτή σας. Για περισσότερες πληροφορίες, ανατρέξτε στις οδηγίες που συνοδεύουν τον προσαρμογέα.
- **•** Η επιλογή Ενεργός προσαρμογέας έχει οριστεί σε Αυτόματο. Από τον πίνακα ελέγχου, μεταβείτε στις επιλογές:

#### **Ρυθμίσεις** > **Δίκτυο/θύρες** > **Επισκόπηση δικτύου** > **Ενεργός προσαρμογέας**

Για μοντέλα εκτυπωτή χωρίς οθόνη αφής, πατήστε <sup>ΟΚ</sup> για να περιηγηθείτε στις ρυθμίσεις.

#### **Χρήση της μεθόδου κουμπιού**

**1** Από τον πίνακα ελέγχου, μεταβείτε στις επιλογές:

#### **Ρυθμίσεις** > **Δίκτυο/Θύρες** > **Ασύρματη σύνδεση** > **Wi**‑**Fi Protected Setup** > **Έναρξη μεθόδου κουμπιού**

Για μοντέλα εκτυπωτή χωρίς οθόνη αφής, πατήστε <sup>ΟΚ</sup> για να περιηγηθείτε στις ρυθμίσεις.

**2** Ακολουθήστε τις οδηγίες που εμφανίζονται στην οθόνη.

#### <span id="page-97-0"></span>**Χρήση της μεθόδου προσωπικού αριθμού αναγνώρισης (PIN)**

**1** Από τον πίνακα ελέγχου, μεταβείτε στις επιλογές:

#### **Ρυθμίσεις** > **Δίκτυο/Θύρες** > **Ασύρματη σύνδεση** > **Wi**‑**Fi Protected Setup** > **Έναρξη μεθόδου PIN**

Για μοντέλα εκτυπωτή χωρίς οθόνη αφής, πατήστε <sup>ΟΚ</sup> για να περιηγηθείτε στις ρυθμίσεις.

- **2** Αντιγράψτε τον οχταψήφιο κωδικό PIN του WPS.
- **3** Ανοίξτε το πρόγραμμα περιήγησης στο Web και πληκτρολογήστε τη διεύθυνση IP του σημείου πρόσβασης στο πεδίο διεύθυνσης.

#### **Σημειώσεις:**

- **•** Για να μάθετε τη διεύθυνση IP, ανατρέξτε στην τεκμηρίωση που συνόδευε το σημείο πρόσβασής σας.
- **•** Αν χρησιμοποιείτε διακομιστή μεσολάβησης, απενεργοποιήστε τον προσωρινά για να φορτωθεί σωστά η ιστοσελίδα.
- **4** Μεταβείτε στις ρυθμίσεις της λειτουργίας WPS. Για περισσότερες πληροφορίες, ανατρέξτε στην τεκμηρίωση που συνόδευε το σημείο πρόσβασης που χρησιμοποιείτε.
- **5** Πληκτρολογήστε τον οκταψήφιο κωδικό PIN και αποθηκεύστε τις αλλαγές.

### **Διαμόρφωση Wi**‑**Fi Direct**

Το Wi-Fi Direct® είναι μια ομότιμη τεχνολογία που βασίζεται σε Wi-Fi και επιτρέπει στις ασύρματες συσκευές να συνδέονται απευθείας σε έναν εκτυπωτή με δυνατότητα Wi-Fi Direct χωρίς τη χρήση σημείου πρόσβασης (ασύρματου δρομολογητή).

**1** Από τον πίνακα ελέγχου, μεταβείτε στις επιλογές:

#### **Ρυθμίσεις** > **Δίκτυο/Θύρες** > **Wi-Fi Direct**

Για μοντέλα εκτυπωτή χωρίς οθόνη αφής, πατήστε <sup>ΟΚ</sup> για να περιηγηθείτε στις ρυθμίσεις.

- **2** Διαμορφώστε τις ρυθμίσεις.
	- **• Ενεργοποίηση Wi**‑**Fi Direct**—Επιτρέπει στον εκτυπωτή να εκπέμπει το δικό του δίκτυο Wi‑Fi Direct.
	- **• Όνομα Wi**‑**Fi Direct**—Εκχωρεί ένα όνομα για το δίκτυο Wi‑Fi Direct.
	- **• Κωδικός πρόσβασης Wi**‑**Fi Direct**—Εκχωρεί τον κωδικό πρόσβασης για διαπραγμάτευση της ασύρματης ασφάλειας κατά τη χρήση ομότιμης σύνδεσης.
	- **• Εμφάνιση κωδικού πρόσβασης στη σελίδα ρύθμισης**—Εμφανίζει τον κωδικό πρόσβασης στη Σελίδα ρύθμισης δικτύου.
	- **• Αυτόματη αποδοχή αιτημάτων με πάτημα κουμπιού**—Επιτρέπει στον εκτυπωτή να αποδέχεται αυτόματα αιτήματα σύνδεσης.

**Σημ.:** Η αυτόματη αποδοχή αιτημάτων με πάτημα κουμπιού δεν είναι ασφαλής.

**Σημ.:** Για να γνωρίζετε τον κωδικό πρόσβασης του δικτύου Wi-Fi Direct, από τον πίνακα ελέγχου, μεταβείτε στις **Ρυθμίσεις** > **Αναφορές** > **Δίκτυο** > **Σελίδα ρύθμισης δικτύου**.

### **Σύνδεση φορητής συσκευής στον εκτυπωτή**

Πριν συνδέσετε την κινητή συσκευή σας, βεβαιωθείτε ότι έχει διαμορφωθεί το Wi‑Fi Direct. Για περισσότερες πληροφορίες, δείτε "[Διαμόρφωση](#page-97-0) Wi‑Fi Direct" στη σελίδα 98.

#### **Σύνδεση μέσω Wi**‑**Fi Direct**

**Σημ.:** Αυτές οι οδηγίες ισχύουν μόνο για κινητές συσκευές Android.

- **1** Από τη φορητή συσκευή, μεταβείτε στο μενού ρυθμίσεων.
- **2** Ενεργοποιήστε το **Wi**‑**Fi** και πατήστε **Wi**‑**Fi Direct**.
- **3** Επιλέξτε το όνομα του εκτυπωτή Wi-Fi Direct.
- **4** Επιβεβαιώστε τη σύνδεση στον πίνακα ελέγχου του εκτυπωτή.

#### **Σύνδεση μέσω Wi**‑**Fi**

- **1** Από τη φορητή συσκευή, μεταβείτε στο μενού ρυθμίσεων.
- **2** Πατήστε **Wi**‑**Fi** και, στη συνέχεια, επιλέξτε το όνομα του εκτυπωτή Wi-Fi Direct.

**Σημ.:** Η συμβολοσειρά DIRECT-xy (όπου τα x και y είναι δύο τυχαίοι χαρακτήρες) προστίθεται πριν από το όνομα Wi-Fi Direct.

**3** Εισαγάγετε τον κωδικό πρόσβασης του Wi‑Fi Direct.

### **Σύνδεση υπολογιστή στον εκτυπωτή**

Προτού συνδέσετε τον υπολογιστή σας, φροντίστε να κάνετε τα εξής:

- **•** Ενεργοποίηση Wi‑Fi Direct στον εκτυπωτή. Από τον πίνακα ελέγχου, μεταβείτε στις επιλογές: **Ρυθμίσεις** > **Δίκτυο/Θύρες** > **Wi-Fi Direct** > **Ενεργοποίηση Wi**‑**Fi Direct** > **Ενεργοποίηση**
- **•** Σημειώστε το όνομα του Wi‑Fi Direct. Από τον πίνακα ελέγχου, μεταβείτε στις επιλογές: **Ρυθμίσεις** > **Δίκτυο/Θύρες** > **Wi-Fi Direct** > **Όνομα Wi-Fi Direct**
- **•** Σημειώστε τον κωδικό πρόσβασης του Wi‑Fi Direct. Από τον πίνακα ελέγχου, μεταβείτε στις επιλογές: **Ρυθμίσεις** > **Δίκτυο/Θύρες** > **Wi-Fi Direct** > **Κωδικός πρόσβασης Wi-Fi Direct**

**Σημ.:** Μπορείτε επίσης να διαμορφώσετε το όνομα και τον κωδικό πρόσβασης του Wi‑Fi Direct.

Για μοντέλα εκτυπωτή χωρίς οθόνη αφής, πατήστε <sup>ΟΚ</sup> για να περιηγηθείτε στις ρυθμίσεις.

#### **Για χρήστες Windows**

- **1** Ανοίξτε το παράθυρο **Εκτυπωτές και σαρωτές** και, στη συνέχεια, κάντε κλικ στην επιλογή **Προσθήκη εκτυπωτή ή σαρωτή**.
- **2** Κάντε κλικ στην επιλογή **Εμφάνιση εκτυπωτών Wi-Fi Direct** και, στη συνέχεια, επιλέξτε το όνομα του εκτυπωτή Wi‑Fi Direct.
- **3** Στην οθόνη του εκτυπωτή, σημειώστε τον οκταψήφιο κωδικό PIN του εκτυπωτή.
- **4** Πληκτρολογήστε το PIN στον υπολογιστή.

**Σημ.:** Αν το πρόγραμμα οδήγησης εκτύπωσης δεν είναι ήδη εγκατεστημένο, τότε τα Windows πραγματοποιούν λήψη του κατάλληλου προγράμματος οδήγησης.

#### **Για χρήστες Macintosh**

**1** Κάντε κλικ στο εικονίδιο ασύρματης σύνδεσης και, στη συνέχεια, επιλέξτε το όνομα του εκτυπωτή Wi‑Fi Direct.

**Σημ.:** Η συμβολοσειρά DIRECT-xy (όπου τα x και y είναι δύο τυχαίοι χαρακτήρες) προστίθεται πριν από το όνομα Wi-Fi Direct.

**2** Πληκτρολογήστε τον κωδικό πρόσβασης του Wi‑Fi Direct.

**Σημ.:** Επαναφέρετε τον υπολογιστή στο προηγούμενο δίκτυό του μετά την αποσύνδεση από τη σύνδεση Wi-Fi Direct.

#### **Απενεργοποίηση του δικτύου Wi-Fi**

**1** Από τον πίνακα ελέγχου του εκτυπωτή, μεταβείτε στην επιλογή:

**Ρυθμίσεις** > **Δίκτυο/Θύρες** > **Επισκόπηση δικτύου** > **Ενεργός προσαρμογέας** > **Βασικό δίκτυο**

Για μοντέλα εκτυπωτή χωρίς οθόνη αφής, πατήστε <sup>ΟΚ</sup> για να περιηγηθείτε στις ρυθμίσεις.

**2** Ακολουθήστε τις οδηγίες που εμφανίζονται στην οθόνη.

#### **Αλλαγή ρυθμίσεων της θύρας του εκτυπωτή μετά την εγκατάσταση μιας εσωτερικής θύρας λύσεων**

#### **Σημειώσεις:**

- **•** Αν ο εκτυπωτής διαθέτει μια στατική διεύθυνση IP, τότε μην αλλάξετε τη διαμόρφωση.
- **•** Αν οι υπολογιστές είναι διαμορφωμένοι να χρησιμοποιούν το όνομα δικτύου αντί μιας διεύθυνσης IP, τότε μην αλλάξετε τη διαμόρφωση.
- **•** Αν προσθέσετε μια ασύρματη εσωτερική θύρα λύσεων (ISP) σε έναν εκτυπωτή που έχει διαμορφωθεί προηγουμένως για σύνδεση Ethernet, τότε αποσυνδέστε τον εκτυπωτή από το δίκτυο Ethernet.

#### **Για χρήστες Windows**

- **1** Ανοίξτε το φάκελο εκτυπωτών.
- **2** Από το μενού συντόμευσης του εκτυπωτή με την καινούργια ISP, ανοίξτε τις ιδιότητες του εκτυπωτή.
- **3** Διαμορφώστε τη θύρα από τη λίστα.
- **4** Ενημερώστε τη διεύθυνση IP.
- **5** Εφαρμόστε τις αλλαγές.

#### **Για χρήστες Macintosh**

- **1** Από την επιλογή System Preferences (Προτιμήσεις συστήματος) στο μενού Apple, μεταβείτε στη λίστα των εκτυπωτών και επιλέξτε **+** > **IP**.
- **2** Πληκτρολογήστε τη διεύθυνση IP στο πεδίο διεύθυνσης.
- **3** Εφαρμόστε τις αλλαγές.

## **Καθαρισμός των εξαρτημάτων του εκτυπωτή**

### **Καθαρισμός του εκτυπωτή**

**ΠΡΟΣΟΧΗ—ΚΙΝΔΥΝΟΣ ΗΛΕΚΤΡΟΠΛΗΞΙΑΣ:** Για να αποφύγετε τον κίνδυνο ηλεκτροπληξίας κατά τον καθαρισμό της εξωτερικής επιφάνειας του εκτυπωτή, αποσυνδέστε το καλώδιο τροφοδοσίας από την πρίζα και αποσυνδέστε όλα τα καλώδια από τον εκτυπωτή, πριν προχωρήσετε.

#### **Σημειώσεις:**

- **•** Εκτελείτε αυτήν την εργασία μετά από κάθε λίγους μήνες.
- **•** Η ζημιά που προκαλείται στον εκτυπωτή από ακατάλληλο χειρισμό δεν καλύπτεται από την εγγύηση του εκτυπωτή.
- **1** Απενεργοποιήστε τον εκτυπωτή και αποσυνδέστε το καλώδιο παροχής ρεύματος από την πρίζα.
- **2** Αφαιρέστε το χαρτί από την τυπική υποδοχή και τον τροφοδότη διαφορετικών μεγεθών.
- **3** Απομακρύνετε σκόνη, υπολείμματα ταινίας και τεμαχίδια χαρτιού από τις γύρω περιοχές του εκτυπωτή χρησιμοποιώντας μια μαλακή βούρτσα ή ηλεκτρική σκούπα.
- **4** Σκουπίστε το εξωτερικό του εκτυπωτή με ένα βρεγμένο μαλακό πανί που δεν αφήνει χνούδι.

#### **Σημειώσεις:**

- **•** Μην χρησιμοποιείτε οικιακά καθαριστικά ή απορρυπαντικά, καθώς ενδέχεται να προκαλέσουν φθορά στον εκτυπωτή.
- **•** Βεβαιωθείτε ότι όλες οι περιοχές του εκτυπωτή είναι στεγνές μετά από τον καθαρισμό.
- **5** Συνδέστε το καλώδιο τροφοδοσίας στην πρίζα και ενεργοποιήστε τον εκτυπωτή.

**ΠΡΟΣΟΧΗ—ΚΙΝΔΥΝΟΣ ΤΡΑΥΜΑΤΙΣΜΟΥ:** Για να αποφύγετε τον κίνδυνο πυρκαγιάς ή ηλεκτροπληξίας, συνδέστε το καλώδιο τροφοδοσίας σε μια σωστά γειωμένη πρίζα με κατάλληλη ονομαστική ισχύ, που βρίσκεται κοντά στο προϊόν και στην οποία είναι εύκολη η πρόσβαση.

### **Καθαρισμός της οθόνης αφής**

**ΠΡΟΣΟΧΗ—ΚΙΝΔΥΝΟΣ ΗΛΕΚΤΡΟΠΛΗΞΙΑΣ:** Για να αποφύγετε τον κίνδυνο ηλεκτροπληξίας κατά τον καθαρισμό της εξωτερικής επιφάνειας του εκτυπωτή, αποσυνδέστε το καλώδιο τροφοδοσίας από την πρίζα και αποσυνδέστε όλα τα καλώδια από τον εκτυπωτή, πριν συνεχίσετε.

- **1** Απενεργοποιήστε τον εκτυπωτή και αποσυνδέστε το καλώδιο τροφοδοσίας από την πρίζα.
- **2** Σκουπίστε την οθόνη αφής με ένα βρεγμένο μαλακό πανί που δεν αφήνει χνούδι:

#### **Σημειώσεις:**

- **•** Μην χρησιμοποιείτε οικιακά καθαριστικά ή απορρυπαντικά, καθώς ενδέχεται να προκαλέσουν φθορά στην οθόνη αφής.
- **•** Βεβαιωθείτε ότι η οθόνη αφής είναι στεγνή μετά τον καθαρισμό.
- **3** Συνδέστε το καλώδιο τροφοδοσίας στην πρίζα και ενεργοποιήστε τον εκτυπωτή.

**ΠΡΟΣΟΧΗ—ΚΙΝΔΥΝΟΣ ΤΡΑΥΜΑΤΙΣΜΟΥ:** Για να αποφύγετε τον κίνδυνο πυρκαγιάς ή ηλεκτροπληξίας, συνδέστε το καλώδιο τροφοδοσίας σε μια σωστά γειωμένη πρίζα με κατάλληλη ονομαστική ισχύ που βρίσκεται κοντά στο προϊόν και στην οποία είναι εύκολη η πρόσβαση.

### **Καθαρισμός των λάστιχων συλλογής**

- **1** Απενεργοποιήστε τον εκτυπωτή.
- **2** Αφαιρέστε τη θήκη.

**Προειδοποίηση—Πιθανή βλάβη:** Για να αποτρέψετε την πρόκληση ζημιάς από ηλεκτροστατική εκκένωση, αγγίξτε οποιοδήποτε εκτεθειμένο μεταλλικό πλαίσιο του εκτυπωτή πριν ακουμπήσετε τα εσωτερικά σημεία του εκτυπωτή.

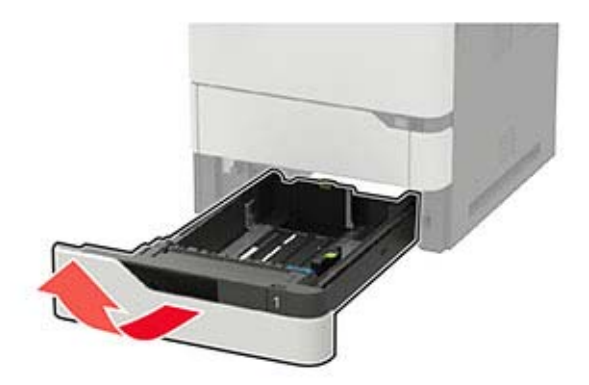

**3** Αφαιρέστε τον κύλινδρο επιλογής.

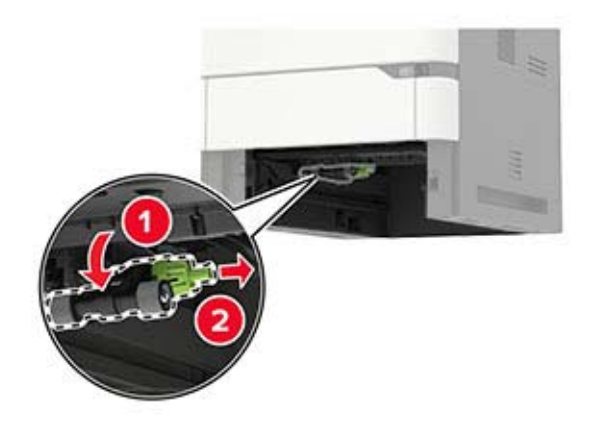

**4** Σκουπίστε τα λάστιχα συλλογής με ένα βρεγμένο μαλακό πανί που δεν αφήνει χνούδι. **Σημ.:** Απλώστε ισοπροπυλική αλκοόλη στο πανί.

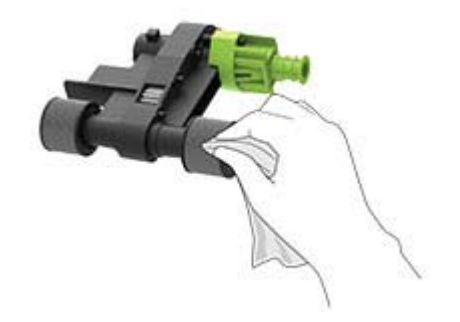

**5** Τοποθετήστε τον κύλινδρο επιλογής.

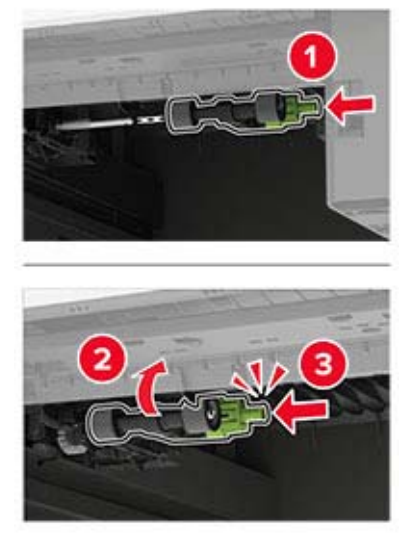

**6** Τοποθετήστε τη θήκη.

#### **Καθαρισμός του κυλίνδρου επιλογής στον τροφοδότη διαφορετικών μεγεθών**

- **1** Απενεργοποιήστε τον εκτυπωτή.
- **2** Ανοίξτε τον τροφοδότη διαφορετικών μεγεθών.

**Προειδοποίηση—Πιθανή βλάβη:** Για να αποτρέψετε την πρόκληση ζημιάς από ηλεκτροστατική εκκένωση, αγγίξτε οποιοδήποτε εκτεθειμένο μεταλλικό πλαίσιο του εκτυπωτή πριν ακουμπήσετε τα εσωτερικά σημεία του εκτυπωτή.

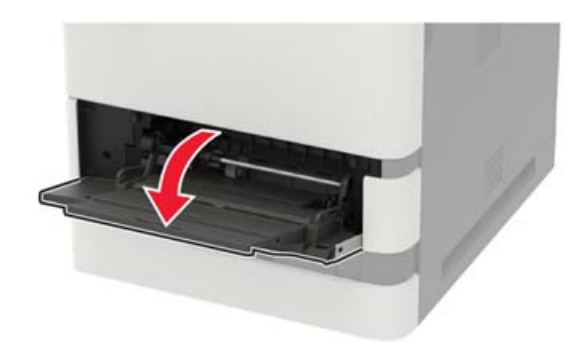

**3** Αφαιρέστε τον κύλινδρο επιλογής.

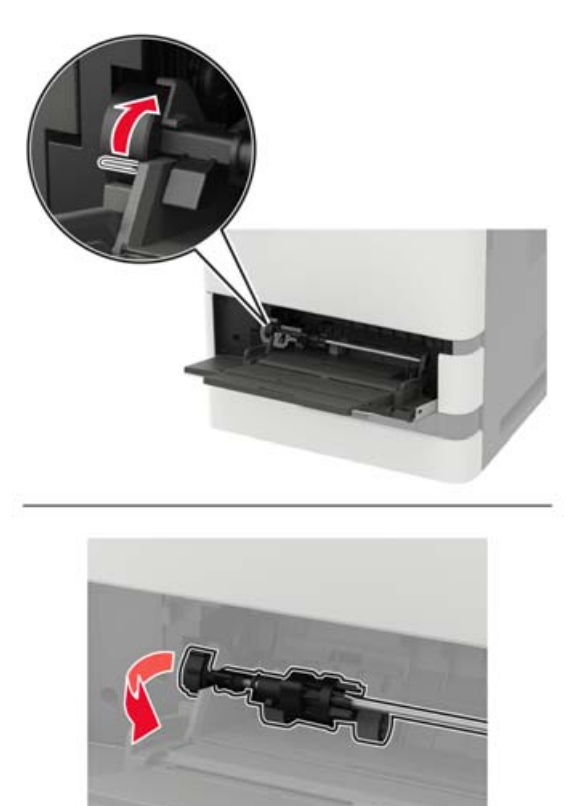

**4** Απλώστε ισοπροπυλική αλκοόλη σε ένα μαλακό πανί που δεν αφήνει χνούδι και, στη συνέχεια, σκουπίστε τον κύλινδρο επιλογής.

Τοποθετήστε τον κύλινδρο επιλογής.

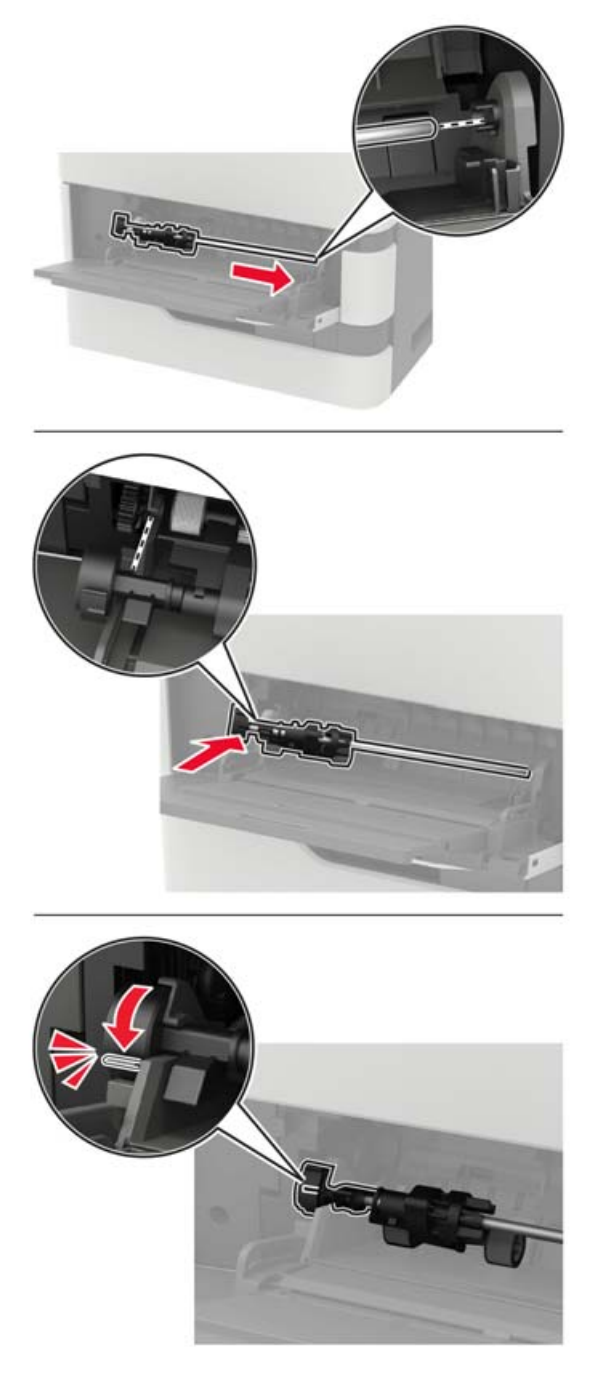

- Κλείστε τον τροφοδότη διαφορετικών μεγεθών.
- Ενεργοποιήστε τον εκτυπωτή.

## **Παραγγελία εξαρτημάτων και αναλωσίμων**

Για να παραγγείλετε εξαρτήματα και αναλώσιμα, επικοινωνήστε με το κατάστημα από το οποίο προμηθευτήκατε τον εκτυπωτή.

**Σημ.:** Κατά προσέγγιση διάρκεια ζωής αναλώσιμων εκτυπωτή για εκτυπώσεις σε απλό χαρτί μεγέθους letter ή A4.

### **Έλεγχος της κατάστασης των εξαρτημάτων και των αναλωσίμων**

**1** Από τον πίνακα ελέγχου, μεταβείτε στις επιλογές:

#### **Ρυθμίσεις** > **Αναφορές** > **Συσκευή** > **Στατιστικά συσκευής**

Για μοντέλα εκτυπωτή χωρίς οθόνη αφής, πατήστε <sup>ΟΚ</sup> για να περιηγηθείτε στις ρυθμίσεις.

**2** Από την ενότητα "Πληροφορίες αναλώσιμων" των σελίδων που εκτυπώθηκαν, ελέγξτε την κατάσταση των εξαρτημάτων και των αναλώσιμων.

### **Παραγγελία κασέτας τόνερ**

#### **Σημειώσεις:**

- **•** Η εκτιμώμενη απόδοση κασέτας βασίζεται στο πρότυπο ISO/IEC 19752.
- **•** Η εξαιρετικά χαμηλή κάλυψη εκτύπωσης για εκτεταμένα χρονικά διαστήματα μπορεί να επηρεάσει αρνητικά την πραγματική απόδοση.

Για να παραγγείλετε μια κασέτα τόνερ, επικοινωνήστε με το κατάστημα από το οποίο προμηθευτήκατε τον εκτυπωτή.

### **Παραγγελία μονάδας απεικόνισης**

Για να παραγγείλετε μια μονάδα απεικόνισης, επικοινωνήστε με το κατάστημα από το οποίο προμηθευτήκατε τον εκτυπωτή.

### **Παραγγελία κιτ συντήρησης**

Για να παραγγείλετε κιτ συντήρησης, επικοινωνήστε με το κατάστημα από το οποίο προμηθευτήκατε τον εκτυπωτή.

## **Αντικατάσταση εξαρτημάτων και αναλωσίμων**

### **Αντικατάσταση της κασέτας τόνερ**

**1** Ανοίξτε τη θύρα A.

**Προειδοποίηση—Πιθανή βλάβη:** Για να αποτρέψετε την πρόκληση ζημιάς από ηλεκτροστατική εκκένωση, αγγίξτε οποιοδήποτε εκτεθειμένο μεταλλικό πλαίσιο του εκτυπωτή πριν ακουμπήσετε τα εσωτερικά σημεία του εκτυπωτή.

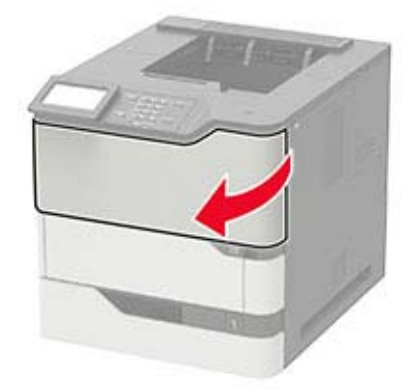

**2** Αφαιρέστε την χρησιμοποιημένη κασέτα τόνερ.

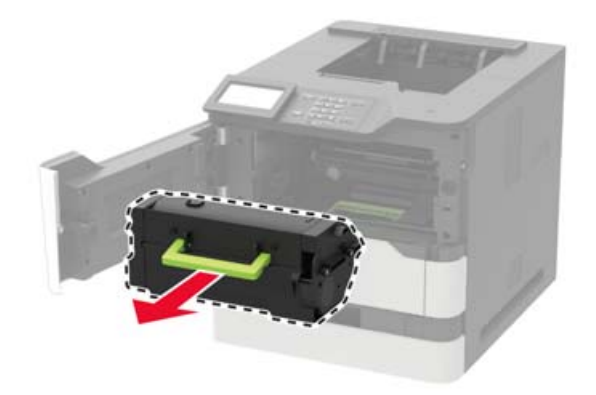

**3** Αφαιρέστε τη νέα κασέτα τόνερ από τη συσκευασία της και ανακινήστε τη για να διανεμηθεί ομοιόμορφα το τόνερ.

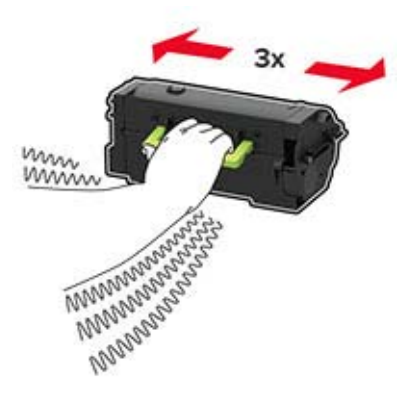

**4** Τοποθετήστε την καινούργια κασέτα τόνερ.

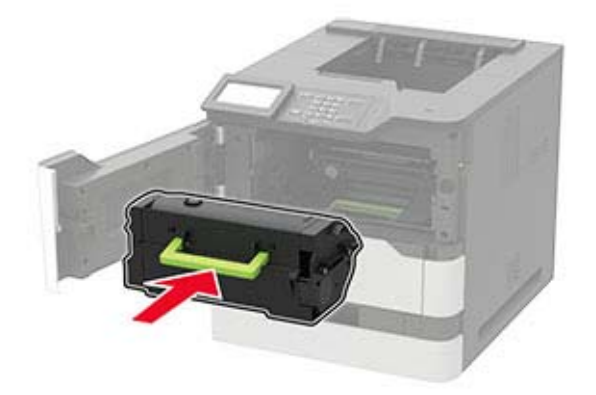

**5** Κλείστε τη θύρα.

#### **Αντικατάσταση της μονάδας απεικόνισης**

**1** Ανοίξτε τη θύρα A.

**Προειδοποίηση—Πιθανή βλάβη:** Για να αποτρέψετε την πρόκληση ζημιάς από ηλεκτροστατική εκκένωση, αγγίξτε οποιοδήποτε εκτεθειμένο μεταλλικό πλαίσιο του εκτυπωτή πριν ακουμπήσετε τα εσωτερικά σημεία του εκτυπωτή.

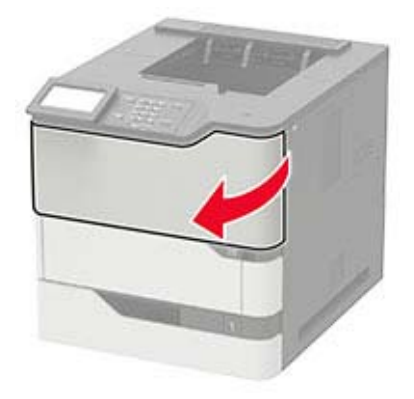

**2** Αφαιρέστε την κασέτα τόνερ.

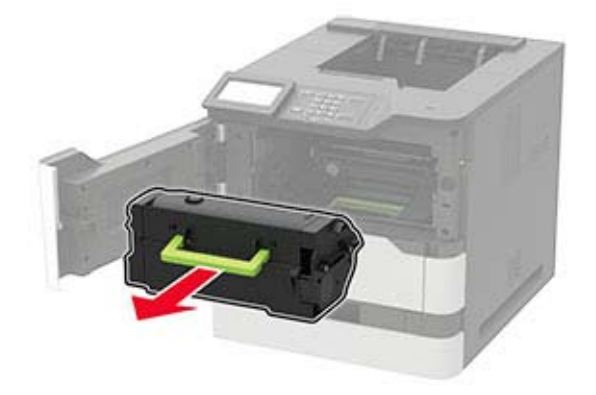
**3** Αφαιρέστε την χρησιμοποιημένη μονάδα απεικόνισης.

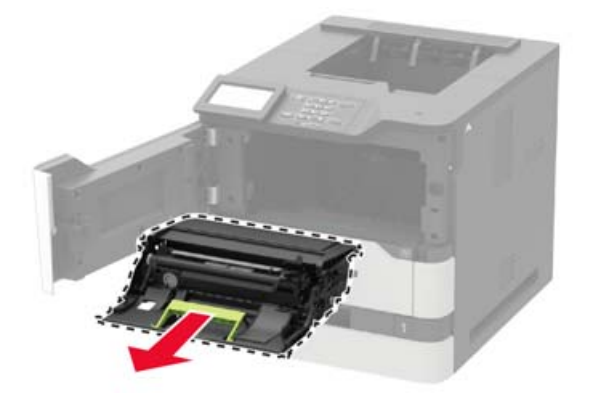

**4** Αφαιρέστε τη νέα μονάδα απεικόνισης από τη συσκευασία της και ανακινήστε τη για να διανεμηθεί ομοιόμορφα το τόνερ.

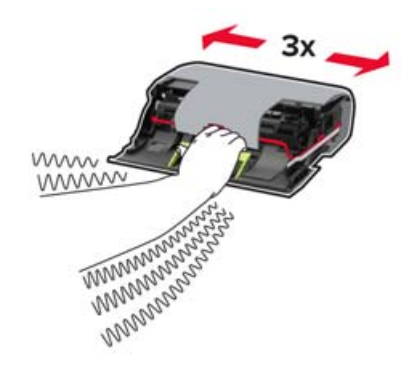

**Προειδοποίηση—Πιθανή βλάβη:** Μην εκθέτετε τη μονάδα απεικόνισης στο φως για περισσότερα από 10 λεπτά. Η εκτεταμένη έκθεση στο φως μπορεί να προκαλέσει προβλήματα στην ποιότητα εκτύπωσης.

**Προειδοποίηση—Πιθανή βλάβη:** Μην αγγίζετε το τύμπανο του φωτοαγωγού. Αν το κάνετε, μπορεί να επηρεαστεί η ποιότητα εκτύπωσης των μελλοντικών εργασιών.

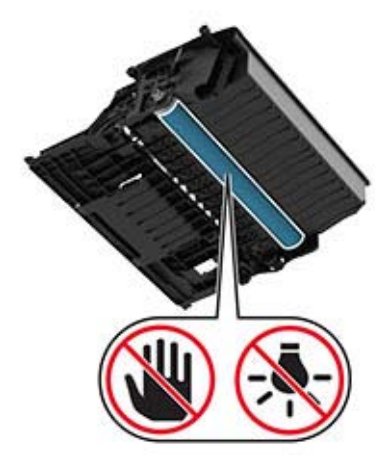

**5** Αφαιρέστε το υλικό συσκευασίας.

**6** Τοποθετήστε τη νέα μονάδα απεικόνισης.

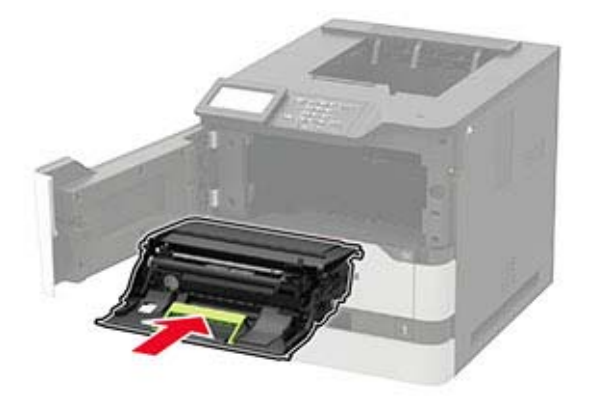

**7** Εισαγάγετε την κασέτα τόνερ.

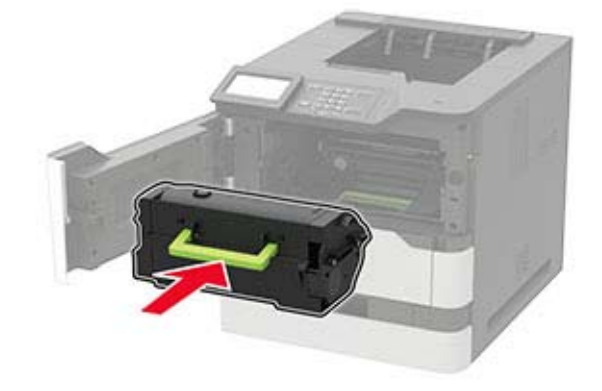

**8** Κλείστε τη θύρα.

### **Αντικατάσταση της μονάδας τήξης**

**Σημ.:** Για εκτυπωτές με μονάδα τήξης με ζεστούς κυλίνδρους, βλ. "[Αντικατάσταση](#page-112-0) της μονάδας τήξης με ζεστούς [κυλίνδρους](#page-112-0)" στη σελίδα 113.

**1** Ανοίξτε τη θύρα C.

**ΠΡΟΣΟΧΗ—ΖΕΣΤΗ ΕΠΙΦΑΝΕΙΑ:** Η θερμοκρασία στο εσωτερικό του εκτυπωτή μπορεί να είναι υψηλή. Για να ελαχιστοποιηθεί ο κίνδυνος τραυματισμού από τυχόν καυτά εξαρτήματα, αφήστε την επιφάνεια να κρυώσει πριν να την ακουμπήσετε.

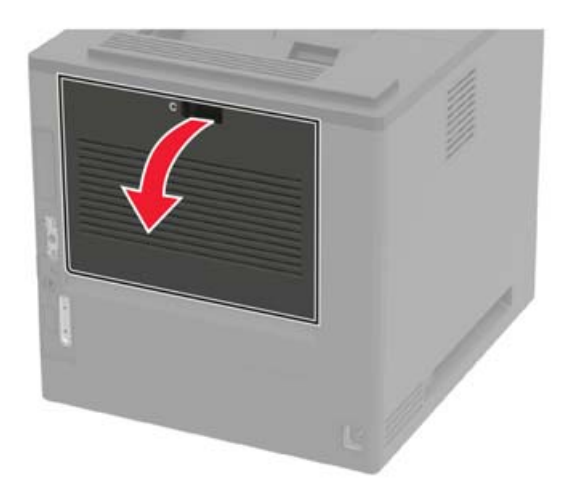

Απασφαλίστε τη μονάδα τήξης.

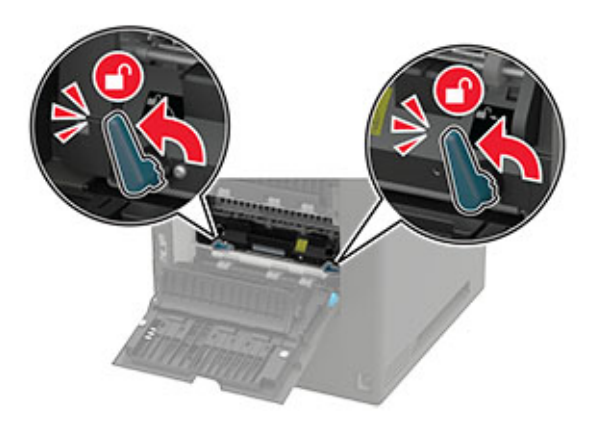

Αφαιρέστε τη χρησιμοποιημένη μονάδα τήξης.

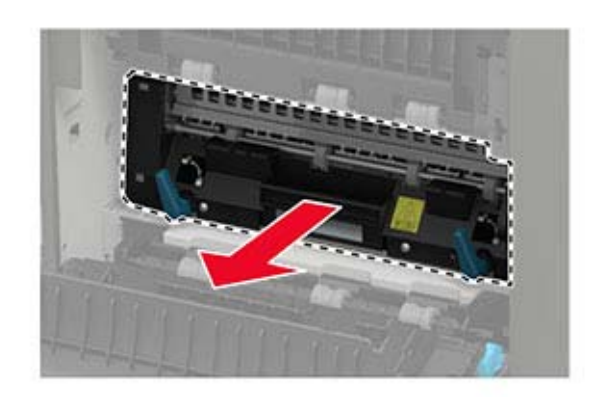

Βγάλτε την καινούργια μονάδα τήξης από τη συσκευασία της.

Τοποθετήστε τη νέα μονάδα τήξης έτσι ώστε να ασφαλίσει στη θέση της με ένα *κλικ*.

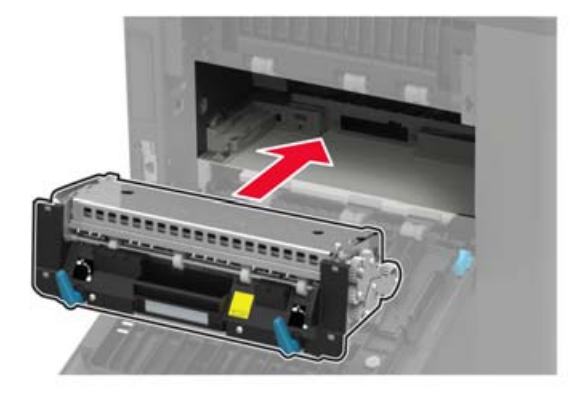

Ασφαλίστε τη μονάδα τήξης.

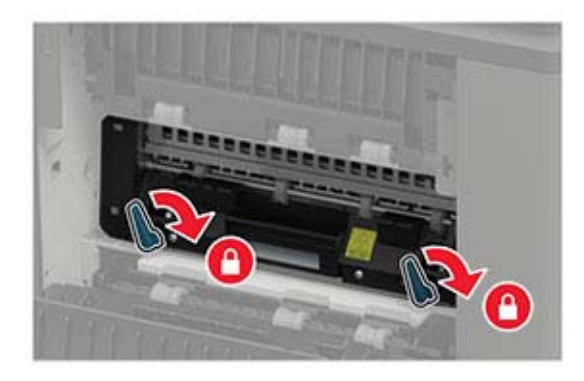

Κλείστε τη θύρα.

## <span id="page-112-0"></span>**Αντικατάσταση της μονάδας τήξης με ζεστούς κυλίνδρους**

**Σημ.:** Η μονάδα τήξης με ζεστούς κυλίνδρους είναι διαθέσιμη μόνο σε ορισμένα μοντέλα εκτυπωτών.

- **1** Απενεργοποιήστε τον εκτυπωτή.
- **2** Αφαιρέστε το κάλυμμα της τυπικής θήκης.

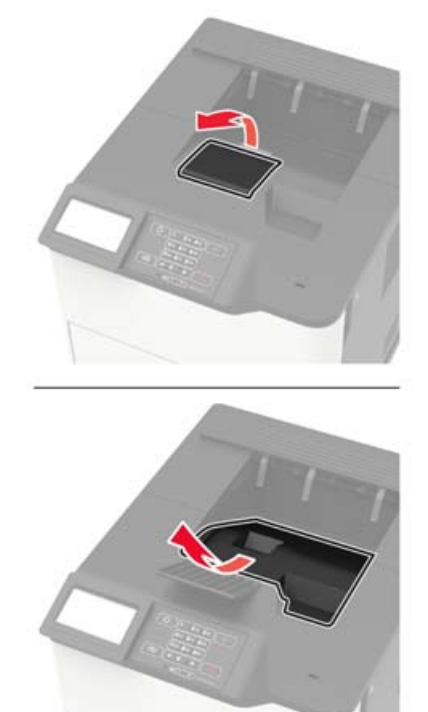

**3** Ανοίξτε τη θύρα C.

**ΠΡΟΣΟΧΗ—ΖΕΣΤΗ ΕΠΙΦΑΝΕΙΑ:** Η θερμοκρασία στο εσωτερικό του εκτυπωτή μπορεί να είναι υψηλή. Για να ελαχιστοποιηθεί ο κίνδυνος τραυματισμού από τυχόν καυτά εξαρτήματα, αφήστε την επιφάνεια να κρυώσει πριν να την ακουμπήσετε.

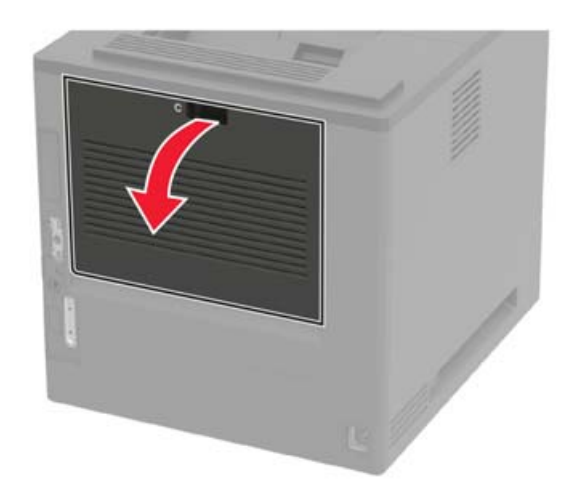

Απασφαλίστε τη μονάδα τήξης με ζεστούς κυλίνδρους.

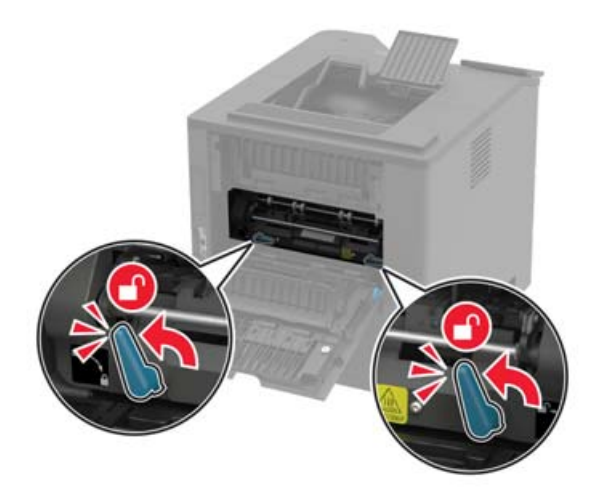

Αφαιρέστε τη χρησιμοποιημένη μονάδα τήξης με ζεστούς κυλίνδρους.

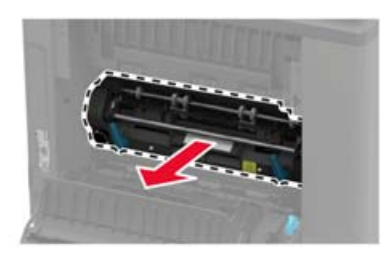

Αποσυσκευάστε τη νέα μονάδα τήξης με ζεστούς κυλίνδρους.

Τοποθετήστε τη νέα μονάδα τήξης με ζεστούς κυλίνδρους ώστε να ασφαλίσει στη θέση της με ένα *κλικ*.

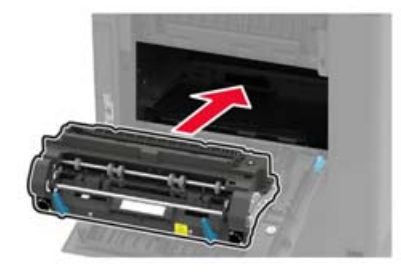

Ασφαλίστε τη μονάδα τήξης με ζεστούς κυλίνδρους.

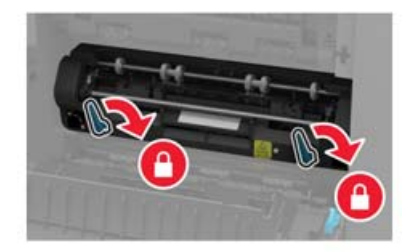

- Κλείστε τη θύρα.
- Εγκαταστήστε το κάλυμμα της τυπικής θήκης.

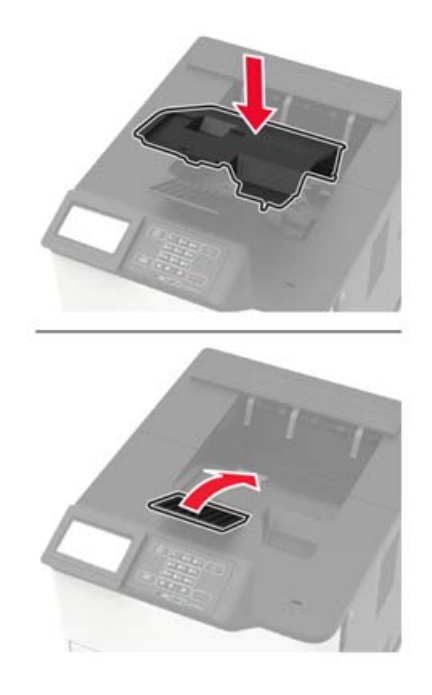

Ενεργοποιήστε τον εκτυπωτή.

### **Αντικατάσταση του καθαριστήρα της μονάδας τήξης με ζεστούς κυλίνδρους**

**Σημ.:** Ο καθαριστήρας της μονάδας τήξης με ζεστούς κυλίνδρους είναι διαθέσιμος μόνο σε ορισμένα μοντέλα εκτυπωτών.

- **1** Απενεργοποιήστε τον εκτυπωτή.
- **2** Αφαιρέστε το κάλυμμα της τυπικής θήκης.

**ΠΡΟΣΟΧΗ—ΖΕΣΤΗ ΕΠΙΦΑΝΕΙΑ:** Η θερμοκρασία στο εσωτερικό του εκτυπωτή μπορεί να είναι υψηλή. Για να ελαχιστοποιηθεί ο κίνδυνος τραυματισμού από τυχόν καυτά εξαρτήματα, αφήστε την επιφάνεια να κρυώσει πριν να την ακουμπήσετε.

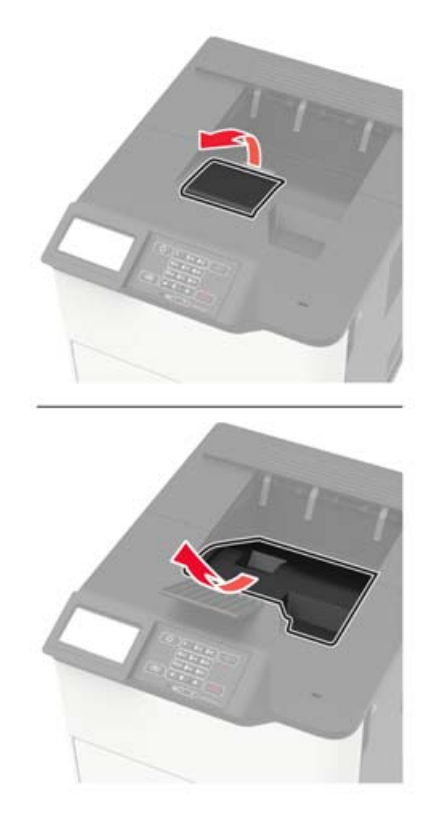

Αφαιρέστε τον χρησιμοποιημένο καθαριστήρα της μονάδα τήξης με ζεστούς κυλίνδρους.

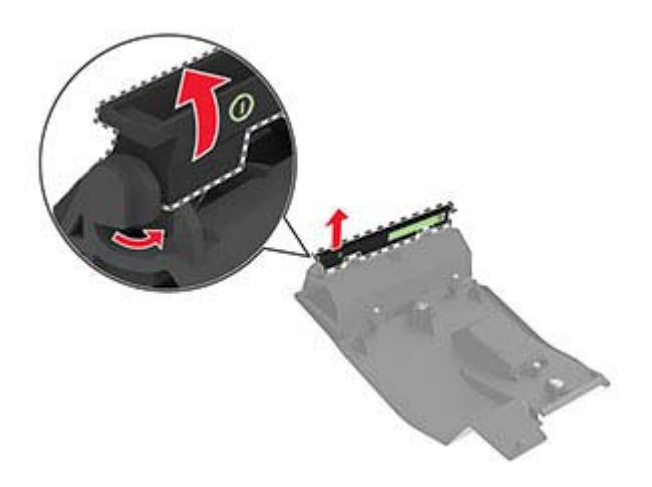

Τοποθετήστε τον νέο καθαριστήρα της μονάδας τήξης με ζεστούς κυλίνδρους.

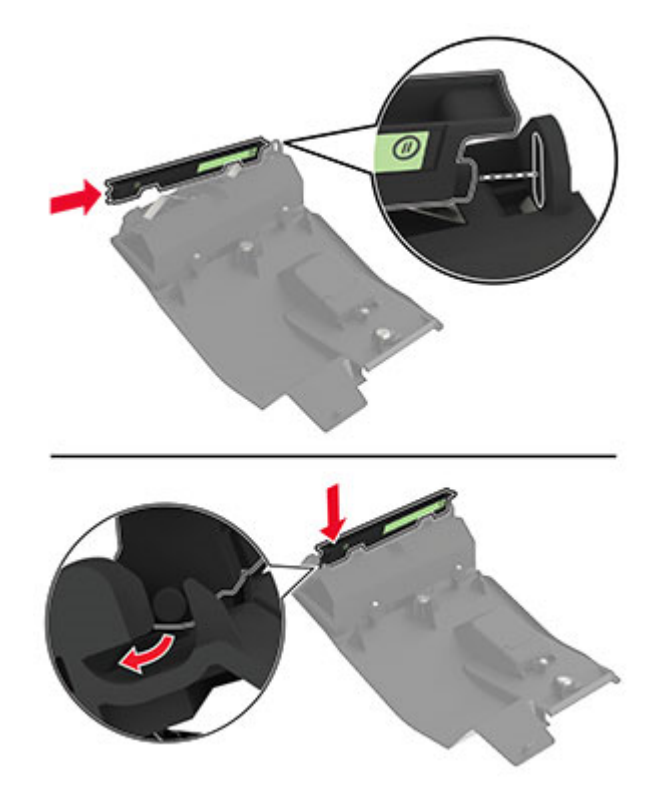

**5** Εγκαταστήστε το κάλυμμα της τυπικής θήκης.

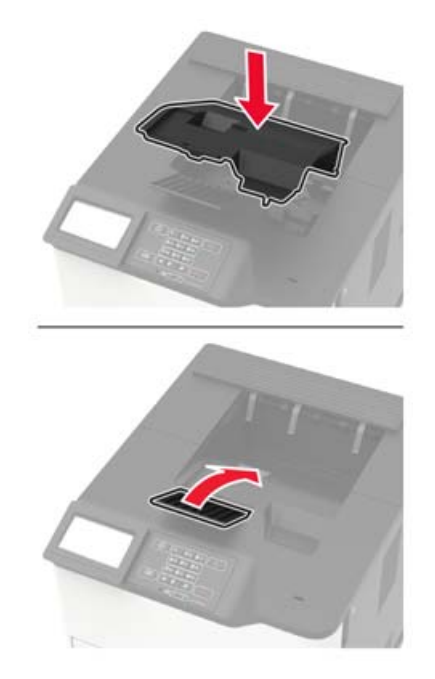

**6** Ενεργοποιήστε τον εκτυπωτή.

### **Αντικατάσταση του κυλίνδρου μεταφοράς**

**1** Ανοίξτε τη θύρα A.

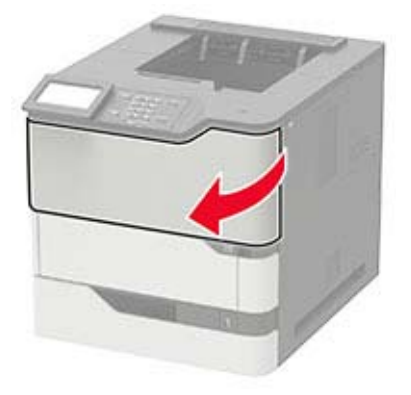

**2** Αφαιρέστε την κασέτα τόνερ.

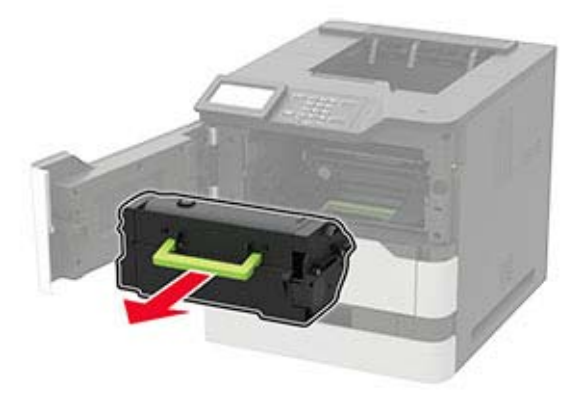

**3** Αφαιρέστε τη μονάδα απεικόνισης.

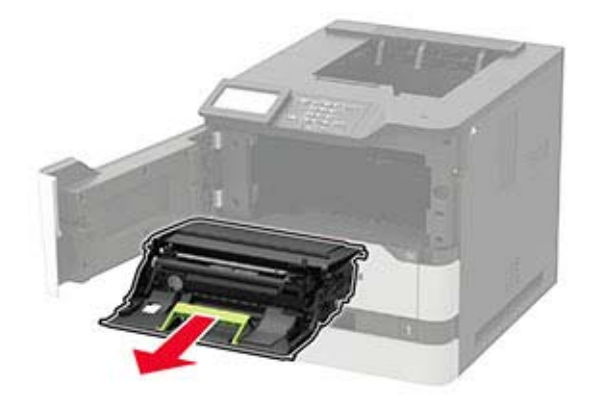

**4** Αφαιρέστε το χρησιμοποιημένο κύλινδρο μεταφοράς.

**ΠΡΟΣΟΧΗ—ΖΕΣΤΗ ΕΠΙΦΑΝΕΙΑ:** Η θερμοκρασία στο εσωτερικό του εκτυπωτή μπορεί να είναι υψηλή. Για να ελαχιστοποιηθεί ο κίνδυνος τραυματισμού από τυχόν καυτά εξαρτήματα, αφήστε την επιφάνεια να κρυώσει πριν να την ακουμπήσετε.

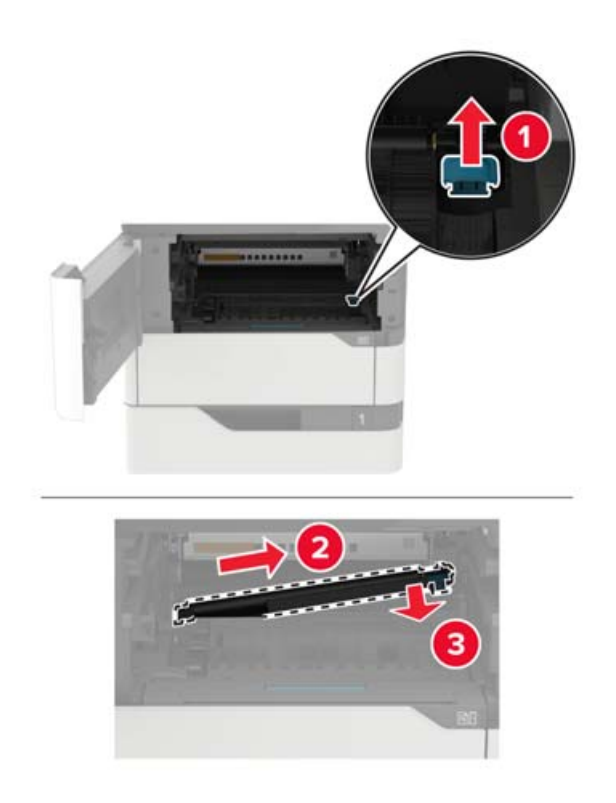

- Αποσυσκευάστε το νέο κύλινδρο μεταφοράς.
- Τοποθετήστε το νέο κύλινδρο μεταφοράς μέχρι να ασφαλίσει στη θέση του κάνοντας *κλικ*.

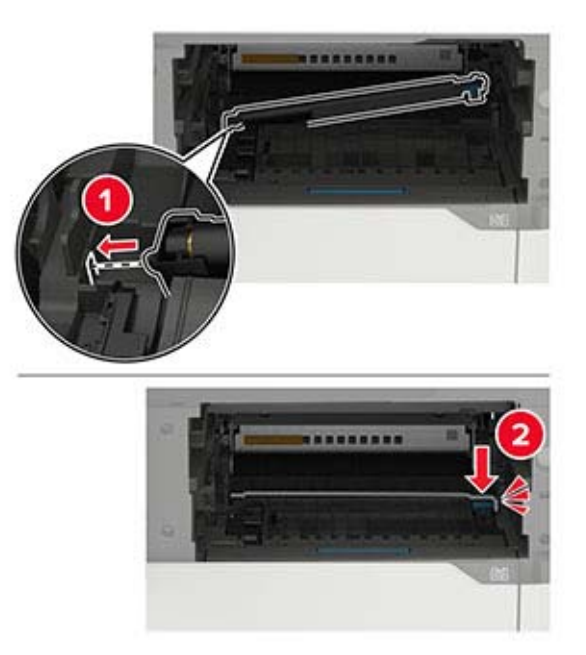

**7** Τοποθετήστε τη μονάδα απεικόνισης.

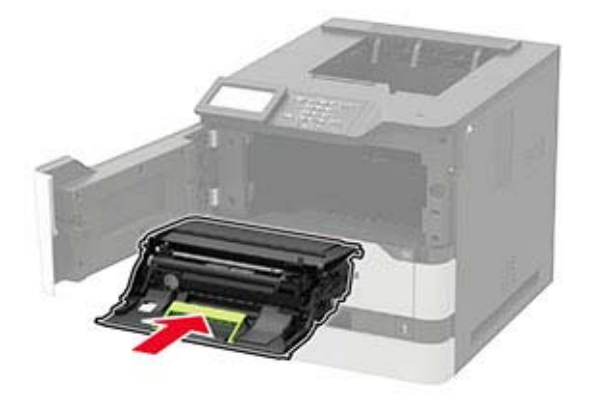

**8** Εισαγάγετε την κασέτα τόνερ.

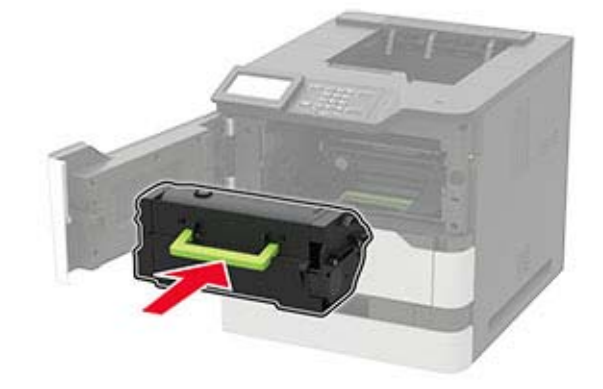

**9** Κλείστε τη θύρα.

### **Αντικατάσταση του κυλίνδρου επιλογής**

**1** Αφαιρέστε τη θήκη.

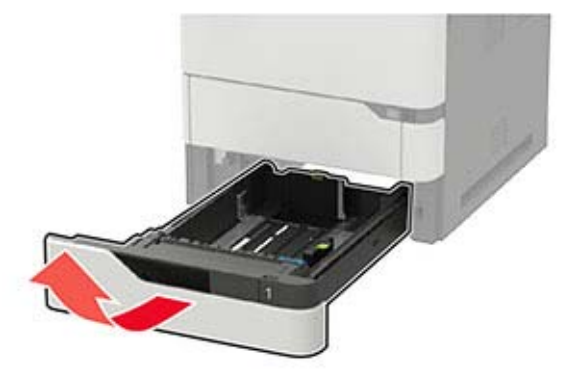

**2** Αφαιρέστε το χρησιμοποιημένο κύλινδρο επιλογής.

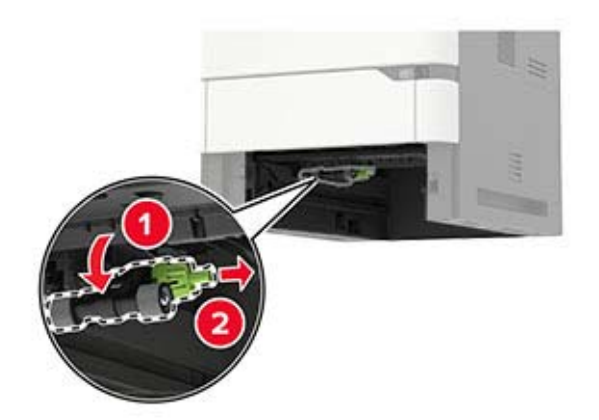

- **3** Αφαιρέστε από τη συσκευασία το νέο κύλινδρο επιλογής.
- **4** Τοποθετήστε το νέο κύλινδρο επιλογής.

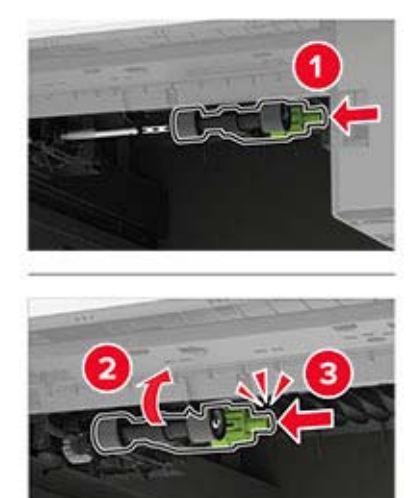

**5** Τοποθετήστε τη θήκη.

### **Αντικατάσταση του κυλίνδρου επιλογής στον τροφοδότη διαφορετικών μεγεθών**

**1** Ανοίξτε τον τροφοδότη διαφορετικών μεγεθών.

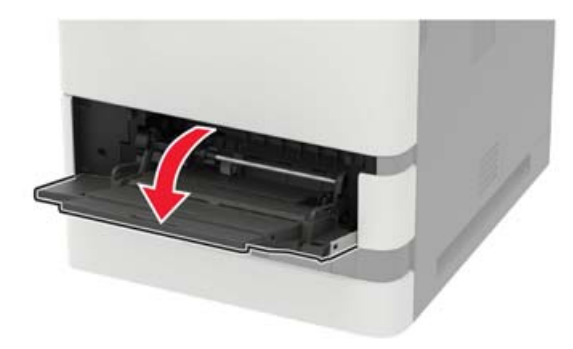

Αφαιρέστε το χρησιμοποιημένο κύλινδρο επιλογής.

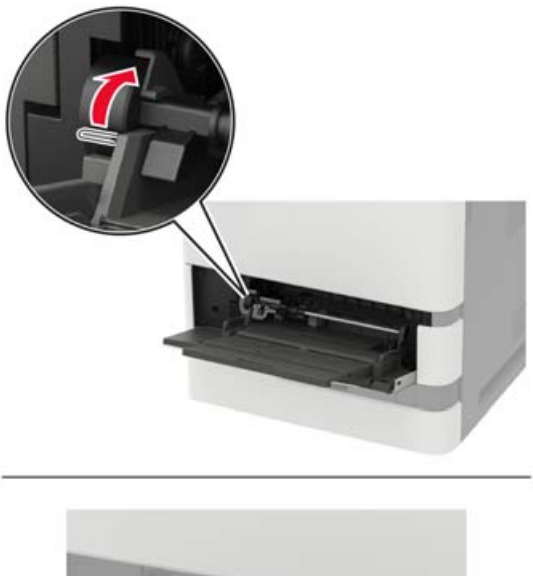

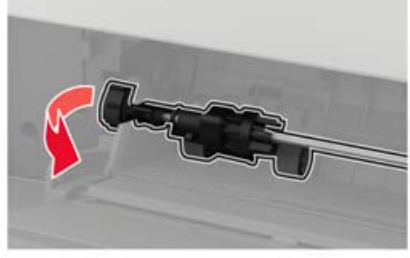

Αφαιρέστε από τη συσκευασία το νέο κύλινδρο επιλογής.

Τοποθετήστε το νέο κύλινδρο επιλογής.

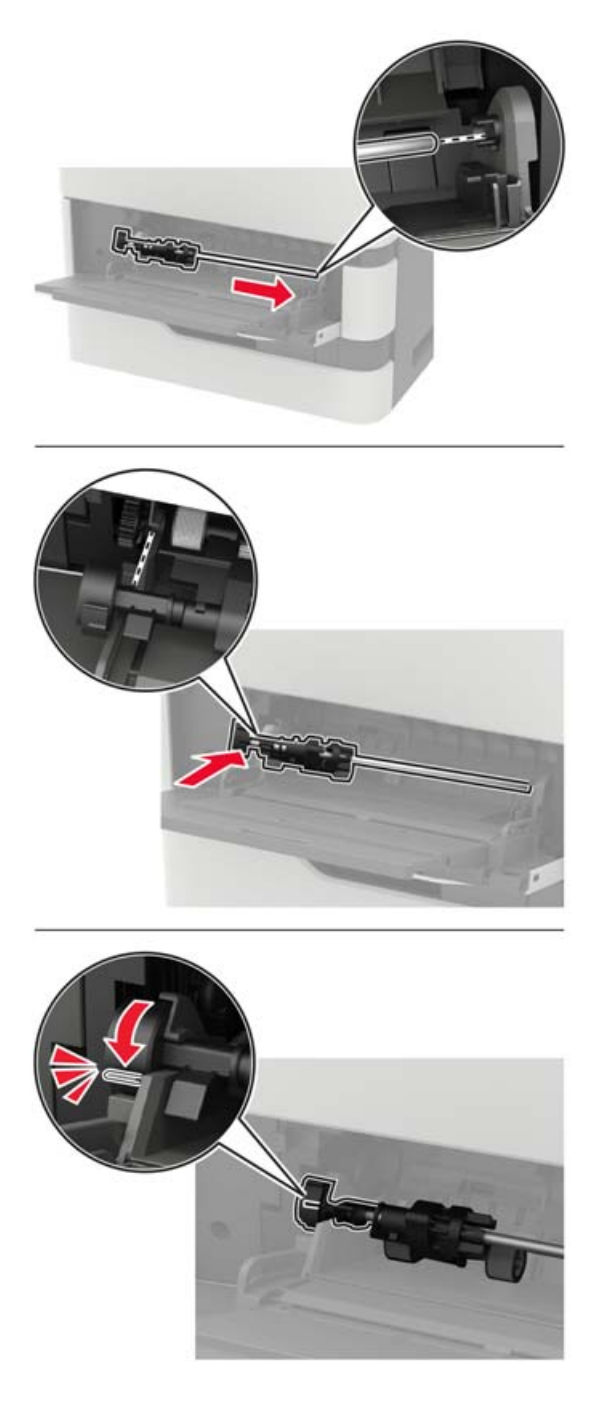

Κλείστε τον τροφοδότη διαφορετικών μεγεθών.

## **Αντικατάσταση της κασέτας συρραφής στη μονάδα φινιρίσματος συρραφής**

**1** Ανοίξτε τη θύρα F.

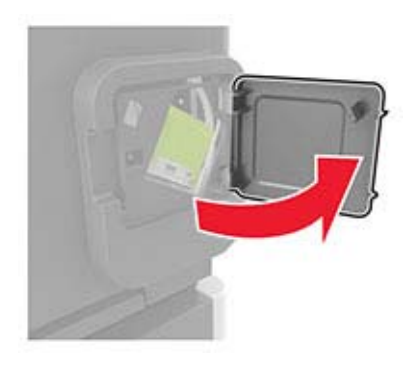

**2** Αφαιρέστε το μηχανισμό συγκράτησης της κασέτας συρραφής.

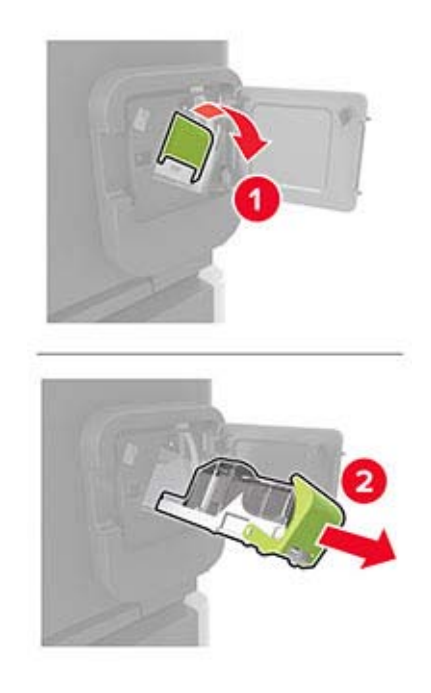

**3** Αφαιρέστε την άδεια κασέτα συρραφής.

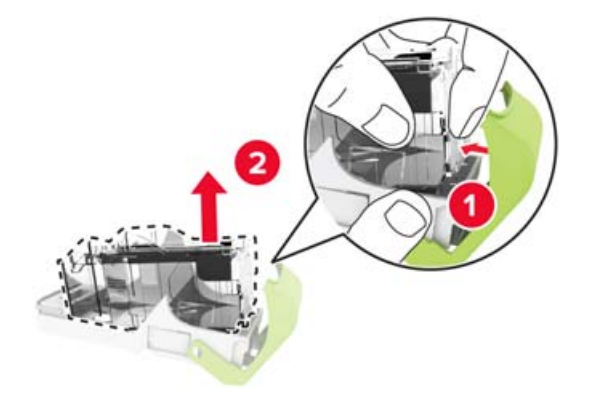

**4** Τοποθετήστε τη νέα κασέτα συρραφής.

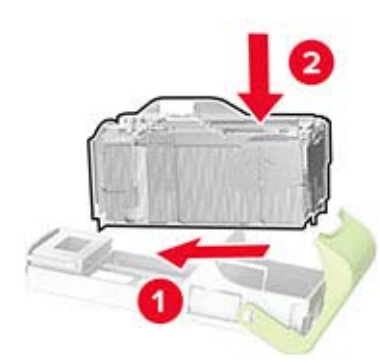

- **5** Τοποθετήστε το μηχανισμό συγκράτησης της κασέτας συρραφής.
- **6** Κλείστε τη θύρα.

### **Αντικατάσταση της κασέτας συρραφής στη μονάδα φινιρίσματος συρραφής, διάτρησης**

**1** Ανάλογα με την κασέτα συρραφής που πρέπει να αντικατασταθεί, ανοίξτε τη θύρα F ή τη θύρα G.

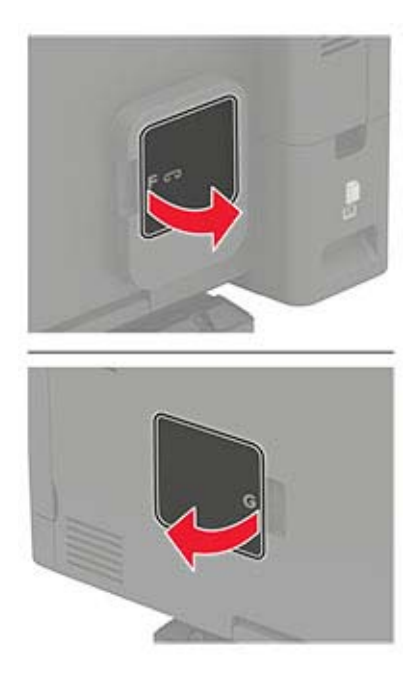

Αφαιρέστε το μηχανισμό συγκράτησης της κασέτας συρραφής.

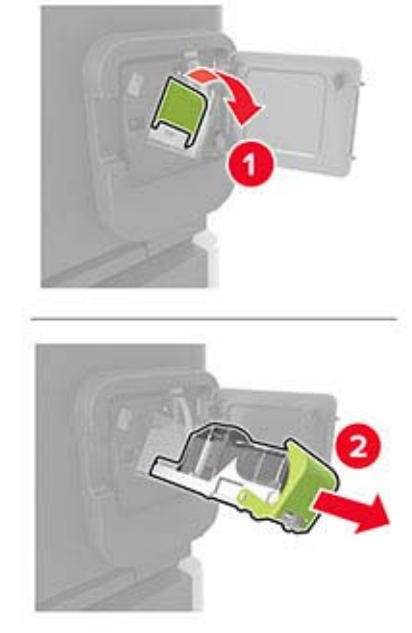

Αφαιρέστε την άδεια κασέτα συρραφής.

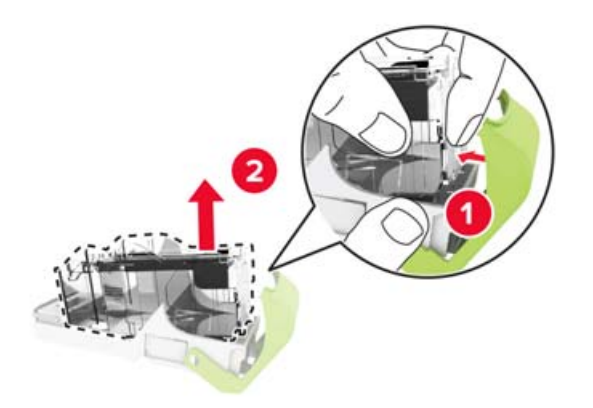

Τοποθετήστε τη νέα κασέτα συρραφής.

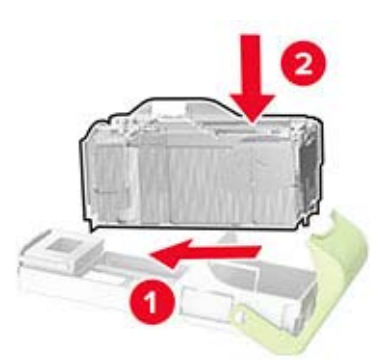

- Τοποθετήστε το μηχανισμό συγκράτησης της κασέτας συρραφής.
- Κλείστε τη θύρα.

## **Μεταφορά του εκτυπωτή**

### **Μεταφορά του εκτυπωτή σε άλλη θέση**

**ΠΡΟΣΟΧΗ—ΚΙΝΔΥΝΟΣ ΤΡΑΥΜΑΤΙΣΜΟΥ:** Αν το βάρος του εκτυπωτή ξεπερνάει τα 20 kg (44 lb), για την ασφαλή μετακίνησή του απαιτούνται δύο ή περισσότερα εκπαιδευμένα άτομα.

**ΠΡΟΣΟΧΗ—ΚΙΝΔΥΝΟΣ ΤΡΑΥΜΑΤΙΣΜΟΥ:** Για να αποφύγετε τον κίνδυνο πυρκαγιάς ή ηλεκτροπληξίας, χρησιμοποιήστε μόνο το καλώδιο παροχής ρεύματος που συνοδεύει αυτό το προϊόν ή ανταλλακτικό καλώδιο εξουσιοδοτημένο από τον κατασκευαστή.

**ΠΡΟΣΟΧΗ—ΚΙΝΔΥΝΟΣ ΤΡΑΥΜΑΤΙΣΜΟΥ:** Σε περίπτωση μετακίνησης του εκτυπωτή, ακολουθήστε αυτές τις οδηγίες για να αποφύγετε τραυματισμούς ή πρόκληση ζημιάς στον εκτυπωτή:

- **•** Βεβαιωθείτε ότι όλες οι θύρες και οι θήκες είναι κλειστές.
- **•** Απενεργοποιήστε τον εκτυπωτή και αποσυνδέστε το καλώδιο τροφοδοσίας από την πρίζα.
- **•** Αποσυνδέστε όλα τα καλώδια από τον εκτυπωτή.
- **•** Αν ο εκτυπωτής έχει συνδεδεμένες επιλογές εξόδου ή προαιρετικές θήκες που βρίσκονται σε όρθια θέση στο δάπεδο, αποσυνδέστε τις προτού μετακινήσετε τον εκτυπωτή.
- **•** Αν ο εκτυπωτής διαθέτει τροχήλατη βάση, μετακινήστε την προσεκτικά στη νέα θέση. Προσέξτε όταν περνάτε πάνω από κατώφλια και ανοίγματα στο πάτωμα.
- **•** Αν ο εκτυπωτής δεν διαθέτει τροχήλατη βάση αλλά έχει διαμορφωθεί με προαιρετικές θήκες ή επιλογές εξόδου, αφαιρέστε τις επιλογές εξόδου και ανασηκώστε τον εκτυπωτή από τις θήκες. Μην προσπαθείτε να ανασηκώσετε τον εκτυπωτή και τις πρόσθετες επιλογές ταυτόχρονα.
- **•** Χρησιμοποιείτε πάντα τις χειρολαβές του εκτυπωτή, για να τον ανασηκώσετε.
- **•** Οποιοδήποτε καρότσι χρησιμοποιηθεί για τη μεταφορά του εκτυπωτή, πρέπει να διαθέτει επιφάνεια ικανή να στηρίξει το πλήρες εμβαδόν του εκτυπωτή.
- **•** Οποιοδήποτε καρότσι χρησιμοποιηθεί για τη μεταφορά των πρόσθετων υλικών εξαρτημάτων, πρέπει να διαθέτει επιφάνεια ικανή να στηρίξει τις διαστάσεις των πρόσθετων εξαρτημάτων.
- **•** Διατηρήστε τον εκτυπωτή σε όρθια θέση.
- **•** Αποφύγετε τις ιδιαίτερα απότομες κινήσεις.
- **•** Βεβαιωθείτε ότι τα δάχτυλά σας δεν βρίσκονται κάτω από τον εκτυπωτή, όταν τον αφήνετε στη θέση του.
- **•** Βεβαιωθείτε ότι υπάρχει επαρκής χώρος γύρω από τον εκτυπωτή.

**Σημ.:** Η ζημιά που προκαλείται στον εκτυπωτή από ακατάλληλη μετακίνηση δεν καλύπτεται από την εγγύηση του εκτυπωτή.

### **Μεταφορά του εκτυπωτή**

Για τη μεταφορά του εκτυπωτή, χρησιμοποιήστε την αρχική συσκευασία ή επικοινωνήστε με το κατάστημα αγοράς του εκτυπωτή.

## **Εξοικονόμηση ενέργειας και χαρτιού**

## **Διαμόρφωση ρυθμίσεων λειτουργίας εξοικονόμησης ενέργειας**

#### **κατάσταση Αναστολής λειτουργίας**

**1** Από τον πίνακα ελέγχου, μεταβείτε στις επιλογές:

#### **Ρυθμίσεις** > **Συσκευή** > **Διαχείριση τροφοδοσίας** > **Χρονικά όρια** > **Κατάσταση αναστολής λειτουργίας**

Για μοντέλα εκτυπωτή χωρίς οθόνη αφής, πατήστε <sup>ΟΚ</sup> για να περιηγηθείτε στις ρυθμίσεις.

**2** Εισαγάγετε το χρονικό όριο αδράνειας του εκτυπωτή πριν μεταβεί σε κατάσταση αναστολής λειτουργίας.

#### **λειτουργία Αδρανοποίησης**

**1** Από τον πίνακα ελέγχου, μεταβείτε στις επιλογές:

#### **Ρυθμίσεις** > **Συσκευή** > **Διαχείριση τροφοδοσίας** > **Χρονικά όρια** > **Λήξη χρονικού ορίου κατάστασης αδρανοποίησης**

Για μοντέλα εκτυπωτή χωρίς οθόνη αφής, πατήστε <sup>ΟΚ</sup> για να περιηγηθείτε στις ρυθμίσεις.

**2** Επιλέξτε το χρόνο αναμονής του εκτυπωτή για να ενεργοποιηθεί η λειτουργία αδρανοποίησης.

#### **Σημειώσεις:**

- **•** Βεβαιωθείτε ότι ο εκτυπωτής έχει βγει από τη λειτουργία αδρανοποίησης πριν στείλετε μια νέα εργασία εκτύπωσης.
- **•** Για επαναφορά του εκτυπωτή από τη λειτουργία αδρανοποίησης, πατήστε το κουμπί τροφοδοσίας.
- **•** Ο Embedded Web Server απενεργοποιείται όταν ο εκτυπωτής βρίσκεται σε λειτουργία Αδρανοποίηση.

## **Προσαρμογή της φωτεινότητας της οθόνης**

**Σημ.:** Αυτή η ρύθμιση είναι διαθέσιμη μόνο σε ορισμένα μοντέλα εκτυπωτών.

**1** Από τον πίνακα ελέγχου, μεταβείτε στις επιλογές:

#### **Ρυθμίσεις** > **Συσκευή** > **Προτιμήσεις**

Για μοντέλα εκτυπωτή χωρίς οθόνη αφής, πατήστε <sup>ΟΚ</sup> για να περιηγηθείτε στις ρυθμίσεις.

**2** Προσαρμόστε τη ρύθμιση στο μενού Φωτεινότητας οθόνης.

### **Εξοικονόμηση αναλωσίμων**

**•** Εκτυπώστε και στις δύο πλευρές του χαρτιού.

**Σημ.:** Η εκτύπωση διπλής όψης είναι η προεπιλεγμένη ρύθμιση στο πρόγραμμα οδήγησης εκτύπωσης.

- **•** Εκτυπώνει πολλές σελίδες σε ένα μόνο φύλλο χαρτιού.
- **•** Χρησιμοποιήστε τη λειτουργία προεπισκόπησης για να δείτε πώς φαίνεται το έγγραφο πριν την εκτύπωση.
- **•** Μπορείτε να εκτυπώσετε ένα αντίγραφο του εγγράφου για να ελέγξετε το περιεχόμενο και τη μορφή του.

# **Αποκατάσταση εμπλοκών**

## **Αποφυγή εμπλοκών**

### **Σωστή τοποθέτηση του χαρτιού**

**•** Βεβαιωθείτε ότι το χαρτί βρίσκεται σε επίπεδη θέση στη θήκη.

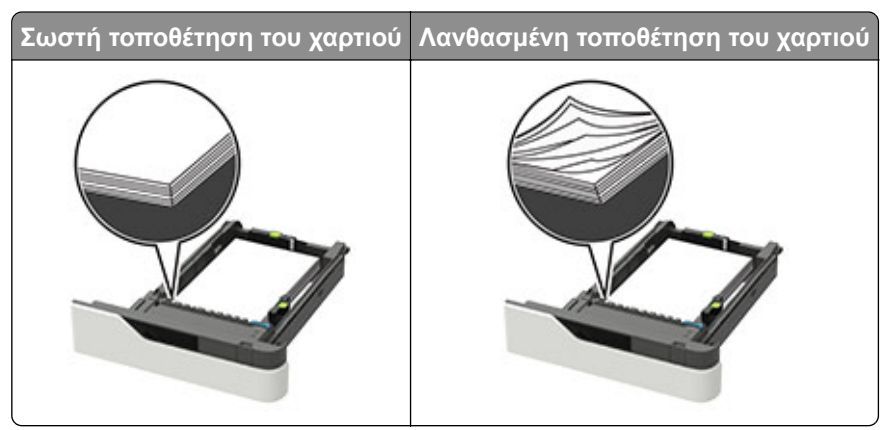

- **•** Μη μετακινείτε τη θήκη ενώ η διαδικασία εκτύπωσης βρίσκεται σε εξέλιξη.
- **•** Μη τοποθετείτε τη θήκη ενώ η διαδικασία εκτύπωσης βρίσκεται σε εξέλιξη. Τοποθετήστε την πριν από την εκτύπωση ή περιμένετε μήνυμα προτροπής πριν να την τοποθετήσετε.
- **•** Μη τοποθετείτε υπερβολική ποσότητα χαρτιού. Βεβαιωθείτε ότι το ύψος της στοίβας βρίσκεται κάτω από την ένδειξη μέγιστου γεμίσματος χαρτιού.
- **•** Μη σύρετε το χαρτί μέσα στη θήκη. Τοποθετήστε το χαρτί στη θήκη, όπως φαίνεται στο σχήμα.

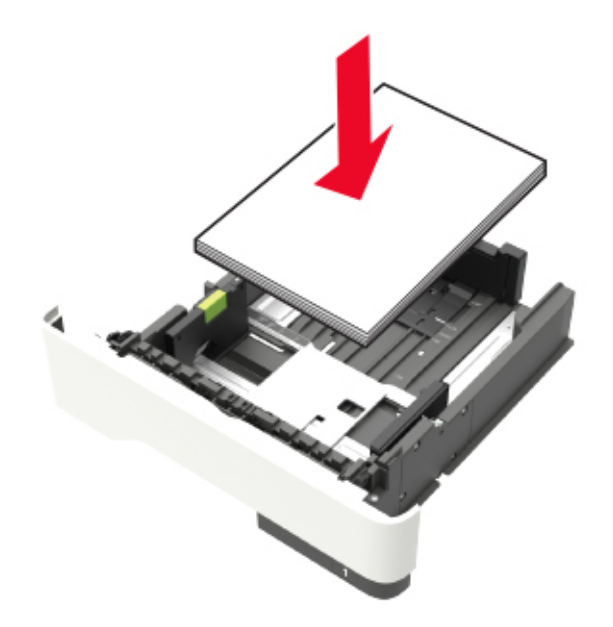

**•** Βεβαιωθείτε ότι οι οδηγοί στη θήκη ή στον τροφοδότη διαφορετικών μεγεθών έχουν τοποθετηθεί σωστά και δεν πιέζουν υπερβολικά το χαρτί ή τους φακέλους.

- **•** Μετά την τοποθέτηση χαρτιού, σπρώξτε σταθερά τη θήκη στο εσωτερικό του εκτυπωτή.
- **•** Αν τοποθετείτε διάτρητο χαρτί για χρήση με τη μονάδα συρραφής, βεβαιωθείτε ότι οι οπές που υπάρχουν στη μεγάλη πλευρά του χαρτιού βρίσκονται στη δεξιά πλευρά της θήκης. Για περισσότερες πληροφορίες, ανατρέξτε στην ενότητα "Τοποθέτηση χαρτιού και ειδικών μέσων εκτύπωσης" του *Οδηγού χρήσης*.

#### **Φροντίστε ώστε το χαρτί να μπαίνει σωστά στις προαιρετικές θήκες γραμματοκιβωτίου**

**•** Βεβαιωθείτε ότι έχετε ρυθμίσει την προέκταση της θήκης με τρόπο ώστε οι δείκτες μεγέθους χαρτιού να συμφωνούν με το μέγεθος του χαρτιού που χρησιμοποιείτε.

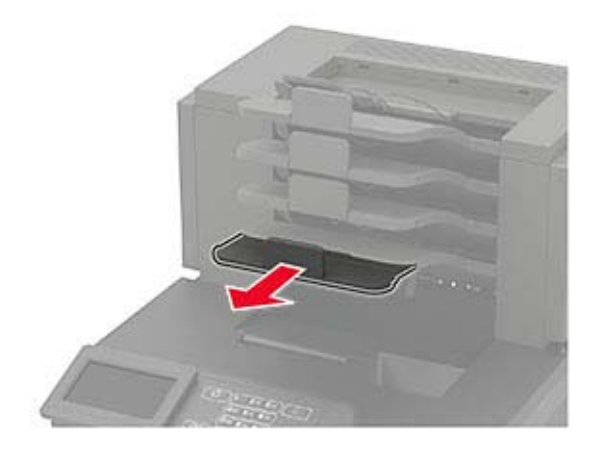

#### **Σημειώσεις:**

- **–** Αν η προέκταση της θήκης είναι πιο κοντή από το μέγεθος του χαρτιού στο οποίο εκτυπώνετε, τότε το χαρτί θα προκαλέσει εμπλοκή στη θήκη του γραμματοκιβωτίου. Για παράδειγμα, αν εκτυπώνετε σε χαρτί μεγέθους legal και η προέκταση της θήκης έχει ρυθμιστεί για μέγεθος letter, προκαλείται εμπλοκή.
- **–** Αν η προέκταση της θήκης είναι πιο μακριά από το μέγεθος του χαρτιού στο οποίο εκτυπώνετε, τότε τα άκρα γίνονται ανομοιόμορφα και το χαρτί δεν στοιβάζεται σωστά. Για παράδειγμα, αν εκτυπώνετε σε χαρτί μεγέθους letter και η προέκταση της θήκης έχει ρυθμιστεί για μέγεθος legal, το χαρτί δεν στοιβάζεται σωστά.
- **•** Αν το χαρτί πρέπει να επιστρέφει στη θήκη γραμματοκιβωτίου, τότε περάστε το χαρτί κάτω από τον βραχίονα της θήκης και σπρώξτε το χαρτί προς τα πίσω μέχρι το τέρμα.

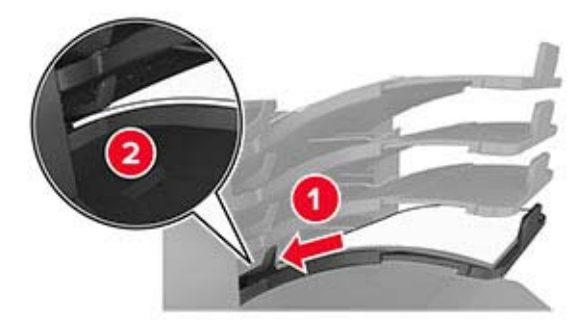

**Σημ.:** Αν το χαρτί δεν βρίσκεται κάτω από τον βραχίονα της θήκης, προκαλείται εμπλοκή λόγω υπερχείλισης της θήκης.

#### **Χρήση συνιστώμενου χαρτιού**

- **•** Χρησιμοποιήστε μόνο συνιστώμενο χαρτί ή ειδικά μέσα εκτύπωσης.
- **•** Μη τοποθετείτε τσαλακωμένο, πτυχωμένο, νοτισμένο, λυγισμένο ή κατσαρωμένο χαρτί.
- **•** Πριν τοποθετήσετε χαρτί ή ειδικά μέσα εκτύπωσης, λυγίστε, ξεφυλλίστε και ισιώστε τα.

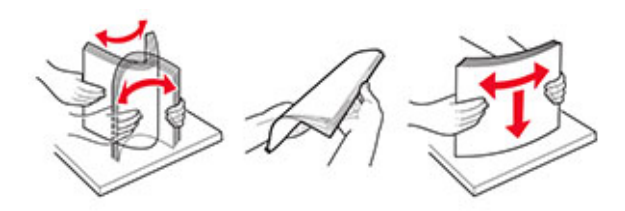

- **•** Μην χρησιμοποιείτε χαρτί που έχει κοπεί με το χέρι.
- **•** Μην αναμειγνύετε μεγέθη, βάρη και τύπους χαρτιού στην ίδια θήκη.
- **•** Βεβαιωθείτε ότι έχετε ορίσει σωστά το μέγεθος και τύπο χαρτιού στον υπολογιστή ή στον πίνακα ελέγχου του εκτυπωτή.
- **•** Αποθηκεύετε το χαρτί σύμφωνα με τις συστάσεις του κατασκευαστή.

## **Εντοπισμός θέσεων εμπλοκής**

#### **Σημειώσεις:**

- **•** Όταν είναι ενεργοποιημένη η λειτουργία Βοήθεια εμπλοκής, ο εκτυπωτής απελευθερώνει αυτόματα τις κενές σελίδες ή τις μερικώς εκτυπωμένες σελίδες μετά από την αποκατάσταση της εμπλοκής. Ελέγξτε αν στο αποτέλεσμα της εκτύπωσης υπάρχουν κενές σελίδες.
- **•** Όταν η επιλογή "Αποκατάσταση εμπλοκής" έχει οριστεί σε "Ενεργοποιημένη" ή "Αυτόματο", ο εκτυπωτής επανεκτυπώνει τις σελίδες στις οποίες προέκυψε η εμπλοκή.

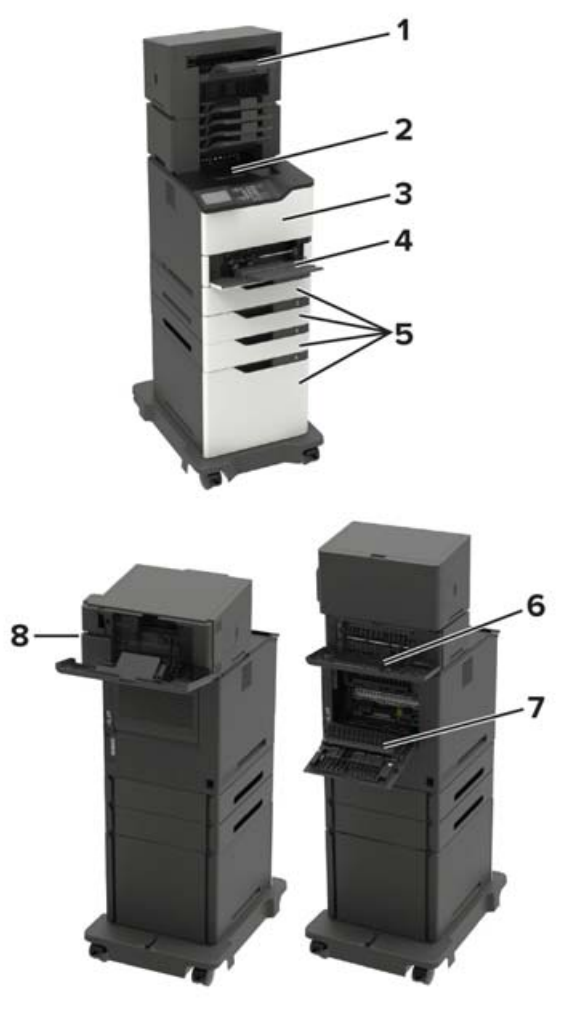

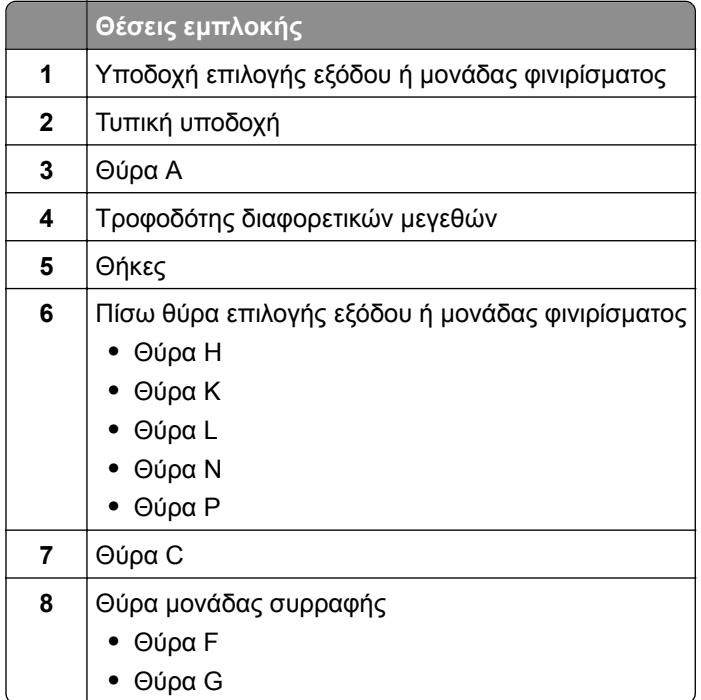

## **Εμπλοκή χαρτιού στις θήκες**

**1** Αφαιρέστε τη θήκη.

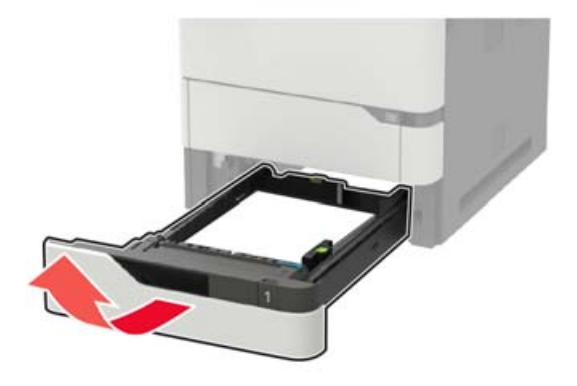

**2** Αφαιρέστε το χαρτί που έχει εμπλακεί.

**Σημ.:** Βεβαιωθείτε ότι αφαιρέσατε όλα τα κομματάκια χαρτιού.

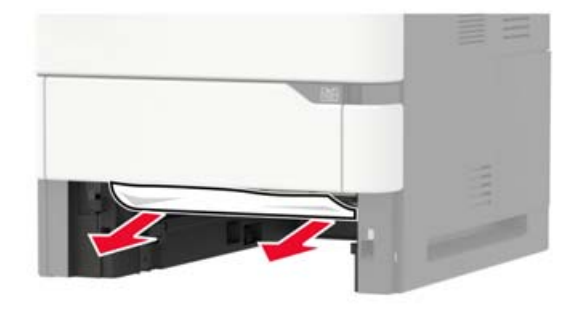

**3** Τοποθετήστε τη θήκη.

## **Εμπλοκή χαρτιού στη θύρα A**

**1** Ανοίξτε τη θύρα A.

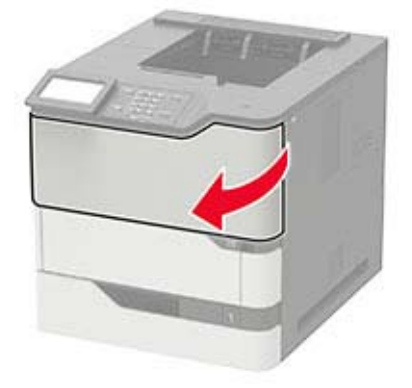

**2** Αφαιρέστε την κασέτα τόνερ.

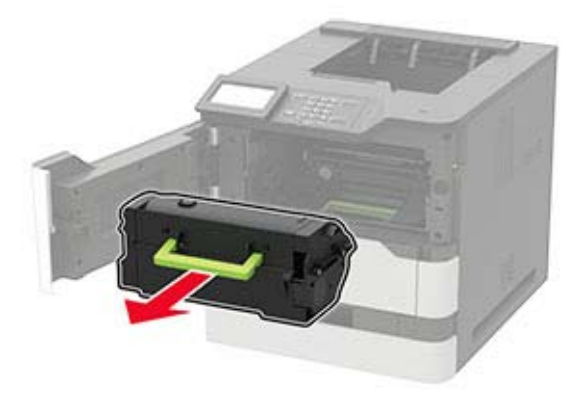

**3** Αφαιρέστε τη μονάδα απεικόνισης.

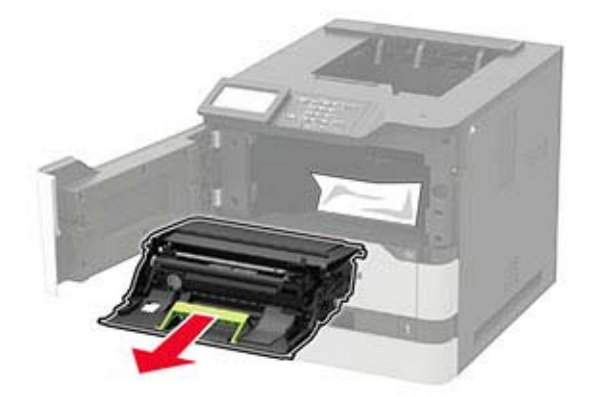

**Προειδοποίηση—Πιθανή βλάβη:** Μην εκθέτετε τη μονάδα απεικόνισης στο φως για περισσότερα από 10 λεπτά. Η εκτεταμένη έκθεση στο φως μπορεί να προκαλέσει προβλήματα στην ποιότητα εκτύπωσης.

**Προειδοποίηση—Πιθανή βλάβη:** Μην αγγίζετε το τύμπανο του φωτοαγωγού. Αν το κάνετε, μπορεί να επηρεαστεί η ποιότητα εκτύπωσης των μελλοντικών εργασιών.

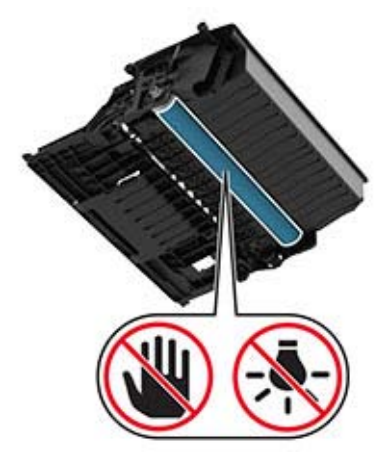

Τραβήξτε έξω τη μονάδα εκτύπωσης διπλής όψης.

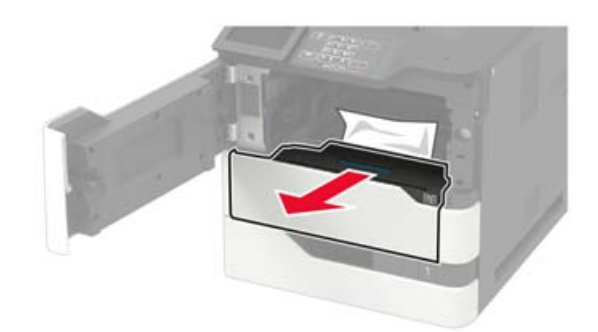

Αφαιρέστε το χαρτί που έχει εμπλακεί.

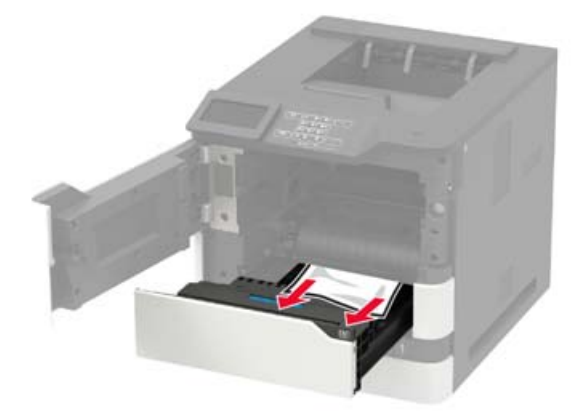

- Εγκαταστήστε τη μονάδα εκτύπωσης διπλής όψης.
- Τοποθετήστε τη μονάδα απεικόνισης.

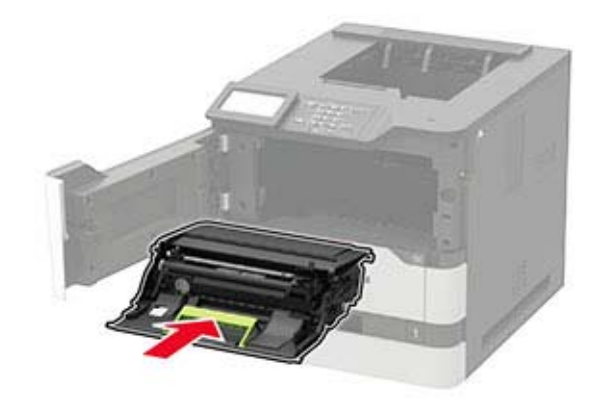

**8** Εισαγάγετε την κασέτα τόνερ.

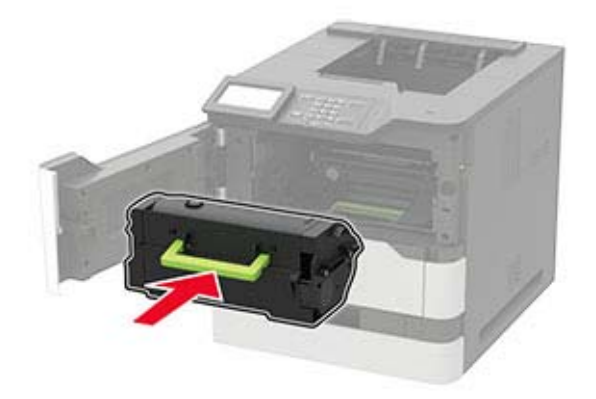

**9** Κλείστε τη θύρα.

## **Εμπλοκή χαρτιού στη θύρα C**

- **1** Ανοίξτε τη θύρα C.
	- **ΠΡΟΣΟΧΗ—ΖΕΣΤΗ ΕΠΙΦΑΝΕΙΑ:** Η θερμοκρασία στο εσωτερικό του εκτυπωτή μπορεί να είναι υψηλή. Για να ελαχιστοποιηθεί ο κίνδυνος τραυματισμού από τυχόν καυτά εξαρτήματα, αφήστε την επιφάνεια να κρυώσει πριν να την ακουμπήσετε.

**Προειδοποίηση—Πιθανή βλάβη:** Για να αποτρέψετε την πρόκληση ζημιάς από ηλεκτροστατική εκκένωση, αγγίξτε οποιοδήποτε εκτεθειμένο μεταλλικό πλαίσιο του εκτυπωτή πριν ακουμπήσετε τα εσωτερικά σημεία του εκτυπωτή.

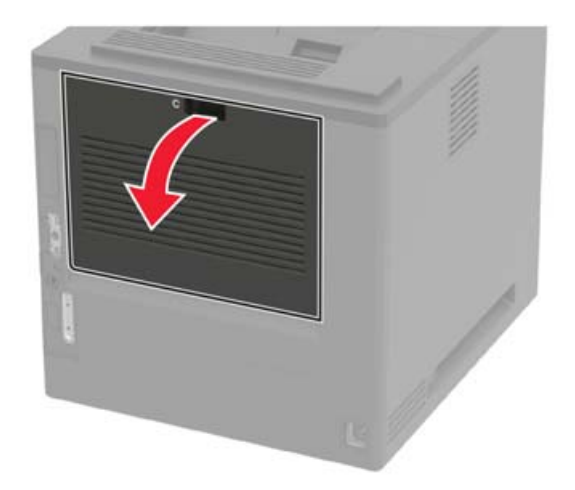

**2** Αφαιρέστε το μπλοκαρισμένο χαρτί από οποιοδήποτε από τα παρακάτω σημεία:

**•** Περιοχή μονάδας τήξης

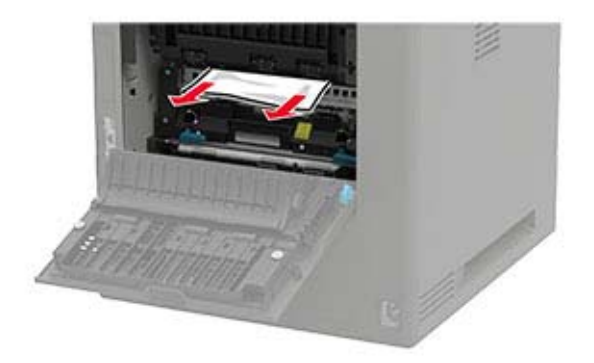

**•** Κάτω από την περιοχή της μονάδας τήξης

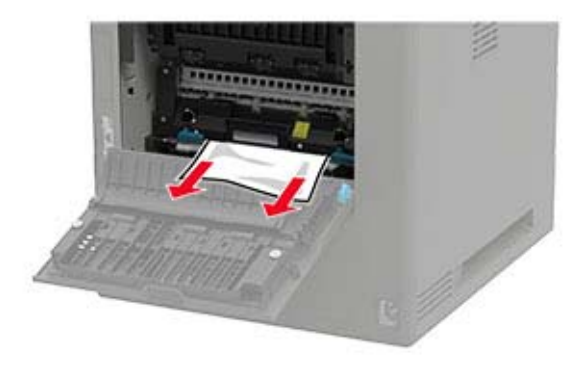

**•** Μονάδα εκτύπωσης διπλής όψης - Περιοχή

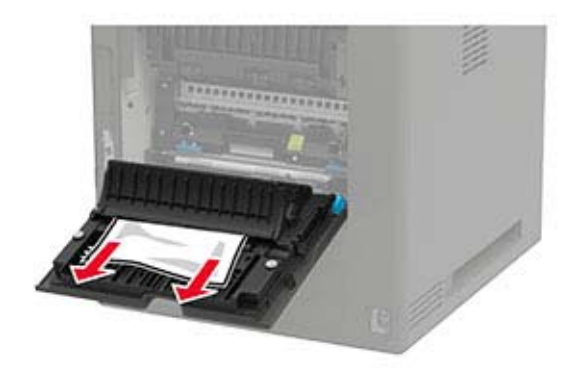

**3** Κλείστε τη θύρα.

## **Εμπλοκή χαρτιού στον βασικό δίσκο**

Αφαιρέστε το χαρτί που έχει εμπλακεί.

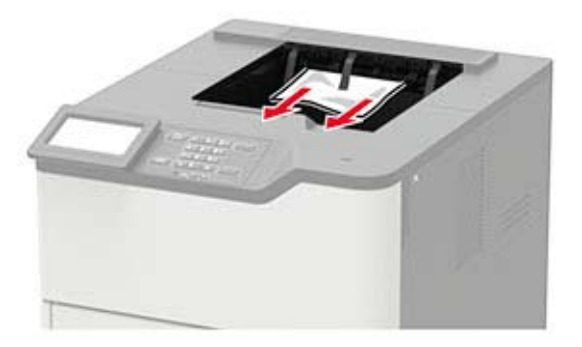

## **Εμπλοκή χαρτιού στον τροφοδότη διαφορετικών μεγεθών**

**1** Αφαιρέστε το χαρτί από τον τροφοδότη διαφορετικών μεγεθών.

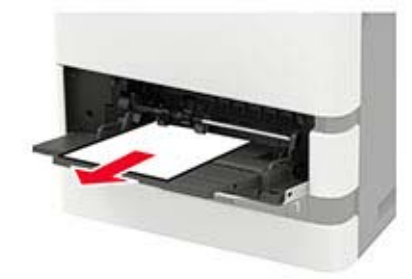

**2** Αφαιρέστε το χαρτί που έχει εμπλακεί.

**Σημ.:** Βεβαιωθείτε ότι αφαιρέσατε όλα τα κομματάκια χαρτιού.

**3** Λυγίστε, ξεφυλλίστε και ισιώστε τις άκρες του χαρτιού πριν το τοποθετήσετε.

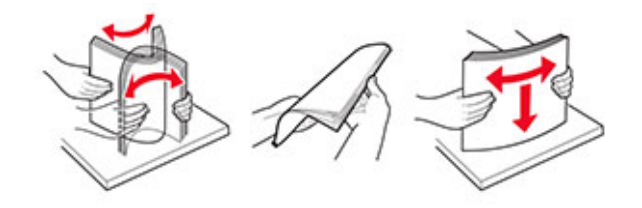

**4** Επανατοποθετήστε το χαρτί.

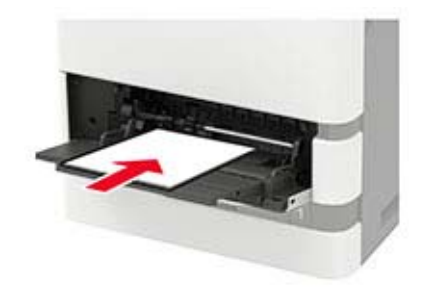

## **Εμπλοκή χαρτιού στην επέκταση εξόδου**

**1** Ανοίξτε τη θύρα K.

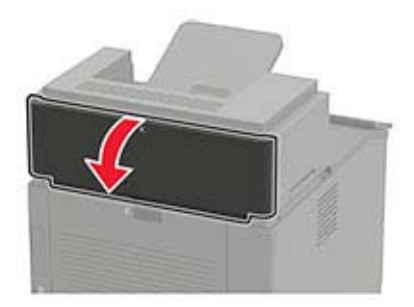

**2** Αφαιρέστε το χαρτί που έχει εμπλακεί.

**Σημ.:** Βεβαιωθείτε ότι αφαιρέσατε όλα τα κομματάκια χαρτιού.

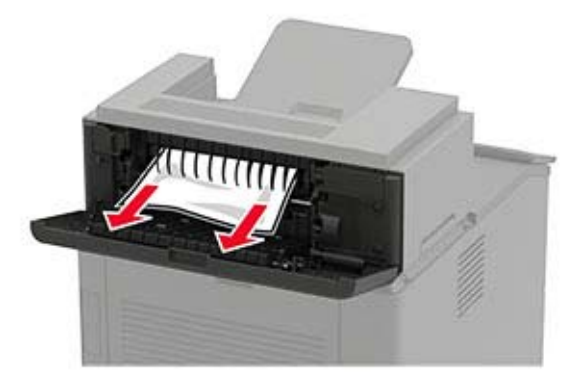

**3** Κλείστε τη θύρα.

## **Εμπλοκή χαρτιού στην προέκταση εξόδου χαρτιού μεγάλης χωρητικότητας**

**1** Ανοίξτε τη θύρα L.

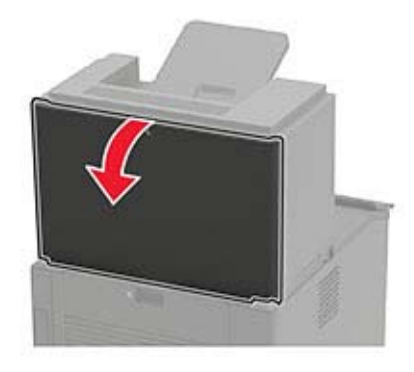

**2** Αφαιρέστε το χαρτί που έχει εμπλακεί.

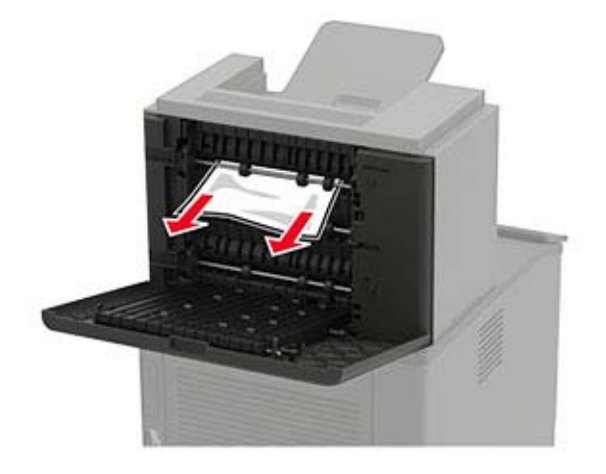

## **Εμπλοκή χαρτιού στο γραμματοκιβώτιο 4 θυρίδων**

### **Εμπλοκή χαρτιού στη θύρα Ν**

**1** Ανοίξτε τη θύρα N.

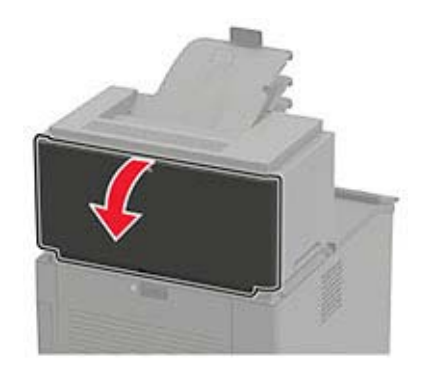

**2** Αφαιρέστε το χαρτί που έχει εμπλακεί.

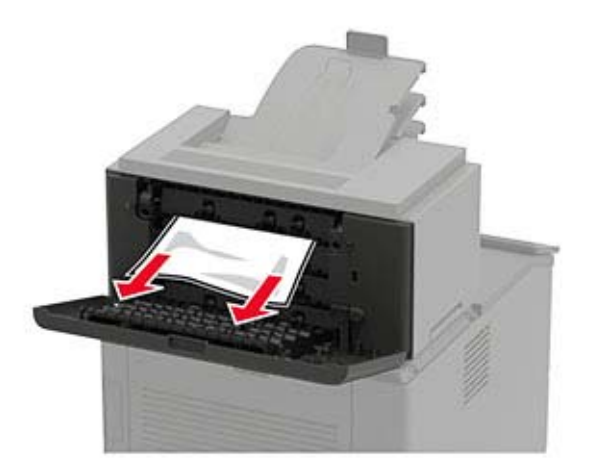

#### **Εμπλοκή χαρτιού στη θυρίδα γραμματοκιβωτίου**

Αφαιρέστε το χαρτί που έχει εμπλακεί.

**Σημ.:** Βεβαιωθείτε ότι αφαιρέσατε όλα τα κομματάκια χαρτιού.

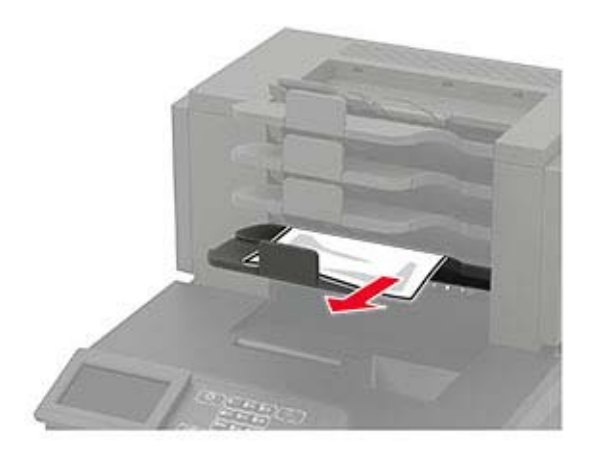

## **Εμπλοκή χαρτιού στη μονάδα φινιρίσματος συρραφής**

**Εμπλοκή χαρτιού στη θύρα H**

**1** Ανοίξτε τη θύρα H.

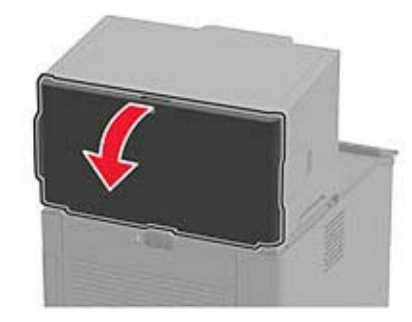

**2** Αφαιρέστε το χαρτί που έχει εμπλακεί.

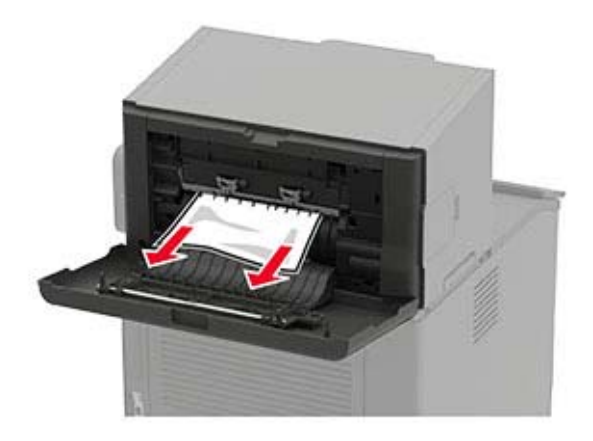

### **Εμπλοκή χαρτιού στην υποδοχή της μονάδας φινιρίσματος συρραφής**

Αφαιρέστε το χαρτί που έχει εμπλακεί.

**Σημ.:** Βεβαιωθείτε ότι αφαιρέσατε όλα τα κομματάκια χαρτιού.

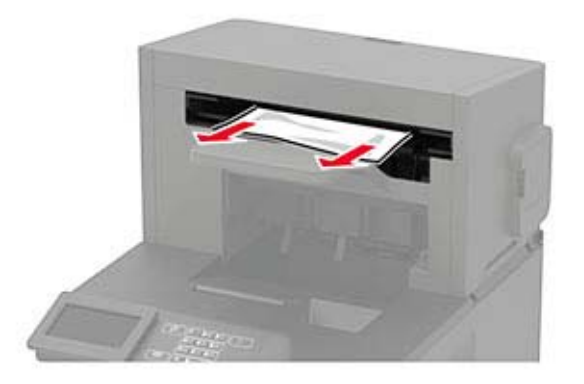

## **Εμπλοκή χαρτιού στη μονάδα συρραφής, διάτρησης**

#### **Εμπλοκή χαρτιού στη θύρα P**

**1** Ανοίξτε τη θύρα P.

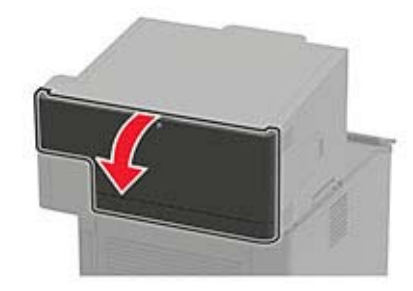

**2** Αφαιρέστε το χαρτί που έχει εμπλακεί.

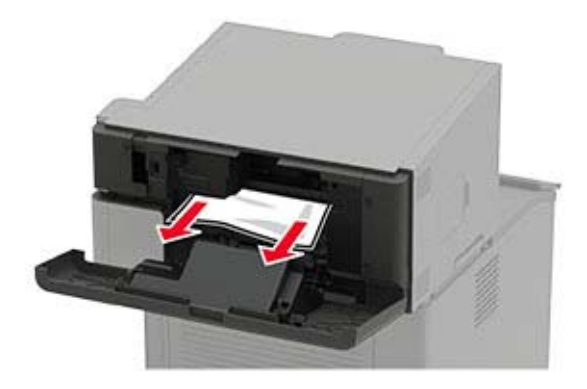

#### **Εμπλοκή χαρτιού στην υποδοχή της μονάδας συρραφής, διάτρησης**

Αφαιρέστε το χαρτί που έχει εμπλακεί.

**Σημ.:** Βεβαιωθείτε ότι αφαιρέσατε όλα τα κομματάκια χαρτιού.

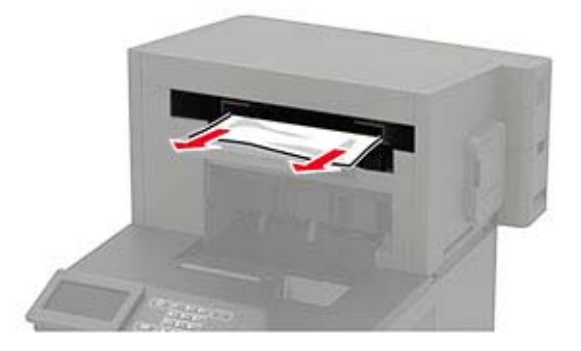

## **Εμπλοκή συνδετήρων στη μονάδα συρραφής**

**1** Ανοίξτε τη θύρα F.

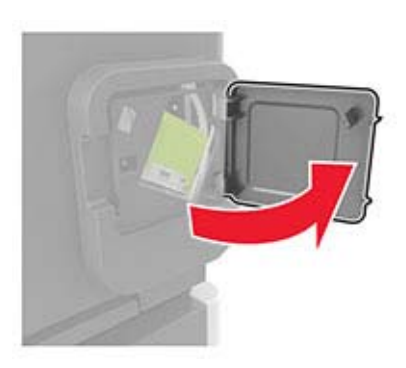
Αφαιρέστε το μηχανισμό συγκράτησης της κασέτας συρραφής.

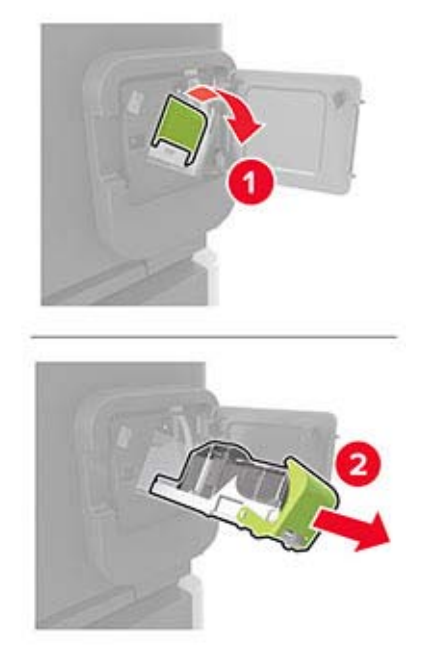

Αφαιρέστε τους χαλαρούς συνδετήρες.

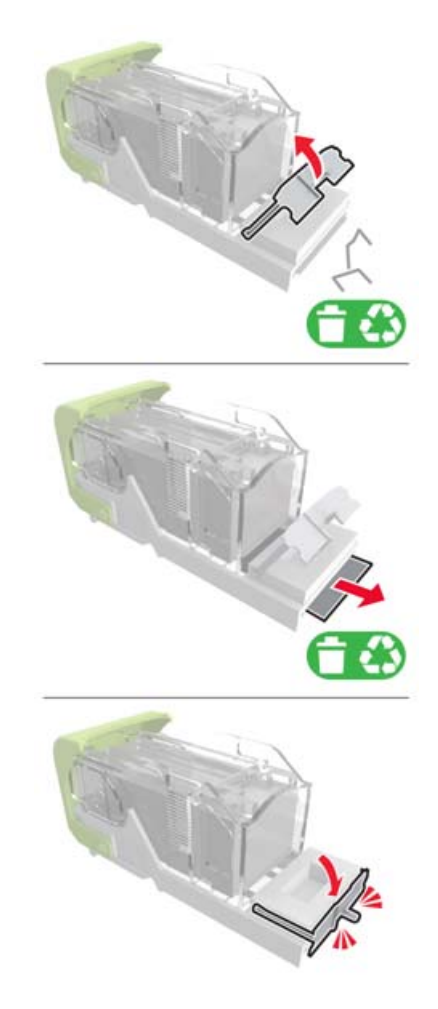

**4** Πιέστε τους συνδετήρες κόντρα στο μεταλλικό βραχίονα.

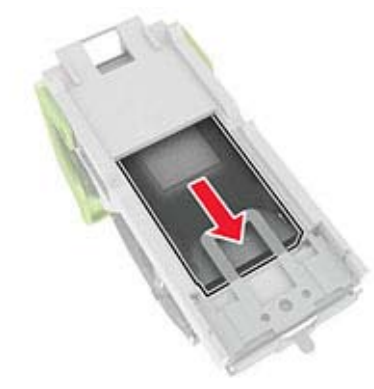

**Σημ.:** Αν οι συνδετήρες βρίσκονται στο πίσω μέρος της κασέτας, τραντάξτε την κασέτα προς τα κάτω για να έρθουν οι συνδετήρες κοντά στο μεταλλικό βραχίονα.

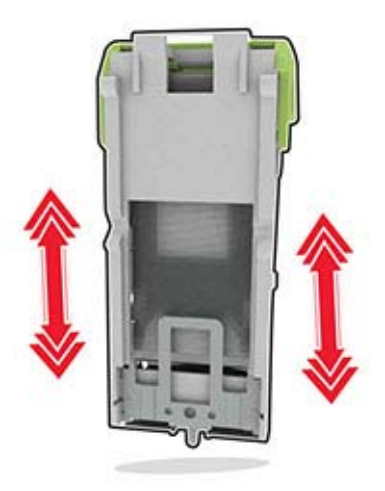

**5** Τοποθετήστε τον μηχανισμό συγκράτησης της κασέτας συρραφής μέχρι να ασφαλίσει στη θέση της με ένα *κλικ*.

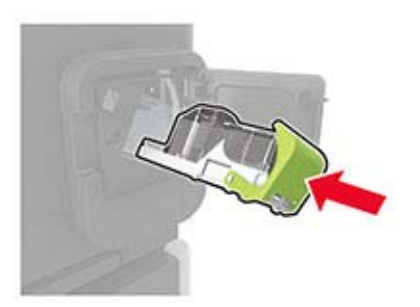

**6** Κλείστε τη θύρα.

## **Εμπλοκή συνδετήρων στη μονάδα φινιρίσματος συρραφής, διάτρησης**

**1** Ανάλογα με το σημείο εμπλοκής συνδετήρων, ανοίξτε τη θύρα F ή τη θύρα G.

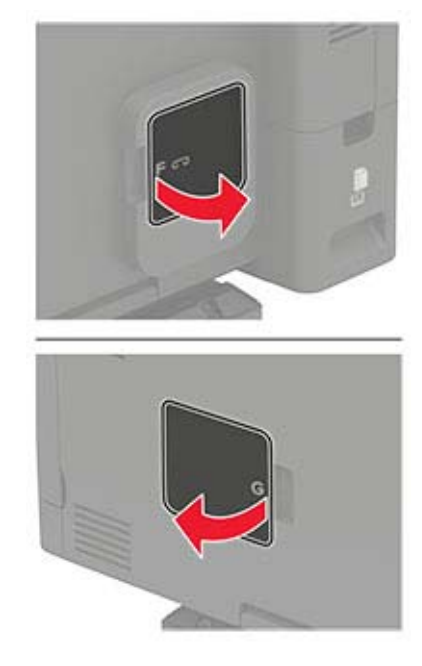

**2** Αφαιρέστε το μηχανισμό συγκράτησης της κασέτας συρραφής.

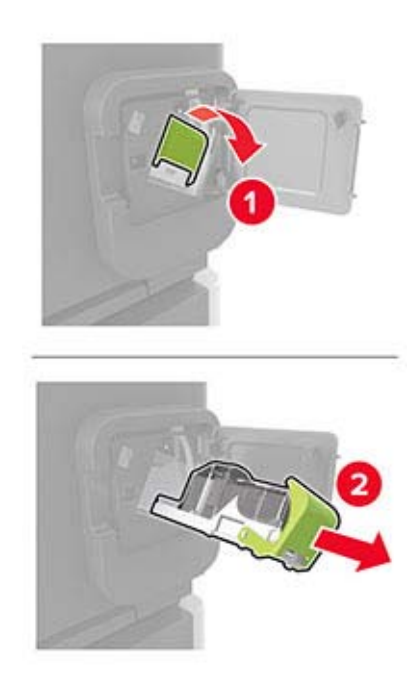

**3** Αφαιρέστε τους χαλαρούς συνδετήρες.

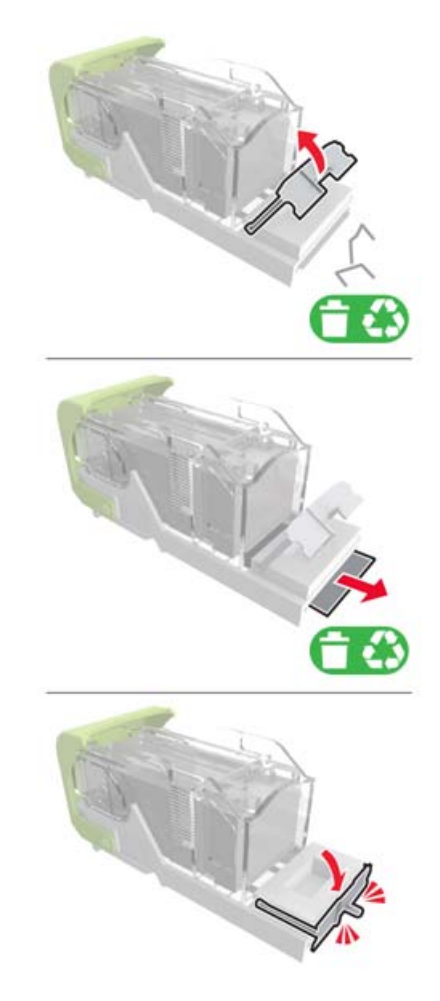

**4** Πιέστε τους συνδετήρες κόντρα στο μεταλλικό βραχίονα.

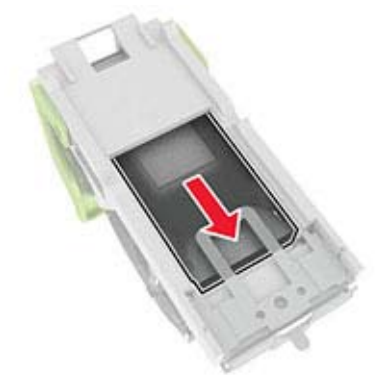

**Σημ.:** Αν οι συνδετήρες βρίσκονται στο πίσω μέρος της κασέτας, τραντάξτε την κασέτα προς τα κάτω για να έρθουν οι συνδετήρες κοντά στο μεταλλικό βραχίονα.

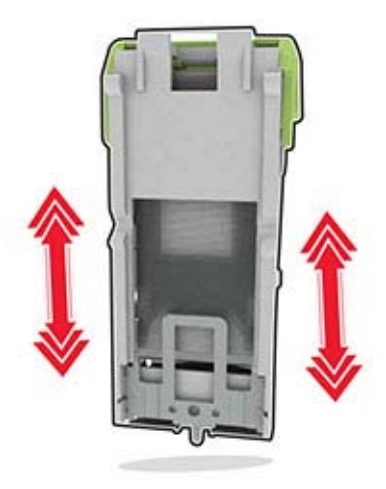

**5** Τοποθετήστε τον μηχανισμό συγκράτησης της κασέτας συρραφής μέχρι να ασφαλίσει στη θέση της με ένα *κλικ*.

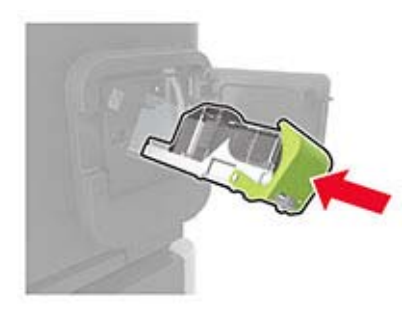

**6** Κλείστε τη θύρα.

# **Αντιμετώπιση προβλημάτων**

## **Προβλήματα εκτύπωσης**

## **Προβλήματα ποιότητας εκτύπωσης**

Βρείτε την εικόνα που παραπέμπει περισσότερο στο πρόβλημα ποιότητας εκτύπωσης που αντιμετωπίζετε και, στη συνέχεια, κάντε κλικ στο σύνδεσμο παρακάτω, για να διαβάσετε τα βήματα αντιμετώπισης προβλημάτων.

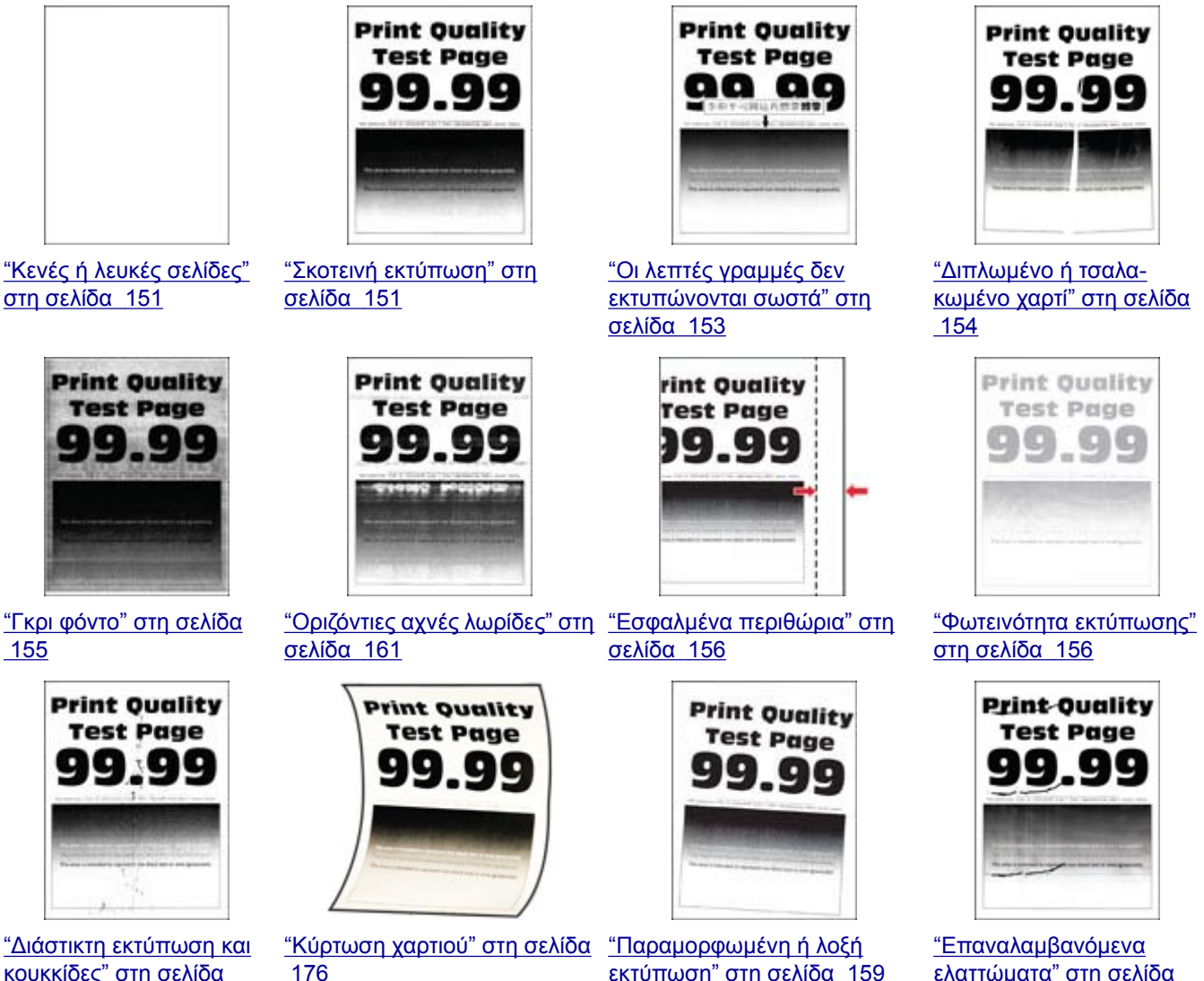

[κουκκίδες](#page-157-0)" στη σελίδα [158](#page-157-0)

[εκτύπωση](#page-158-0)" στη σελίδα 159

[ελαττώματα](#page-164-0)" στη σελίδα [165](#page-164-0)

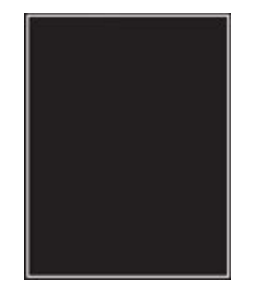

<span id="page-150-0"></span>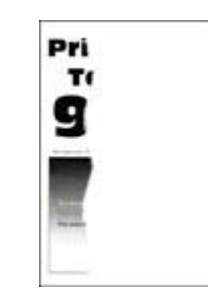

"[Τελείως](#page-158-0) μαύρες σελίδες" στη [σελίδα](#page-158-0) 159

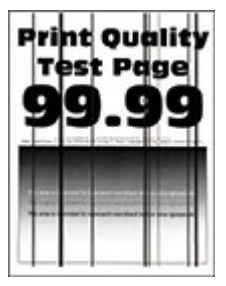

"Υπάρχει [κομμένο](#page-159-0) κείμενο ή [εικόνες](#page-159-0)" στη σελίδα 160

"[Κατακόρυφες](#page-163-0) σκούρες [γραμμές](#page-163-0) ή λωρίδες" στη [σελίδα](#page-163-0) 164

"[Κατακόρυφες](#page-164-0) σκούρες λωρίδες και μη [εκτύπωση](#page-164-0) [τμημάτων](#page-164-0)" στη σελίδα 165

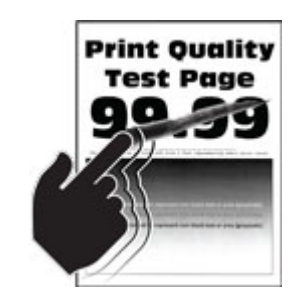

"Το τόνερ [ξεθωριάζει](#page-159-0) εύκολα" στη [σελίδα](#page-159-0) 160

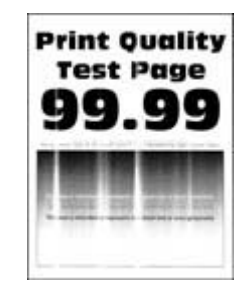

"[Κατακόρυφες](#page-161-0) αχνές λωρίδες" στη [σελίδα](#page-161-0) 162

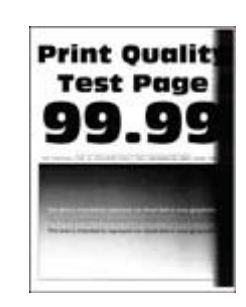

"[Κατακόρυφες](#page-162-0) σκούρες [λωρίδες](#page-162-0)" στη σελίδα 163

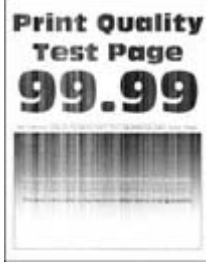

"[Κατακόρυφες](#page-162-0) λευκές [γραμμές](#page-162-0)" στη σελίδα 163

### **Η ποιότητα εκτύπωσης είναι χαμηλή**

### **Κενές ή λευκές σελίδες**

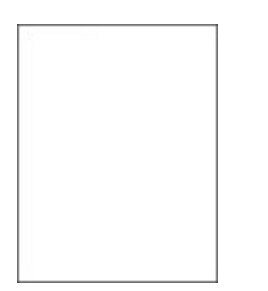

Επικοινωνήστε με τον **[αντιπρόσωπο](#page-178-0) της περιοχής σας**.

#### **Σκοτεινή εκτύπωση**

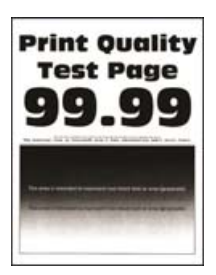

**Σημ.:** Προτού επιλύσετε το πρόβλημα, εκτυπώστε τις δοκιμαστικές σελίδες ποιότητας εκτύπωσης. Από τον πίνακα ελέγχου, μεταβείτε στο στοιχείο **Ρυθμίσεις** > **Αντιμετώπιση προβλημάτων** > **Δοκιμαστικές**

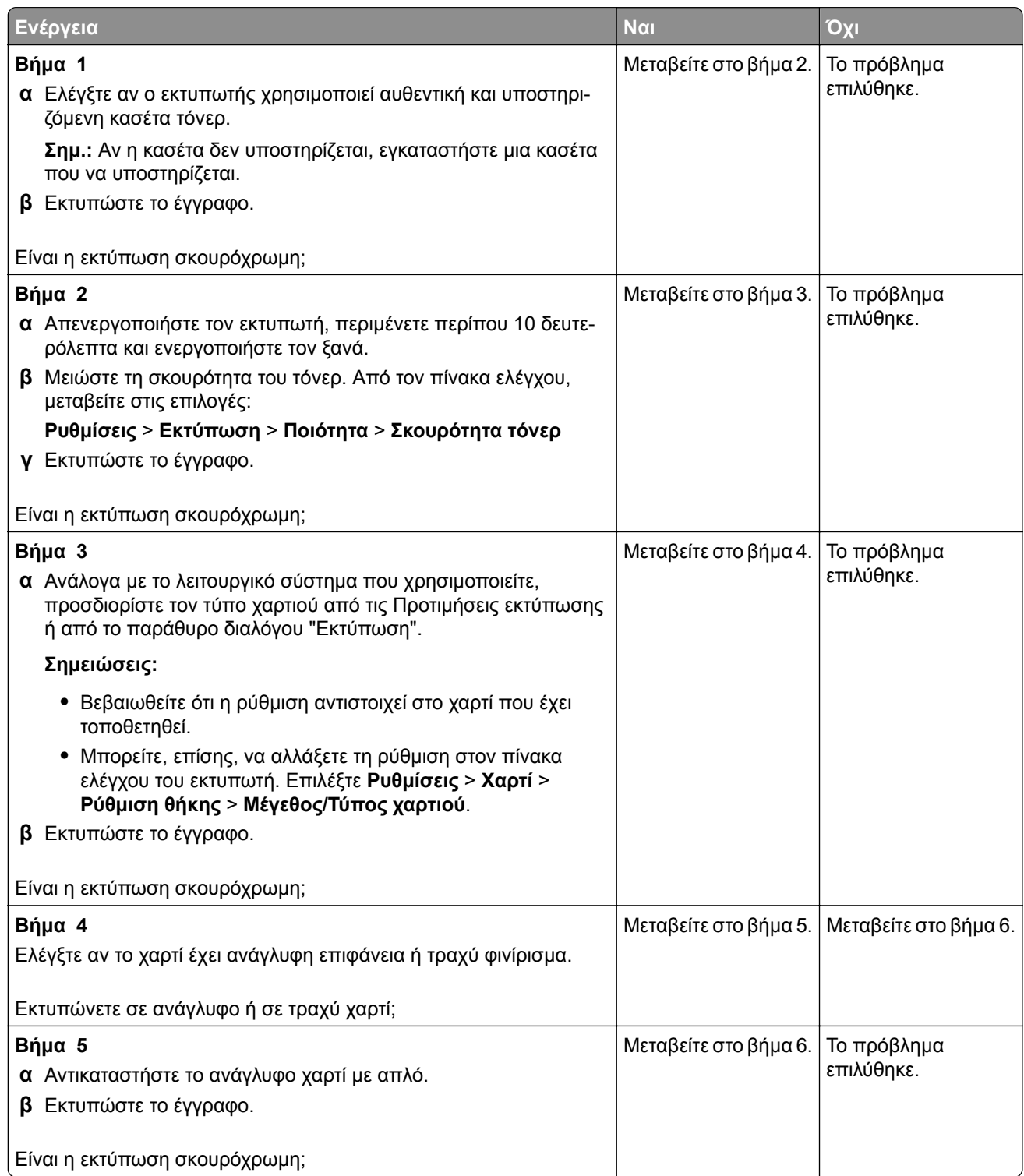

<span id="page-152-0"></span>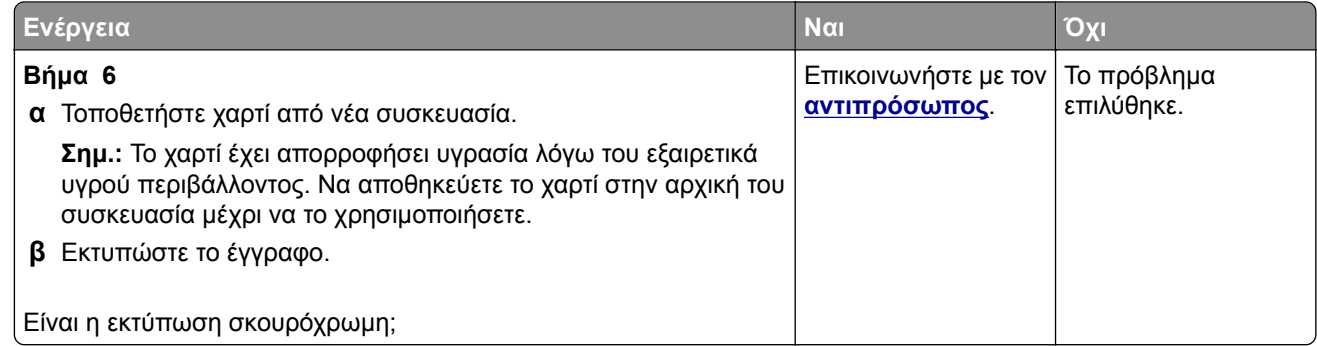

### **Οι λεπτές γραμμές δεν εκτυπώνονται σωστά**

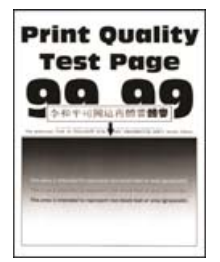

**Σημ.:** Προτού επιλύσετε το πρόβλημα, εκτυπώστε τις δοκιμαστικές σελίδες ποιότητας εκτύπωσης. Από τον πίνακα ελέγχου, μεταβείτε στο στοιχείο **Ρυθμίσεις** > **Αντιμετώπιση προβλημάτων** > **Δοκιμαστικές**

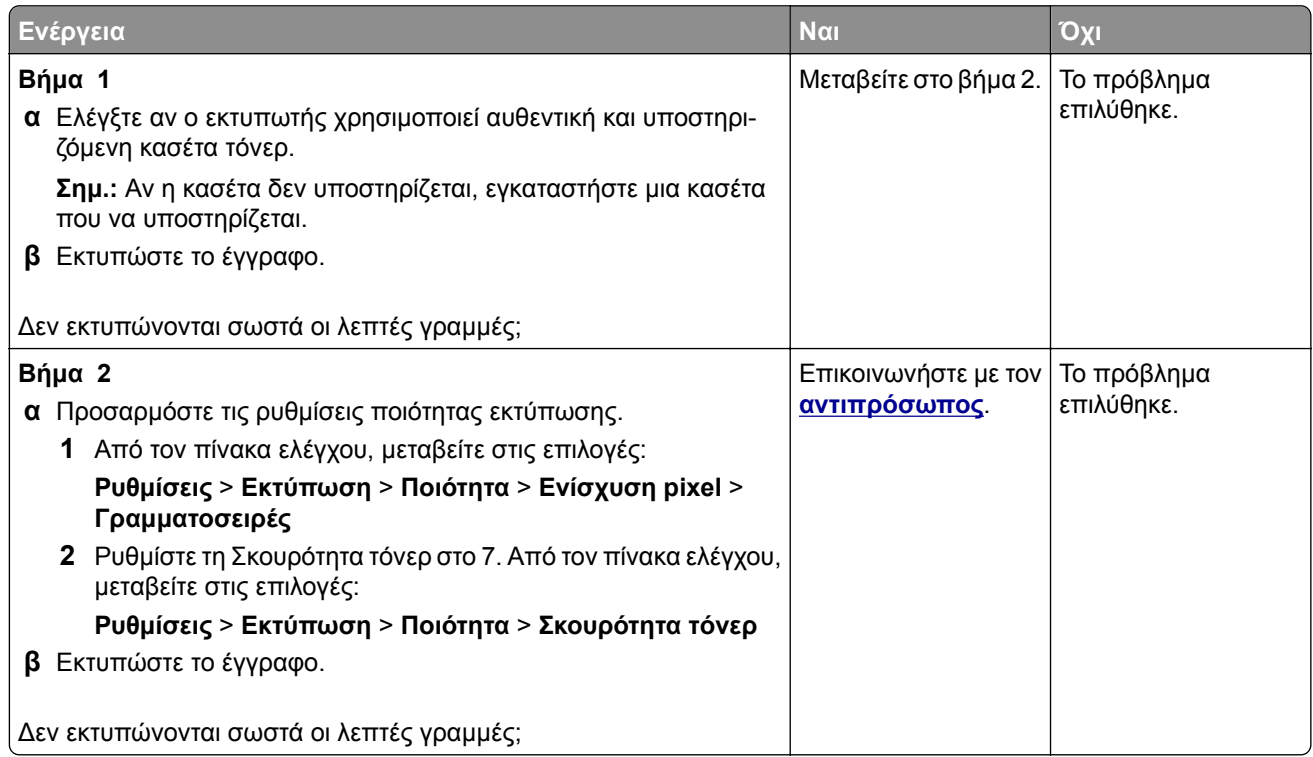

### <span id="page-153-0"></span>**Διπλωμένο ή τσαλακωμένο χαρτί**

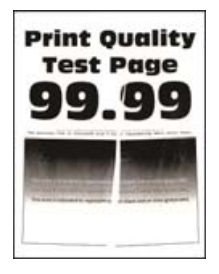

**Σημ.:** Προτού επιλύσετε το πρόβλημα, εκτυπώστε τις δοκιμαστικές σελίδες ποιότητας εκτύπωσης. Από τον πίνακα ελέγχου, μεταβείτε στο στοιχείο **Ρυθμίσεις** > **Αντιμετώπιση προβλημάτων** > **Δοκιμαστικές**

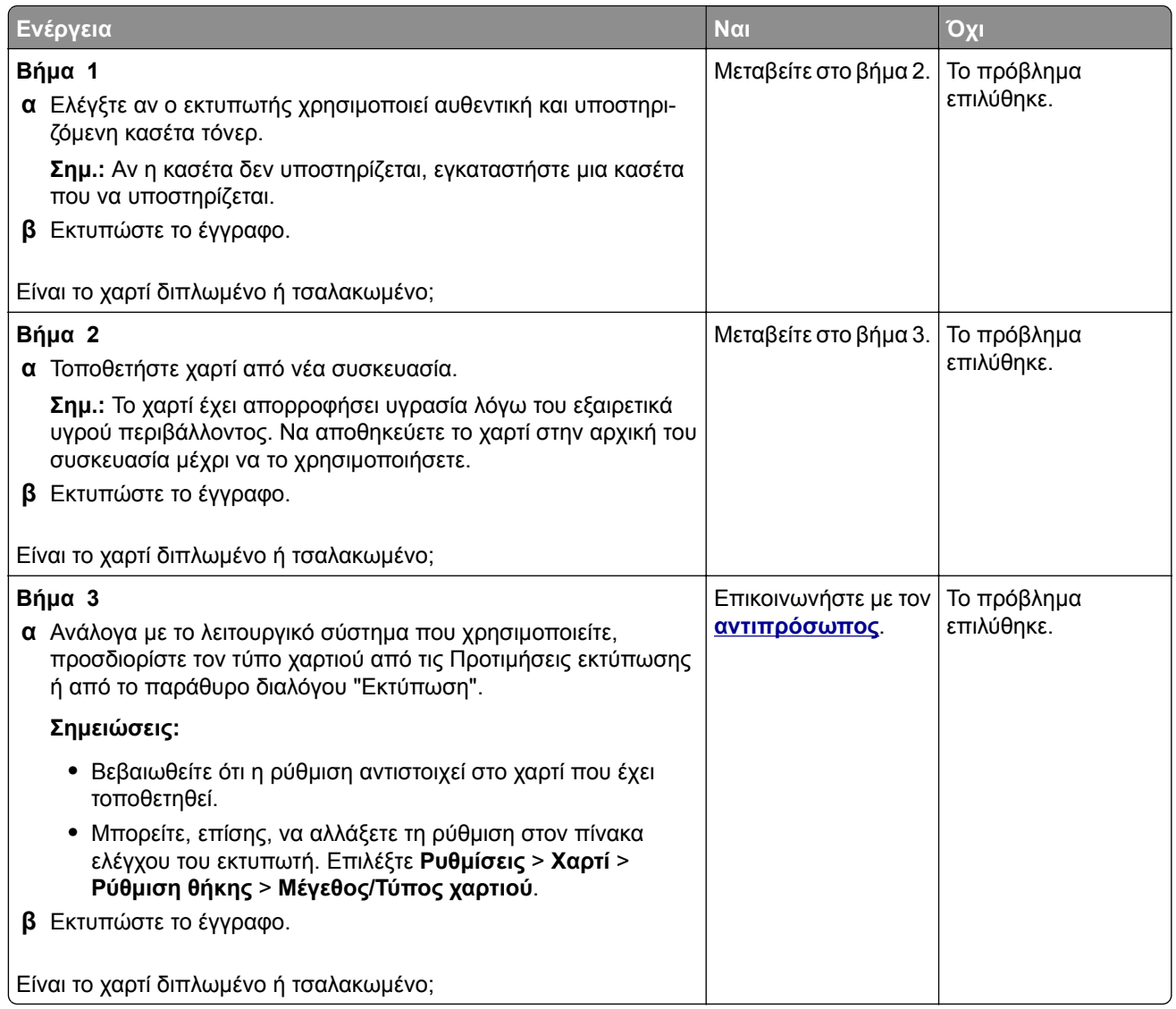

#### <span id="page-154-0"></span>**Γκρι φόντο**

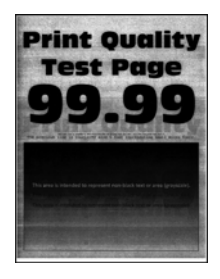

**Σημ.:** Προτού επιλύσετε το πρόβλημα, εκτυπώστε τις δοκιμαστικές σελίδες ποιότητας εκτύπωσης. Από τον πίνακα ελέγχου, μεταβείτε στο στοιχείο **Ρυθμίσεις** > **Αντιμετώπιση προβλημάτων** > **Δοκιμαστικές**

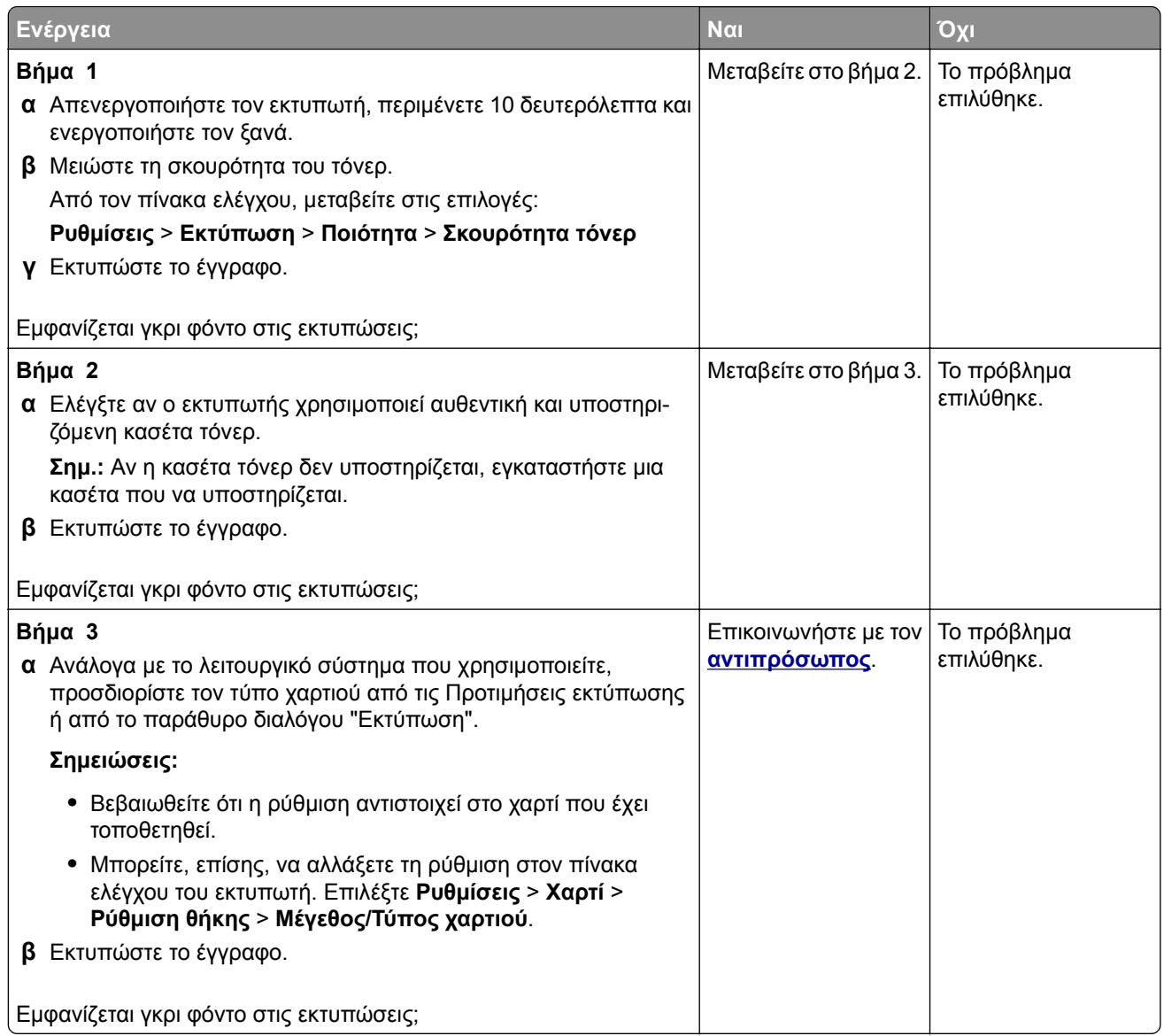

#### <span id="page-155-0"></span>**Εσφαλμένα περιθώρια**

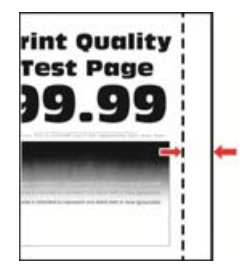

**Σημ.:** Προτού επιλύσετε το πρόβλημα, εκτυπώστε τις δοκιμαστικές σελίδες ποιότητας εκτύπωσης. Από τον πίνακα ελέγχου, μεταβείτε στο στοιχείο **Ρυθμίσεις** > **Αντιμετώπιση προβλημάτων** > **Δοκιμαστικές**

**σελίδες ποιότητας εκτύπωσης**. Για μοντέλα εκτυπωτή χωρίς οθόνη αφής, πατήστε <sup>ΟΚ</sup> για να περιηγηθείτε στις ρυθμίσεις.

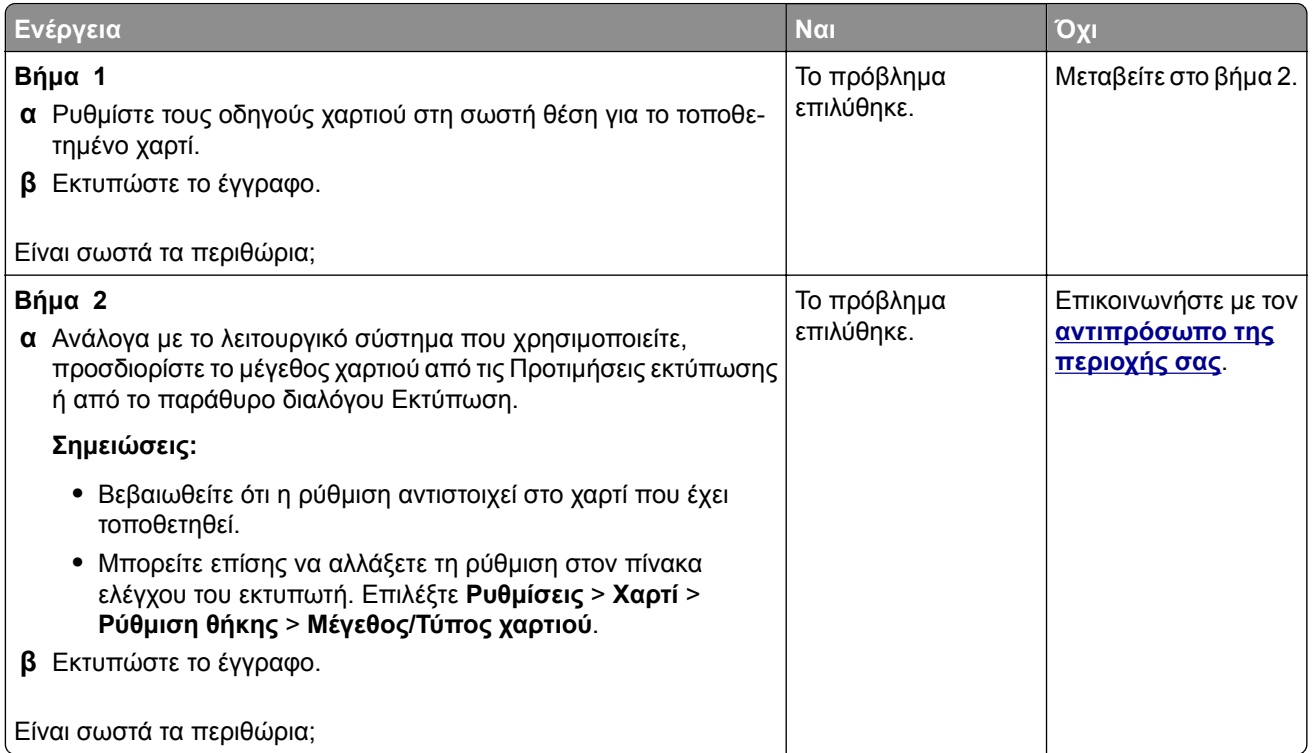

#### **Φωτεινότητα εκτύπωσης**

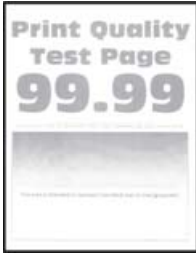

**Σημ.:** Προτού επιλύσετε το πρόβλημα, εκτυπώστε τις δοκιμαστικές σελίδες ποιότητας εκτύπωσης. Από τον πίνακα ελέγχου, μεταβείτε στο στοιχείο **Ρυθμίσεις** > **Αντιμετώπιση προβλημάτων** > **Δοκιμαστικές**

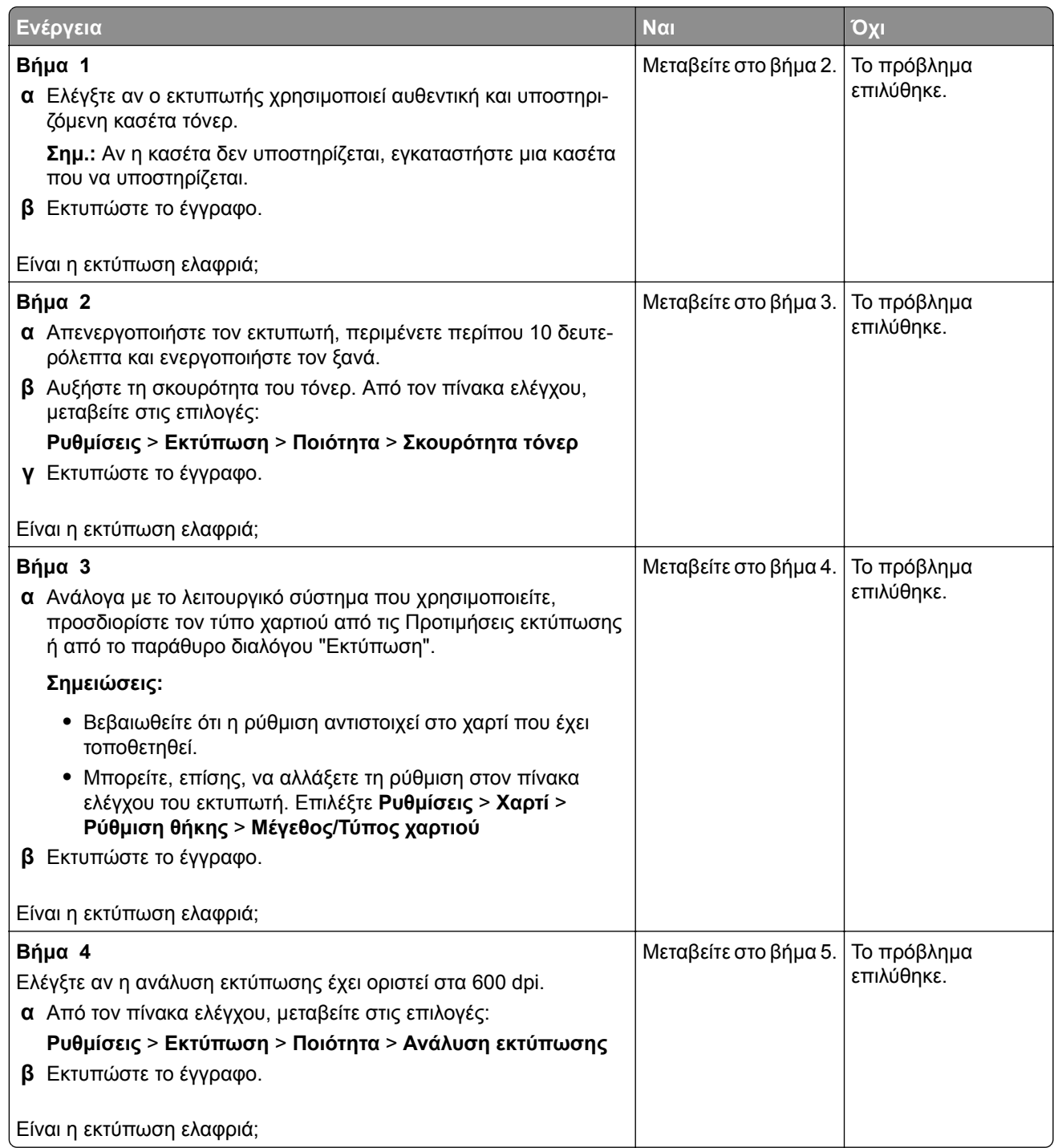

<span id="page-157-0"></span>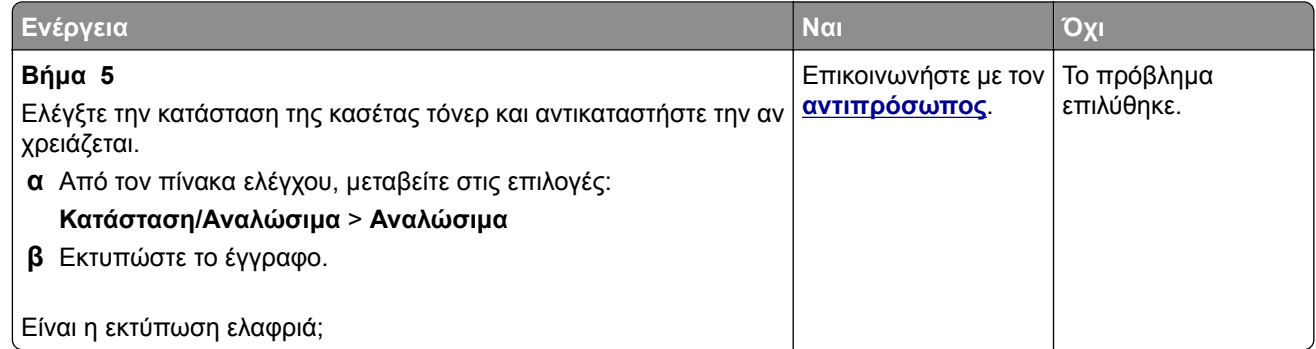

#### **Διάστικτη εκτύπωση και κουκκίδες**

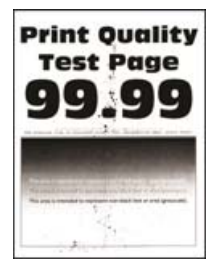

**Σημ.:** Προτού επιλύσετε το πρόβλημα, εκτυπώστε τις δοκιμαστικές σελίδες ποιότητας εκτύπωσης. Από τον πίνακα ελέγχου, μεταβείτε στο στοιχείο **Ρυθμίσεις** > **Αντιμετώπιση προβλημάτων** > **Δοκιμαστικές**

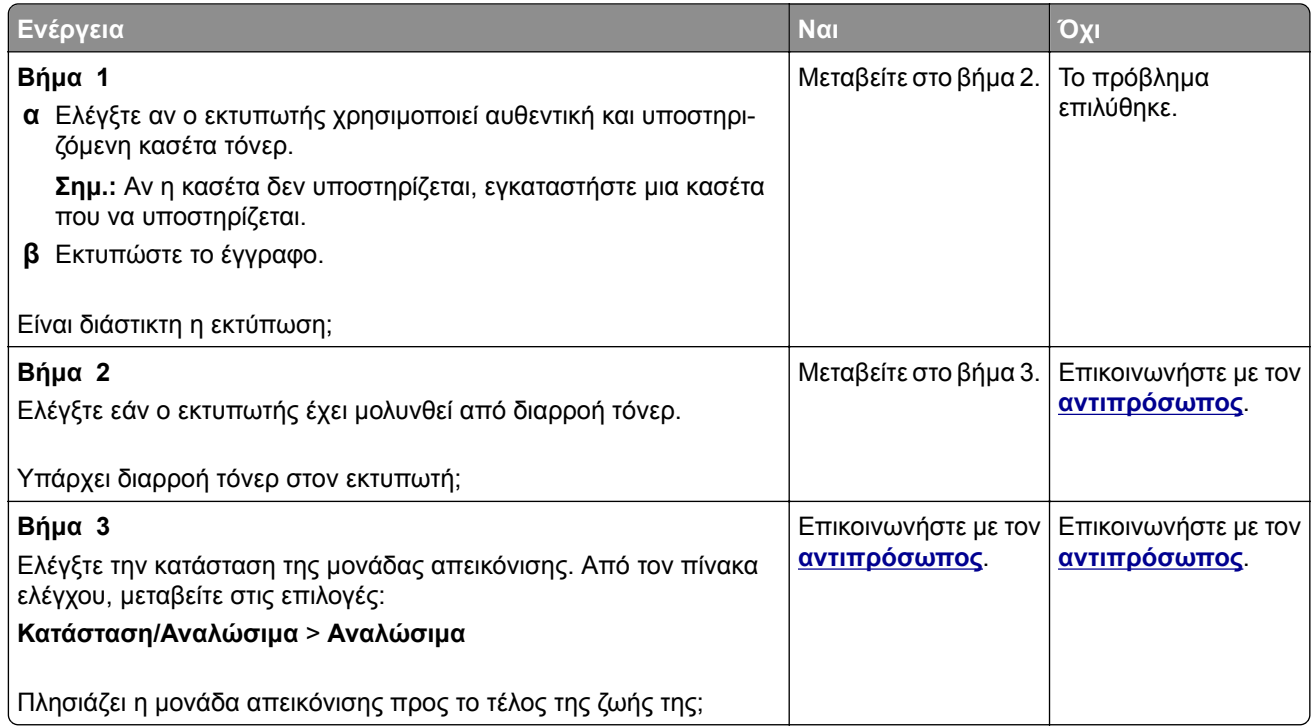

### <span id="page-158-0"></span>**Παραμορφωμένη ή λοξή εκτύπωση**

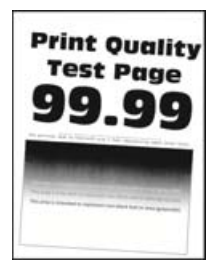

**Σημ.:** Προτού επιλύσετε το πρόβλημα, εκτυπώστε τις δοκιμαστικές σελίδες ποιότητας εκτύπωσης. Από τον πίνακα ελέγχου, μεταβείτε στο στοιχείο **Ρυθμίσεις** > **Αντιμετώπιση προβλημάτων** > **Δοκιμαστικές**

**σελίδες ποιότητας εκτύπωσης**. Για μοντέλα εκτυπωτή χωρίς οθόνη αφής, πατήστε <sup>0K</sup> για να περιηγηθείτε στις ρυθμίσεις.

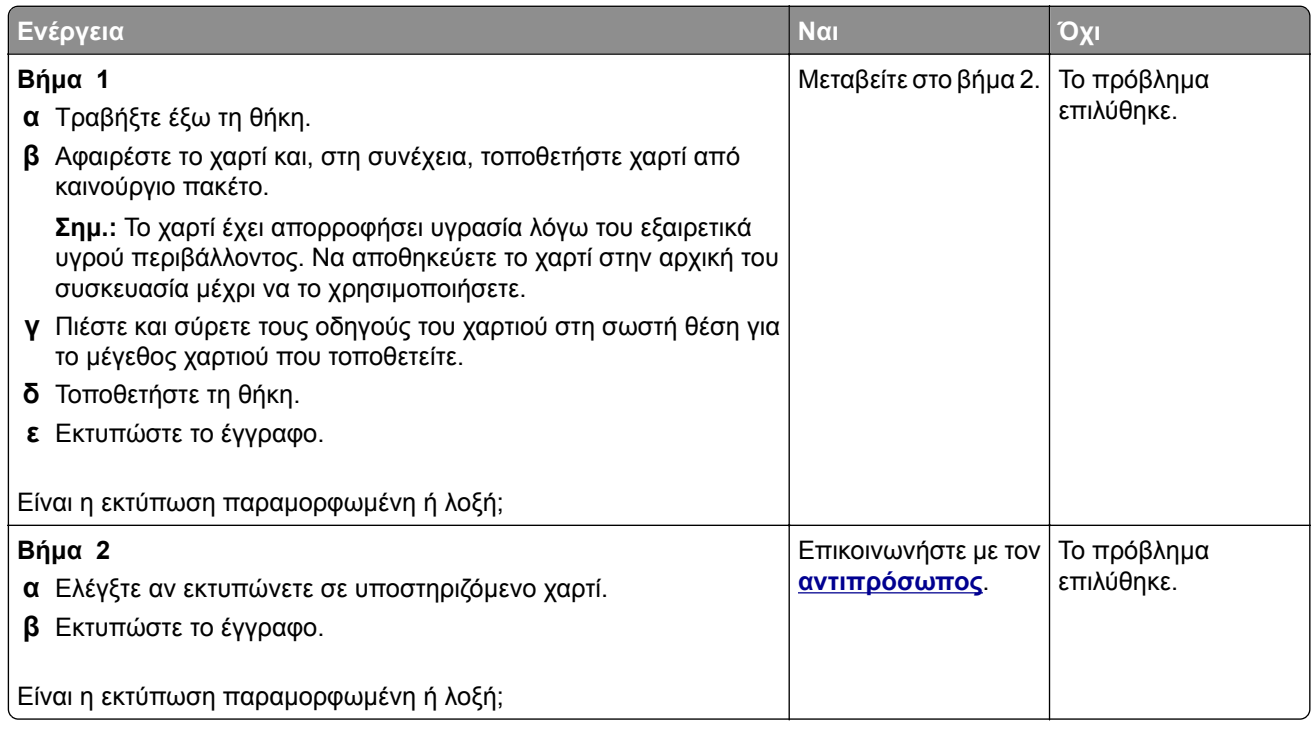

#### **Τελείως μαύρες σελίδες**

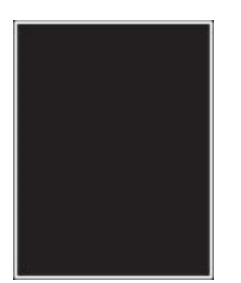

<span id="page-159-0"></span>**Σημ.:** Προτού επιλύσετε το πρόβλημα, εκτυπώστε τις δοκιμαστικές σελίδες ποιότητας εκτύπωσης. Από τον πίνακα ελέγχου, μεταβείτε στο στοιχείο **Ρυθμίσεις** > **Αντιμετώπιση προβλημάτων** > **Δοκιμαστικές**

**σελίδες ποιότητας εκτύπωσης**. Για μοντέλα εκτυπωτή χωρίς οθόνη αφής, πατήστε <sup>ΟΚ</sup> για να περιηγηθείτε στις ρυθμίσεις.

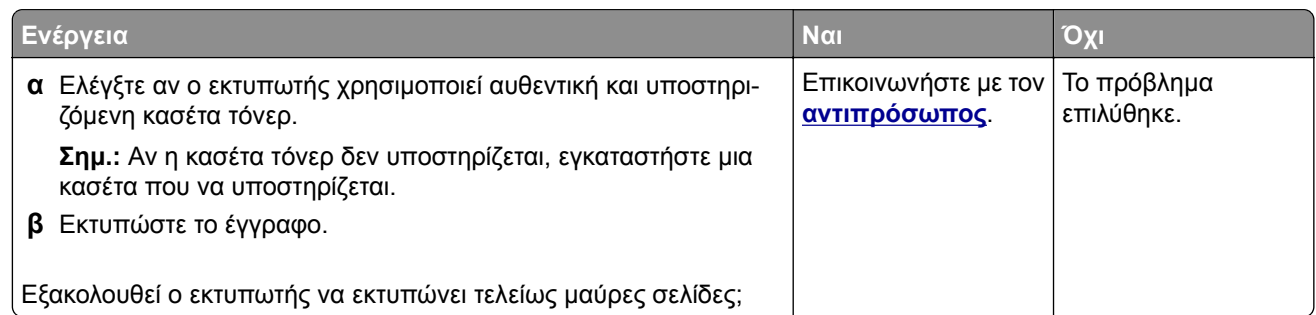

#### **Υπάρχει κομμένο κείμενο ή εικόνες**

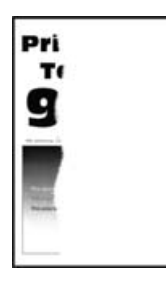

**Σημ.:** Προτού επιλύσετε το πρόβλημα, εκτυπώστε τις δοκιμαστικές σελίδες ποιότητας εκτύπωσης. Από τον πίνακα ελέγχου, μεταβείτε στο στοιχείο **Ρυθμίσεις** > **Αντιμετώπιση προβλημάτων** > **Δοκιμαστικές**

**σελίδες ποιότητας εκτύπωσης**. Για μοντέλα εκτυπωτή χωρίς οθόνη αφής, πατήστε <sup>ΟΚ</sup> για να περιηγηθείτε στις ρυθμίσεις.

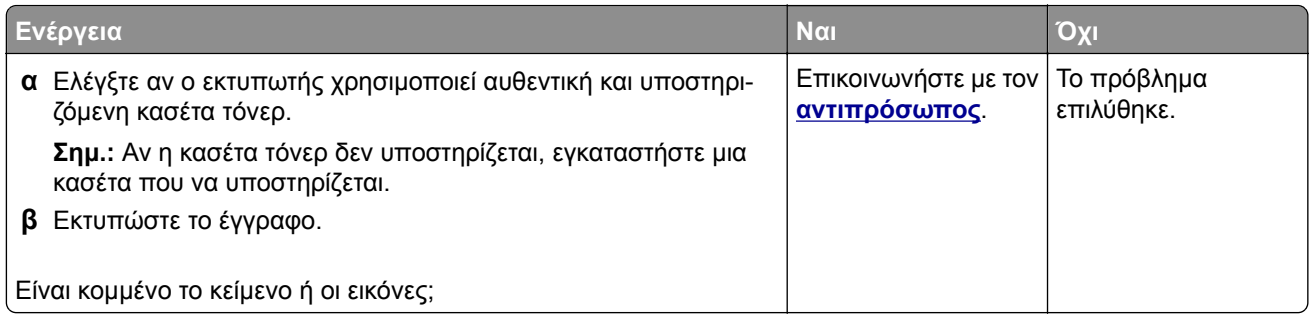

### **Το τόνερ ξεθωριάζει εύκολα**

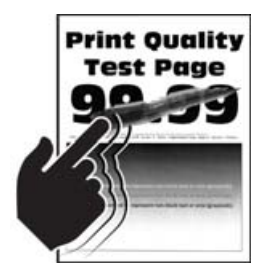

<span id="page-160-0"></span>**Σημ.:** Προτού επιλύσετε το πρόβλημα, εκτυπώστε τις δοκιμαστικές σελίδες ποιότητας εκτύπωσης. Από τον πίνακα ελέγχου, μεταβείτε στο στοιχείο **Ρυθμίσεις** > **Αντιμετώπιση προβλημάτων** > **Δοκιμαστικές**

**σελίδες ποιότητας εκτύπωσης**. Για μοντέλα εκτυπωτή χωρίς οθόνη αφής, πατήστε <sup>ΟΚ</sup> για να περιηγηθείτε στις ρυθμίσεις.

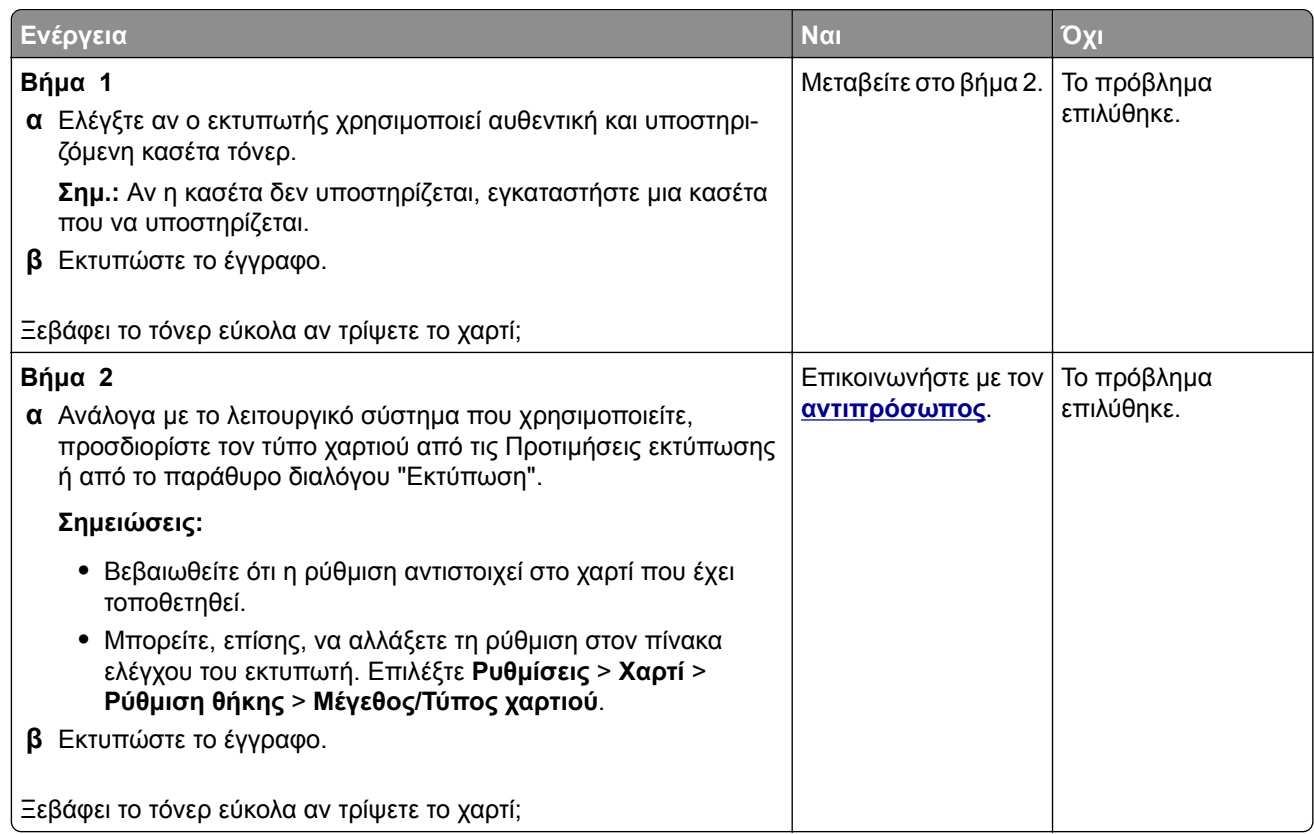

### **Οριζόντιες αχνές λωρίδες**

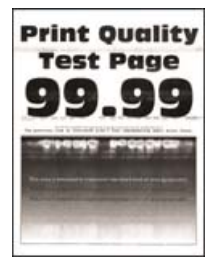

**Σημ.:** Προτού επιλύσετε το πρόβλημα, εκτυπώστε τις δοκιμαστικές σελίδες ποιότητας εκτύπωσης. Από τον πίνακα ελέγχου, μεταβείτε στο στοιχείο **Ρυθμίσεις** > **Αντιμετώπιση προβλημάτων** > **Δοκιμαστικές**

<span id="page-161-0"></span>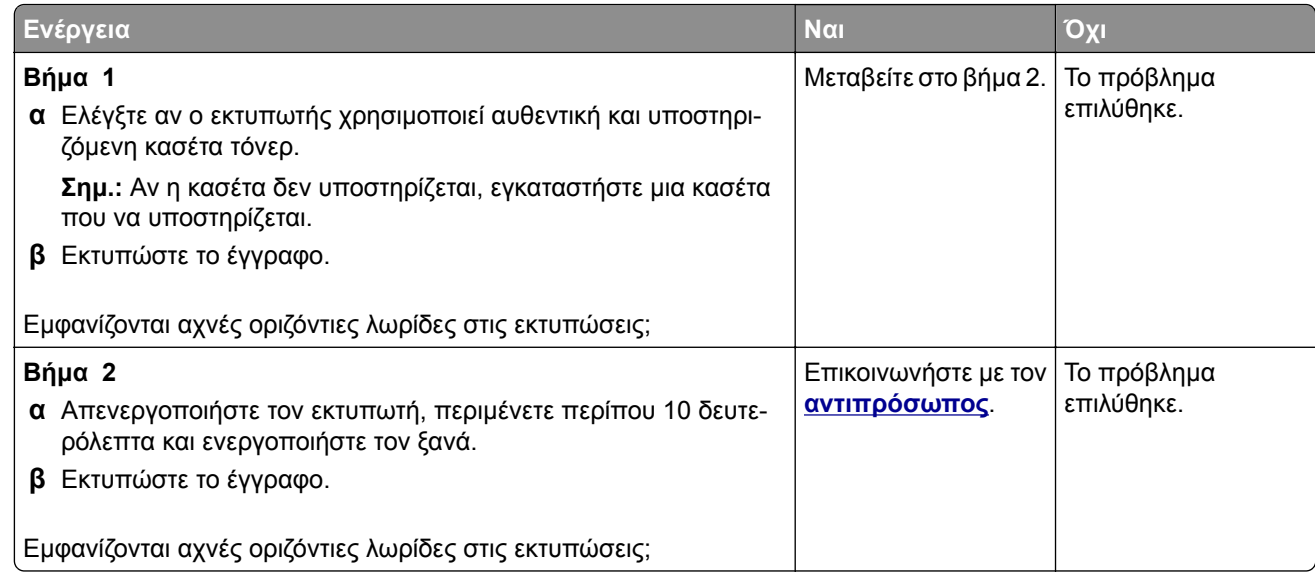

### **Κατακόρυφες αχνές λωρίδες**

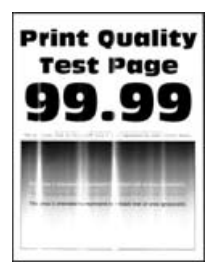

**Σημ.:** Προτού επιλύσετε το πρόβλημα, εκτυπώστε τις δοκιμαστικές σελίδες ποιότητας εκτύπωσης. Από τον πίνακα ελέγχου, μεταβείτε στο στοιχείο **Ρυθμίσεις** > **Αντιμετώπιση προβλημάτων** > **Δοκιμαστικές**

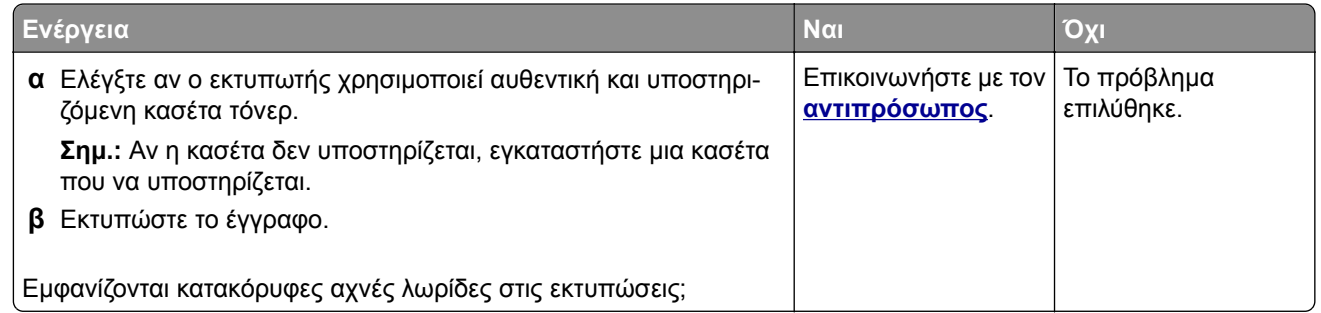

### <span id="page-162-0"></span>**Κατακόρυφες λευκές γραμμές**

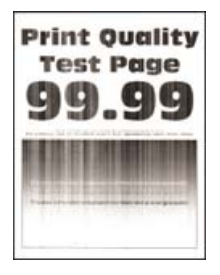

**Σημ.:** Προτού επιλύσετε το πρόβλημα, εκτυπώστε τις δοκιμαστικές σελίδες ποιότητας εκτύπωσης. Από τον πίνακα ελέγχου, μεταβείτε στο στοιχείο **Ρυθμίσεις** > **Αντιμετώπιση προβλημάτων** > **Δοκιμαστικές**

**σελίδες ποιότητας εκτύπωσης**. Για μοντέλα εκτυπωτή χωρίς οθόνη αφής, πατήστε <sup>ΟΚ</sup> για να περιηγηθείτε στις ρυθμίσεις.

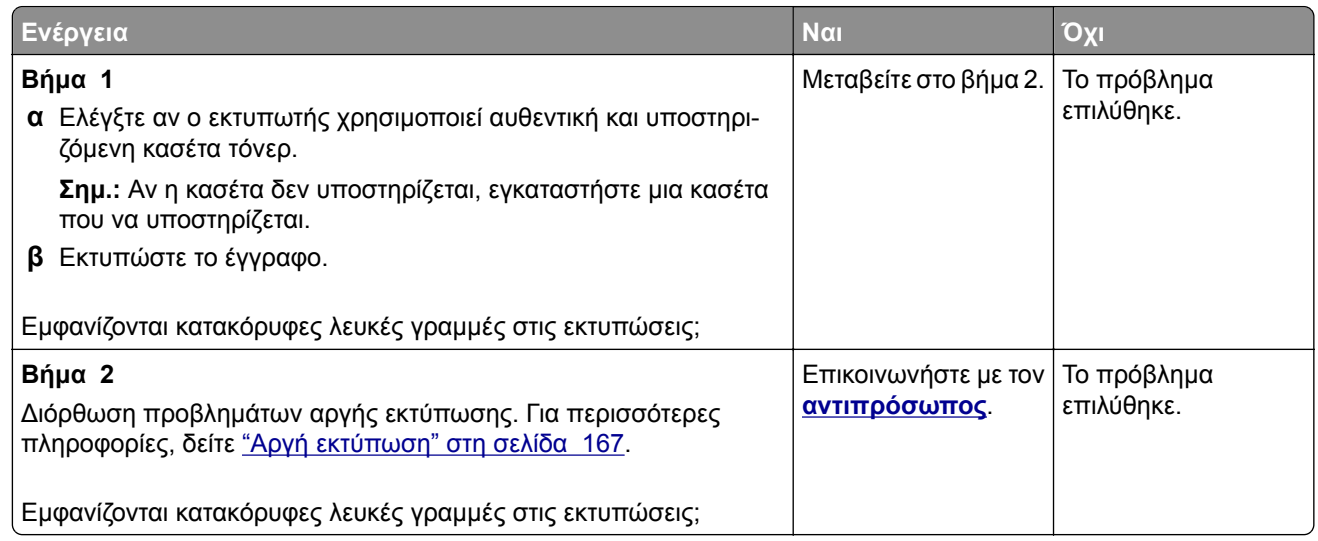

#### **Κατακόρυφες σκούρες λωρίδες**

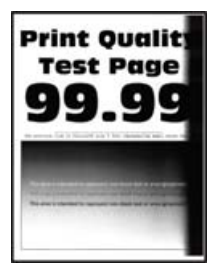

**Σημ.:** Προτού επιλύσετε το πρόβλημα, εκτυπώστε τις δοκιμαστικές σελίδες ποιότητας εκτύπωσης. Από τον πίνακα ελέγχου, μεταβείτε στο στοιχείο **Ρυθμίσεις** > **Αντιμετώπιση προβλημάτων** > **Δοκιμαστικές**

<span id="page-163-0"></span>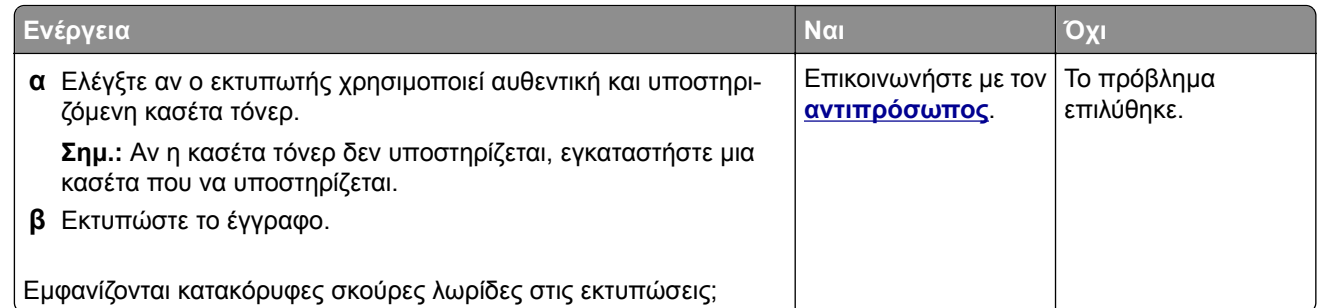

#### **Κατακόρυφες σκούρες γραμμές ή λωρίδες**

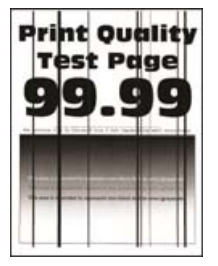

**Σημ.:** Προτού επιλύσετε το πρόβλημα, εκτυπώστε τις δοκιμαστικές σελίδες ποιότητας εκτύπωσης. Από τον πίνακα ελέγχου, μεταβείτε στο στοιχείο **Ρυθμίσεις** > **Αντιμετώπιση προβλημάτων** > **Δοκιμαστικές**

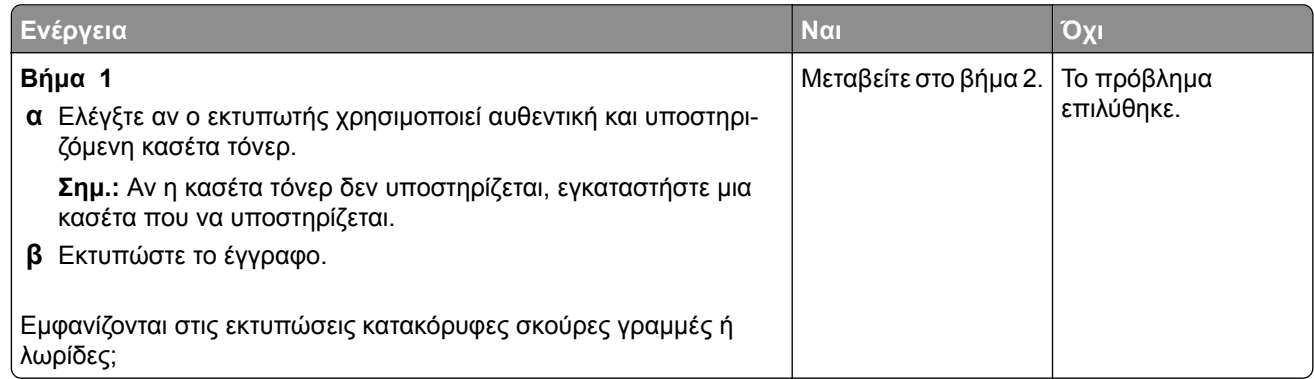

<span id="page-164-0"></span>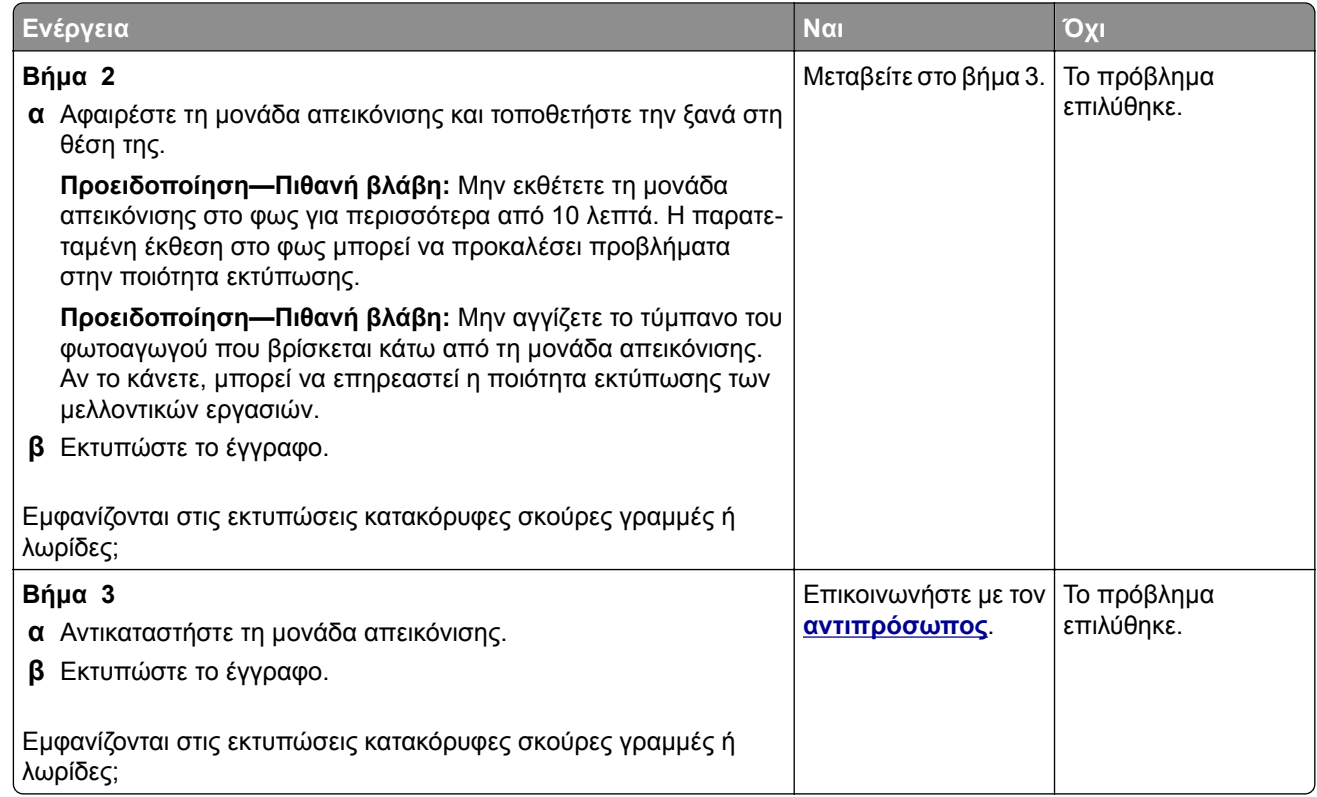

### **Κατακόρυφες σκούρες λωρίδες και μη εκτύπωση τμημάτων**

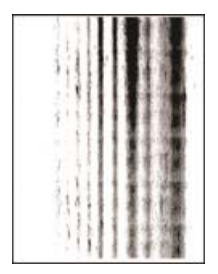

Επικοινωνήστε με τον **[αντιπρόσωπος](#page-178-0)**.

#### **Επαναλαμβανόμενα ελαττώματα**

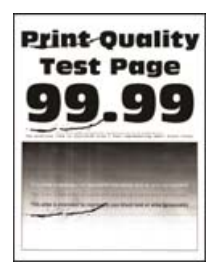

Επικοινωνήστε με τον **[αντιπρόσωπος](#page-178-0)**.

## **Οι εργασίες εκτύπωσης δεν εκτυπώνονται**

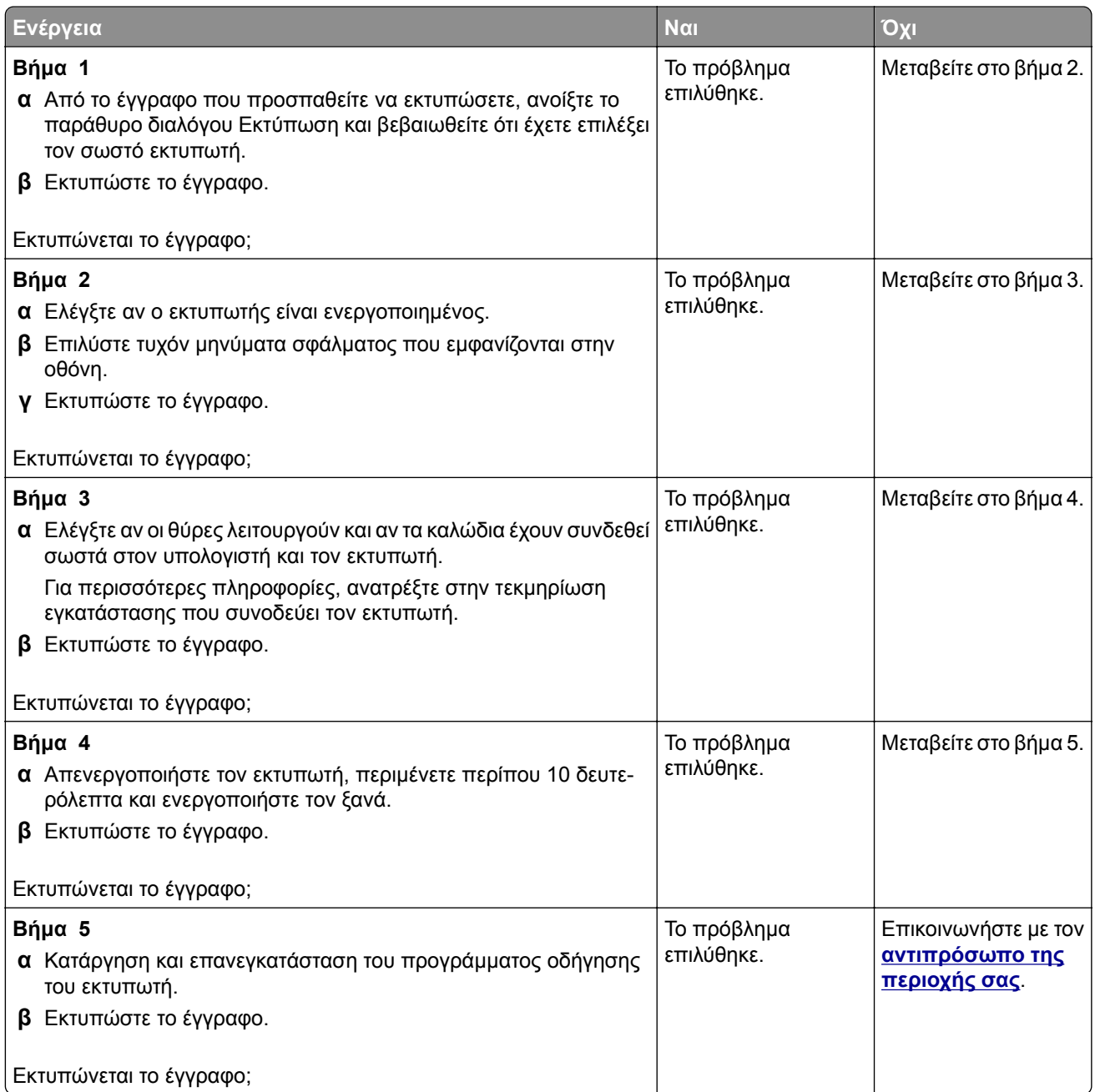

## <span id="page-166-0"></span>**Αργή εκτύπωση**

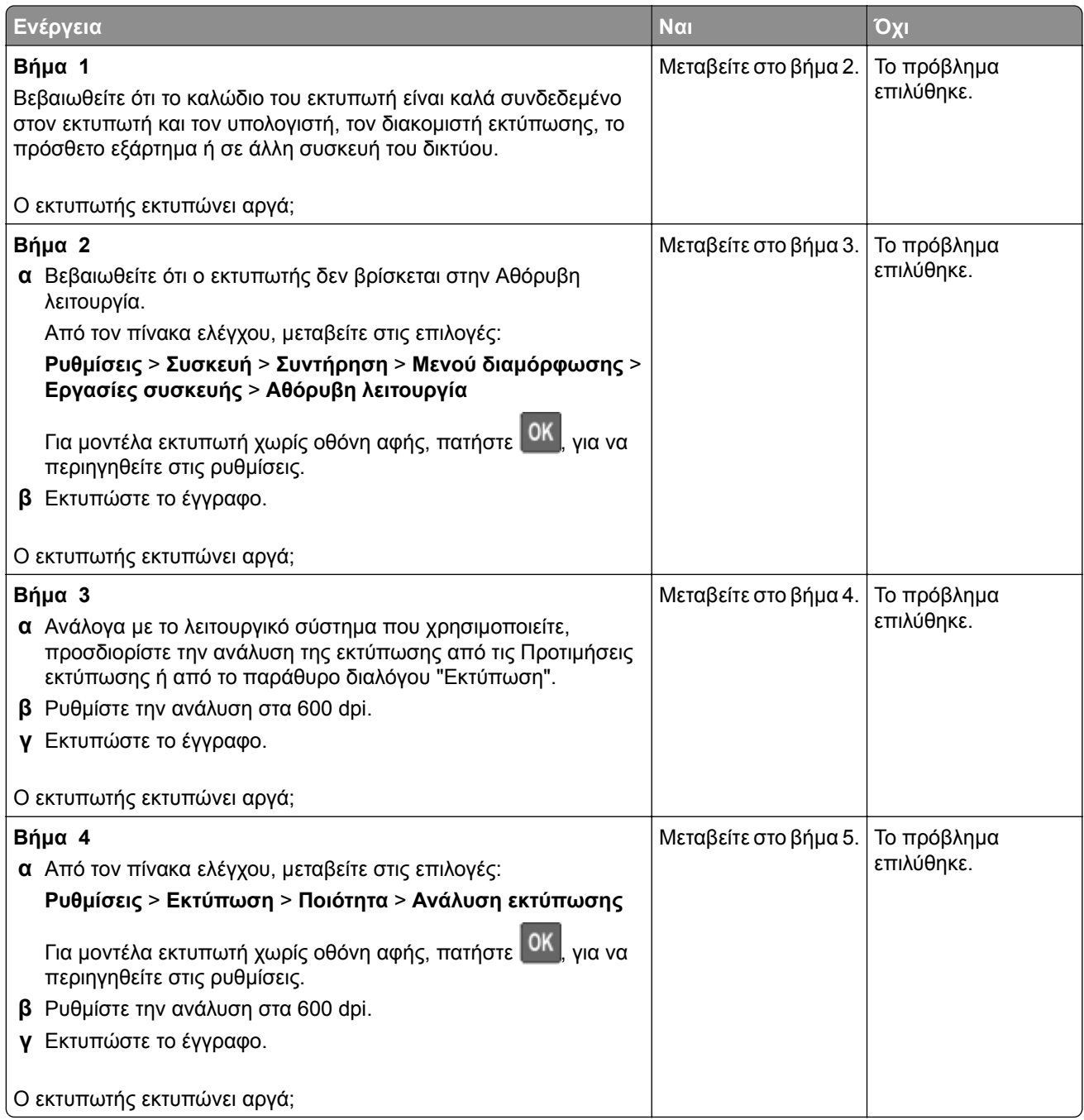

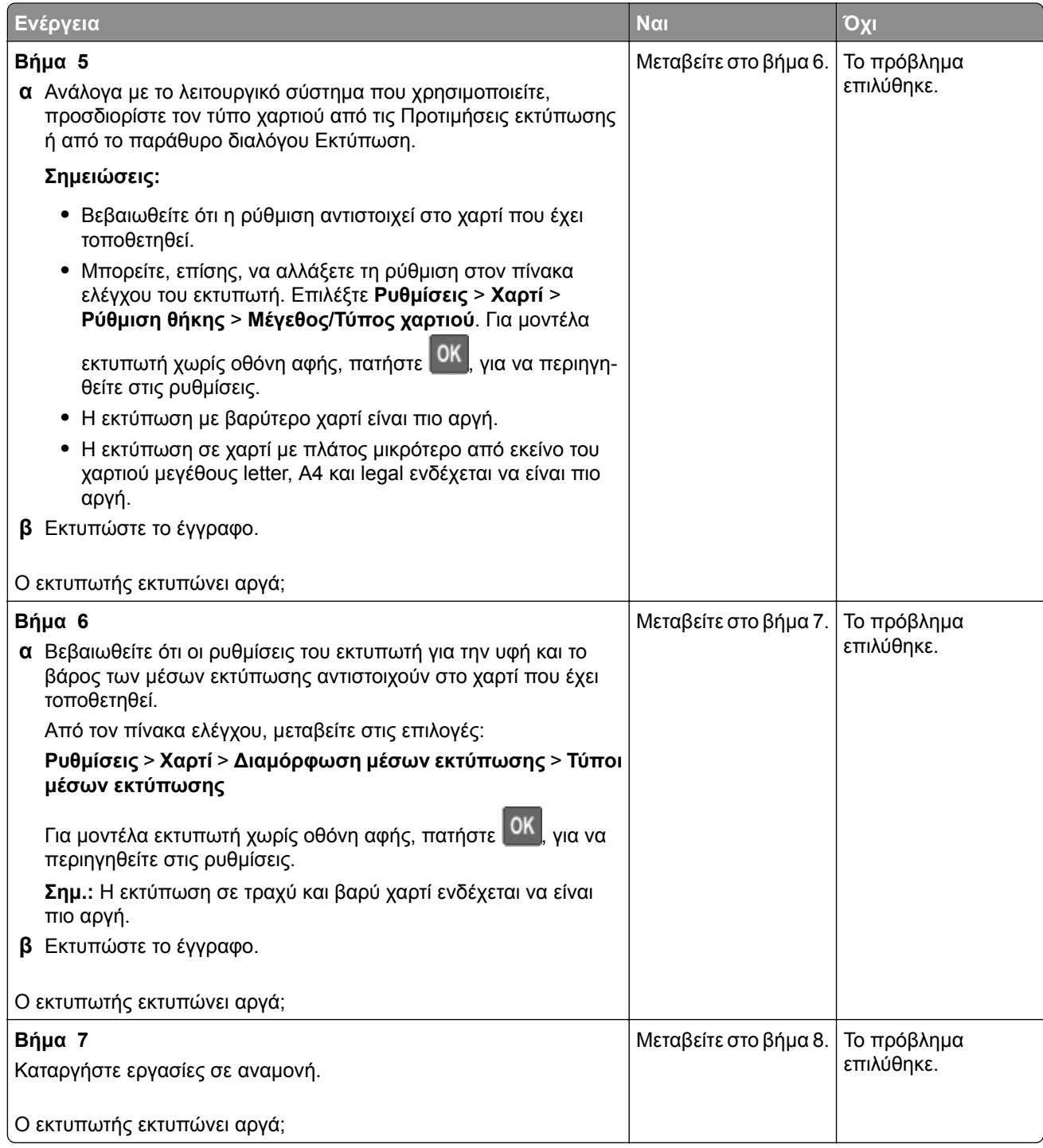

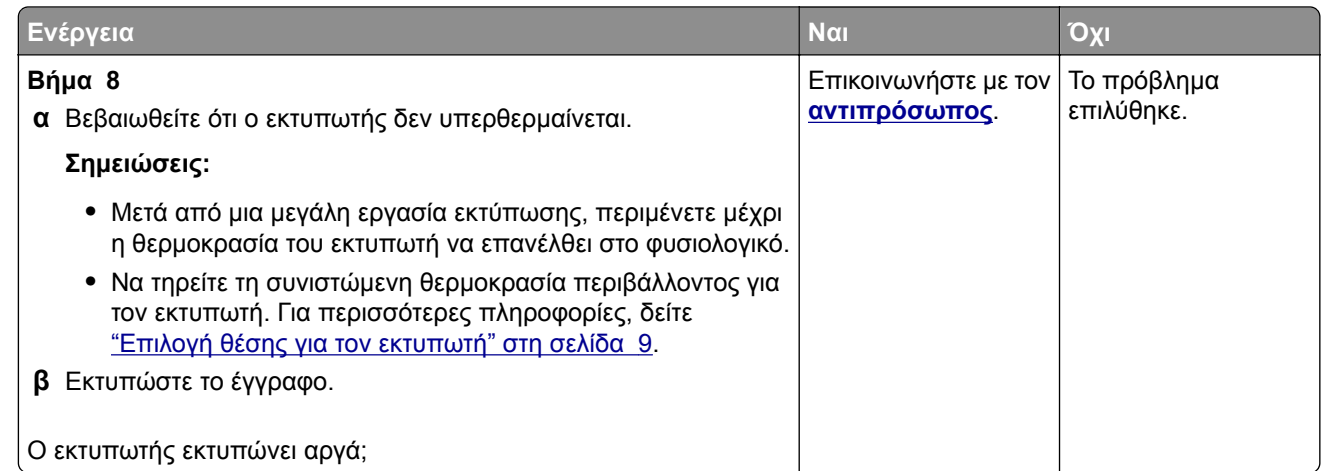

## **Προσαρμογή σκουρότητας τόνερ**

**1** Από τον πίνακα ελέγχου, μεταβείτε στις επιλογές:

#### **Ρυθμίσεις** > **Εκτύπωση** > **Ποιότητα** > **Σκουρότητα τόνερ**

Για μοντέλα εκτυπωτή χωρίς οθόνη αφής, πατήστε <sup>ΟΚ</sup> για να περιηγηθείτε στις ρυθμίσεις.

- **2** Προσαρμόστε τη ρύθμιση.
- **3** Εφαρμόστε τις αλλαγές.

### **Η εργασία εκτυπώνεται από λάθος θήκη ή σε λάθος χαρτί**

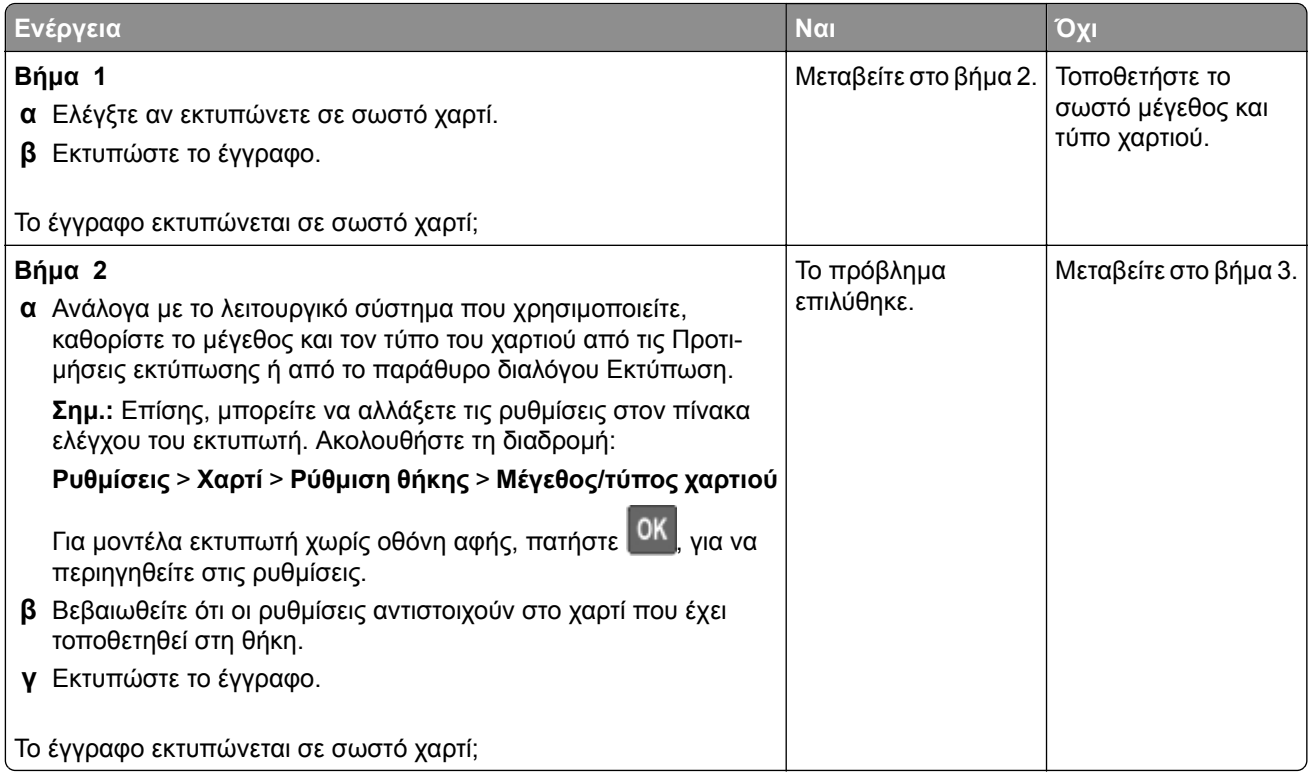

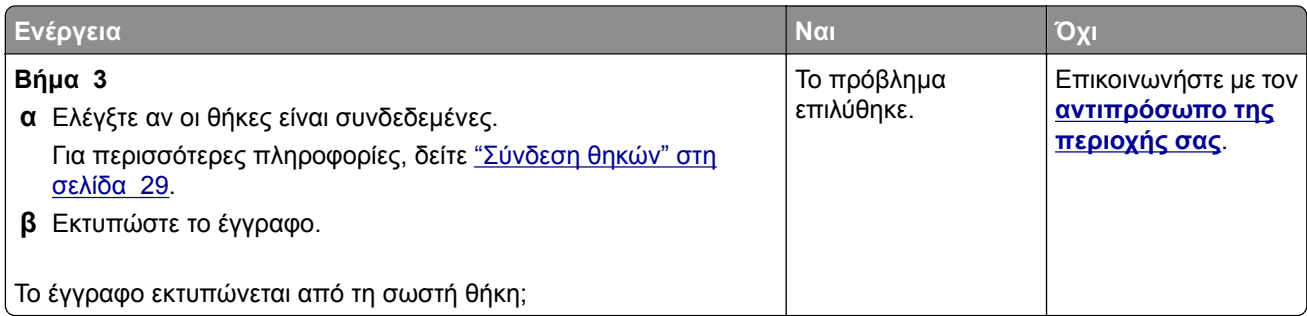

## **Δεν εκτυπώνονται εμπιστευτικά και άλλα έγγραφα σε αναμονή**

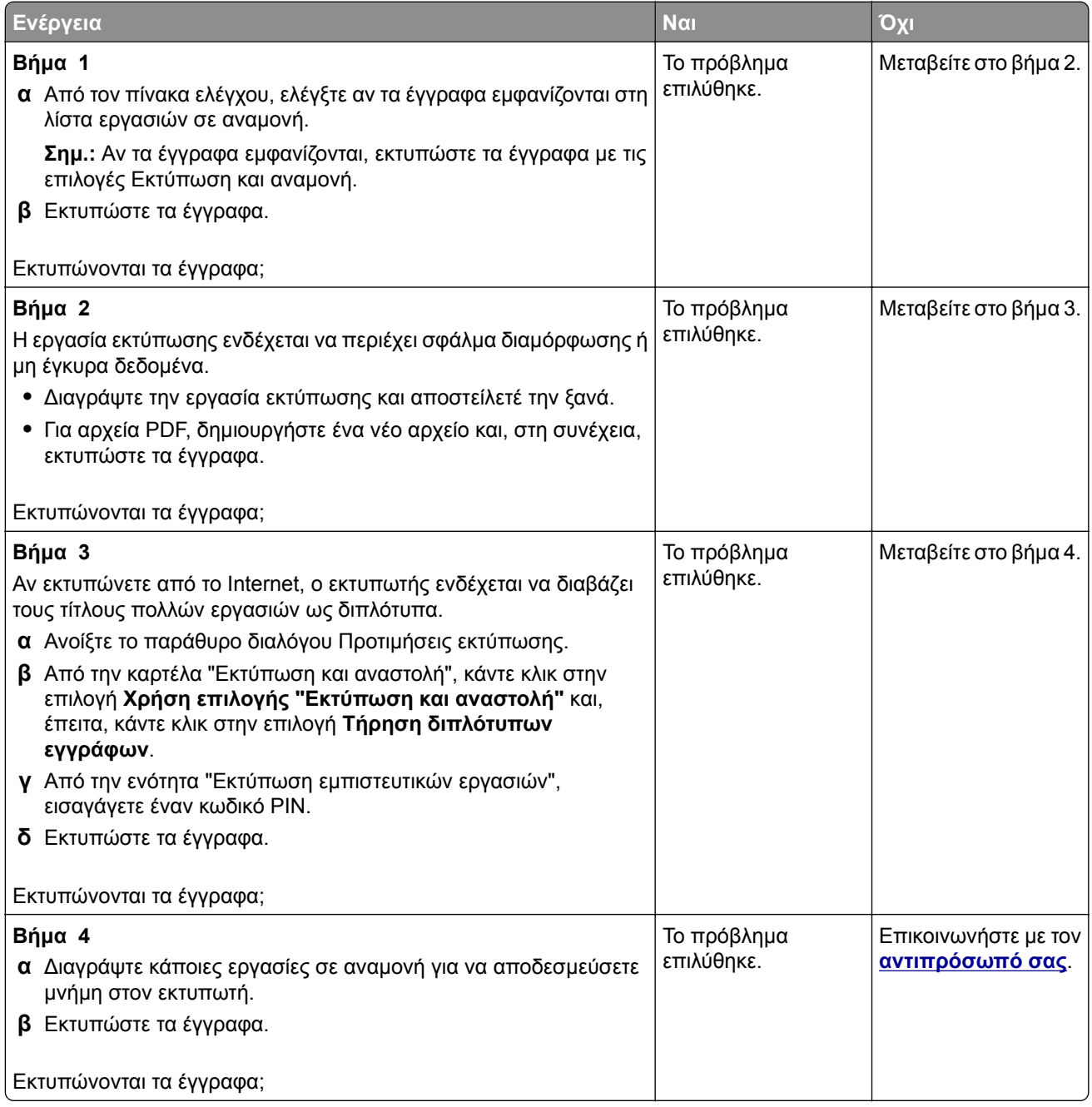

## **Ο εκτυπωτής δεν αποκρίνεται**

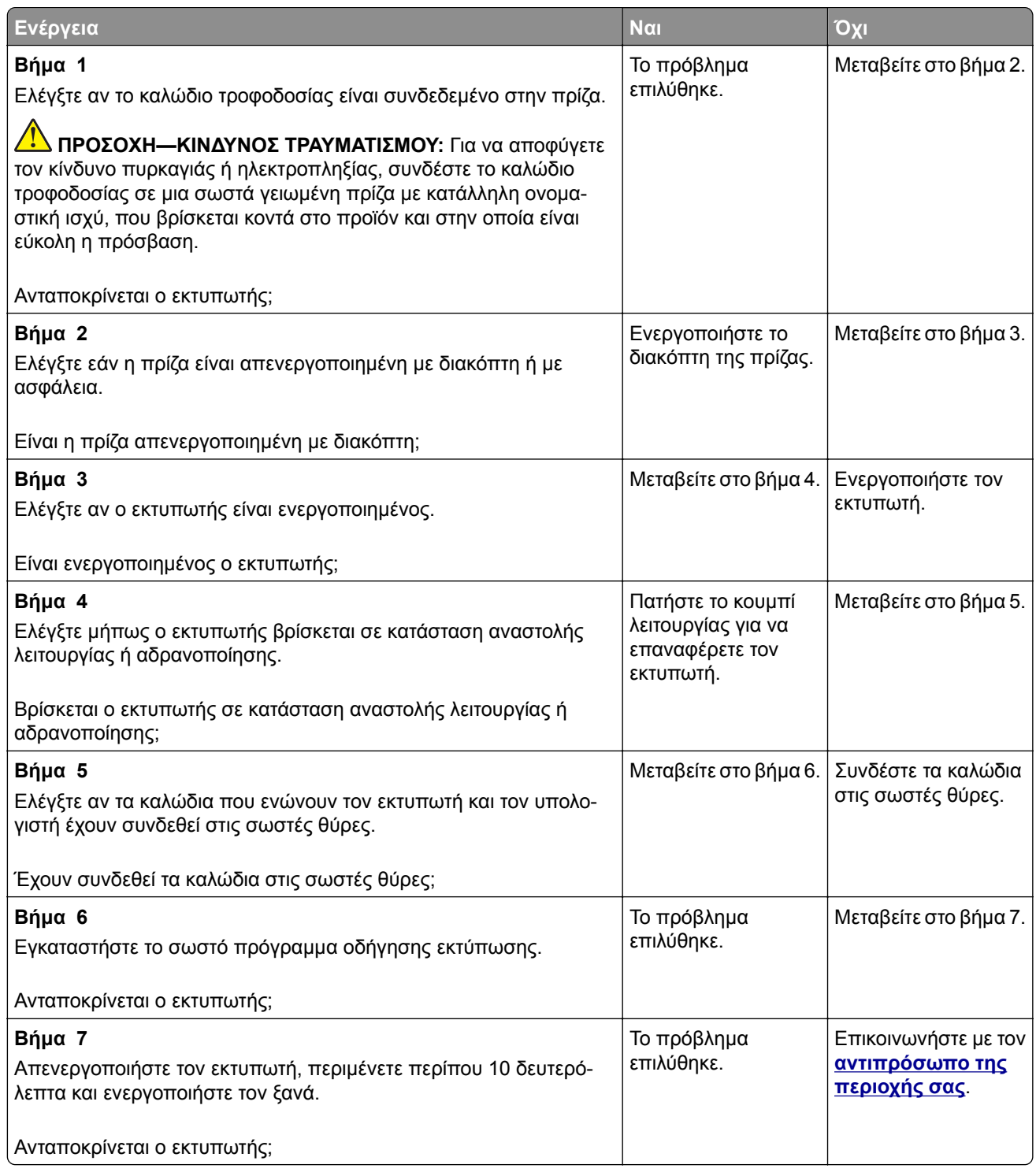

## **Αδυναμία ανάγνωσης μονάδας flash**

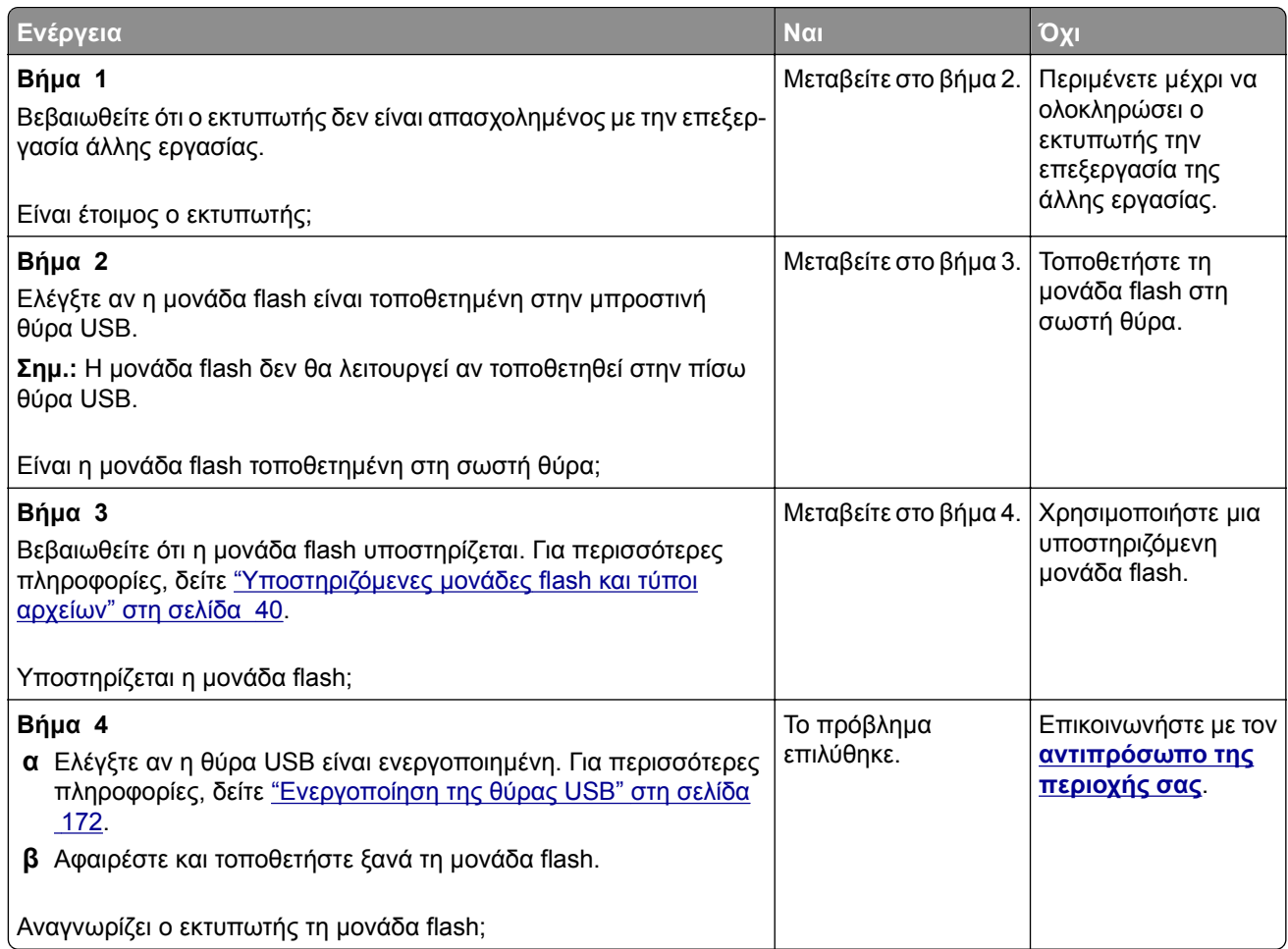

## **Ενεργοποίηση της θύρας USB**

Από τον πίνακα ελέγχου, μεταβείτε στις επιλογές:

**Ρυθμίσεις** > **Δίκτυο/Θύρες** > **USB** > **Ενεργοποίηση θύρας USB**

Για μοντέλα εκτυπωτή χωρίς οθόνη αφής, πατήστε <sup>ΟΚ</sup> για να περιηγηθείτε στις ρυθμίσεις.

## **Προβλήματα σύνδεσης δικτύου**

### **Δεν είναι δυνατό το άνοιγμα του Embedded Web Server**

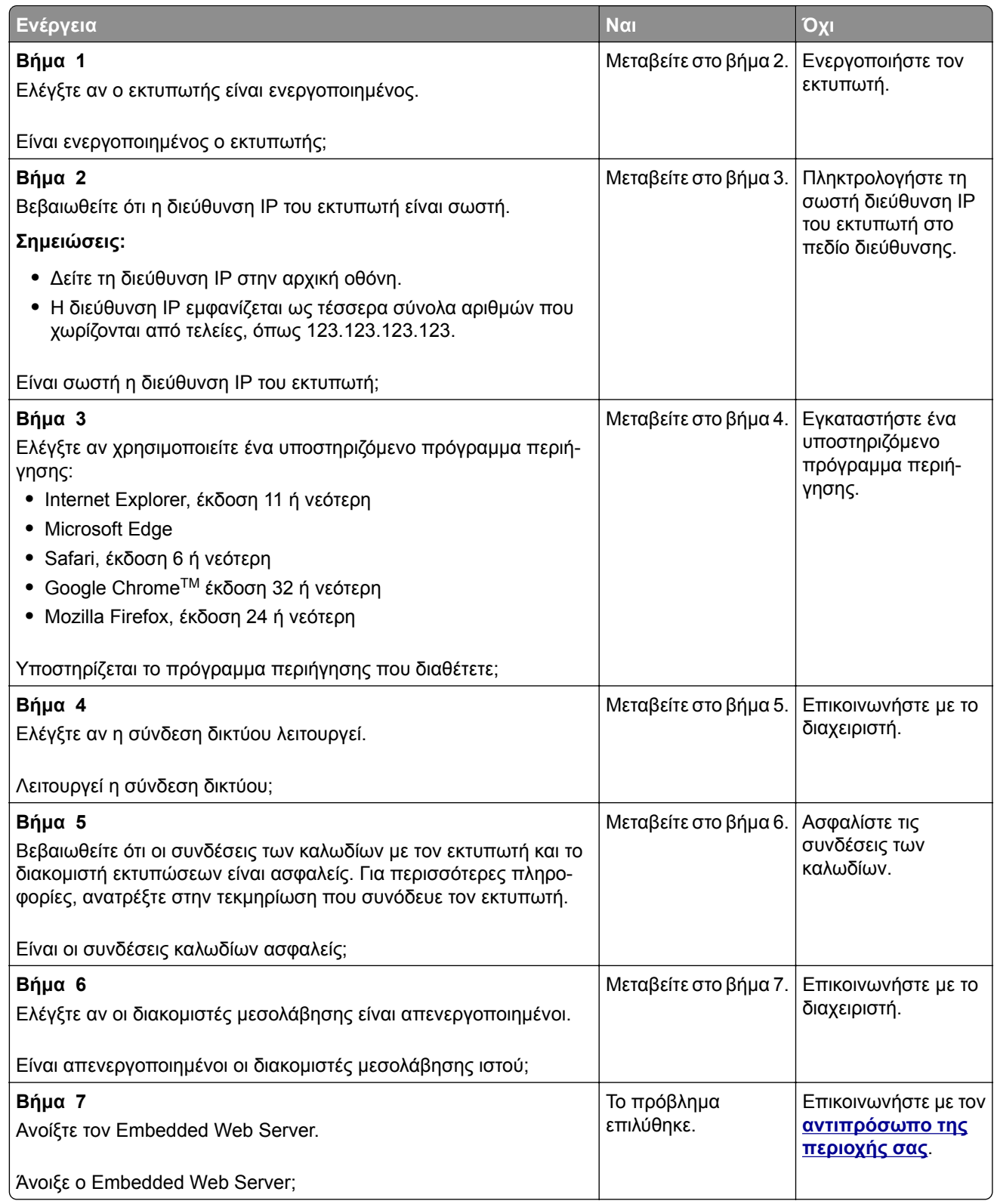

### **Έλεγχος της συνδεσιμότητας του εκτυπωτή**

**1** Εκτυπώστε τη σελίδα Ρύθμισης δικτύου.

Από τον πίνακα ελέγχου, μεταβείτε στις επιλογές:

**Ρυθμίσεις** > **Αναφορές** > **Δίκτυο** > **Σελίδα ρύθμισης δικτύου**

Για μοντέλα εκτυπωτή χωρίς οθόνη αφής, πατήστε <sup>ΟΚ</sup> για να περιηγηθείτε στις ρυθμίσεις.

**2** Ελέγξτε την πρώτη ενότητα της σελίδας και επιβεβαιώστε ότι η κατάσταση είναι "σε σύνδεση".

Αν η κατάσταση είναι "εκτός σύνδεσης", το τοπικό δίκτυο LAN μπορεί να είναι ανενεργό ή το καλώδιο δικτύου μπορεί να μην είναι συνδεδεμένο ή να μην λειτουργεί σωστά. Επικοινωνήστε με τον διαχειριστή του δικτύου για βοήθεια.

## **Προβλήματα επιλογών υλικού**

### **εντοπίστηκε ελαττωματική μνήμη flash**

Επικοινωνήστε με τον **[αντιπρόσωπο](#page-178-0) της περιοχής σας**.

### **Ανεπαρκής χώρος στη μνήμη flash για τους πόρους**

Επικοινωνήστε με τον **[αντιπρόσωπο](#page-178-0) της περιοχής σας**.

### **εντοπίστηκε μη μορφοποιημένη μνήμη flash**

Εφαρμόστε μία ή περισσότερες από τις εξής λύσεις:

- **•** Στον πίνακα ελέγχου, επιλέξτε **Συνέχεια** για να διακοπεί η ανασυγκρότηση και να συνεχίσετε την εκτύπωση.
- **•** Διαμορφώστε τη μνήμη flash.

**Σημ.:** Αν το μήνυμα σφάλματος παραμένει, μπορεί να είναι ελαττωματική η μνήμη flash και να πρέπει να αντικατασταθεί. Για να αντικαταστήσετε τη μνήμη flash, επικοινωνήστε με τον **[αντιπρόσωπο](#page-178-0) της περιοχής σας**.

## **Προβλήματα με αναλώσιμα**

### **Αντικαταστήστε την κασέτα, ασυμφωνία περιοχής εκτυπωτή**

Τοποθετήστε τη σωστή κασέτα τόνερ.

### **Αναλώσιμο άλλου κατασκευαστή από του εκτυπωτή**

Ο εκτυπωτής εντόπισε ένα μη αναγνωρίσιμο αναλώσιμο ή εξάρτημα στον εκτυπωτή, το οποίο προέρχεται από τρίτο κατασκευαστή.

Ο εκτυπωτής που διαθέτετε έχει σχεδιαστεί για να λειτουργεί καλύτερα με αυθεντικά αναλώσιμα και εξαρτήματα που παράγουν κατασκευαστές εκτυπωτών. Η χρήση εξαρτημάτων ή ανταλλακτικών τρίτων μπορεί να επηρεάσειτην απόδοση, την αξιοπιστία, τη διάρκεια ζωής, καθώς καιτα εξαρτήματα της μονάδας απεικόνισης του εκτυπωτή.

Όλες οι ενδείξεις διάρκειας ζωής έχουν σχεδιαστεί για να λειτουργούν με αναλώσιμα και εξαρτήματα από τους κατασκευαστές των εκτυπωτών. Η χρήση αναλώσιμων και εξαρτημάτων τρίτων μπορεί να έχει μη αναμενόμενα αποτελέσματα. Η χρήση ενός εξαρτήματος της μονάδας απεικόνισης μετά το τέλος της διάρκειας ζωής του μπορεί να καταστρέψει τον εκτυπωτή ή άλλα σχετικά εξαρτήματα.

**Προειδοποίηση—Πιθανή βλάβη:** Η χρήση αναλώσιμων ή εξαρτημάτων τρίτων μπορεί να επηρεάσει την κάλυψη που παρέχει η εγγύηση. Η εγγύηση δεν καλύπτει τις καταστροφές που προκαλούνται από τη χρήση αναλώσιμων ή εξαρτημάτων τρίτων.

Για να αποδεχτείτε όλους τους παραπάνω κινδύνους και να χρησιμοποιήσετε μη γνήσια αναλώσιμα ή εξαρτήματα στον εκτυπωτή, ανάλογα με το μοντέλο του εκτυπωτή, πατήστε ταυτόχρονα και παρατεταμένα

τα πλήκτρα **X** και **#** ή **X** και <sup>10K</sup> στον πίνακα ελέγχου για 15 δευτερόλεπτα.

Αν δεν θέλετε να αποδεχτείτε αυτούς τους κινδύνους, αφαιρέστε το αναλώσιμο ή το εξάρτημα τρίτου κατασκευαστή από τον εκτυπωτή και τοποθετήστε ένα αυθεντικό αναλώσιμο ή εξάρτημα από τον κατασκευαστή του εκτυπωτή.

## **Προβλήματα τροφοδοσίας χαρτιού**

### **Ο φάκελος σφραγίζεται κατά την εκτύπωση**

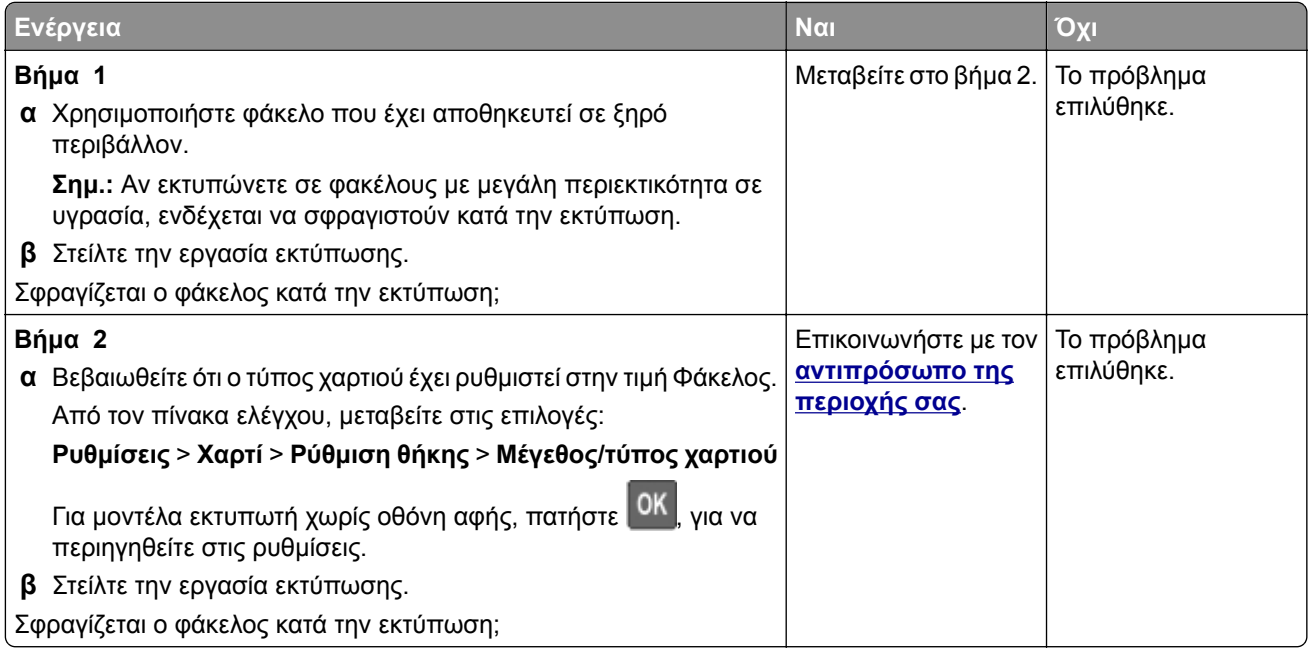

### <span id="page-175-0"></span>**Η εκτύπωση με σελιδοποίηση δεν λειτουργεί**

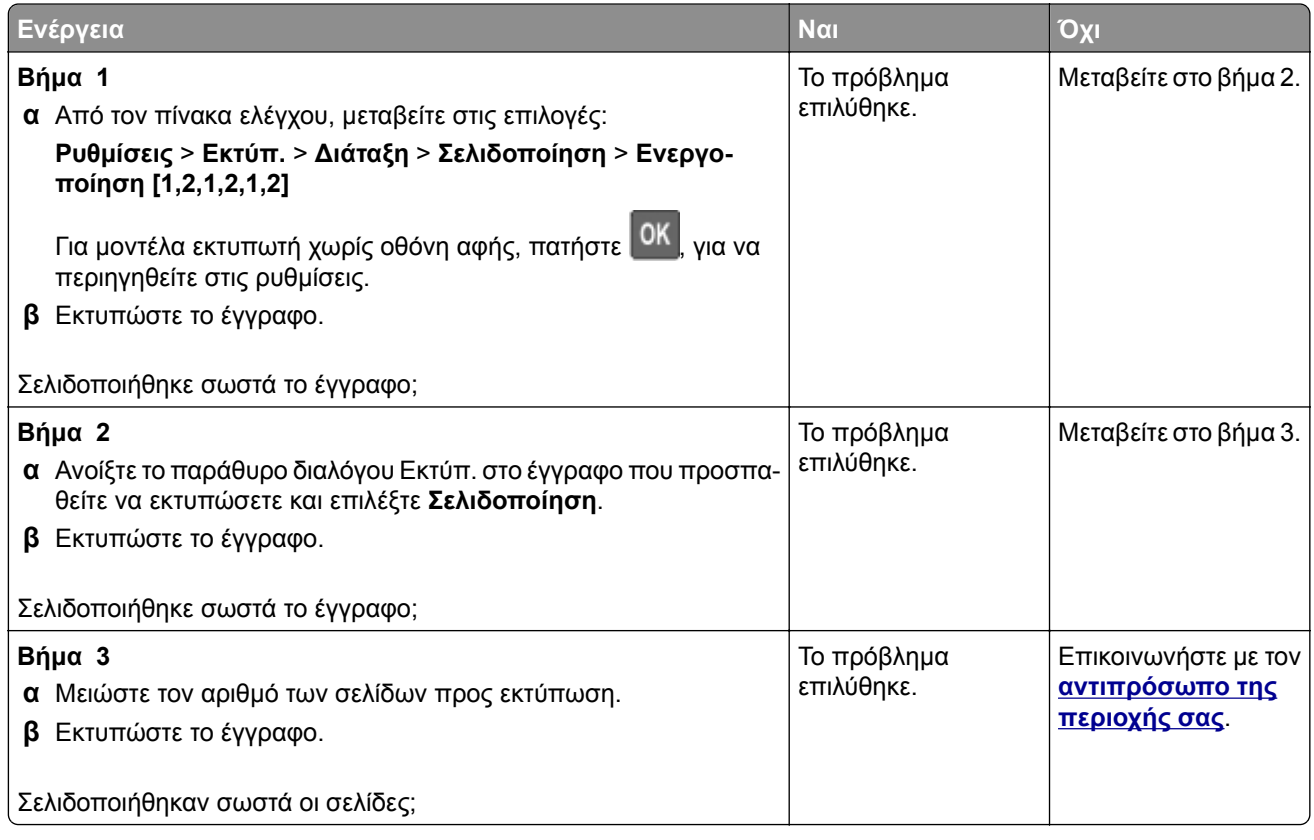

## **Κύρτωση χαρτιού**

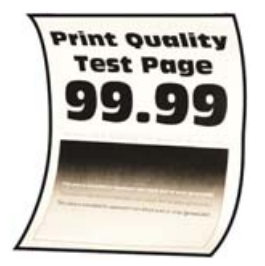

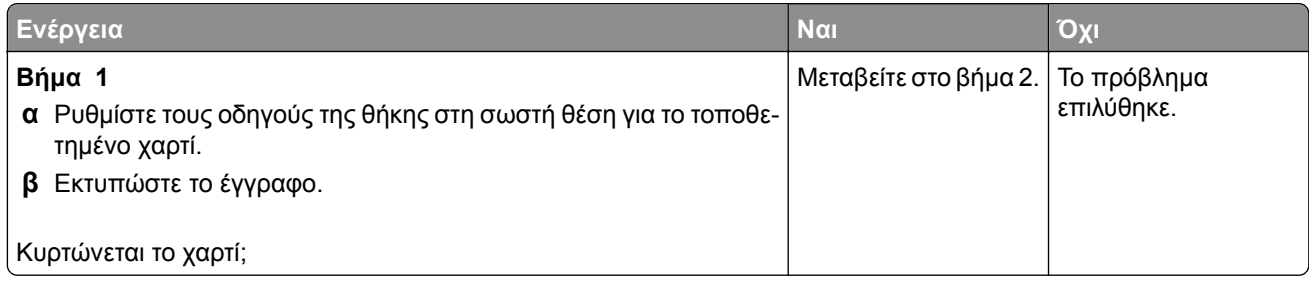

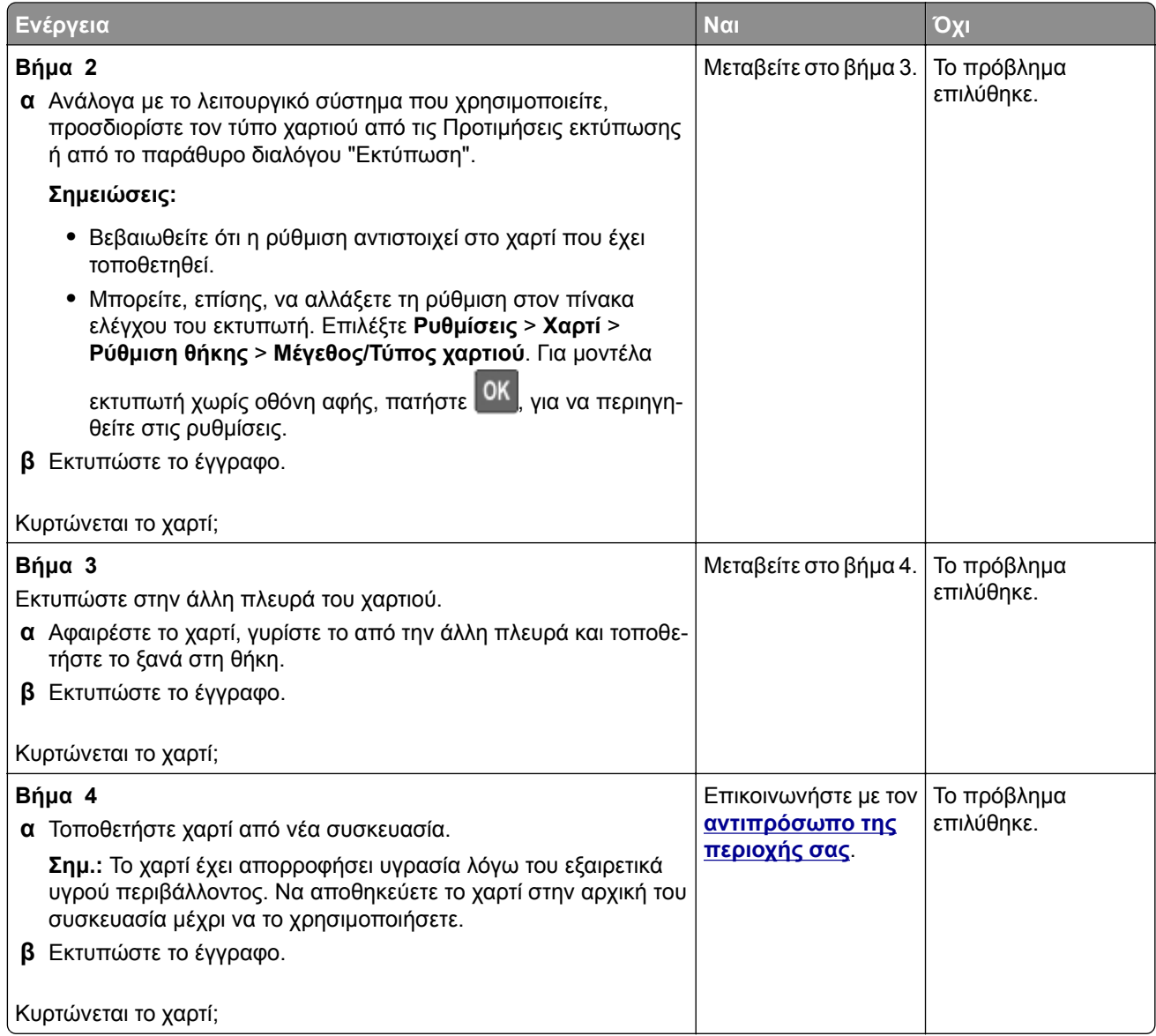

## **Δεν λειτουργεί η σύνδεση θήκης**

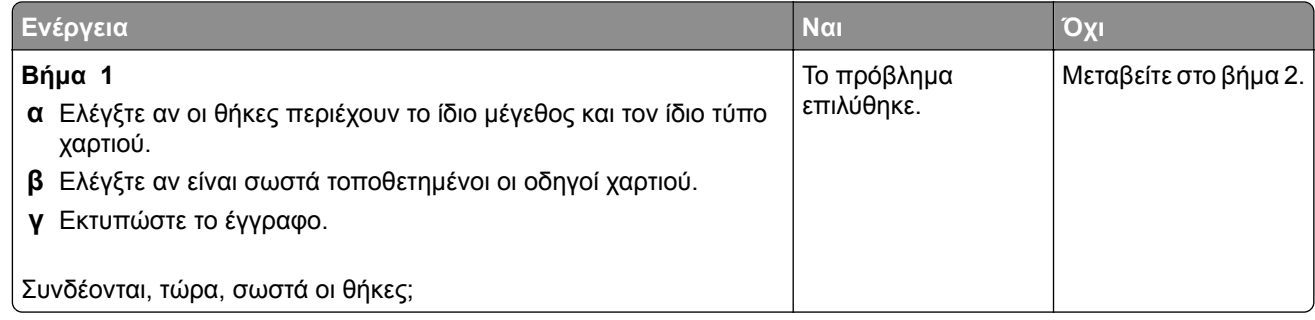

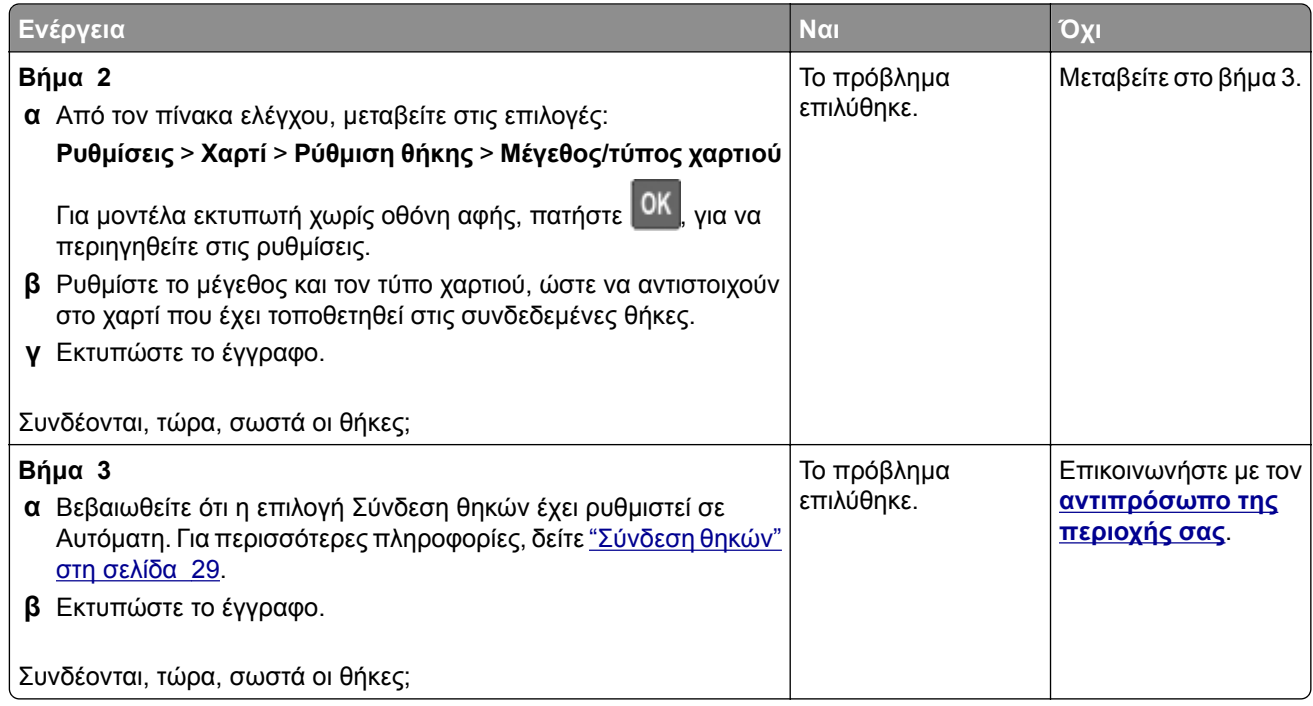

## **Συχνές εμπλοκές χαρτιού**

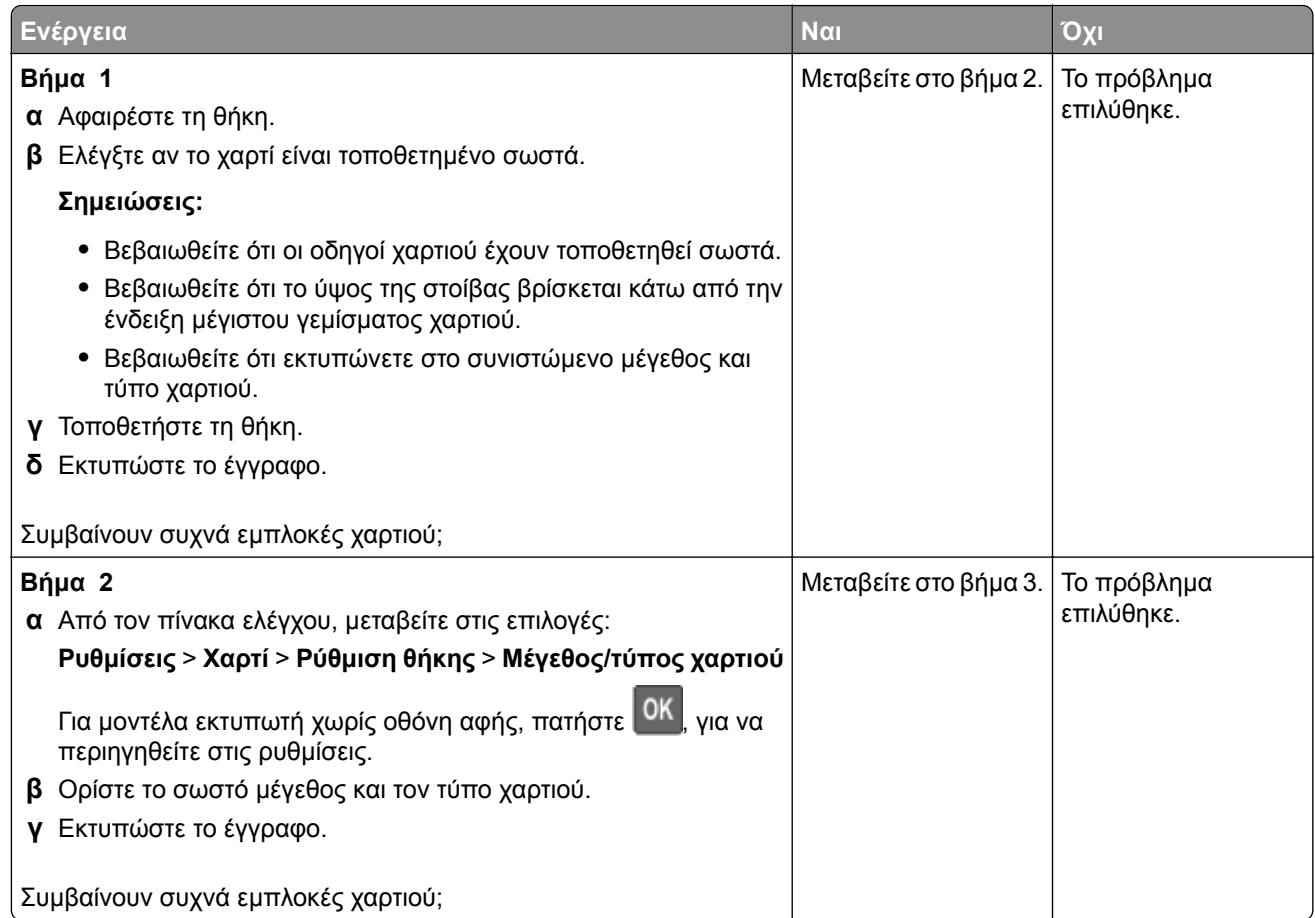

<span id="page-178-0"></span>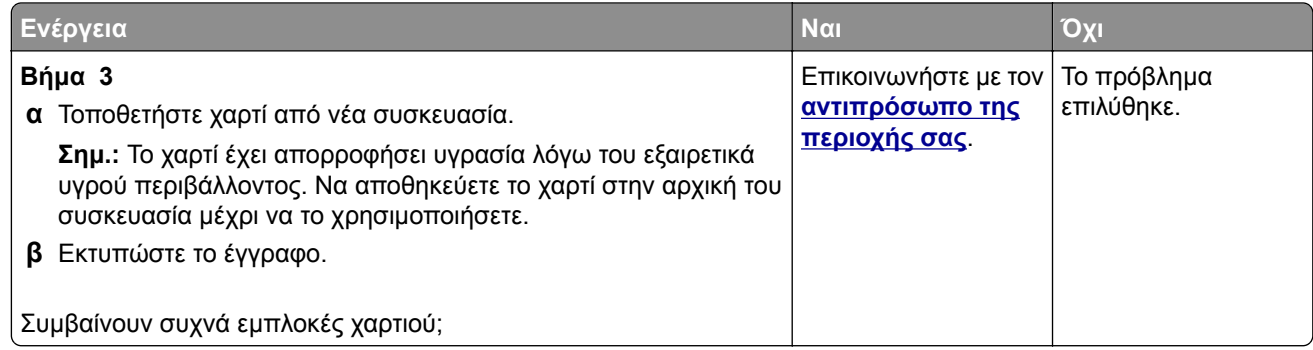

### **Δεν επανεκτυπώνονται οι σελίδες που παρουσίασαν εμπλοκή**

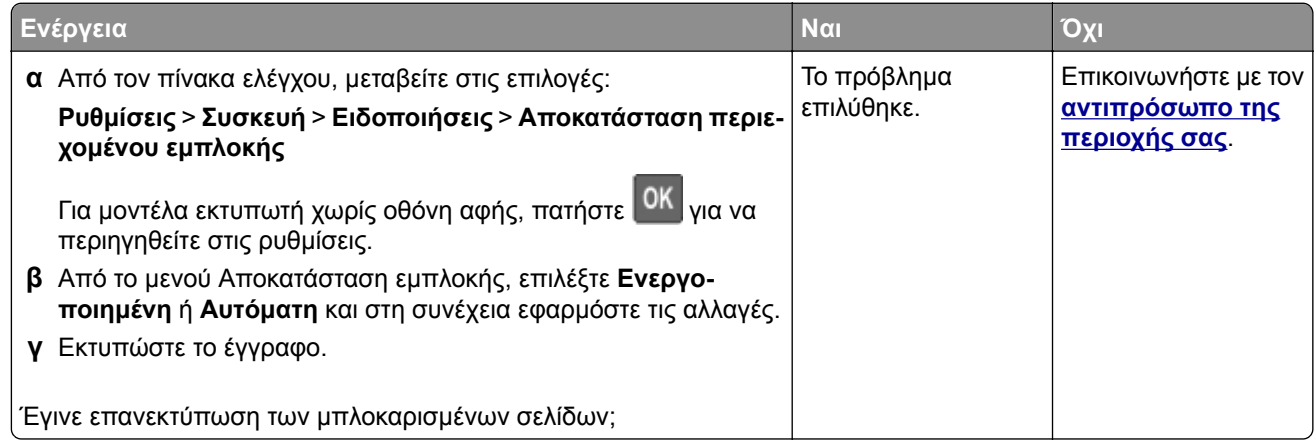

## **Επικοινωνώντας με τον αντιπρόσωπο της περιοχής σας**

Προτού επικοινωνήσετε με τον αντιπρόσωπο της περιοχής σας, βεβαιωθείτε ότι γνωρίζετε τις εξής πληροφορίες:

- **•** Πρόβλημα εκτυπωτή
- **•** Μήνυμα σφάλματος
- **•** Τύπος μοντέλου εκτυπωτή και σειριακό αριθμό

Επισκεφθείτε το κατάστημα από το οποίο προμηθευτήκατε τον εκτυπωτή σας.

# **Αναβάθμιση και μετεγκατάσταση**

## **Υλικό**

## **Διαθέσιμες εσωτερικές επιλογές**

- **•** Κάρτες μνήμης
	- **–** DDR3 DIMM
	- **–** Μνήμη Flash
- **•** Προαιρετικές κάρτες
	- **–** Κάρτες γραμματοσειρών
	- **–** Κάρτες υλικολογισμικού
		- **•** Φόρμες και γραμμικός κώδικας
		- **•** PRESCRIBE
		- **•** IPDS
- **•** Σκληρός δίσκος εκτυπωτή
- **•** Εσωτερική θύρα λύσεων
	- **–** Κάρτα παράλληλης διασύνδεσης 1284‑B
	- **–** Κάρτα σειριακής διασύνδεσης RS‑232C
	- **–** Κάρτα διασύνδεσης οπτικών ινών
	- **–** Κάρτα διασύνδεσης διακομιστή ασύρματων εκτυπώσεων N8370 802.11a/b/g/n/ac

## **Πρόσβαση στην πλακέτα ελεγκτή**

**ΠΡΟΣΟΧΗ—ΚΙΝΔΥΝΟΣ ΗΛΕΚΤΡΟΠΛΗΞΙΑΣ:** Για να αποκτήσετε πρόσβαση στην πλακέτα του ελεγκτή ή για να εγκαταστήσετε προαιρετικά εξαρτήματα ή συσκευές μνήμης χωρίς κίνδυνο ηλεκτροπληξίας μετά την εγκατάσταση του εκτυπωτή, απενεργοποιήστε τον εκτυπωτή και αποσυνδέστε το καλώδιο τροφοδοσίας από την πρίζα προτού συνεχίσετε. Εάν υπάρχουν άλλες συσκευές συνδεδεμένες στον εκτυπωτή, απενεργοποιήστε τις και αποσυνδέστε τυχόν καλώδια σύνδεσης με τον εκτυπωτή.

- **1** Απενεργοποιήστε τον εκτυπωτή.
- **2** Αποσυνδέστε το καλώδιο τροφοδοσίας πρώτα από την πρίζα και μετά από τον εκτυπωτή.
- **3** Ανοίξτε το κάλυμμα πρόσβασης της πλακέτας του ελεγκτή με ένα κατσαβίδι με επίπεδη μύτη.

**Προειδοποίηση—Πιθανή βλάβη:** Τα ηλεκτρονικά εξαρτήματα της πλακέτας ελεγκτή είναι πολύ ευπαθή στον στατικό ηλεκτρισμό. Αγγίξτε μια μεταλλική επιφάνεια στον εκτυπωτή προτού ακουμπήσετε οποιαδήποτε εξαρτήματα ή υποδοχές σύνδεσης της πλακέτας.
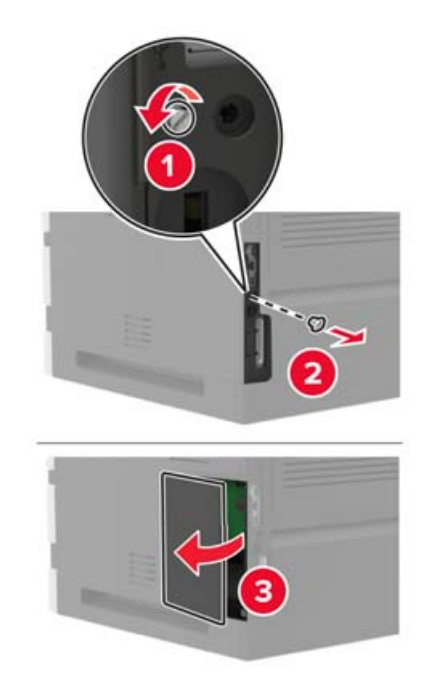

- **4** Εγκαταστήστε οποιαδήποτε υποστηριζόμενη εσωτερική επιλογή. Για περισσότερες πληροφορίες, ανατρέξτε στην τεκμηρίωση που συνοδεύει το προαιρετικό εξάρτημα.
- **5** Κλείστε το κάλυμμα πρόσβασης.
- **6** Συνδέστε το καλώδιο τροφοδοσίας στον εκτυπωτή και μετά στην πρίζα.
	- **ΠΡΟΣΟΧΗ—ΚΙΝΔΥΝΟΣ ΤΡΑΥΜΑΤΙΣΜΟΥ:** Για να αποφύγετε τον κίνδυνο πυρκαγιάς ή ηλεκτροπληξίας, συνδέστε το καλώδιο τροφοδοσίας σε μια σωστά γειωμένη πρίζα με κατάλληλη ονομαστική ισχύ που βρίσκεται κοντά στο προϊόν και στην οποία είναι εύκολη η πρόσβαση.
- **7** Ενεργοποιήστε τον εκτυπωτή.

# **Εγκατάσταση κάρτας μνήμης**

**Σημ.:** Αυτές οι οδηγίες ισχύουν μόνο για την κάρτα μνήμης DDR3 DIMM.

**ΠΡΟΣΟΧΗ—ΚΙΝΔΥΝΟΣ ΗΛΕΚΤΡΟΠΛΗΞΙΑΣ:** Για να αποκτήσετε πρόσβαση στην πλακέτα του ελεγκτή ή για να εγκαταστήσετε προαιρετικά εξαρτήματα ή συσκευές μνήμης χωρίς κίνδυνο ηλεκτροπληξίας μετά την εγκατάσταση του εκτυπωτή, απενεργοποιήστε τον εκτυπωτή και αποσυνδέστε το καλώδιο τροφοδοσίας από την πρίζα προτού συνεχίσετε. Εάν υπάρχουν άλλες συσκευές συνδεδεμένες στον εκτυπωτή, απενεργοποιήστε τις και αποσυνδέστε τυχόν καλώδια σύνδεσης με τον εκτυπωτή.

- **1** Απενεργοποιήστε τον εκτυπωτή.
- **2** Αποσυνδέστε το καλώδιο τροφοδοσίας πρώτα από την πρίζα και μετά από τον εκτυπωτή.
- **3** Ανοίξτε το κάλυμμα πρόσβασης της πλακέτας ελεγκτή με ένα κατσαβίδι με επίπεδη μύτη.

**Προειδοποίηση—Πιθανή βλάβη:** Τα ηλεκτρονικά εξαρτήματα της πλακέτας ελεγκτή είναι πολύ ευπαθή στον στατικό ηλεκτρισμό. Αγγίξτε μια μεταλλική επιφάνεια στον εκτυπωτή προτού ακουμπήσετε οποιαδήποτε εξαρτήματα ή υποδοχές σύνδεσης της πλακέτας.

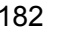

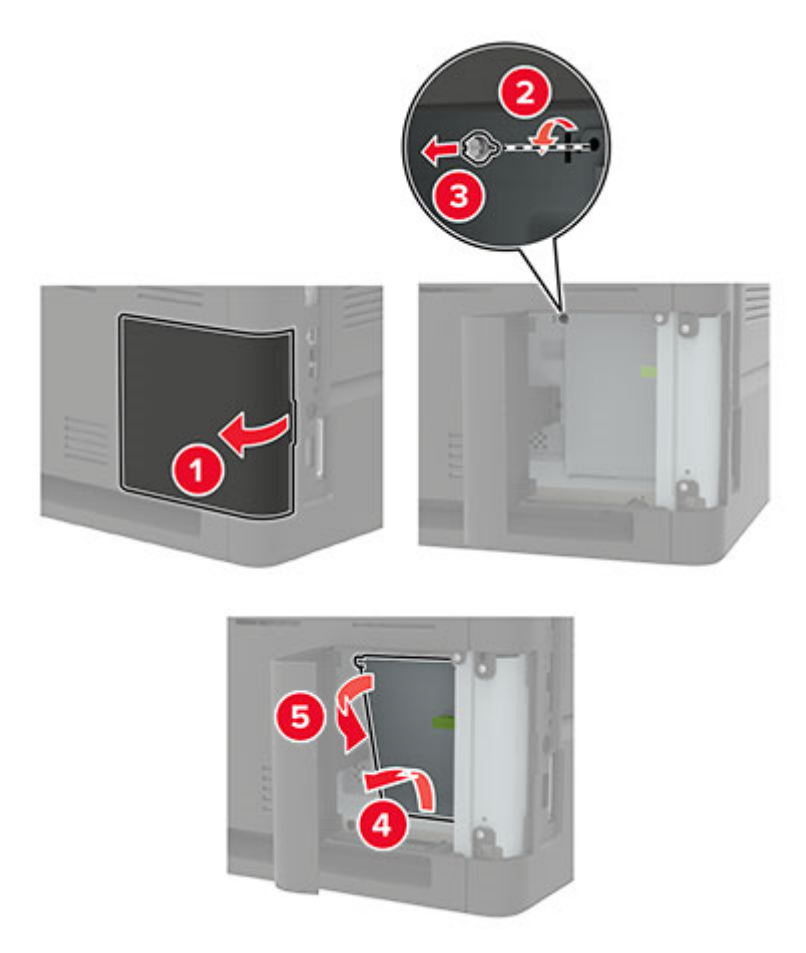

**4** Βγάλτε την κάρτα μνήμης από τη συσκευασία.

**Προειδοποίηση—Πιθανή βλάβη:** Μην αγγίζετε τα σημεία σύνδεσης κατά μήκος των άκρων της κάρτας.

**5** Τοποθετήστε την κάρτα μνήμης έτσι ώστε να ασφαλίσει στη θέση της με ένα *κλικ*.

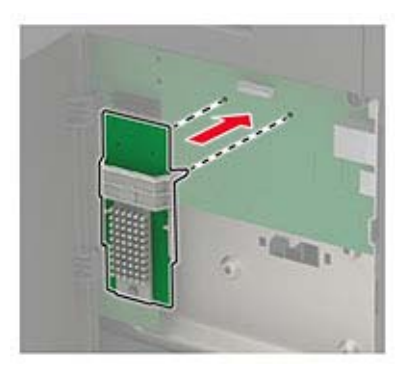

**6** Κλείστε το κάλυμμα πρόσβασης.

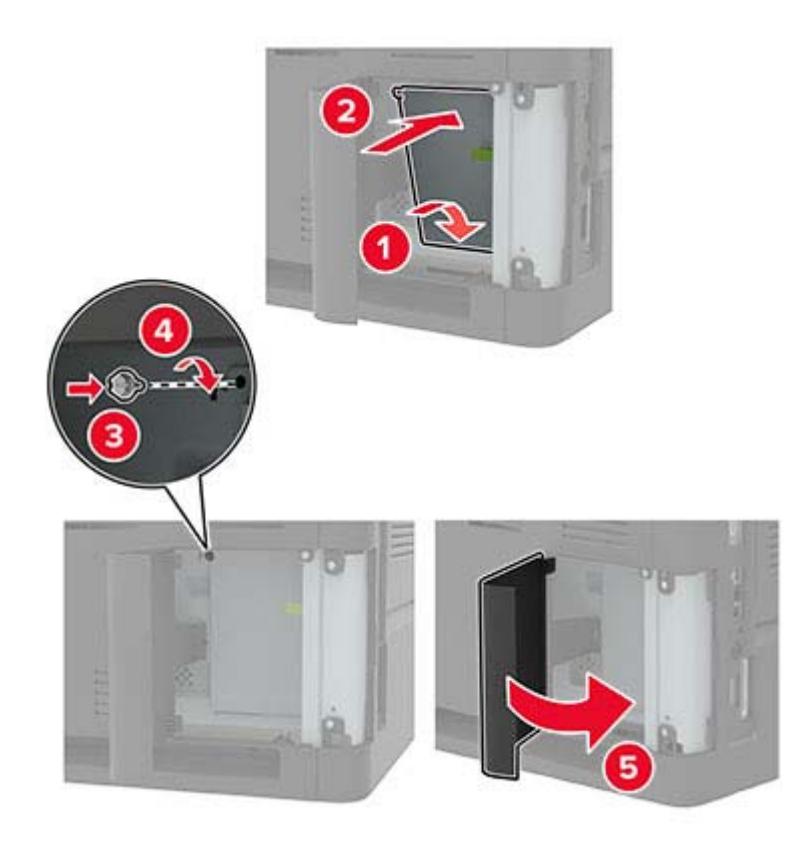

- **7** Συνδέστε το καλώδιο τροφοδοσίας στον εκτυπωτή και μετά στην πρίζα.
	- **ΠΡΟΣΟΧΗ—ΚΙΝΔΥΝΟΣ ΤΡΑΥΜΑΤΙΣΜΟΥ:** Για να αποφύγετε τον κίνδυνο πυρκαγιάς ή ηλεκτροπληξίας, συνδέστε το καλώδιο τροφοδοσίας σε μια σωστά γειωμένη πρίζα με κατάλληλη ονομαστική ισχύ που βρίσκεται κοντά στο προϊόν και στην οποία είναι εύκολη η πρόσβαση.
- **8** Ενεργοποιήστε τον εκτυπωτή.

### **Εγκατάσταση προαιρετικής κάρτας**

**Σημ.:** Μια προαιρετική κάρτα μπορεί να είναι κάρτα γραμματοσειρών, κάρτα υλικολογισμικού ή μνήμη flash.

**ΠΡΟΣΟΧΗ—ΚΙΝΔΥΝΟΣ ΗΛΕΚΤΡΟΠΛΗΞΙΑΣ:** Για να αποκτήσετε πρόσβαση στην πλακέτα του ελεγκτή ή για να εγκαταστήσετε προαιρετικά εξαρτήματα ή συσκευές μνήμης χωρίς κίνδυνο ηλεκτροπληξίας μετά την εγκατάσταση του εκτυπωτή, απενεργοποιήστε τον εκτυπωτή και αποσυνδέστε το καλώδιο τροφοδοσίας από την πρίζα προτού συνεχίσετε. Εάν υπάρχουν άλλες συσκευές συνδεδεμένες στον εκτυπωτή, απενεργοποιήστε τις και αποσυνδέστε τυχόν καλώδια σύνδεσης με τον εκτυπωτή.

- **1** Απενεργοποιήστε τον εκτυπωτή.
- **2** Αποσυνδέστε το καλώδιο τροφοδοσίας πρώτα από την πρίζα και μετά από τον εκτυπωτή.
- **3** Ανοίξτε το κάλυμμα πρόσβασης της πλακέτας ελεγκτή με ένα κατσαβίδι με επίπεδη μύτη.

**Προειδοποίηση—Πιθανή βλάβη:** Τα ηλεκτρονικά εξαρτήματα της πλακέτας ελεγκτή είναι πολύ ευπαθή στον στατικό ηλεκτρισμό. Αγγίξτε μια μεταλλική επιφάνεια στον εκτυπωτή προτού ακουμπήσετε οποιαδήποτε εξαρτήματα ή υποδοχές σύνδεσης.

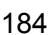

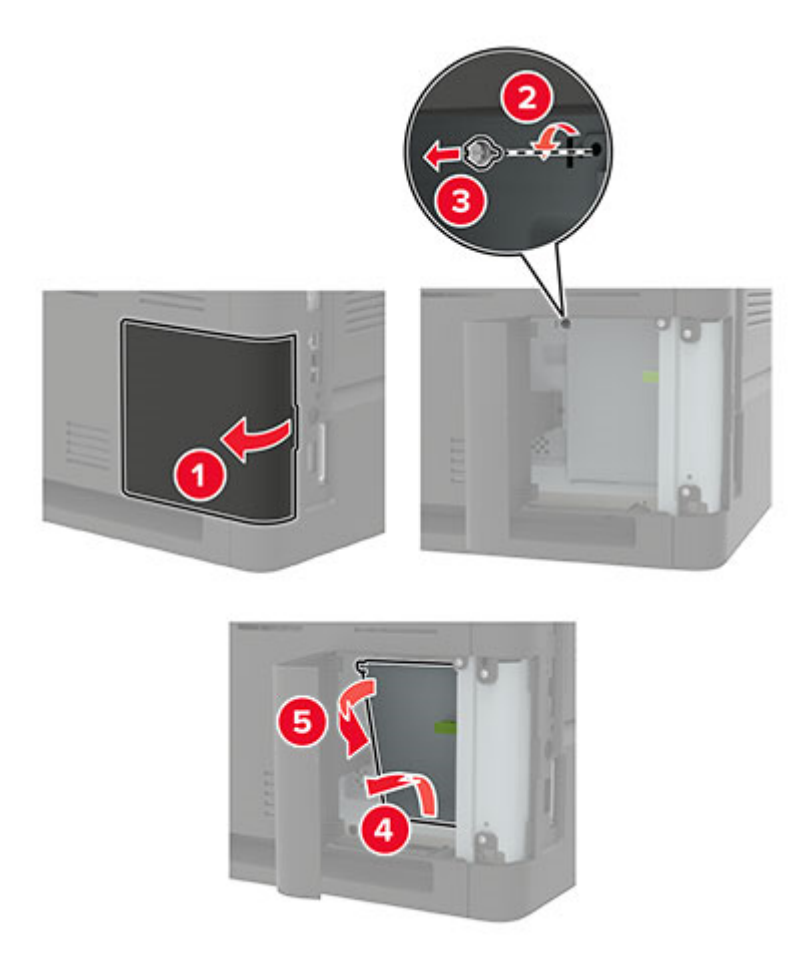

**4** Βγάλτε την προαιρετική κάρτα από τη συσκευασία.

**Προειδοποίηση—Πιθανή βλάβη:** Μην αγγίζετε τα σημεία σύνδεσης κατά μήκος των άκρων της κάρτας.

**5** Σπρώξτε την κάρτα μέχρι να ασφαλίσει στη θέση της.

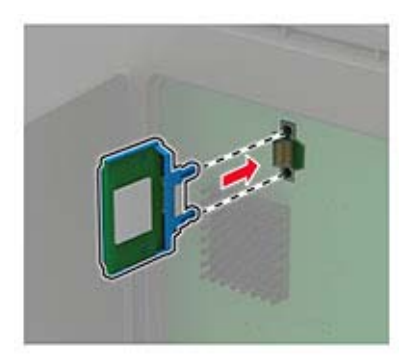

**Σημ.:** Ολόκληρο το μήκος της υποδοχής σύνδεσης στην κάρτα πρέπει να ακουμπά και να είναι συνδεδεμένο στην πλακέτα ελεγκτή.

**Προειδοποίηση—Πιθανή βλάβη:** Ακατάλληλη τοποθέτηση της κάρτας ενδέχεται να προκαλέσει βλάβη στην κάρτα και στην πλακέτα ελεγκτή.

**6** Κλείστε το κάλυμμα πρόσβασης.

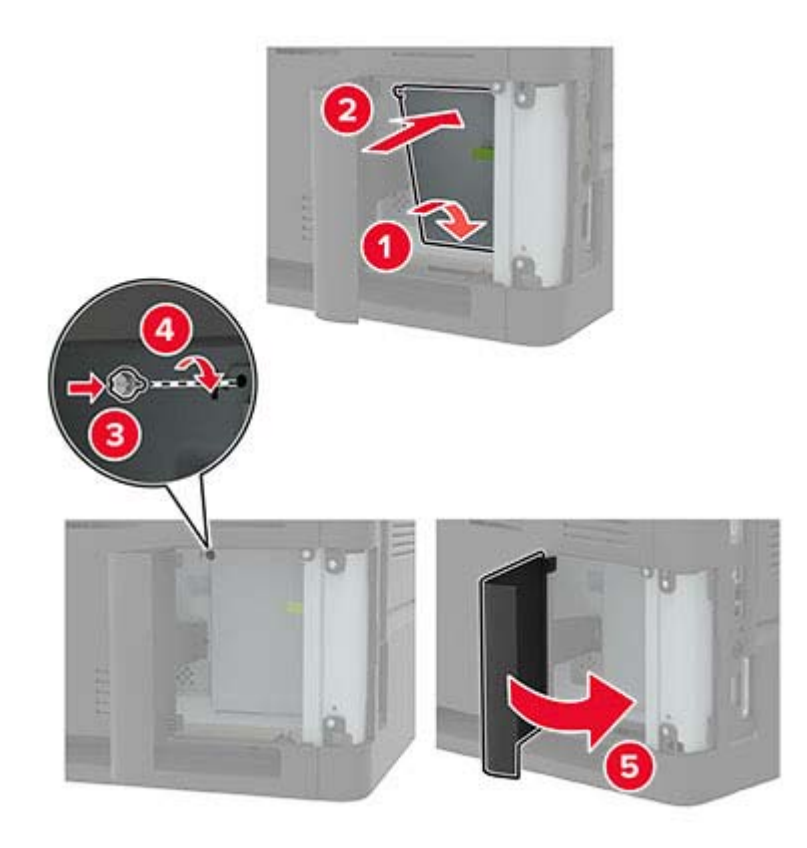

- **7** Συνδέστε το καλώδιο τροφοδοσίας στον εκτυπωτή και μετά στην πρίζα.
	- **ΠΡΟΣΟΧΗ—ΚΙΝΔΥΝΟΣ ΤΡΑΥΜΑΤΙΣΜΟΥ:** Για να αποφύγετε τον κίνδυνο πυρκαγιάς ή ηλεκτροπληξίας, συνδέστε το καλώδιο τροφοδοσίας σε μια σωστά γειωμένη πρίζα με κατάλληλη ονομαστική ισχύ που βρίσκεται κοντά στο προϊόν και στην οποία είναι εύκολη η πρόσβαση.
- **8** Ενεργοποιήστε τον εκτυπωτή.

### **Εγκατάσταση σκληρού δίσκου εκτυπωτή**

- **ΠΡΟΣΟΧΗ—ΚΙΝΔΥΝΟΣ ΗΛΕΚΤΡΟΠΛΗΞΙΑΣ:** Για να αποκτήσετε πρόσβαση στην πλακέτα του ελεγκτή ή για να εγκαταστήσετε προαιρετικά εξαρτήματα ή συσκευές μνήμης χωρίς κίνδυνο ηλεκτροπληξίας κάποια στιγμή αργότερα από την εγκατάσταση του εκτυπωτή, απενεργοποιήστε τον εκτυπωτή και αποσυνδέστε το καλώδιο τροφοδοσίας από την πρίζα προτού συνεχίσετε. Εάν υπάρχουν άλλες συσκευές συνδεδεμένες στον εκτυπωτή, απενεργοποιήστε τις και αποσυνδέστε τυχόν καλώδια σύνδεσης με τον εκτυπωτή.
- **1** Απενεργοποιήστε τον εκτυπωτή.
- **2** Αποσυνδέστε το καλώδιο τροφοδοσίας πρώτα από την πρίζα και μετά από τον εκτυπωτή.
- **3** Ανοίξτε το κάλυμμα πρόσβασης της πλακέτας ελεγκτή με ένα κατσαβίδι με επίπεδη μύτη.

**Προειδοποίηση—Πιθανή βλάβη:** Τα ηλεκτρονικά εξαρτήματα της πλακέτας ελεγκτή είναι πολύ ευπαθή στον στατικό ηλεκτρισμό. Αγγίξτε μια μεταλλική επιφάνεια στον εκτυπωτή προτού ακουμπήσετε οποιαδήποτε εξαρτήματα ή υποδοχές σύνδεσης της πλακέτας.

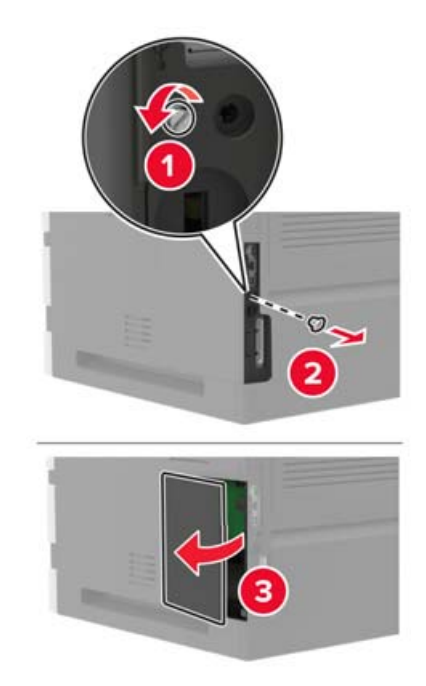

- **4** Αφαιρέστε το σκληρό δίσκο του εκτυπωτή.
- **5** Συνδέστε το σκληρό δίσκο και κατόπιν συνδέστε το καλώδιο διασύνδεσης του σκληρού δίσκου στην πλακέτα ελεγκτή.

**Προειδοποίηση—Πιθανή βλάβη:** Μην αγγίζετε και μην πιέζετε το κέντρο του σκληρού δίσκου.

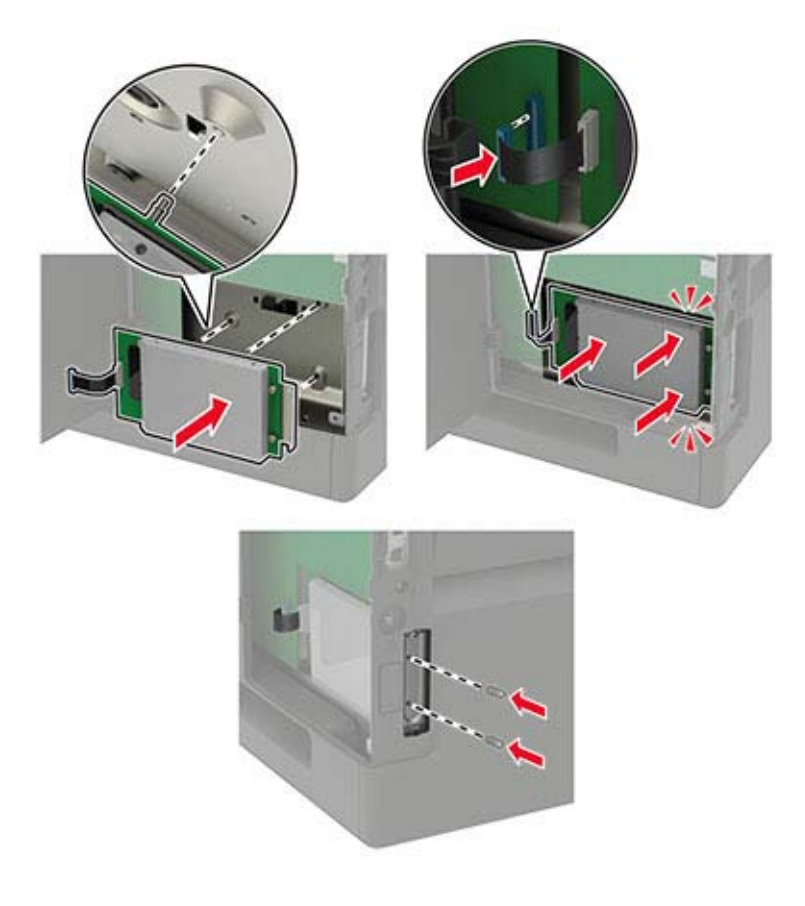

- **6** Κλείστε το κάλυμμα πρόσβασης.
- **7** Συνδέστε το καλώδιο τροφοδοσίας στον εκτυπωτή και μετά στην πρίζα.

**ΠΡΟΣΟΧΗ—ΚΙΝΔΥΝΟΣ ΤΡΑΥΜΑΤΙΣΜΟΥ:** Για να αποφύγετε τον κίνδυνο πυρκαγιάς ή ηλεκτροπληξίας, συνδέστε το καλώδιο τροφοδοσίας σε μια σωστά γειωμένη πρίζα με κατάλληλη ονομαστική ισχύ που βρίσκεται κοντά στο προϊόν και στην οποία είναι εύκολη η πρόσβαση.

**8** Ενεργοποιήστε τον εκτυπωτή.

### **Εγκατάσταση μιας εσωτερικής θύρας λύσεων**

**ΠΡΟΣΟΧΗ—ΚΙΝΔΥΝΟΣ ΗΛΕΚΤΡΟΠΛΗΞΙΑΣ:** Για να αποκτήσετε πρόσβαση στην πλακέτα του ελεγκτή ή για να εγκαταστήσετε προαιρετικά εξαρτήματα ή συσκευές μνήμης χωρίς κίνδυνο ηλεκτροπληξίας κάποια στιγμή αργότερα από την εγκατάσταση του εκτυπωτή, απενεργοποιήστε τον εκτυπωτή και αποσυνδέστε το καλώδιο τροφοδοσίας από την πρίζα προτού συνεχίσετε. Εάν υπάρχουν άλλες συσκευές συνδεδεμένες στον εκτυπωτή, απενεργοποιήστε τις και αποσυνδέστε τυχόν καλώδια σύνδεσης με τον εκτυπωτή.

- **1** Απενεργοποιήστε τον εκτυπωτή και αποσυνδέστε το καλώδιο τροφοδοσίας από την πρίζα.
- **2** Ανοίξτε το κάλυμμα πρόσβασης της πλακέτας ελεγκτή με ένα κατσαβίδι με επίπεδη μύτη.

**Προειδοποίηση—Πιθανή βλάβη:** Τα ηλεκτρονικά εξαρτήματα της πλακέτας ελεγκτή είναι πολύ ευπαθή στον στατικό ηλεκτρισμό. Αγγίξτε μια μεταλλική επιφάνεια στον εκτυπωτή προτού ακουμπήσετε οποιαδήποτε εξαρτήματα ή υποδοχές σύνδεσης της πλακέτας.

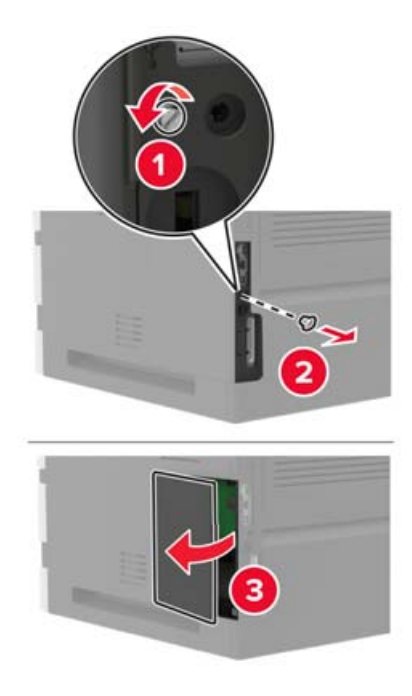

Βγάλτε από τη συσκευασία το κιτ εσωτερικής θύρας λύσεων (ISP).

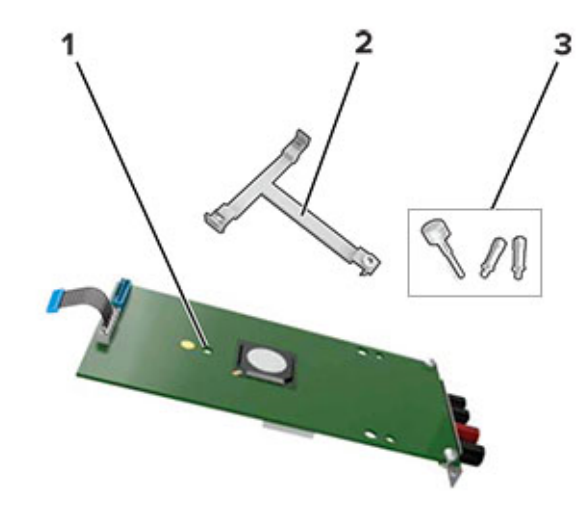

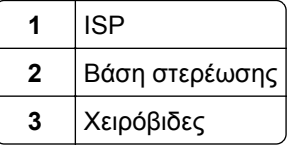

- Αν χρειάζεται, αφαιρέστε το σκληρό δίσκο του εκτυπωτή.
- Τοποθετήστε τη βάση στην πλακέτα έτσι ώστε να ασφαλίσει στη θέση της με ένα *κλικ*.

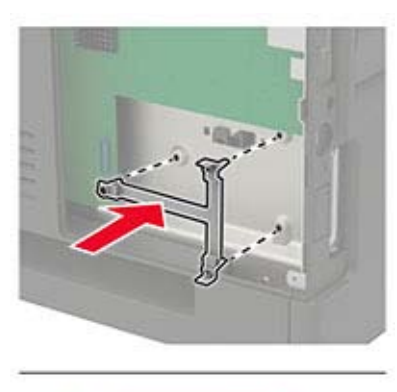

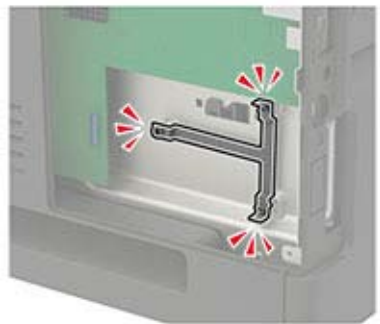

#### **6** Συνδέστε την ISP στη βάση.

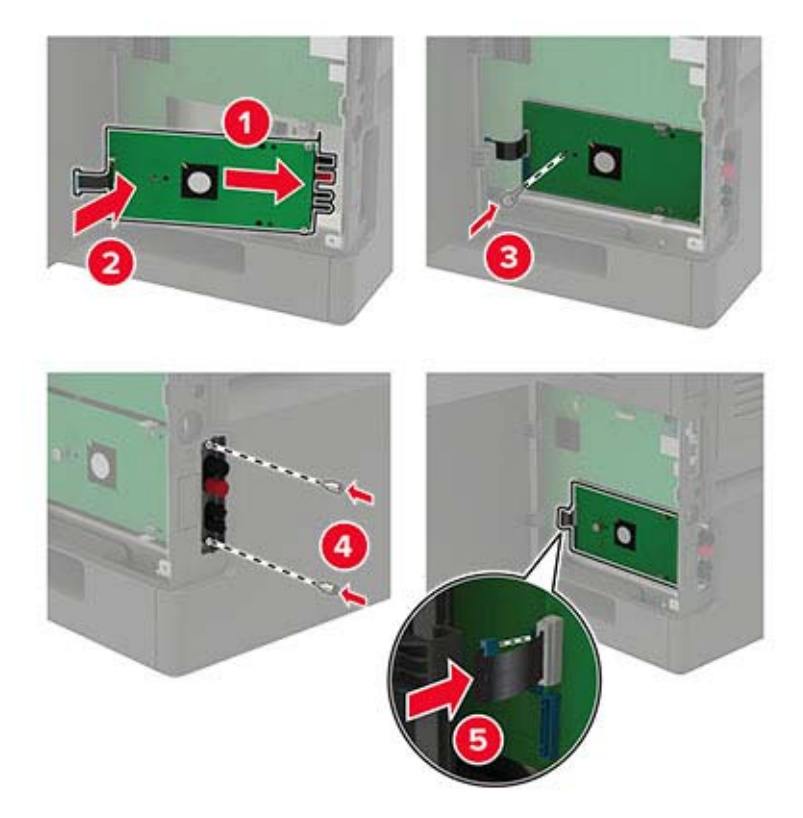

- **7** Αν χρειάζεται, συνδέστε το σκληρό δίσκο στην ISP.
	- **α** Αφαιρέστε τη βάση στερέωσης του σκληρού δίσκου.

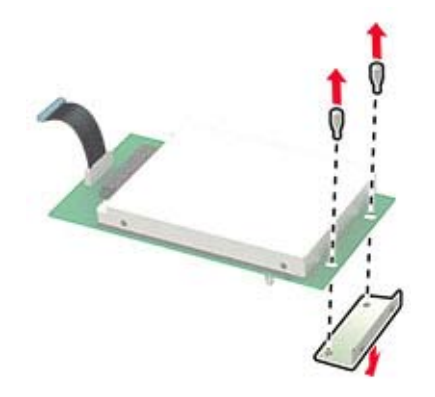

**β** Συνδέστε το σκληρό δίσκο στην ISP.

**Προειδοποίηση—Πιθανή βλάβη:** Μην αγγίζετε και μην πιέζετε το κέντρο του σκληρού δίσκου.

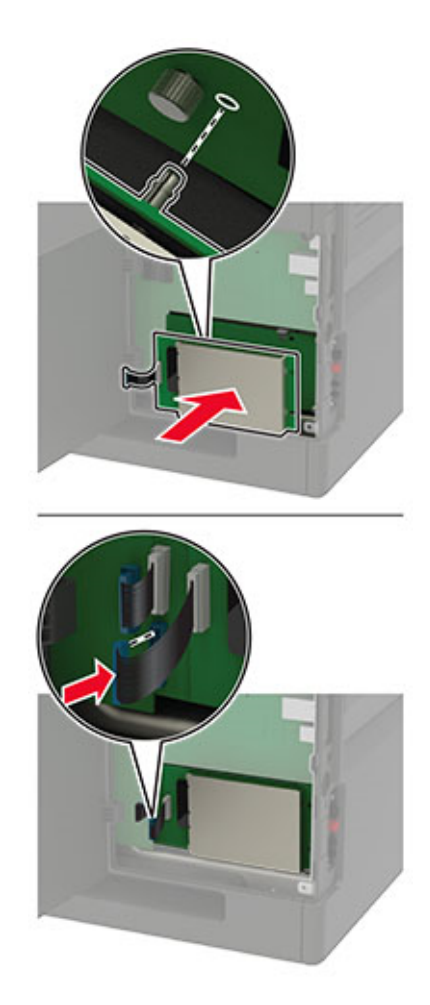

- **8** Κλείστε το κάλυμμα πρόσβασης.
- **9** Συνδέστε το καλώδιο τροφοδοσίας στην πρίζα και ενεργοποιήστε τον εκτυπωτή.
	- **ΠΡΟΣΟΧΗ—ΚΙΝΔΥΝΟΣ ΤΡΑΥΜΑΤΙΣΜΟΥ:** Για να αποφύγετε τον κίνδυνο πυρκαγιάς ή ηλεκτροπληξίας, συνδέστε το καλώδιο τροφοδοσίας σε μια σωστά γειωμένη πρίζα με κατάλληλη ονομαστική ισχύ, που βρίσκεται κοντά στο προϊόν και στην οποία είναι εύκολη η πρόσβαση.

### **Τοποθέτηση της θήκης 250 ή 550 φύλλων**

**ΠΡΟΣΟΧΗ—ΚΙΝΔΥΝΟΣ ΗΛΕΚΤΡΟΠΛΗΞΙΑΣ:** Για να αποκτήσετε πρόσβαση στην πλακέτα του ελεγκτή ή για να εγκαταστήσετε προαιρετικά εξαρτήματα ή συσκευές μνήμης χωρίς κίνδυνο ηλεκτροπληξίας μετά την εγκατάσταση του εκτυπωτή, απενεργοποιήστε τον εκτυπωτή και αποσυνδέστε το καλώδιο τροφοδοσίας από την πρίζα προτού συνεχίσετε. Εάν υπάρχουν άλλες συσκευές συνδεδεμένες στον εκτυπωτή, απενεργοποιήστε τις και αποσυνδέστε τυχόν καλώδια σύνδεσης με τον εκτυπωτή.

**ΠΡΟΣΟΧΗ—ΚΙΝΔΥΝΟΣ ΑΝΑΤΡΟΠΗΣ:** Η εγκατάσταση ενός ή περισσότερων προαιρετικών εξαρτημάτων στον εκτυπωτή ή στο MFP ενδέχεται να απαιτεί τη χρήση τροχήλατης βάσης, επίπλου ή άλλου μηχανισμού για την αποφυγή τυχόν αστάθειας που μπορεί να προκαλέσει τραυματισμό. Για περισσότερες πληροφορίες σχετικά με τις υποστηριζόμενες διαμορφώσεις, επικοινωνήστε με το κατάστημα από το οποίο προμηθευτήκατε τον εκτυπωτή.

- **1** Απενεργοποιήστε τον εκτυπωτή.
- **2** Αποσυνδέστε το καλώδιο τροφοδοσίας πρώτα από την πρίζα και μετά από τον εκτυπωτή.
- **3** Αφαιρέστε τη συσκευασία της προαιρετικής θήκης και στη συνέχεια αφαιρέστε όλα τα υλικά συσκευασίας.

**Σημ.:** Αν υπάρχουν ήδη τοποθετημένες προαιρετικές θήκες, απασφαλίστε τις από τον εκτυπωτή προτού τον ανασηκώσετε. Μην προσπαθήσετε να ανασηκώσετε τον εκτυπωτή και τις θήκες ταυτόχρονα.

**4** Ευθυγραμμίστε τον εκτυπωτή με την προαιρετική θήκη και μετά κατεβάστε τον μέχρι να ασφαλίσει στη θέση του με ένα *κλικ*.

**ΠΡΟΣΟΧΗ—ΚΙΝΔΥΝΟΣ ΤΡΑΥΜΑΤΙΣΜΟΥ:** Αν το βάρος του εκτυπωτή ξεπερνάει τα 20 kg (44 lb), για την ασφαλή μετακίνησή του απαιτούνται δύο ή περισσότερα εκπαιδευμένα άτομα.

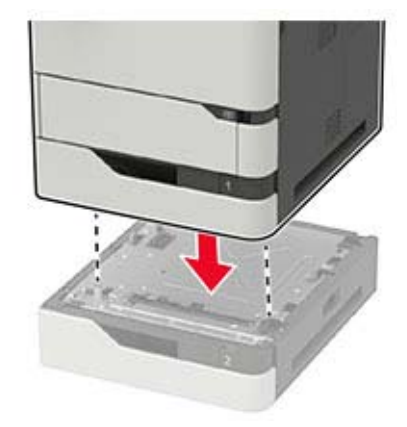

**5** Συνδέστε το καλώδιο τροφοδοσίας στον εκτυπωτή και μετά στην πρίζα.

**ΠΡΟΣΟΧΗ—ΚΙΝΔΥΝΟΣ ΤΡΑΥΜΑΤΙΣΜΟΥ:** Για να αποφύγετε τον κίνδυνο πυρκαγιάς ή ηλεκτροπληξίας, συνδέστε το καλώδιο τροφοδοσίας σε μια σωστά γειωμένη πρίζα με κατάλληλη ονομαστική ισχύ, που βρίσκεται κοντά στο προϊόν και στην οποία είναι εύκολη η πρόσβαση.

**6** Ενεργοποιήστε τον εκτυπωτή.

Προσθέστε τη θήκη στο πρόγραμμα οδήγησης εκτύπωσης, ώστε να είναι διαθέσιμη για τις εργασίες εκτύπωσης. Για περισσότερες πληροφορίες, δείτε "Προσθήκη διαθέσιμων επιλογών στο [πρόγραμμα](#page-205-0) [οδήγησης](#page-205-0) εκτυπωτή" στη σελίδα 206.

### **Τοποθέτηση της θήκης 2100 φύλλων**

**ΠΡΟΣΟΧΗ—ΚΙΝΔΥΝΟΣ ΗΛΕΚΤΡΟΠΛΗΞΙΑΣ:** Για να αποκτήσετε πρόσβαση στην πλακέτα του ελεγκτή ή για να εγκαταστήσετε προαιρετικά εξαρτήματα ή συσκευές μνήμης χωρίς κίνδυνο ηλεκτροπληξίας μετά την εγκατάσταση του εκτυπωτή, απενεργοποιήστε τον εκτυπωτή και αποσυνδέστε το καλώδιο τροφοδοσίας από την πρίζα προτού συνεχίσετε. Εάν υπάρχουν άλλες συσκευές συνδεδεμένες στον εκτυπωτή, απενεργοποιήστε τις και αποσυνδέστε τυχόν καλώδια σύνδεσης με τον εκτυπωτή.

**ΠΡΟΣΟΧΗ—ΚΙΝΔΥΝΟΣ ΑΝΑΤΡΟΠΗΣ:** Η εγκατάσταση ενός ή περισσότερων προαιρετικών εξαρτημάτων στον εκτυπωτή ή στον πολυλειτουργικό εκτυπωτή ενδέχεται να απαιτεί τη χρήση τροχήλατης βάσης, επίπλου ή άλλου μηχανισμού για την αποφυγή τυχόν αστάθειας που μπορεί να προκαλέσει τραυματισμό. Για περισσότερες πληροφορίες σχετικά με τις υποστηριζόμενες διαμορφώσεις, επικοινωνήστε με το κατάστημα από το οποίο προμηθευτήκατε τον εκτυπωτή.

- **1** Απενεργοποιήστε τον εκτυπωτή.
- **2** Αποσυνδέστε το καλώδιο τροφοδοσίας πρώτα από την πρίζα και μετά από τον εκτυπωτή.
- **3** Αφαιρέστε τη θήκη και, στη συνέχεια, αφαιρέστε όλα τα υλικά συσκευασίας.

**Σημ.:** Αν υπάρχουν ήδη τοποθετημένες προαιρετικές θήκες, απασφαλίστε τις από τον εκτυπωτή προτού τον ανασηκώσετε. Μην προσπαθήσετε να ανασηκώσετε τον εκτυπωτή και τις θήκες ταυτόχρονα.

**4** Τοποθετήστε τη θήκη στην τροχήλατη βάση.

**Σημ.:** Βεβαιωθείτε ότι οι τροχοί της τροχήλατης βάσης είναι ασφαλισμένοι.

**ΠΡΟΣΟΧΗ—ΚΙΝΔΥΝΟΣ ΤΡΑΥΜΑΤΙΣΜΟΥ:** Αν το βάρος της θήκης ξεπερνάει τα 20 kg (44 lb), για την ασφαλή μετακίνησή του απαιτούνται δύο ή περισσότερα άτομα.

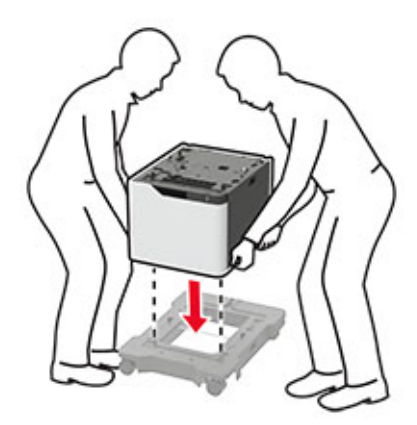

**5** Ευθυγραμμίστε τον εκτυπωτή με τη θήκη και, στη συνέχεια, κατεβάστε τον μέχρι να *ασφαλίσει* στη θέση του (χαρακτηριστικό κλικ).

**ΠΡΟΣΟΧΗ—ΚΙΝΔΥΝΟΣ ΤΡΑΥΜΑΤΙΣΜΟΥ:** Αν το βάρος του εκτυπωτή ξεπερνάει τα 20 kg (44 lb), για την ασφαλή μετακίνησή του απαιτούνται δύο ή περισσότερα εκπαιδευμένα άτομα.

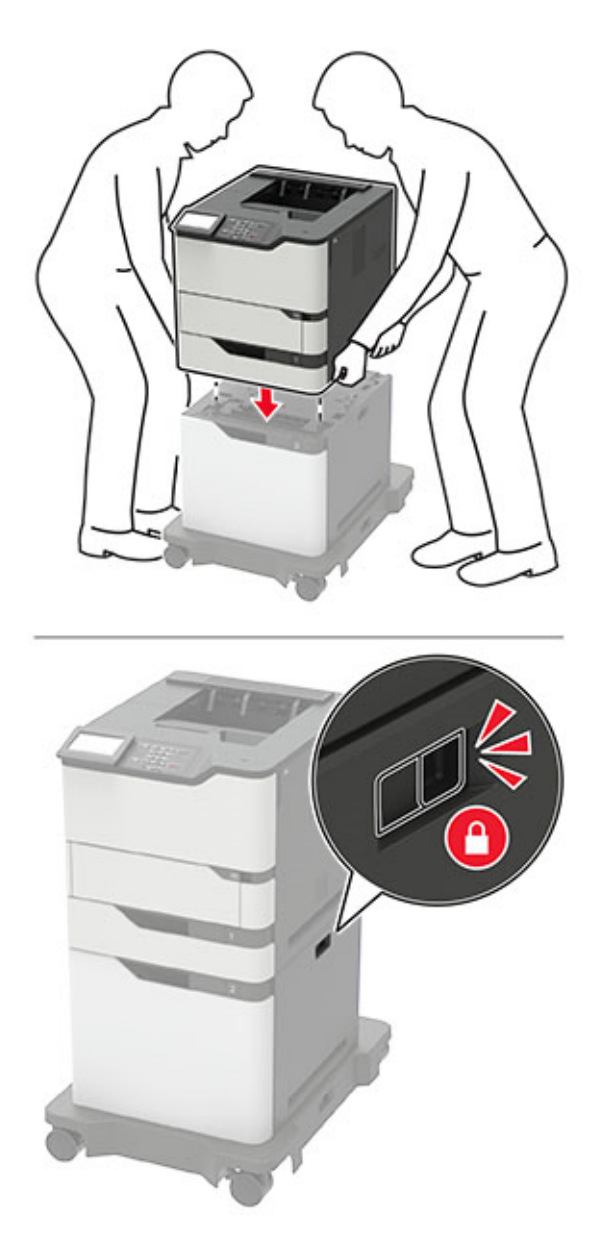

**6** Συνδέστε το καλώδιο τροφοδοσίας στον εκτυπωτή και μετά στην πρίζα.

**ΠΡΟΣΟΧΗ—ΚΙΝΔΥΝΟΣ ΤΡΑΥΜΑΤΙΣΜΟΥ:** Για να αποφύγετε τον κίνδυνο πυρκαγιάς ή ηλεκτροπληξίας, συνδέστε το καλώδιο τροφοδοσίας σε μια σωστά γειωμένη πρίζα με κατάλληλη ονομαστική ισχύ, που βρίσκεται κοντά στο προϊόν και στην οποία είναι εύκολη η πρόσβαση.

**7** Ενεργοποιήστε τον εκτυπωτή.

Προσθέστε τη θήκη στο πρόγραμμα οδήγησης εκτύπωσης, ώστε να είναι διαθέσιμη για τις εργασίες εκτύπωσης. Για περισσότερες πληροφορίες, δείτε "Προσθήκη διαθέσιμων επιλογών στο [πρόγραμμα](#page-205-0) [οδήγησης](#page-205-0) εκτυπωτή" στη σελίδα 206.

### <span id="page-193-0"></span>**Τοποθέτηση του γραμματοκιβωτίου 4 θυρίδων**

**ΠΡΟΣΟΧΗ—ΚΙΝΔΥΝΟΣ ΑΝΑΤΡΟΠΗΣ:** Η εγκατάσταση ενός ή περισσότερων προαιρετικών εξαρτημάτων στον εκτυπωτή ή στον πολυλειτουργικό εκτυπωτή ενδέχεται να απαιτεί τη χρήση τροχήλατης βάσης, επίπλου ή άλλου μηχανισμού για την αποφυγή τυχόν αστάθειας που μπορεί να προκαλέσει τραυματισμό. Για περισσότερες πληροφορίες σχετικά με τις υποστηριζόμενες διαμορφώσεις, επικοινωνήστε με το κατάστημα από το οποίο προμηθευτήκατε τον εκτυπωτή.

- **1** Απενεργοποιήστε τον εκτυπωτή.
- **2** Αποσυνδέστε το καλώδιο τροφοδοσίας πρώτα από την πρίζα και μετά από τον εκτυπωτή.
- **3** Αφαιρέστε το γραμματοκιβώτιο από τη συσκευασία του.
- **4** Αφαιρέστε το επάνω κάλυμμα του εκτυπωτή.

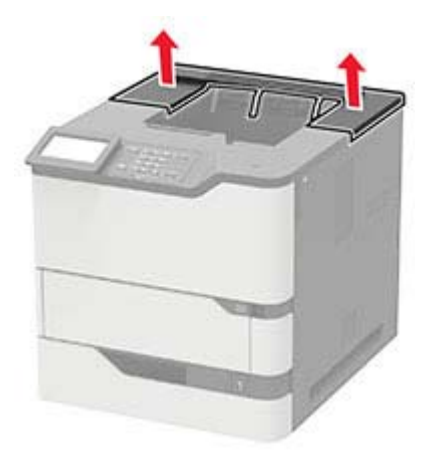

**5** Τοποθετήστε το γραμματοκιβώτιο στον εκτυπωτή και, στη συνέχεια, πιέστε το προς τα κάτω, για να βεβαιωθείτε ότι έχει τοποθετηθεί σωστά στον εκτυπωτή.

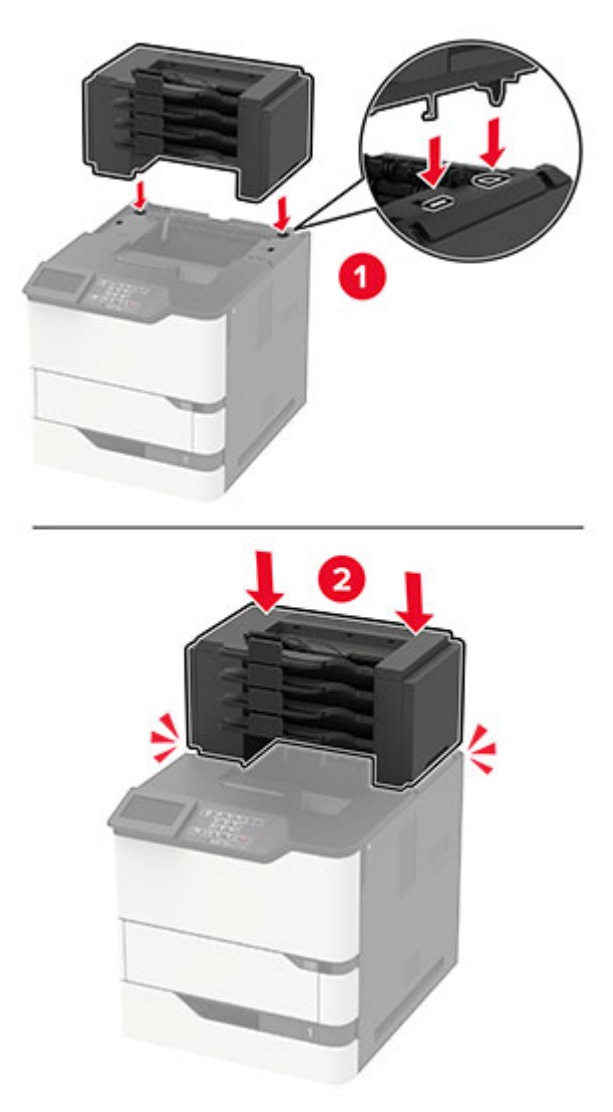

**6** Συνδέστε το καλώδιο τροφοδοσίας στον εκτυπωτή και μετά στην πρίζα.

**ΠΡΟΣΟΧΗ—ΚΙΝΔΥΝΟΣ ΤΡΑΥΜΑΤΙΣΜΟΥ:** Για να αποφύγετε τον κίνδυνο πυρκαγιάς ή ηλεκτροπληξίας, συνδέστε το καλώδιο τροφοδοσίας σε μια σωστά γειωμένη πρίζα με κατάλληλη ονομαστική ισχύ, που βρίσκεται κοντά στο προϊόν και στην οποία είναι εύκολη η πρόσβαση.

**7** Ενεργοποιήστε τον εκτυπωτή.

Προσθέστε το γραμματοκιβώτιο στο πρόγραμμα οδήγησης εκτύπωσης, ώστε να είναι διαθέσιμο για εργασίες εκτύπωσης. Για περισσότερες πληροφορίες, δείτε "Προσθήκη [διαθέσιμων](#page-205-0) επιλογών στο [πρόγραμμα](#page-205-0) οδήγησης εκτυπωτή" στη σελίδα 206.

### **Τοποθέτηση της προέκτασης εξόδου χαρτιού ή της προέκτασης εξόδου χαρτιού μεγάλης χωρητικότητας**

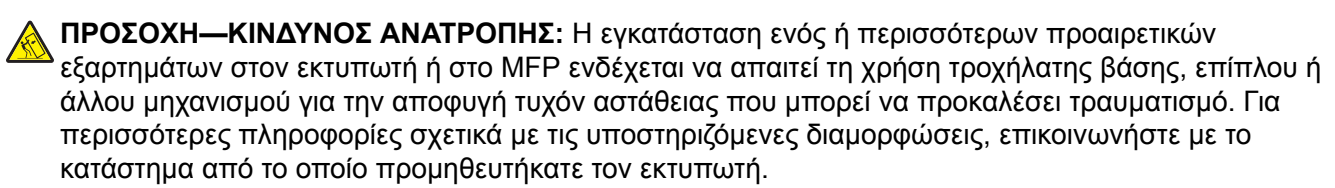

- **1** Απενεργοποιήστε τον εκτυπωτή.
- **2** Αποσυνδέστε το καλώδιο τροφοδοσίας πρώτα από την πρίζα και μετά από τον εκτυπωτή.
- **3** Αφαιρέστε την προέκταση εξόδου χαρτιού ή την προέκταση εξόδου χαρτιού μεγάλης χωρητικότητας από τη συσκευασία της.
- **4** Προσαρτήστε τη ράβδο καθοδήγησης στην προέκταση εξόδου χαρτιού ή στην προέκταση εξόδου χαρτιού μεγάλης χωρητικότητας.

**Σημ.:** Όταν εγκαθιστάτε πολλαπλές επιλογές, προσαρτήστε τη ράβδο καθοδήγησης μόνο στην επιλογή που είναι άμεσα συνδεδεμένη με τον εκτυπωτή.

**α** Τοποθετήστε την προέκταση εξόδου χαρτιού στο πλάι.

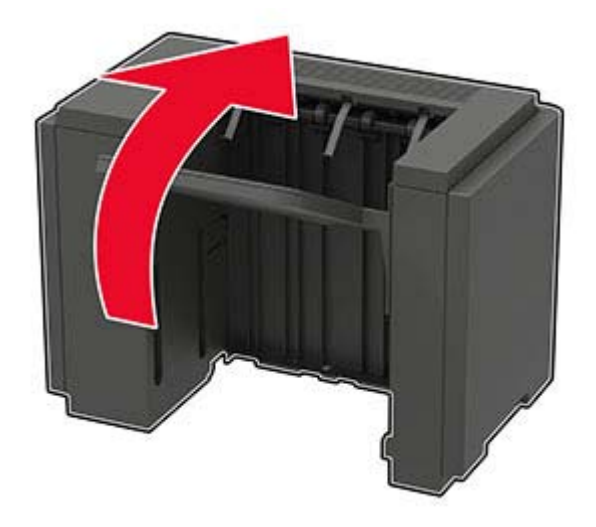

**β** Τοποθετήστε τις προεξοχές της ράβδου καθοδήγησης στην προέκταση εξόδου χαρτιού.

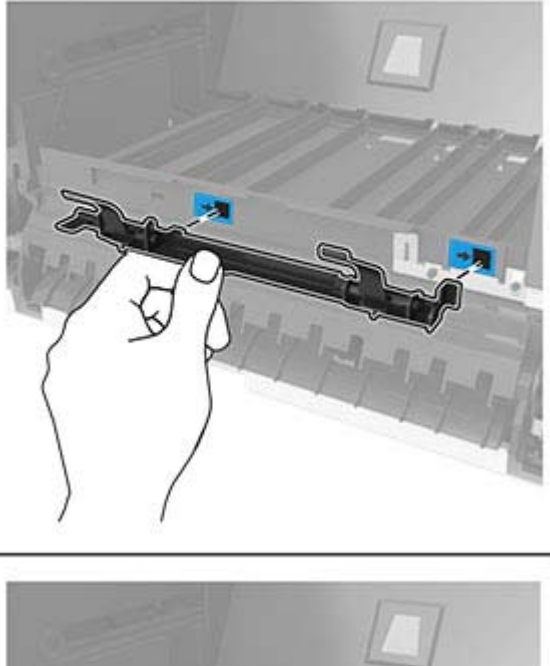

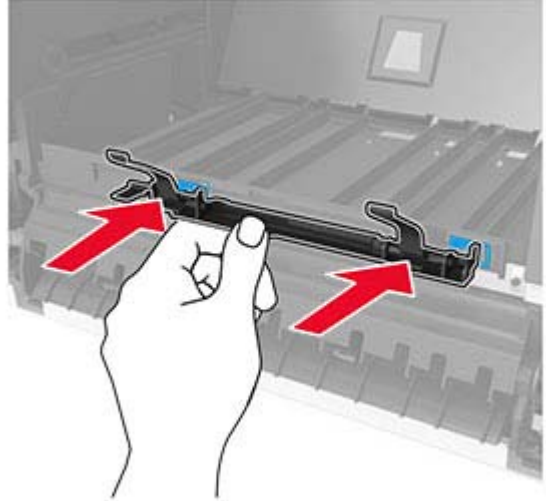

**γ** Σύρετε τη ράβδο καθοδήγησης προς τα δεξιά μέχρι να *ασφαλίσει* στη θέση της.

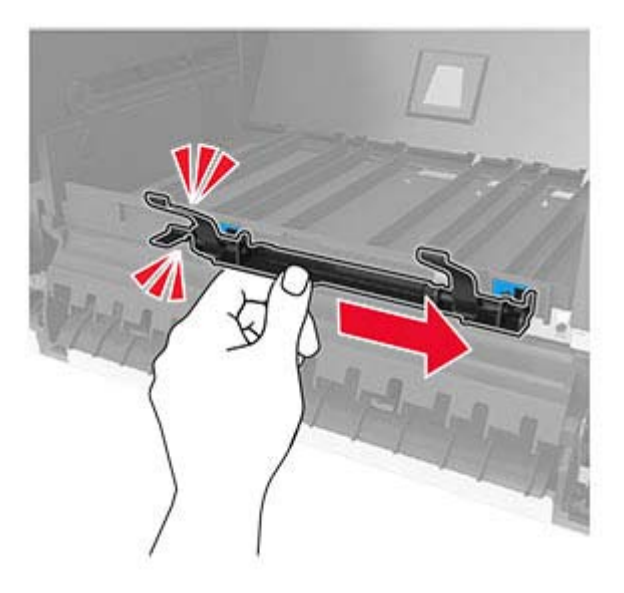

**5** Αφαιρέστε το επάνω κάλυμμα του εκτυπωτή.

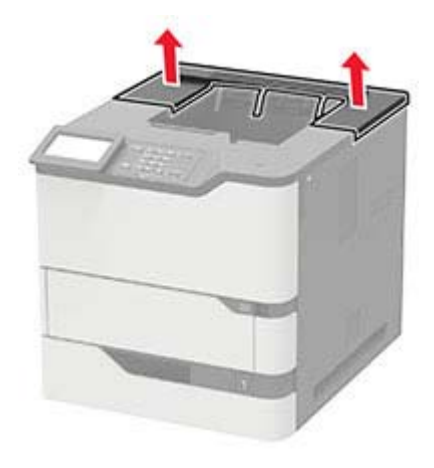

**6** Τοποθετήστε την προέκταση εξόδου χαρτιού στον εκτυπωτή και, στη συνέχεια, πιέστε την προς τα κάτω, για να βεβαιωθείτε ότι έχει τοποθετηθεί σωστά στον εκτυπωτή.

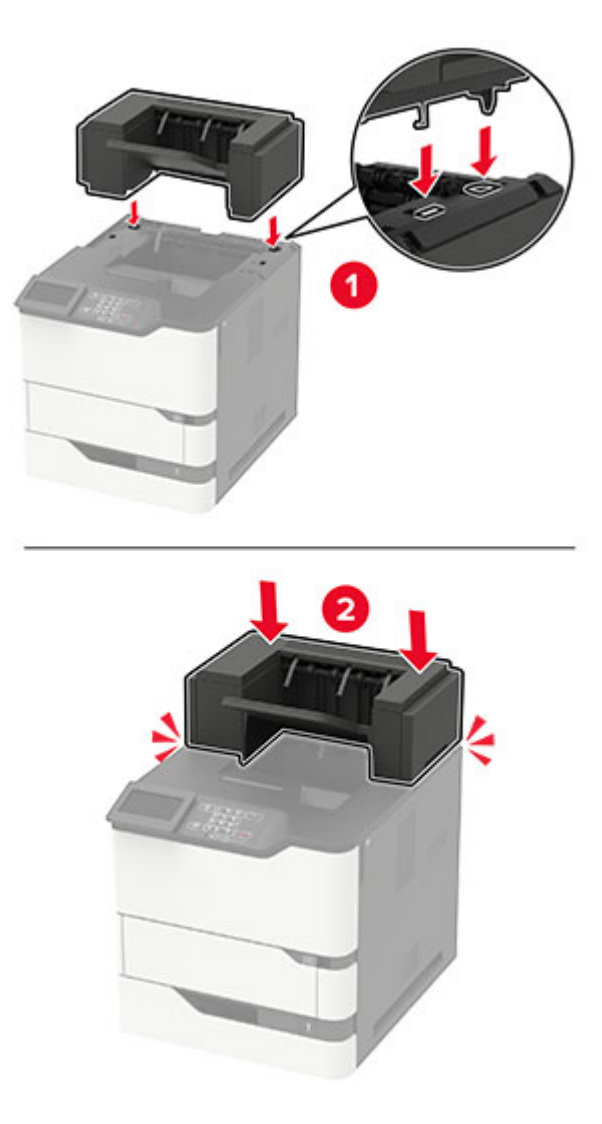

Σε μια διαμόρφωση με δύο ή περισσότερες προαιρετικές επιλογές υλικού:

- Η προέκταση εξόδου χαρτιού είναι το μοναδικό προαιρετικό εξάρτημα που μπορεί να τοποθετηθεί πάνω από την επέκταση εξόδου χαρτιού μεγάλης χωρητικότητας.
- **•** Η προέκταση εξόδου χαρτιού μεγάλης χωρητικότητας πρέπει πάντα να τοποθετείται στη βάση της διαμόρφωσης.
- **7** Συνδέστε το καλώδιο τροφοδοσίας στον εκτυπωτή και μετά στην πρίζα.

**ΠΡΟΣΟΧΗ—ΚΙΝΔΥΝΟΣ ΤΡΑΥΜΑΤΙΣΜΟΥ:** Για να αποφύγετε τον κίνδυνο πυρκαγιάς ή ηλεκτροπληξίας, συνδέστε το καλώδιο τροφοδοσίας σε μια σωστά γειωμένη πρίζα με κατάλληλη ονομαστική ισχύ, που βρίσκεται κοντά στο προϊόν και στην οποία είναι εύκολη η πρόσβαση.

**8** Ενεργοποιήστε τον εκτυπωτή.

Προσθέστε την προέκταση εξόδου χαρτιού στο πρόγραμμα οδήγησης εκτύπωσης, ώστε να είναι διαθέσιμη για εργασίες εκτύπωσης. Για περισσότερες πληροφορίες, δείτε "Προσθήκη [διαθέσιμων](#page-205-0) επιλογών στο [πρόγραμμα](#page-205-0) οδήγησης εκτυπωτή" στη σελίδα 206.

## **Τοποθέτηση της μονάδας φινιρίσματος συρραφής**

**ΠΡΟΣΟΧΗ—ΚΙΝΔΥΝΟΣ ΑΝΑΤΡΟΠΗΣ:** Η εγκατάσταση ενός ή περισσότερων προαιρετικών εξαρτημάτων στον εκτυπωτή ή στον πολυλειτουργικό εκτυπωτή ενδέχεται να απαιτεί τη χρήση τροχήλατης βάσης, επίπλου ή άλλου μηχανισμού για την αποφυγή τυχόν αστάθειας που μπορεί να προκαλέσει τραυματισμό. Για περισσότερες πληροφορίες σχετικά με τις υποστηριζόμενες διαμορφώσεις, επικοινωνήστε με το κατάστημα από το οποίο προμηθευτήκατε τον εκτυπωτή.

- **1** Απενεργοποιήστε τον εκτυπωτή.
- **2** Αποσυνδέστε το καλώδιο τροφοδοσίας πρώτα από την πρίζα και μετά από τον εκτυπωτή.
- **3** Αφαιρέστε τη μονάδα συρραφής.
- **4** Αφαιρέστε το επάνω κάλυμμα του εκτυπωτή.

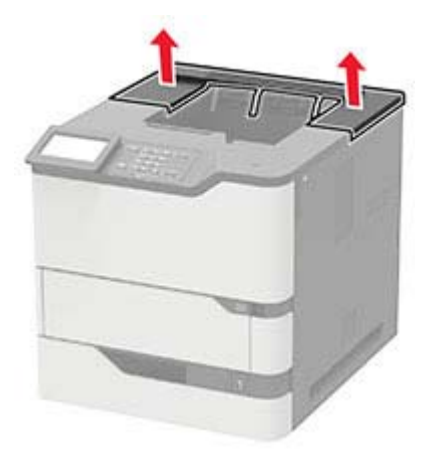

**5** Τοποθετήστε τη μονάδα φινιρίσματος συρραφής στον εκτυπωτή και, στη συνέχεια, πιέστε την προς τα κάτω, για να βεβαιωθείτε ότι έχει τοποθετηθεί σωστά στον εκτυπωτή.

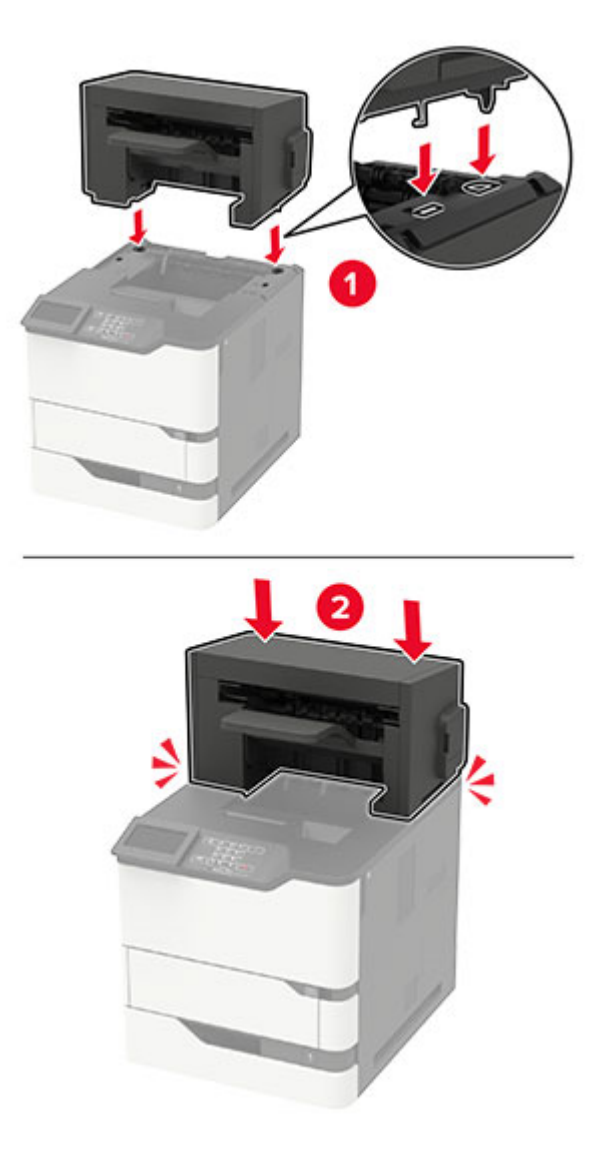

**6** Συνδέστε το καλώδιο τροφοδοσίας στον εκτυπωτή και μετά στην πρίζα.

**ΠΡΟΣΟΧΗ—ΚΙΝΔΥΝΟΣ ΤΡΑΥΜΑΤΙΣΜΟΥ:** Για να αποφύγετε τον κίνδυνο πυρκαγιάς ή ηλεκτροπληξίας, συνδέστε το καλώδιο τροφοδοσίας σε μια σωστά γειωμένη πρίζα με κατάλληλη ονομαστική ισχύ, που βρίσκεται κοντά στο προϊόν και στην οποία είναι εύκολη η πρόσβαση.

**7** Ενεργοποιήστε τον εκτυπωτή.

Προσθέστε τη μονάδα συρραφής στο πρόγραμμα οδήγησης εκτύπωσης, ώστε να είναι διαθέσιμη για εργασίες εκτύπωσης. Για περισσότερες πληροφορίες, δείτε "Προσθήκη [διαθέσιμων](#page-205-0) επιλογών στο [πρόγραμμα](#page-205-0) οδήγησης εκτυπωτή" στη σελίδα 206.

# **Τοποθέτηση της μονάδας συρραφής, διάτρησης**

**ΠΡΟΣΟΧΗ—ΚΙΝΔΥΝΟΣ ΑΝΑΤΡΟΠΗΣ:** Η εγκατάσταση ενός ή περισσότερων προαιρετικών εξαρτημάτων στον εκτυπωτή ή στον πολυλειτουργικό εκτυπωτή ενδέχεται να απαιτεί τη χρήση τροχήλατης βάσης, επίπλου ή άλλου μηχανισμού για την αποφυγή τυχόν αστάθειας που μπορεί να προκαλέσει τραυματισμό. Για περισσότερες πληροφορίες σχετικά με τις υποστηριζόμενες διαμορφώσεις, επικοινωνήστε με το κατάστημα από το οποίο προμηθευτήκατε τον εκτυπωτή.

- **1** Απενεργοποιήστε τον εκτυπωτή.
- **2** Αποσυνδέστε το καλώδιο τροφοδοσίας πρώτα από την πρίζα και μετά από τον εκτυπωτή.
- **3** Αφαιρέστε τη μονάδα φινιρίσματος συρραφής, διάτρησης από τη συσκευασία.
- **4** Αφαιρέστε το επάνω κάλυμμα του εκτυπωτή.

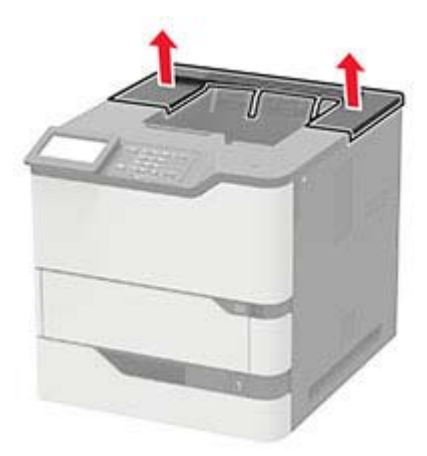

**5** Τοποθετήστε τη μονάδα φινιρίσματος στον εκτυπωτή και, στη συνέχεια, πιέστε την προς τα κάτω, για να βεβαιωθείτε ότι έχει τοποθετηθεί σωστά στον εκτυπωτή.

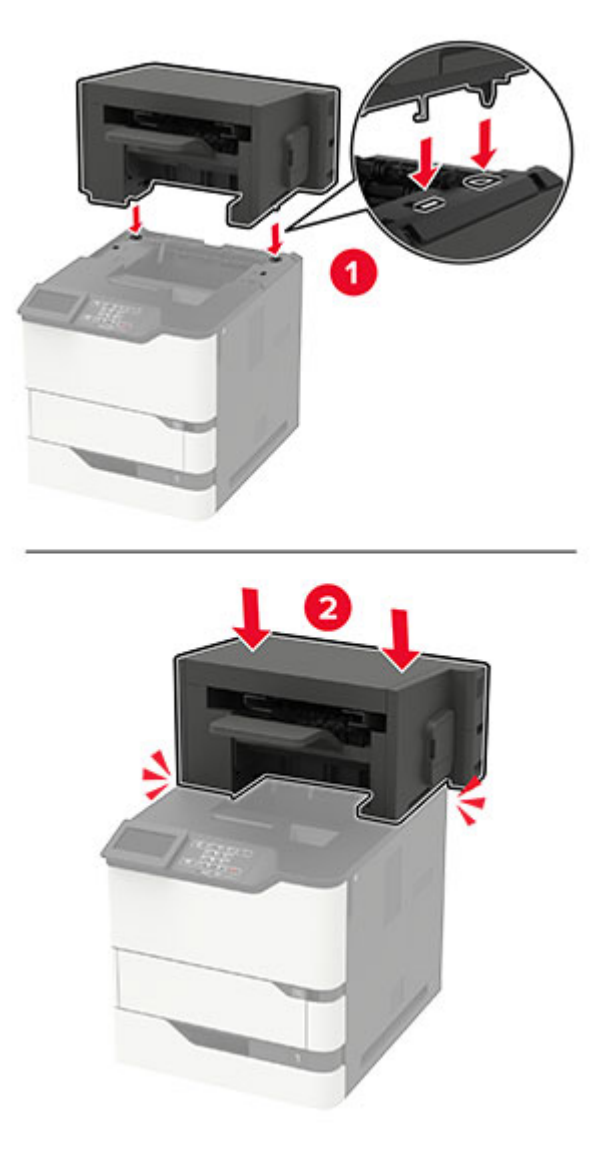

**6** Συνδέστε το καλώδιο τροφοδοσίας στον εκτυπωτή και μετά στην πρίζα.

**ΠΡΟΣΟΧΗ—ΚΙΝΔΥΝΟΣ ΤΡΑΥΜΑΤΙΣΜΟΥ:** Για να αποφύγετε τον κίνδυνο πυρκαγιάς ή ηλεκτροπληξίας, συνδέστε το καλώδιο τροφοδοσίας σε μια σωστά γειωμένη πρίζα με κατάλληλη ονομαστική ισχύ, που βρίσκεται κοντά στο προϊόν και στην οποία είναι εύκολη η πρόσβαση.

**7** Ενεργοποιήστε τον εκτυπωτή.

Προσθέστε τη μονάδα φινιρίσματος στο πρόγραμμα οδήγησης εκτύπωσης, ώστε να είναι διαθέσιμη για τις εργασίες εκτύπωσης. Για περισσότερες πληροφορίες, δείτε "Προσθήκη [διαθέσιμων](#page-205-0) επιλογών στο [πρόγραμμα](#page-205-0) οδήγησης εκτυπωτή" στη σελίδα 206.

# <span id="page-203-0"></span>**Λογισμικό**

### **Υποστηριζόμενα λειτουργικά συστήματα**

Μπορείτε να εγκαταστήσετε το λογισμικό του εκτυπωτή χρησιμοποιώντας το CD λογισμικού στα ακόλουθα λειτουργικά συστήματα:

- **•** Windows 10
- **•** Windows 8.1
- **•** Windows Server 2012 R2
- **•** Windows Server 2012
- **•** Windows 7 SP1
- **•** Windows Server 2008 R2 SP1
- **•** Windows Server 2008 SP2
- **•** Windows Vista SP2
- **•** Mac OS X έκδοση 10.7 ή μεταγενέστερη
- **•** Red Hat Enterprise Linux WS
- **•** openSUSE Linux
- **•** SUSE Linux Enterprise Server
- **•** Debian GNU/Linux
- **•** Το Ubuntu
- **•** Fedora
- **•** IBM AIX
- **•** Oracle Solaris SPARC
- **•** Oracle Solaris x86

#### **Σημειώσεις:**

- **•** Στα λειτουργικά συστήματα Windows, τα προγράμματα οδήγησης εκτύπωσης και τα βοηθητικά προγράμματα υποστηρίζονται στις εκδόσεις 32 και 64 bit.
- **•** Για προγράμματα οδήγησης και βοηθητικά προγράμματα που είναι συμβατά με Mac OS X έκδοση 10.6 ή προγενέστερη, καθώς και για συγκεκριμένες υποστηριζόμενες εκδόσεις του λειτουργικού συστήματος Linux ή UNIX, μεταβείτε στην τοποθεσία της εταιρείας μας.
- **•** Για περισσότερες πληροφορίες σχετικά με τη συμβατότητα του λογισμικού με άλλα λειτουργικά συστήματα, επικοινωνήστε με το τμήμα υποστήριξης πελατών.

### **Εγκατάσταση του λογισμικού του εκτυπωτή**

#### **Σημειώσεις:**

**•** Το πρόγραμμα οδήγησης εκτύπωσης περιλαμβάνεται στο πακέτο εγκατάστασης του λογισμικού.

- **•** Για υπολογιστές Macintosh με macOS έκδοση 10.7 ή νεότερη, δεν χρειάζεται να εγκαταστήσετε το πρόγραμμα οδήγησης για να εκτυπώσετε σε έναν εκτυπωτή με πιστοποίηση AirPrint. Εάν θέλετε προσαρμοσμένες λειτουργίες εκτύπωσης, κάντε λήψη του προγράμματος οδήγησης εκτύπωσης.
- **1** Προμηθευτείτε ένα αντίγραφο του πακέτου εγκατάστασης του λογισμικού.
	- **•** Από το CD λογισμικού που συνοδεύει τον εκτυπωτή.
	- **•** Από την τοποθεσία μας στο Web ή το τοπικό κατάστημα από το οποίο προμηθευτήκατε τον εκτυπωτή.
- **2** Εκτελέστε το πρόγραμμα εγκατάστασης και, στη συνέχεια, ακολουθήστε τις οδηγίες που εμφανίζονται στην οθόνη του υπολογιστή.

### **Προσθήκη εκτυπωτών σε υπολογιστή**

Προτού ξεκινήσετε, κάντε μία από τις εξής ενέργειες:

- **•** Συνδέστε τον εκτυπωτή και τον υπολογιστή στο ίδιο δίκτυο. Για περισσότερες πληροφορίες σχετικά με τη σύνδεση του εκτυπωτή σε δίκτυο, δείτε "Σύνδεση του [εκτυπωτή](#page-96-0) σε δίκτυο Wi‑Fi" στη σελίδα 97
- **•** Συνδέστε τον υπολογιστή στον εκτυπωτή. Για περισσότερεςπληροφορίες, δείτε "Σύνδεση [υπολογιστή](#page-98-0) στον [εκτυπωτή](#page-98-0)" στη σελίδα 99.
- **•** Συνδέστε τον εκτυπωτή στον υπολογιστή χρησιμοποιώντας καλώδιο USB. Για περισσότερες πληροφορίες, δείτε "Σύνδεση [καλωδίων](#page-11-0)" στη σελίδα 12.

**Σημ.:** Το καλώδιο USB πωλείται ξεχωριστά.

#### **Για χρήστες Windows**

**1** Από έναν υπολογιστή, εγκαταστήστε το πρόγραμμα οδήγησης εκτύπωσης.

**Σημ.:** Για περισσότερες πληροφορίες, δείτε "[Εγκατάσταση](#page-203-0) του λογισμικού του εκτυπωτή" στη σελίδα [204.](#page-203-0)

- **2** Ανοίξτε το παράθυρο **Εκτυπωτές και σαρωτές** και, στη συνέχεια, κάντε κλικ στην επιλογή **Προσθήκη εκτυπωτή ή σαρωτή**.
- **3** Ανάλογα με τη σύνδεση του εκτυπωτή, κάντε ένα από τα παρακάτω:
	- **•** Επιλέξτε έναν εκτυπωτή από τη λίστα και στη συνέχεια κάντε κλικ στην επιλογή **Προσθήκη συσκευής**.
	- **•** Κάντε κλικ στην επιλογή **Εμφάνιση εκτυπωτών Wi**‑**Fi Direct**, επιλέξτε έναν εκτυπωτή και, στη συνέχεια, κάντε κλικ στην επιλογή **Προσθήκη συσκευής**.
	- **•** Κάντε κλικ στην επιλογή **Ο εκτυπωτής που θέλω δεν εμφανίζεται στη λίστα** και, στη συνέχεια, από το παράθυρο Προσθήκη εκτυπωτή, κάντε τα εξής:
		- **α** Επιλέξτε **Add a printer using a TCP/IP address or hostname (Προσθήκη εκτυπωτή με χρήση διεύθυνσης TCP/IP ή ονόματος κεντρικού υπολογιστή**, και μετά κάντε κλικ στο **Next (Επόμενο)**.
		- **β** Στο πεδίο Όνομα κεντρικού υπολογιστή ή διεύθυνση IP, πληκτρολογήστε τη διεύθυνση IP του εκτυπωτή και κάντε κλικ στην επιλογή **Επόμενο**.

#### **Σημειώσεις:**

- **–** Δείτε τη διεύθυνση IP του εκτυπωτή στην αρχική οθόνη του εκτυπωτή. Η διεύθυνση IP εμφανίζεται ως τέσσερα σύνολα αριθμών που χωρίζονται με τελείες, όπως 123.123.123.123.
- **–** Αν χρησιμοποιείτε διακομιστή μεσολάβησης, απενεργοποιήστε τον προσωρινά, για να φορτωθεί σωστά η ιστοσελίδα.
- **γ** Επιλέξτε ένα πρόγραμμα οδήγησης εκτύπωσης και, στη συνέχεια, επιλέξτε **Επόμενο**.
- <span id="page-205-0"></span>**δ** Επιλέξτε **Χρήση του προγράμματος οδήγησης εκτύπωσης που είναι εγκατεστημένο (συνιστάται)** και, στη συνέχεια, κάντε κλικ στο κουμπί **Επόμενο**.
- **ε** Πληκτρολογήστε ένα όνομα εκτυπωτή και, στη συνέχεια, κάντε κλικ στο κουμπί **Επόμενο**.
- **στ** Επιλέξτε μια επιλογή κοινής χρήσης εκτυπωτή και, στη συνέχεια, κάντε κλικ στο κουμπί **Επόμενο**.
- **ζ** Κάντε κλικ στην επιλογή **Τέλος**.

#### **Για χρήστες Macintosh**

- **1** Από έναν υπολογιστή, ανοίξτε την επιλογή **Εκτυπωτές και σαρωτές**.
- **2** Κάντε κλικ στο στοιχείο **+**, και, στη συνέχεια, επιλέξτε έναν εκτυπωτή.
- **3** Από το μενού Χρήση, επιλέξτε ένα πρόγραμμα οδήγησης εκτύπωσης.

#### **Σημειώσεις:**

- **•** Για να χρησιμοποιήσετε το πρόγραμμα οδήγησης εκτύπωσης Macintosh, επιλέξτε **AirPrint** ή **Secure AirPrint**.
- **•** Εάν θέλετε προσαρμοσμένες λειτουργίες εκτύπωσης, επιλέξτε το πρόγραμμα οδήγησης εκτύπωσης του κατασκευαστή. Για να εγκαταστήσετε το πρόγραμμα οδήγησης, ανατρέξτε στην ενότητα "[Εγκατάσταση](#page-203-0) του λογισμικού του εκτυπωτή" στη σελίδα 204.
- **4** Προσθέστε τον εκτυπωτή.

# **Προσθήκη διαθέσιμων επιλογών στο πρόγραμμα οδήγησης εκτυπωτή**

#### **Για χρήστες των Windows**

- **1** Ανοίξτε το φάκελο εκτυπωτών.
- **2** Επιλέξτε τον εκτυπωτή που θέλετε να ενημερώσετε και κάντε ένα από τα εξής:
	- **•** Για τα Windows 7 ή μεταγενέστερες εκδόσεις, επιλέξτε **Ιδιότητες εκτυπωτή**.
	- **•** Για προγενέστερες εκδόσεις, επιλέξτε **Ιδιότητες**.
- **3** Μεταβείτε στην καρτέλα "Ρύθμιση παραμέτρων" και κάντε κλικ στην επιλογή **Ενημέρωση τώρα** ‑ **Ερώτηση στον εκτυπωτή**.
- **4** Εφαρμόστε τις αλλαγές.

#### **Για χρήστες Macintosh**

- **1** Από το "System Preferences" (Προτιμήσεις συστήματος) στο μενού Apple, μεταβείτε στον εκτυπωτή σας και επιλέξτε **Options & Supplies** (Πρόσθετα εξαρτήματα και αναλώσιμα).
- **2** Μεταβείτε στη λίστα των εξαρτημάτων υλικού και, στη συνέχεια, προσθέστε τυχόν εγκατεστημένα εξαρτήματα.
- **3** Εφαρμόστε τις αλλαγές.

# **Υλικολογισμικό**

## **Εξαγωγή ή εισαγωγή αρχείου διαμόρφωσης**

Μπορείτε να εξαγάγετε τις ρυθμίσεις διαμόρφωσης του εκτυπωτή σε αρχείο κειμένου και, στη συνέχεια, να κάνετε εισαγωγή του αρχείου για εφαρμογή των ρυθμίσεων σε άλλους εκτυπωτές.

**1** Ανοίξτε ένα πρόγραμμα περιήγησης στο Web και πληκτρολογήστε τη διεύθυνση ΙΡ του εκτυπωτή στο πεδίο διευθύνσεων.

#### **Σημειώσεις:**

- **•** Δείτε τη διεύθυνση IP του εκτυπωτή στην αρχική οθόνη του εκτυπωτή. Η διεύθυνση IP εμφανίζεται ως τέσσερα σύνολα αριθμών που χωρίζονται με τελείες, όπως 123.123.123.123.
- **•** Αν χρησιμοποιείτε διακομιστή μεσολάβησης, απενεργοποιήστε τον προσωρινά για να φορτωθεί σωστά η ιστοσελίδα.
- **2** Στον Embedded Web Server, επιλέξτε **Εξαγωγή διαμόρφωσης** ή **Εισαγωγή διαμόρφωσης**.
- **3** Ακολουθήστε τις οδηγίες που εμφανίζονται στην οθόνη.
- **4** Εάν ο εκτυπωτής υποστηρίζει εφαρμογές, κάντε τα εξής:
	- **α** Κάντε κλικ στην επιλογή **Εφαρμογές** > επιλέξτε την εφαρμογή > **Διαμόρφωση**.
	- **β** Επιλέξτε **Εξαγωγή** ή **Εισαγωγή**.

### **Ενημέρωση υλικολογισμικού**

Για να βελτιώσετε την απόδοση του εκτυπωτή και να επιδιορθώσετε τα προβλήματα, να ενημερώνετε τακτικά το υλικολογισμικό του εκτυπωτή.

Για περισσότερες πληροφορίες σχετικά με την ενημέρωση του υλικολογισμικού, επικοινωνήστε με τον τοπικό σας αντιπρόσωπο πωλήσεων.

**1** Ανοίξτε ένα πρόγραμμα περιήγησης στο διαδίκτυο και πληκτρολογήστε τη διεύθυνση ΙΡ του εκτυπωτή στο πεδίο διευθύνσεων.

#### **Σημειώσεις:**

- **•** Δείτε τη διεύθυνση IP του εκτυπωτή στην αρχική οθόνη του εκτυπωτή. Η διεύθυνση IP εμφανίζεται ως τέσσερα σύνολα αριθμών που χωρίζονται με τελείες, όπως 123.123.123.123.
- **•** Αν χρησιμοποιείτε διακομιστή μεσολάβησης, απενεργοποιήστε τον προσωρινά για να φορτωθεί σωστά η ιστοσελίδα.
- **2** Επιλέξτε διαδοχικά **Ρυθμίσεις** > **Συσκευή** > **Ενημέρωση υλικολογισμικού**.
- **3** Κάντε ένα από τα εξής:
	- **•** Κάντε κλικ στις επιλογές **Έλεγχος για ενημερώσεις** > **Συμφωνώ, έναρξη ενημέρωσης**.
	- **•** Αποστείλετε το αρχείο flash.
		- **α** Μεταβείτε στο αρχείο flash.
		- **β** Κάντε κλικ στις επιλογές **Αποστολή** > **Έναρξη**.

# **Ειδοποιήσεις**

## **Πληροφορίες προϊόντος**

Όνομα προϊόντος:

ΕΚΤΥΠΩΤΗΣ ΛΕΙΖΕΡ MX-B557P/MX-B707P

Τύπος μηχανήματος:

4064

Μοντέλα:

29H, 69H

### **σημείωση για την έκδοση**

Οκτώβριος 2021

**Η ακόλουθη παράγραφος δεν ισχύει στις χώρες στις οποίες οι εν λόγω όροι δεν είναι συμβατοί με το εθνικό δίκαιο:** ΤΟ ΠΑΡΟΝ ΕΓΧΕΙΡΙΔΙΟ ΠΑΡΕΧΕΤΑΙ "ΩΣ ΕΧΕΙ" ΧΩΡΙΣ ΚΑΝΕΝΟΣ ΕΙΔΟΥΣ ΕΓΓΥΗΣΗ, ΡΗΤΗ Ή ΣΙΩΠΗΡΗ, ΣΥΜΠΕΡΙΛΑΜΒΑΝΟΜΕΝΩΝ, ΕΝΔΕΙΚΤΙΚΑ ΤΩΝ ΣΙΩΠΗΡΩΝ ΕΓΓΥΗΣΕΩΝ ΠΕΡΙ ΕΜΠΟΡΕΥΣΙΜΟΤΗΤΑΣ Ή ΚΑΤΑΛΛΗΛΟΤΗΤΑΣ ΓΙΑ ΣΥΓΚΕΚΡΙΜΕΝΟ ΣΚΟΠΟ. Ορισμένες χώρες δεν επιτρέπουν την αποποίηση ρητών ή σιωπηρών εγγυήσεων σε συγκεκριμένες συναλλαγές και, συνεπώς, η παρούσα δήλωση μπορεί να μην έχει ισχύ για εσάς.

Το παρόν εγχειρίδιο είναι πιθανό να περιέχει ανακριβή τεχνικά στοιχεία ή τυπογραφικά σφάλματα. Οι περιεχόμενες πληροφορίες υπόκεινται σε περιοδικές αλλαγές. Οι δε αλλαγές ενσωματώνονται σε μεταγενέστερες εκδόσεις. Βελτιώσεις ή αλλαγές στα προϊόντα ή στα προγράμματα που περιγράφονται μπορούν να πραγματοποιηθούν οποτεδήποτε.

### **Αναλώσιμα**

Τα τυποποιημένα αναλώσιμα αυτού του προϊόντος, τα οποία μπορούν να αντικατασταθούν από τον χρήστη, περιλαμβάνουν κασέτες τόνερ.

Βεβαιωθείτε ότι χρησιμοποιείτε μόνο προϊόντα SHARP για τις κασέτες τόνερ.

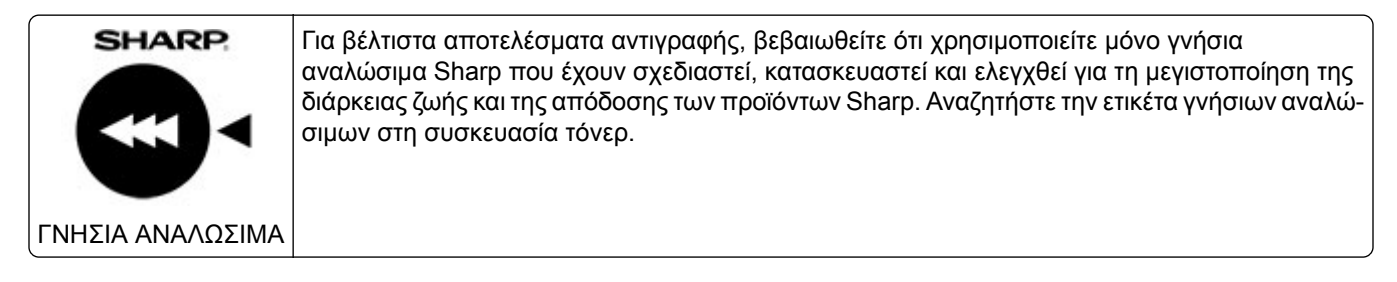

# **Επίπεδα εκπομπής ήχου**

Οι παρακάτω μετρήσεις έγιναν σύμφωνα με το πρότυπο ISO 7779 και αναφέρονται σύμφωνα με το πρότυπο ISO 9296.

**Σημ.:** Ορισμένες λειτουργίες ενδέχεται να μην είναι διαθέσιμες για το προϊόν σας.

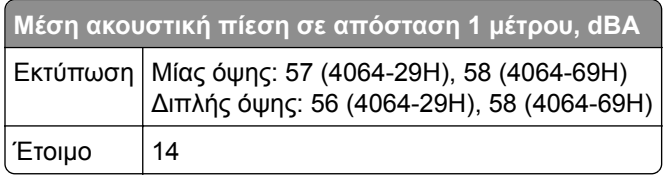

# **Οδηγία ΑΗΗΕ σχετικά με τα απόβλητα ειδών ηλεκτρικού και ηλεκτρονικού εξοπλισμού**

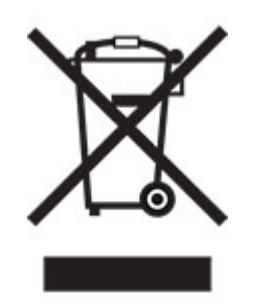

Το λογότυπο ΑΗΕΕ συμβολίζει ειδικά προγράμματα ανακύκλωσης για ηλεκτρονικά προϊόντα σε χώρες της Ευρωπαϊκής Ένωσης. Ενθαρρύνουμε την ανακύκλωση των προϊόντων μας. Εάν έχετε επιπλέον ερωτήσεις σχετικά με τις επιλογές ανακύκλωσης, επικοινωνήστε με το τοπικό σημείο πώλησης.

### **Επαναφορτιζόμενη μπαταρία ιόντων λιθίου**

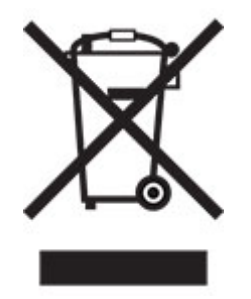

Αυτό το προϊόν μπορεί να περιέχει μια επαναφορτιζόμενη μπαταρία ιόντων λιθίου σε σχήμα νομίσματος, η οποία πρέπει να αφαιρείται μόνο από εκπαιδευμένο τεχνικό. Ο διαγραμμένος τροχήλατος κάδος απορριμμάτων σημαίνει ότι το προϊόν δεν πρέπει να απορρίπτεται ως μη ταξινομημένα απόβλητα, αλλά να αποστέλλεται σε ξεχωριστές εγκαταστάσεις συλλογής για ανάκτηση και ανακύκλωση. Σε περίπτωση αφαίρεσης της μπαταρίας, μην την πετάξετε μαζί με τα οικιακά σας απορρίμματα. Ενδέχεται να υπάρχουν ξεχωριστά συστήματα συλλογής για μπαταρίες στην τοπική σας κοινότητα, όπως σημεία επιστροφής των μπαταριών για ανακύκλωση. Η χωριστή συλλογή των μπαταριών εξασφαλίζει την κατάλληλη επεξεργασία τους ως απόβλητα, συμπεριλαμβανομένης της επαναχρησιμοποίησης και της ανακύκλωσής τους, και

αποτρέπει πιθανές αρνητικές επιπτώσεις στην ανθρώπινη υγεία και το περιβάλλον. Απορρίψτε τις μπαταρίες με υπεύθυνο τρόπο.

### **Πληροφορίες σχετικά με την απόρριψη**

#### **Πληροφορίες σχετικά με την απόρριψη αυτού του εξοπλισμού και των μπαταριών του**

ΕΑΝ ΘΕΛΕΤΕ ΝΑ ΑΠΟΡΡΙΨΕΤΕ ΑΥΤΟΝ ΤΟΝ ΕΞΟΠΛΙΣΜΟ, ΜΗΝ ΧΡΗΣΙΜΟΠΟΙΗΣΕΤΕ ΤΟΝ ΣΥΝΗΘΙΣΜΕΝΟ ΚΑΔΟ ΑΠΟΡΡΙΜΜΑΤΩΝ ΚΑΙ ΜΗΝ ΤΟΝ ΡΙΞΕΤΕ ΣΤΗ ΦΩΤΙΑ!

Ο χρησιμοποιημένος ηλεκτρικός και ηλεκτρονικός εξοπλισμός και οι μπαταρίες θα πρέπει πάντα να συλλέγονται και να υποβάλλονται σε διαχείριση ΞΕΧΩΡΙΣΤΑ σύμφωνα με την τοπική νομοθεσία.

Η χωριστή συλλογή προωθεί τη φιλική προς το περιβάλλον επεξεργασία, την ανακύκλωση των υλικών και την ελαχιστοποίηση των τελικών απορριμμάτων. Η ΑΚΑΤΑΛΛΗΛΗ ΑΠΟΡΡΙΨΗ μπορεί να είναι επιβλαβής για την ανθρώπινη υγεία και το περιβάλλον λόγω ορισμένων ουσιών! Μεταφέρετε τον ΧΡΗΣΙΜΟΠΟΙΗΜΕΝΟ ΕΞΟΠΛΙΣΜΟ στον τοπικό, συνήθως δημοτικό, χώρο συλλογής, εφόσον υπάρχει. Αυτός ο εξοπλισμός περιέχει μια ΜΠΑΤΑΡΙΑ που δεν μπορεί να αφαιρεθεί από το χρήστη. Για την αντικατάσταση της μπαταρίας, επικοινωνήστε με τον αντιπρόσωπο.

Αν έχετε αμφιβολίες σχετικά με την απόρριψη, επικοινωνήστε με τις τοπικές αρχές ή τον αντιπρόσωπο και ρωτήστε σχετικά με τη σωστή μέθοδο απόρριψης.

ΜΟΝΟ ΓΙΑ ΧΡΗΣΤΕΣ ΣΤΗΝ ΕΥΡΩΠΑΪΚΗ ΕΝΩΣΗ ΚΑΙ ΣΕ ΟΡΙΣΜΕΝΕΣ ΑΛΛΕΣ ΧΩΡΕΣ, ΓΙΑ ΠΑΡΑΔΕΙΓΜΑ ΣΤΗ ΝΟΡΒΗΓΙΑ ΚΑΙ ΤΗΝ ΕΛΒΕΤΙΑ: Η συμμετοχή σας στην ξεχωριστή διαδικασία συλλογής απαιτείται από το νόμο.

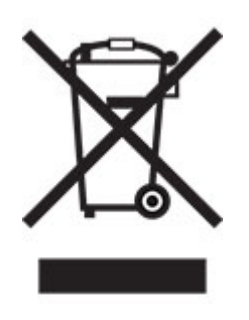

Οι ΟΙΚΙΑΚΟΙ ΧΡΗΣΤΕΣ παρακαλούνται να χρησιμοποιούν τις υφιστάμενες εγκαταστάσεις επιστροφής του χρησιμοποιημένου εξοπλισμού. Η επιστροφή είναι δωρεάν.

Το παραπάνω σύμβολο εμφανίζεται στον ηλεκτρικό και τον ηλεκτρονικό εξοπλισμό (ή στη συσκευασία) για να υπενθυμίσει στους χρήστες αυτήν την απαίτηση. Αν ο εξοπλισμός έχει χρησιμοποιηθεί ΓΙΑ ΕΠΑΓΓΕΛΜΑΤΙΚΟΥΣ ΣΚΟΠΟΥΣ, επικοινωνήστε με τον αντιπρόσωπο της SHARP που θα σας ενημερώσει για την επιστροφή. Ενδέχεται να επιβαρυνθείτε με τα έξοδα που προκύπτουν από την επιστροφή. Ο μικρός εξοπλισμός (και οι μικρές ποσότητες) μπορεί να γίνουν δεκτά από το τοπικό κέντρο συλλογής. Για την Ισπανία: Επικοινωνήστε με το καθιερωμένο σύστημα συλλογής ή τις τοπικές αρχές για την παραλαβή των χρησιμοποιημένων προϊόντων σας.

#### **Απόρριψη και επεξεργασία κασετών**

Όσον αφορά τις χρησιμοποιημένες κασέτες τόνερ Sharp και τα λοιπά αναλώσιμα των φωτοτυπικών/πολυλειτουργικών μηχανημάτων Sharp, λάβετε υπόψη ότι αυτά τα απόβλητα θα υποβάλλονται σε κατάλληλη επεξεργασία σύμφωνα με τις νομικές απαιτήσεις στην περιοχή σας. Συνιστούμε να επικοινωνήσετε με τους αρμόδιους παρόχους υπηρεσιών (π.χ. εταιρείες ανακύκλωσης αποβλήτων) για το

σκοπό αυτό και να ζητήσετε υποστήριξη από τις τοπικές αρχές, αν είναι απαραίτητο. Για πληροφορίες σχετικά με τα υπάρχοντα προγράμματα της Sharp για τη συλλογή και την ανακύκλωση, τα οποία υπάρχουν σε ορισμένες χώρες, επισκεφθείτε την τοποθεσία web μας στη διεύθυνση **[www.sharp.eu](http://www.sharp.eu)**.

### **Σημείωση για την ευαισθησία στον στατικό ηλεκτρισμό**

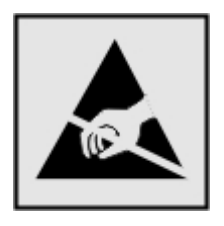

Αυτό το σύμβολο προσδιορίζει εξαρτήματα ευαίσθητα στον στατικό ηλεκτρισμό. Μην αγγίζετε τις περιοχές κοντά σε αυτά τα σύμβολα, αν δεν έχετε πρώτα αγγίξει μια μεταλλική επιφάνεια σε απόσταση από το σύμβολο.

Για να αποτρέψετε την πρόκληση βλάβης από ηλεκτροστατική εκκένωση κατά την εκτέλεση εργασιών συντήρησης, όπως η αποκατάσταση εμπλοκών χαρτιού ή η αντικατάσταση των αναλώσιμων, αγγίξτε οποιοδήποτε εκτεθειμένο μεταλλικό πλαίσιο του εκτυπωτή πριν από την πρόσβαση στα εσωτερικά σημεία του εκτυπωτή. Θα πρέπει να το κάνετε αυτό ακόμα κι αν δεν υπάρχει το αντίστοιχο σύμβολο.

### **ENERGY STAR**

Κάθε προϊόν που φέρει την ένδειξη ENERGY STAR® ή την προβάλλει σε κάποια οθόνη εκκίνησης, διαθέτει πιστοποίηση συμμόρφωσης με τις απαιτήσεις ENERGY STAR της Υπηρεσίας Προστασίας Περιβάλλοντος των Η.Π.Α. (EPA), όπως αυτές ισχύουν κατά την ημερομηνία κατασκευής.

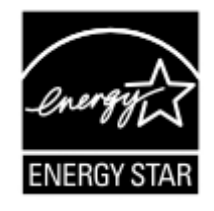

### **Πληροφορίες σχετικά με τη θερμοκρασία**

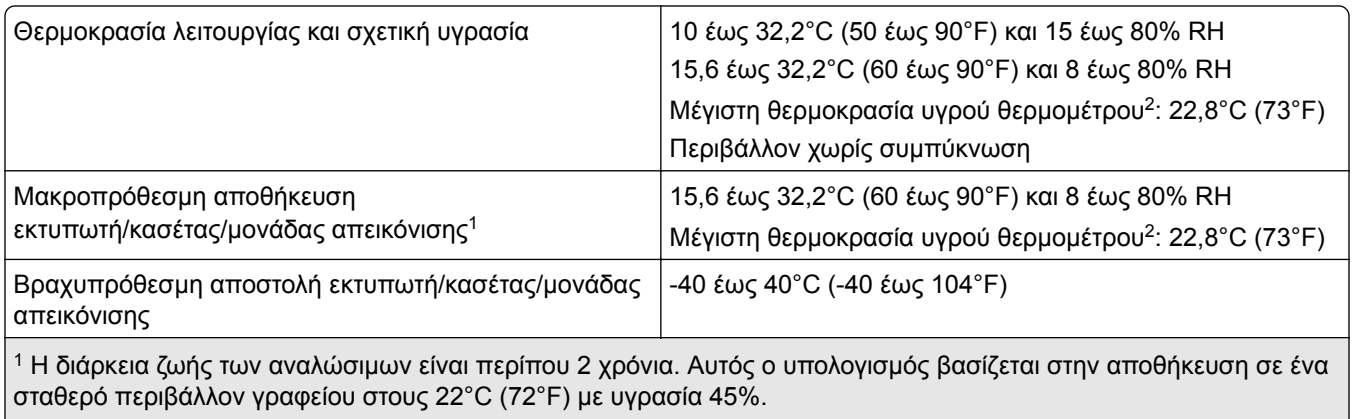

<sup>2</sup> Η θερμοκρασία υγρού βολβού καθορίζεται από τη θερμοκρασία του αέρα και τη σχετική υγρασία.

# **Σημείωση laser**

Αυτός ο εκτυπωτής έχει πιστοποιηθεί στις Η.Π.Α. για συμμόρφωση με τις απαιτήσεις του DHHS 21 CFR, Κεφάλαιο Ι, Υποκεφάλαιο J για προϊόντα laser Κλάσης I (1), και σε άλλες χώρες έχει πιστοποιηθεί ως προϊόν laser Κλάσης I που πληροί τις απαιτήσεις του IEC 60825-1: 2014.

Τα προϊόντα laser Κλάσης I δεν θεωρούνται επικίνδυνα. Το σύστημα laser και ο εκτυπωτής είναι σχεδιασμένα ώστε να μην υπάρχει ποτέ ανθρώπινη πρόσβαση σε ακτινοβολία laser που υπερβαίνει τα επίπεδα της Κλάσης I κατά τη διάρκεια της κανονικής λειτουργίας, τη συντήρηση από το χρήστη ή τα προβλεπόμενα σέρβις. Ο εκτυπωτής διαθέτει μια μη επισκευάσιμη διάταξη κεφαλής εκτύπωσης που περιέχει ένα λέιζερ με τα παρακάτω χαρακτηριστικά:

Κλάση: IIIb (3b) AlGaAs

Ονομαστική ισχύς εξόδου (μW): 25

Μήκος κύματος (νανόμετρα): 755-800

### **κατανάλωση ηλεκτρικού ρεύματος**

#### **Κατανάλωση ενέργειας του προϊόντος**

Στον ακόλουθο πίνακα παρουσιάζονται τα χαρακτηριστικά κατανάλωσης ενέργειας του προϊόντος.

**Σημ.:** Ορισμένες λειτουργίες ενδέχεται να μην είναι διαθέσιμες για το προϊόν σας.

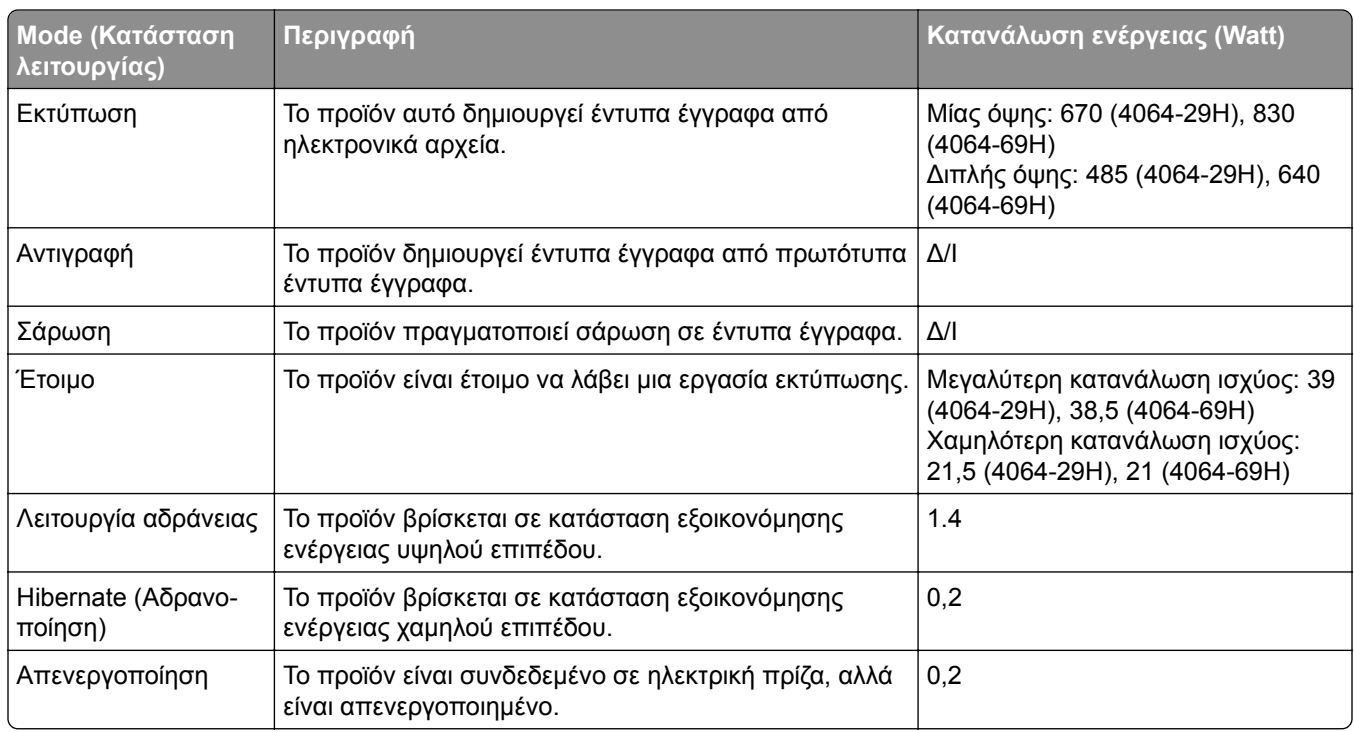

Τα επίπεδα κατανάλωσης ενέργειας που περιγράφονται στον προηγούμενο πίνακα αφορούν τη μέση κατανάλωση σε ορισμένο χρονικό διάστημα. Η κατανάλωση ενέργειας σε μια συγκεκριμένη στιγμή μπορεί να είναι σημαντικά μεγαλύτερη.

#### **Κατάσταση αναστολής λειτουργίας**

Το παρόν προϊόν έχει σχεδιαστεί ώστε να υποστηρίζει μια κατάσταση λειτουργίας κατά την οποία μειώνεται η κατανάλωση ενέργειας, η οποία αποκαλείται *Λειτουργία αναστολής*. Η λειτουργία αναστολής εξοικονομεί ενέργεια με μείωση της κατανάλωσης όταν το προϊόν δεν χρησιμοποιείται για μεγάλο χρονικό διάστημα. Η λειτουργία αναστολής ενεργοποιείται αυτόματα όταν περάσει μια συγκεκριμένη χρονική περίοδος χωρίς να χρησιμοποιηθεί το προϊόν. Η περίοδος αυτή αποκαλείται *Χρονικό όριο λειτουργίας αναστολής*.

Η εργοστασιακή ρύθμιση για το χρονικό όριο λειτουργίας αναστολής για το προϊόν αυτό είναι (σε λεπτά): 15

Από τα μενού διαμόρφωσης, μπορείτε να προσαρμόσετε το χρονικό όριο της λειτουργίας αναστολής ανάμεσα στο 1 λεπτό και τα 120 λεπτά. Αν η ταχύτητα εκτύπωσης είναι μικρότερη ή ίση με 30 σελίδες ανά λεπτό, μπορείτε να ορίσετε το χρονικό όριο μόνο έως τα 60 λεπτά. Αν ορίσετε το χρονικό όριο της λειτουργίας αναστολής σε μια χαμηλή τιμή, μειώνεται η κατανάλωση ενέργειας αλλά ενδέχεται να αυξηθεί ο χρόνος απόκρισης του προϊόντος. Αν ορίσετε το χρονικό όριο της λειτουργίας αναστολής σε μια υψηλή τιμή, διατηρείται η γρήγορη απόκριση αλλά καταναλώνεται περισσότερη ενέργεια.

#### **Λειτουργία αδρανοποίησης**

Το παρόν προϊόν έχει σχεδιαστεί ώστε να υποστηρίζει μια κατάσταση λειτουργίας με εξαιρετικά χαμηλή κατανάλωση ενέργειας που αποκαλείται *Λειτουργία αδρανοποίησης*. Κατά τη Λειτουργία αδρανοποίησης, η τροφοδοσία όλων των συστημάτων και συσκευών διακόπτεται με ασφάλεια.

Η Λειτουργία αδρανοποίησης μπορεί να ενεργοποιηθεί σε οποιαδήποτε από τις παρακάτω μεθόδους:

- **•** Χρήση της λήξης χρονικού ορίου αδρανοποίησης
- **•** Χρήση των λειτουργιών προγραμματισμού καταστάσεων λειτουργίας

Εργοστασιακά προεπιλεγμένη Λειτουργία αδρανοποίησης για το συγκεκριμένο προϊόν σε όλες τις χώρες ή τις 3 ημέρες περιοχές

Η διάρκεια χρόνου αναμονής του εκτυπωτή για την είσοδο σε λειτουργία αδρανοποίησης μετά από την εκτύπωση μιας εργασίας, μπορεί να τροποποιηθεί σε ρυθμίσεις μεταξύ μίας ώρας και ενός μήνα.

#### **Σημειώσεις για τα προϊόντα εξοπλισμού απεικόνισης που είναι καταχωρημένα στο μητρώο EPEAT:**

- **•** Το επίπεδο ισχύος σε κατάσταση αναμονής εμφανίζεται στη λειτουργία Αδρανοποίησης ή Απενεργοποίησης.
- **•** Το προϊόν θα απενεργοποιείται αυτόματα σε επίπεδο ισχύος σε κατάσταση αναμονής ≤1 W. Η αυτόματη λειτουργία αναμονής (Αδρανοποίηση ή Απενεργοποίηση) θα ενεργοποιηθεί κατά την αποστολή του προϊόντος.

#### **Κατάσταση απενεργοποίησης**

Εάν όταν είναι απενεργοποιημένο αυτό το προϊόν εξακολουθεί να καταναλώνει ενέργεια, θα πρέπει να αποσυνδέσετε το καλώδιο τροφοδοσίας από την ηλεκτρική πρίζα προκειμένου να σταματήσει τελείως η κατανάλωση ενέργειας.

#### **Συνολική κατανάλωση ενέργειας**

Ορισμένες φορές είναι χρήσιμο να υπολογίζετε τη συνολική κατανάλωση ενέργειας του προϊόντος. Δεδομένου ότι η χρέωση της κατανάλωσης ηλεκτρικού ρεύματος υπολογίζεται με βάση τη μονάδα Watt, για να

υπολογίσετε τη συνολική κατανάλωση ενέργειας θα πρέπει να πολλαπλασιάσετε την ενέργεια επί τον χρόνο παραμονής του προϊόντος σε κάθε κατάσταση λειτουργίας. Η συνολική κατανάλωση ενέργειας του προϊόντος είναι το άθροισμα της ενέργειας που καταναλώνει σε κάθε κατάσταση λειτουργίας.

## **Πληροφορίες σχετικά με το περιβάλλον**

**Διαβάστε προσεκτικά αυτό το σημείο. Θα σας βοηθήσει να μειώσετε ταυτόχρονα τις επιπτώσεις στο περιβάλλον και το κόστος.**

#### **Εξοικονόμηση χαρτιού**

- **1** Η αυτόματη λειτουργία εκτύπωσης διπλής όψης χρησιμεύει για την αυτόματη εκτύπωση και στις δύο πλευρές του χαρτιού, χωρίς να χρειάζεται να γυρίσετε το χαρτί χειροκίνητα. Εάν το μηχάνημα είναι εξοπλισμένο με την αυτόματη λειτουργία εκτύπωσης διπλής όψης, ορίστε τις ρυθμίσεις εκτύπωσης στον υπολογιστή σας σε αυτόματη εκτύπωση διπλής όψης. Χρησιμοποιήστε την αυτόματη λειτουργία εκτύπωσης διπλής όψης αυτού του μηχανήματος όπου είναι δυνατόν.
- **2** Με την εκτύπωση σε ανακυκλωμένο χαρτί και λεπτό χαρτί 64 g/m2 που συμμορφώνεται με το πρότυπο EN12281:2002 και παρόμοια πρότυπα ποιότητας, μπορείτε να μειώσετε τις επιπτώσεις στο περιβάλλον.

#### **Εξοικονόμηση ενέργειας**

Το πρόγραμμα ENERGY STAR® είναι ένα εθελοντικό σχήμα για την προώθηση της ανάπτυξης καιτης αγοράς ενεργειακά αποδοτικών μοντέλων, που συμβάλλει στην ελαχιστοποίηση των επιπτώσεων στο περιβάλλον. Τα προϊόντα που πληρούν τις αυστηρές απαιτήσεις του προγράμματος ENERGY STAR τόσο για τα περιβαλλοντικά οφέλη όσο και το ποσοστό κατανάλωσης ενέργειας μπορεί να φέρουν το λογότυπο ENERGY STAR σε περίπτωση που έχουν δηλωθεί με ένα πρόγραμμα ENERGY STAR.

### **Συμμόρφωση με τις οδηγίες της Ευρωπαϊκής Κοινότητας (ΕΚ)**

Το παρόν προϊόν συμμορφώνεται με τις απαιτήσεις προστασίας των Οδηγιών 2014/30/ΕΕ, 2014/35/ΕΕ και 2011/65/ΕΕ, όπως τροποποιήθηκε από την Οδηγία (ΕΕ) 2015/863, του Ευρωπαϊκού Συμβουλίου ως προς την προσέγγιση και την εναρμόνιση της νομοθεσίας των κρατών μελών σχετικά με την ηλεκτρομαγνητική συμβατότητα, την ασφάλεια του ηλεκτρολογικού υλικού που προορίζεται να χρησιμοποιηθεί εντός ορισμένων ορίων τάσης και τον περιορισμό στη χρήση ορισμένων επικίνδυνων ουσιών σε ηλεκτρικό και ηλεκτρονικό εξοπλισμό.

Το παρόν προϊόν πληροί τα όρια της Κλάσης Α του προτύπου EN 55032 και τις απαιτήσεις ασφαλείας του EN 62368-1.

# **Σημείωση για ραδιοφωνικές παρεμβολές**

#### **Προειδοποίηση**

Το παρόν προϊόν συμμορφώνεται με τις απαιτήσεις εκπομπής του προτύπου EN 55032 Κλάσης A και τις απαιτήσεις ατρωσίας του προτύπου EN 55035. Το παρόν προϊόν δεν προορίζεται για χρήση σε οικιακό περιβάλλον.

Πρόκειται για προϊόν Κλάσης A. Σε ένα οικιακό περιβάλλον, αυτό το προϊόν ενδέχεται να προκαλέσει ραδιοφωνικές παρεμβολές. Σε αυτήν την περίπτωση, ο χρήστης θα πρέπει να λάβει επαρκή μέτρα.

# **Ευρετήριο**

#### **A**

AirPrint χρήση [38](#page-37-0)

### **D**

Display Customization χρήση [16](#page-15-0)

### **E**

Eco‑Settings διαμόρφωση [16](#page-15-0)

#### **W**

Wi‑Fi Direct διαμόρφωση [98](#page-97-0) εκτύπωση από κινητή συσκευή [39](#page-38-0) ενεργοποίηση [99](#page-98-0)

### **Α**

αδυναμία ανάγνωσης μονάδας flash αντιμετώπιση προβλημάτων, εκτύπωση [172](#page-171-0) ακύρωση εργασίας εκτύπωσης από τον πίνακα ελέγχου του εκτυπωτή [43](#page-42-0) από τον υπολογιστή [43](#page-42-0) αλλαγή ρυθμίσεων θύρας μετά την εγκατάσταση του ISP [100](#page-99-0) αλλαγή ταπετσαρίας [16](#page-15-0) αναλώσιμα συντήρηση [129](#page-128-0) Αναλώσιμο διαφορετικού κατασκευαστή από τον εκτυπωτή [174](#page-173-0) αναφορές εκτυπωτή προβολή [96](#page-95-0) Ανεπαρκής χώρος στη μνήμη flash για τους πόρους [174](#page-173-0) αντικατάσταση κύλινδρος επιλογής στον τροφοδότη διαφορετικών μεγεθών [122](#page-121-0) αντικατάσταση αναλώσιμων κασέτα συρραφής [125,](#page-124-0) [126](#page-125-0) κασέτα τόνερ [106](#page-105-0)

μονάδα απεικόνισης [108](#page-107-0) αντικατάσταση εξαρτημάτων καθαριστήρας μονάδας τήξης με ζεστούς κυλίνδρους [116](#page-115-0) κύλινδρος επιλογής [121](#page-120-0) κύλινδρος μεταφοράς [118](#page-117-0) μονάδα τήξης [110](#page-109-0) μονάδα τήξης με ζεστούς κυλίνδρους [113](#page-112-0) Αντικαταστήστε την κασέτα, ασυμφωνία περιοχής εκτυπωτή [174](#page-173-0) αντιμετώπιση προβλημάτων δεν είναι δυνατό το άνοιγμα του Embedded Web Server [173](#page-172-0) ο εκτυπωτής δεν αποκρίνεται [171](#page-170-0) προβλήματα ποιότητας εκτύπωσης [150](#page-149-0) αντιμετώπιση προβλημάτων εκτύπωσης αδυναμία ανάγνωσης μονάδας flash [172](#page-171-0) αργή εκτύπωση [167](#page-166-0) δεν εκτυπώνονται εμπιστευτικά και άλλα έγγραφα σε αναμονή [170](#page-169-0) δεν επανεκτυπώνονται οι σελίδες που παρουσίασαν εμπλοκή [179](#page-178-0) δεν λειτουργεί η σύνδεση θήκης [177](#page-176-0) εσφαλμένα περιθώρια [156](#page-155-0) η εκτύπωση με σελιδοποίηση δεν λειτουργεί [176](#page-175-0) η εργασία εκτυπώνεται από τη λάθος θήκη [169](#page-168-0) η εργασία εκτυπώνεται σε λάθος χαρτί [169](#page-168-0) ο φάκελος σφραγίζει κατά την εκτύπωση [175](#page-174-0) οι εμπλοκές χαρτιού είναι συχνές [178](#page-177-0) οι εργασίες εκτύπωσης δεν εκτυπώνονται [166](#page-165-0) αντιμετώπιση προβλημάτων ποιότητας εκτύπωσης γκρι φόντο σε εκτυπώσεις [155](#page-154-0)

διάστικτη εκτύπωση και κουκκίδες [158](#page-157-0) διπλωμένο ή τσαλακωμένο χαρτί [154](#page-153-0) επαναλαμβανόμενα ελαττώματα [165](#page-164-0) κατακόρυφες αχνές λωρίδες [162](#page-161-0) κατακόρυφες λευκές γραμμές [163](#page-162-0) κατακόρυφες σκούρες γραμμές ή λωρίδες [164](#page-163-0) κατακόρυφες σκούρες λωρίδες [163](#page-162-0) κατακόρυφες σκούρες λωρίδες και μη εκτύπωση τμημάτων [165](#page-164-0) κενές σελίδες [151](#page-150-0) κύρτωση χαρτιού [176](#page-175-0) λευκές σελίδες [151](#page-150-0) λοξή εκτύπωση [159](#page-158-0) οι λεπτές γραμμές δεν εκτυπώνονται σωστά [153](#page-152-0) οριζόντιες αχνές λωρίδες [161](#page-160-0) παραμορφωμένη εκτύπωση [159](#page-158-0) προβλήματα ποιότητας εκτύπωσης [150](#page-149-0) σελίδες αμιγώς μαύρες [159](#page-158-0) σκοτεινή εκτύπωση [151](#page-150-0) το κείμενο ή οι εικόνες είναι κομμένες [160](#page-159-0) το τόνερ ξεθωριάζει εύκολα [160](#page-159-0) φωτεινή εκτύπωση [156](#page-155-0) αντιμετώπιση προβλημάτων, εκτύπωση αργή εκτύπωση [167](#page-166-0) δεν εκτυπώνονται εμπιστευτικά και άλλα έγγραφα σε αναμονή [170](#page-169-0) δεν επανεκτυπώνονται οι σελίδες που παρουσίασαν εμπλοκή [179](#page-178-0) εσφαλμένα περιθώρια [156](#page-155-0) η εκτύπωση με σελιδοποίηση δεν λειτουργεί [176](#page-175-0)

η εργασία εκτυπώνεται από τη λάθος θήκη [169](#page-168-0) η εργασία εκτυπώνεται σε λάθος χαρτί [169](#page-168-0) ο φάκελος σφραγίζει κατά την εκτύπωση [175](#page-174-0) οι εμπλοκές χαρτιού είναι συχνές [178](#page-177-0) οι εργασίες εκτύπωσης δεν εκτυπώνονται [166](#page-165-0) αντιμετώπιση προβλημάτων, ποιότητα εκτύπωσης γκρι φόντο σε εκτυπώσεις [155](#page-154-0) διάστικτη εκτύπωση και κουκκίδες [158](#page-157-0) διπλωμένο ή τσαλακωμένο χαρτί [154](#page-153-0) επαναλαμβανόμενα ελαττώματα [165](#page-164-0) κατακόρυφες αχνές λωρίδες [162](#page-161-0) κατακόρυφες λευκές γραμμές [163](#page-162-0) κατακόρυφες σκούρες γραμμές ή λωρίδες [164](#page-163-0) κατακόρυφες σκούρες λωρίδες [163](#page-162-0) κατακόρυφες σκούρες λωρίδες και μη εκτύπωση τμημάτων [165](#page-164-0) κενές σελίδες [151](#page-150-0) κύρτωση χαρτιού [176](#page-175-0) λευκές σελίδες [151](#page-150-0) λοξή εκτύπωση [159](#page-158-0) οι λεπτές γραμμές δεν εκτυπώνονται σωστά [153](#page-152-0) οριζόντιες αχνές λωρίδες [161](#page-160-0) παραμορφωμένη εκτύπωση [159](#page-158-0) σελίδες αμιγώς μαύρες [159](#page-158-0) σκοτεινή εκτύπωση [151](#page-150-0) το κείμενο ή οι εικόνες είναι κομμένες [160](#page-159-0) το τόνερ ξεθωριάζει εύκολα [160](#page-159-0) φωτεινή εκτύπωση [156](#page-155-0) αντιπρόσωπος επικοινωνία [179](#page-178-0) απενεργοποίηση του δικτύου Wi-Fi [100](#page-99-0) αποθήκευση εργασιών εκτύπωσης [41](#page-40-0)

αποκατάσταση εμπλοκής στη θύρα A [134](#page-133-0) στη θύρα H [142](#page-141-0) στη θύρα N [141](#page-140-0) στη θυρίδα του γραμματοκιβωτίου [141](#page-140-0) στη μονάδα εκτύπωσης διπλής όψης [137](#page-136-0) στη μονάδα συρραφής [144](#page-143-0) στη μονάδα συρραφής, διάτρησης [143](#page-142-0) στη μονάδα τήξης [137](#page-136-0) στην προέκταση εξόδου χαρτιού [140](#page-139-0) στην προέκταση εξόδου χαρτιού μεγάλης χωρητικότητας [140](#page-139-0) στην υποδοχή της μονάδας συρραφής [142](#page-141-0) στην υποδοχή της μονάδας συρραφής, διάτρησης [143](#page-142-0) στις θήκες [134](#page-133-0) στον τροφοδότη διαφορετικών μεγεθών [139](#page-138-0) αποκατάσταση εμπλοκής συνδετήρων [144](#page-143-0)[, 147](#page-146-0) στη μονάδα συρραφής, διάτρησης [147](#page-146-0) αποστολή του εκτυπωτή [128](#page-127-0) αποσύνδεση θηκών [29](#page-28-0) αποφυγή εμπλοκών χαρτιού [130](#page-129-0) αργή εκτύπωση [167](#page-166-0) αρχική οθόνη προσαρμογή [16](#page-15-0) χρήση [15](#page-14-0) ασύρματο δίκτυο [97](#page-96-0) Λειτουργία προστατευμένης πρόσβασης Wi‑Fi Protected Setup [97](#page-96-0) σύνδεση του εκτυπωτή σε [97](#page-96-0) ασφάλεια μνήμης του εκτυπωτή [93](#page-92-0) αφαίρεση εμπλοκών χαρτιού στη θύρα A [134](#page-133-0) στη θύρα H [142](#page-141-0) στη θύρα N [141](#page-140-0) στη θυρίδα του γραμματοκιβωτίου [141](#page-140-0) στη μονάδα εκτύπωσης διπλής όψης [137](#page-136-0) στη μονάδα συρραφής, διάτρησης [143](#page-142-0)

στη μονάδα τήξης [137](#page-136-0) στην προέκταση εξόδου χαρτιού [140](#page-139-0) στην προέκταση εξόδου χαρτιού μεγάλης χωρητικότητας [140](#page-139-0) στην υποδοχή της μονάδας συρραφής [142](#page-141-0) στην υποδοχή της μονάδας συρραφής, διάτρησης [143](#page-142-0) στις θήκες [134](#page-133-0) στον τροφοδότη διαφορετικών μεγεθών [139](#page-138-0)

#### **Γ**

Γραμματοκιβώτιο με 4 θήκες εγκατάσταση [194](#page-193-0)

### **Δ**

δεν είναι δυνατό το άνοιγμα του Embedded Web Server [173](#page-172-0) δεν λειτουργεί η σύνδεση θήκης [177](#page-176-0) δήλωση πτητικότητας [93](#page-92-0) δημιουργία σελιδοδεικτών [17](#page-16-0) δημιουργία φακέλων για σελιδοδείκτες [17](#page-16-0) διαγραφή επαφών [19](#page-18-0) διαγραφή μνήμης από τον σκληρό δίσκο του εκτυπωτή [92](#page-91-0) διαγραφή μνήμης σκληρού δίσκου του εκτυπωτή [92](#page-91-0) διαγραφή μνήμης του εκτυπωτή [92](#page-91-0)[, 93](#page-92-0) διαγραφή ομάδων [19](#page-18-0) διαμορφώσεις εκτυπωτή [10](#page-9-0) διαμόρφωση Wi‑Fi Direct [98](#page-97-0) διαμόρφωση για χαρτί Universal [20](#page-19-0) διαμόρφωση λειτουργίας Eco [16](#page-15-0) διαμόρφωση παραμέτρων Eco-Settings (Οικολογικές ρυθμίσεις) [16](#page-15-0) διαμόρφωση των ειδοποιήσεων για αναλώσιμα [95](#page-94-0) διάτρητο χαρτί τοποθέτηση [28](#page-27-0) διαχείριση προφύλαξης οθόνης [16](#page-15-0)
διαχωριστικά φύλλα τοποθέτηση [43](#page-42-0) δίκτυο Wi‑Fi απενεργοποίηση [100](#page-99-0) διπλωμένο χαρτί [154](#page-153-0) Δοκιμαστικές σελίδες ποιότητας εκτύπωσης [91](#page-90-0)

#### **Ε**

έγγραφα, εκτύπωση από υπολογιστή [38](#page-37-0) εγκατάσταση κάρτας μνήμης [181](#page-180-0) εγκατάσταση λογισμικού εκτυπωτή [204](#page-203-0) εγκατάσταση προαιρετικής κάρτας [183](#page-182-0) εγκατάσταση πρόσθετων εξαρτημάτων σκληρός δίσκος εκτυπωτή [185](#page-184-0) εγκατάσταση του προγράμματος οδήγησης εκτυπωτή [204](#page-203-0) ειδοποιήσεις [209](#page-208-0)[, 212,](#page-211-0) [213](#page-212-0) ειδοποιήσεις αναλώσιμων διαμόρφωση [95](#page-94-0) ειδοποιήσεις μέσω μηνυμάτων ηλεκτρονικού ταχυδρομείου ρύθμιση [95](#page-94-0) ειδοποιήσεις σχετικά με την εκπομπή ακτινοβολίας [209](#page-208-0) εικονίδια αρχικής οθόνης εμφάνιση [16](#page-15-0) εικονίδια στην αρχική οθόνη εμφάνιση [16](#page-15-0) εισαγωγή αρχείου διαμόρφωσης χρήση του Embedded Web Server [207](#page-206-0) εκτέλεση παρουσίασης [16](#page-15-0) εκτύπωση από μονάδα flash [39](#page-38-0) από υπολογιστή [38](#page-37-0) εκτύπωση από κινητή συσκευή [38](#page-37-0)[, 39](#page-38-0) εμπιστευτικές εργασίες εκτύπωσης [41](#page-40-0) επαλήθευση εργασιών εκτύπωσης [41](#page-40-0) επανάληψη εργασιών εκτύπωσης [41](#page-40-0) εργασίες σε αναμονή [41](#page-40-0) λίστα δειγμάτων γραμματοσειρών [42](#page-41-0)

λίστα καταλόγου [43](#page-42-0) παρακράτηση εργασιών εκτύπωσης [41](#page-40-0) Σελίδα ρυθμίσεων μενού [91](#page-90-0) χρήση Wi‑Fi Direct [39](#page-38-0) εκτύπωση από μονάδα flash [39](#page-38-0) εκτύπωση από υπολογιστή [38](#page-37-0) εκτυπωτής αποστολή [128](#page-127-0) ελάχιστα περιθώρια [9](#page-8-0) επιλογή θέσης [9](#page-8-0) μετακίνηση [9](#page-8-0) έλεγχος της κατάστασης των εξαρτημάτων και των αναλωσίμων [106](#page-105-0) έλεγχος της συνδεσιμότητας του εκτυπωτή [174](#page-173-0) εμπιστευτικές εργασίες εκτύπωσης [41](#page-40-0) εμπλοκές αποφυγή [130](#page-129-0) εμπλοκές χαρτιού αποφυγή [130](#page-129-0) τοποθεσία [132](#page-131-0) εμπλοκές χαρτιού, αποκατάσταση στην τυπική υποδοχή [138](#page-137-0) εμπλοκές, αποκατάσταση στην τυπική υποδοχή [138](#page-137-0) εμπλοκή χαρτιού στη μονάδα τήξης [137](#page-136-0) στην περιοχή διπλής εκτύπωσης [137](#page-136-0) εμπλοκή χαρτιού στη θήκη μονάδας συρραφής [142](#page-141-0) εμπλοκή χαρτιού στη θύρα A [134](#page-133-0) εμπλοκή χαρτιού στη θύρα C [137](#page-136-0) εμπλοκή χαρτιού στη θύρα H [142](#page-141-0) εμπλοκή χαρτιού στη θύρα Ν [141](#page-140-0) εμπλοκή χαρτιού στην προέκταση εξόδου χαρτιού [140](#page-139-0) εμπλοκή χαρτιού στην προέκταση εξόδου χαρτιού μεγάλης χωρητικότητας [140](#page-139-0) εμπλοκή χαρτιού στις θήκες [134](#page-133-0) εμπλοκή χαρτιού στο γραμματοκιβώτιο 4 θυρίδων [141](#page-140-0) εμπλοκή χαρτιού στον τροφοδότη διαφορετικών μεγεθών [139](#page-138-0) ενδεικτική λυχνία κατανόηση της κατάστασης [14](#page-13-0) ενεργοποίηση Wi‑Fi Direct [99](#page-98-0) ενεργοποίηση της θύρας USB [172](#page-171-0) ενημέρωση υλικολογισμικού [207](#page-206-0) εντοπισμός θέσεων εμπλοκής [132](#page-131-0) εντοπισμός περιοχών εμπλοκής [132](#page-131-0) εντοπισμός υποδοχής ασφαλείας [92](#page-91-0) Εντοπίστηκε ελαττωματική μνήμη flash [174](#page-173-0) Εντοπίστηκε μη μορφοποιημένη μνήμη flash [174](#page-173-0) εξαγωγή αρχείου διαμόρφωσης παραμέτρων χρήση του Embedded Web Server [207](#page-206-0) εξοικονόμηση αναλώσιμων [129](#page-128-0) επαλήθευση εργασιών εκτύπωσης [41](#page-40-0) επανάληψη εργασιών εκτύπωσης [41](#page-40-0) επαναφορά προεπιλεγμένων εργοστασιακών ρυθμίσεων [93](#page-92-0) επαφές διαγραφή [19](#page-18-0) επεξεργασία [19](#page-18-0) προσθήκη [18](#page-17-0) επεξεργασία επαφών [19](#page-18-0) επεξεργασία ομάδων [19](#page-18-0) επικοινωνία με τον αντιπρόσωπο [179](#page-178-0) επιλογές υλικού εγκατάσταση [187](#page-186-0)[, 191,](#page-190-0) [194](#page-193-0)[,](#page-195-0)  [196,](#page-195-0) [200](#page-199-0)[, 202](#page-201-0) θήκες [190](#page-189-0) κάρτα μνήμης [181](#page-180-0) επιλογές υλικού, προσθήκη πρόγραμμα οδήγησης εκτύπωσης [206](#page-205-0) επιλογή θέσης για τον εκτυπωτή [9](#page-8-0) επίπεδα εκπομπής ήχου [209](#page-208-0) επιστολόχαρτο τοποθέτηση [28](#page-27-0)

τοποθέτηση, θήκη 2100 φύλλων [23](#page-22-0) εργασία εκτύπωσης ακύρωση από τον πίνακα ελέγχου του εκτυπωτή [43](#page-42-0) ακύρωση από τον υπολογιστή [43](#page-42-0) εργασίες σε αναμονή [41](#page-40-0) εσωτερικά πρόσθετα εξαρτήματα εσωτερική θύρα λύσεων [180](#page-179-0) κάρτα γραμματοσειρών [180](#page-179-0) κάρτα υλικολογισμικού [180](#page-179-0) μνήμη flash [180](#page-179-0) σκληρός δίσκος εκτυπωτή [180](#page-179-0) εσωτερικά πρόσθετα εξαρτήματα, προσθήκη πρόγραμμα οδήγησης εκτύπωσης [206](#page-205-0) εσωτερική θύρα λύσεων εγκατάσταση [187](#page-186-0) ευμετάβλητη μνήμη [93](#page-92-0) διαγραφή [92](#page-91-0)

### **Η**

η εκτύπωση με σελιδοποίηση δεν λειτουργεί [176](#page-175-0)

# **Θ**

θερμοκρασία γύρω από τον εκτυπωτή [211](#page-210-0) θήκες αποσύνδεση [29](#page-28-0) σύνδεση [29](#page-28-0) τοποθέτηση [20](#page-19-0) Θήκη 2.100 φύλλων εγκατάσταση [191](#page-190-0) τοποθέτηση [23](#page-22-0) Θύρα Ethernet [12](#page-11-0) θύρα USB [12](#page-11-0) ενεργοποίηση [172](#page-171-0) θύρες εκτυπωτή [12](#page-11-0)

# **Κ**

καθαρισμός εξωτερικό εκτυπωτή [101](#page-100-0) εσωτερική επιφάνεια του εκτυπωτή [101](#page-100-0) λάστιχα συλλογής [102](#page-101-0)

καθαρισμός κυλίνδρου επιλογής στον τροφοδότη διαφορετικών μεγεθών [103](#page-102-0) καθαρισμός της οθόνης αφής [101](#page-100-0) καθαρισμός του εκτυπωτή [101](#page-100-0) καθαριστήρας μονάδας τήξης με ζεστούς κυλίνδρους αντικατάσταση [116](#page-115-0) κάρτα μνήμης εγκατάσταση [181](#page-180-0) κασέτα συρραφής αντικατάσταση [125](#page-124-0)[, 126](#page-125-0) κασέτα τόνερ αντικατάσταση [106](#page-105-0) παραγγελία [106](#page-105-0) κατακόρυφες λωρίδες στις εκτυπώσεις [164](#page-163-0) κατακόρυφες σκούρες γραμμές στις εκτυπώσεις [164](#page-163-0) κατάσταση αναλωσίμων έλεγχος [106](#page-105-0) Κατάσταση αναστολής λειτουργίας ορισμός [129](#page-128-0) κατάσταση εκτυπωτή [14](#page-13-0) κατάσταση των εξαρτημάτων έλεγχος [106](#page-105-0) κινητή συσκευή εκτύπωση από [38,](#page-37-0) [39](#page-38-0) σύνδεση με εκτυπωτή [99](#page-98-0) κιτ συντήρησης παραγγελία [106](#page-105-0) κρυπτογράφηση σκληρού δίσκου του εκτυπωτή [93](#page-92-0) κύλινδρος επιλογής αντικατάσταση [121](#page-120-0) κύλινδρος επιλογής στον τροφοδότη διαφορετικών μεγεθών αντικατάσταση [122](#page-121-0) καθαρισμός [103](#page-102-0) κύλινδρος μεταφοράς αντικατάσταση [118](#page-117-0)

#### **Λ**

λάστιχα συλλογής καθαρισμός [102](#page-101-0) Λειτουργία Eco-Mode ορισμός [129](#page-128-0) Λειτουργία αδρανοποίησης ορισμός [129](#page-128-0)

Λειτουργία προστατευμένης πρόσβασης Wi‑Fi Protected Setup ασύρματο δίκτυο [97](#page-96-0) λειτουργίες εξοικονόμησης ενέργειας ορισμός [129](#page-128-0) λειτουργικά συστήματα υποστηριζόμενα [204](#page-203-0) λευκές γραμμές [163](#page-162-0) λίστα δειγμάτων γραμματοσειρών εκτύπωση [42](#page-41-0) λίστα καταλόγου εκτύπωση [43](#page-42-0) λογισμικό εκτυπωτή εγκατάσταση [204](#page-203-0) λοξή εκτύπωση [159](#page-158-0) λυχνία κουμπιού τροφοδοσίας κατανόηση της κατάστασης [14](#page-13-0)

#### **Μ**

μέγεθος χαρτιού ορισμός [20](#page-19-0) Μέθοδος με πάτημα κουμπιού [97](#page-96-0) μέθοδος προσωπικού αριθμού αναγνώρισης [97](#page-96-0) μενού 802.1x [78](#page-77-0) Ethernet [73](#page-72-0) HTML [64](#page-63-0) IPSec [77](#page-76-0) PCL [63](#page-62-0) PDF [62](#page-61-0) PostScript [62](#page-61-0) SNMP [76](#page-75-0) TCP/IP [74](#page-73-0) ThinPrint [80](#page-79-0) USB [80](#page-79-0) Wi‑Fi Direct [72](#page-71-0) XPS [61](#page-60-0) Αντιμετώπιση προβλημάτων [91](#page-90-0) Ανώνυμη συλλογή δεδομένων [51](#page-50-0) Αρχείο καταγραφής ελέγχου ασφαλείας [84](#page-83-0) Ασύρματη σύνδεση [69](#page-68-0) Βοήθεια [90](#page-89-0) Γενική ρύθμιση [66](#page-65-0) Διαγρ. εκτός λειτουρ. [55](#page-54-0)

Διαγραφή προσωρινών αρχείων δεδομένων [88](#page-87-0) Διαμόρφωση LPD [79](#page-78-0) Διαμόρφωση θήκης [65](#page-64-0) Διαμόρφωση ρυθμίσεων [58](#page-57-0) Διάταξη [57](#page-56-0) Διάφορα [89](#page-88-0) Διαχείριση δικαιωμάτων [82](#page-81-0) Διαχείριση πιστοποιητικών [84](#page-83-0) Διαχείριση τροφοδοσίας [51](#page-50-0) Δίκτυο [90](#page-89-0) Ειδοποιήσεις [47](#page-46-0) Εικόνα [65](#page-64-0) Εκτύπωση [90](#page-89-0) Εκτύπωση από μονάδα flash [67](#page-66-0) Επαναφορά προεπιλεγμένων εργοστασιακών ρυθμίσεων [53](#page-52-0) Επισκόπηση δικτύου [69](#page-68-0) Κρυπτογράφηση δίσκου [88](#page-87-0) Λειτουργία Eco-Mode [46](#page-45-0) Λογιστική καταγραφή εργασιών [60](#page-59-0) Μενού διαμόρφωσης [53](#page-52-0) Ορατά εικονίδια της αρχικής οθόνης [56](#page-55-0) Περιορισμοί σύνδεσης [86](#page-85-0) Περιορισμός πρόσβασης εξωτερικού δικτύου [81](#page-80-0) Πίνακας τηλεχειρισμού [47](#page-46-0) Πληροφορίες για τον εκτυπωτή [56](#page-55-0) Ποιότητα [59](#page-58-0) Προγραμματισμός συσκευών USB [84](#page-83-0) Προεπιλεγμένες μέθοδοι σύνδεσης [83](#page-82-0) Προσβασιμότητα [52](#page-51-0) Προτιμήσεις [45](#page-44-0) Ρυθμίσεις HTTP/FTP [79](#page-78-0) Ρυθμίσεις λύσεων LDAP [88](#page-87-0) Ρύθμιση εκτύπωσης εμπιστευτικών εργασιών [87](#page-86-0) Σελίδα ρυθμίσεων μενού [89](#page-88-0) Συσκευή [89](#page-88-0) Τοπικοί λογαρ. [83](#page-82-0) Τύποι μέσων [67](#page-66-0) μενού εκτυπωτή [44](#page-43-0) μεταφορά του εκτυπωτή [9,](#page-8-0) [128](#page-127-0) μη ευμετάβλητη μνήμη [93](#page-92-0) διαγραφή [92](#page-91-0)

μηνύματα εκτυπωτή Αναλώσιμο διαφορετικού κατασκευαστή από τον εκτυπωτή [174](#page-173-0) Ανεπαρκής χώρος στη μνήμη flash για τους πόρους [174](#page-173-0) Αντικαταστήστε την κασέτα, ασυμφωνία περιοχής εκτυπωτή [174](#page-173-0) Εντοπίστηκε ελαττωματική μνήμη flash [174](#page-173-0) Εντοπίστηκε μη μορφοποιημένη μνήμη flash [174](#page-173-0) μνήμη εκτυπωτή διαγραφή [92](#page-91-0) μνήμη σκληρού δίσκου του εκτυπωτή [93](#page-92-0) διαγραφή [92](#page-91-0) μονάδα flash εκτύπωση από [39](#page-38-0) μονάδα απεικόνισης αντικατάσταση [108](#page-107-0) παραγγελία [106](#page-105-0) μονάδα συρραφής εγκατάσταση [200](#page-199-0) μονάδα συρραφής, διάτρησης εγκατάσταση [202](#page-201-0) μονάδα τήξης αντικατάσταση [110](#page-109-0) μονάδα τήξης με ζεστούς κυλίνδρους αντικατάσταση [113](#page-112-0)

### **Ο**

ο εκτυπωτής δεν αποκρίνεται [171](#page-170-0) οθόνη αφής καθαρισμός [101](#page-100-0) οι εργασίες εκτύπωσης δεν εκτυπώνονται [166](#page-165-0) ομάδες διαγραφή [19](#page-18-0) επεξεργασία [19](#page-18-0) προσθήκη [18](#page-17-0)

### **Π**

παραγγελία κιτ συντήρησης [106](#page-105-0) παραγγελία αναλώσιμων κασέτα τόνερ [106](#page-105-0)

μονάδα απεικόνισης [106](#page-105-0) παραμορφωμένη εκτύπωση [159](#page-158-0) πλακέτα ελεγκτή πρόσβαση [180](#page-179-0) πληροφορίες ασφαλείας [7](#page-6-0)[, 8](#page-7-0) προαιρετική κάρτα εγκατάσταση [183](#page-182-0) προβλήματα ποιότητας εκτύπωσης [150](#page-149-0) προβολή αναφορών [96](#page-95-0) πρόγραμμα οδήγησης εκτύπωσης εγκατάσταση [204](#page-203-0) επιλογές υλικού, προσθήκη [206](#page-205-0) προγραμματισμός καταστάσεων λειτουργίας [16](#page-15-0) προέκταση εξόδου χαρτιού εγκατάσταση [196](#page-195-0) προέκταση εξόδου χαρτιού μεγάλης χωρητικότητας εγκατάσταση [196](#page-195-0) προεπιλεγμένες εργοστασιακές ρυθμίσεις επαναφορά [93](#page-92-0) προεπιλεγμένη ένταση ήχου ακουστικών προσαρμογή [96](#page-95-0) προεπιλεγμένη ένταση ήχου ηχείων προσαρμογή [96](#page-95-0) προσαρμογή σκουρότητας τόνερ [169](#page-168-0) προσαρμογή της οθόνης [16](#page-15-0) προσαρμογή φωτεινότητας οθόνη [129](#page-128-0) πρόσβαση στην πλακέτα ελεγκτή [180](#page-179-0) προσθήκη εκτυπωτών σε υπολογιστή [205](#page-204-0) προσθήκη επαφών [18](#page-17-0) προσθήκη επιλογών υλικού πρόγραμμα οδήγησης εκτύπωσης [206](#page-205-0) προσθήκη εσωτερικών πρόσθετων εξαρτημάτων πρόγραμμα οδήγησης εκτύπωσης [206](#page-205-0) προσθήκη ομάδων [18](#page-17-0)

# **Ρ**

ρυθμίσεις εκτυπωτή επαναφορά εργοστασιακών προεπιλογών [93](#page-92-0) ρυθμίσεις θύρας εκτυπωτή αλλαγή [100](#page-99-0) ρυθμίσεις φιλικές προς το περιβάλλον [129](#page-128-0) ρύθμιση ειδοποιήσεων μέσω ηλεκτρονικού ταχυδρομείου [95](#page-94-0) ρύθμιση προεπιλεγμένης έντασης ακουστικά [96](#page-95-0) ηχείο [96](#page-95-0) ρύθμιση του μεγέθους του χαρτιού [20](#page-19-0) ρύθμιση του τύπου του χαρτιού [20](#page-19-0)

# **Σ**

Σελίδα ρυθμίσεων μενού εκτύπωση [91](#page-90-0) σελιδοδείκτες δημιουργία [17](#page-16-0) δημιουργία φακέλων για [17](#page-16-0) σκληρός δίσκος εκτυπωτή εγκατάσταση [185](#page-184-0) κρυπτογράφηση [93](#page-92-0) σκουρότητα τόνερ προσαρμογή [169](#page-168-0) σύνδεση θηκών [29](#page-28-0) σύνδεση καλωδίων [12](#page-11-0) σύνδεση κινητής συσκευής σε εκτυπωτή [99](#page-98-0) σύνδεση σε ασύρματο δίκτυο χρήση της μεθόδου PIN [97](#page-96-0) χρήση της μεθόδου κουμπιού [97](#page-96-0) σύνδεση του εκτυπωτή σε ασύρματο δίκτυο [97](#page-96-0) σύνδεση υπολογιστή στον εκτυπωτή [99](#page-98-0) συνδεσιμότητα εκτυπωτή έλεγχος [174](#page-173-0)

### **Τ**

τοποθέτηση επιστολόχαρτο στη θήκη 2100 φύλλων [23](#page-22-0) Θήκη 2.100 φύλλων [23](#page-22-0)

τοποθέτηση διαχωριστικών φύλλων [43](#page-42-0) τοποθέτηση θηκών [190](#page-189-0) τοποθέτηση στις θήκες [20](#page-19-0) τοποθέτηση της θήκης 2.100 φύλλων [191](#page-190-0) τοποθέτηση της μονάδας συρραφής [200](#page-199-0) τοποθέτηση της μονάδας συρραφής, διάτρησης [202](#page-201-0) τοποθέτηση της προέκτασης εξόδου χαρτιού [196](#page-195-0) τοποθέτηση της προέκτασης εξόδου χαρτιού μεγάλης χωρητικότητας [196](#page-195-0) τοποθέτηση του γραμματοκιβωτίου 4 θυρίδων [194](#page-193-0) τοποθέτηση του τροφοδότη διαφορετικών μεγεθών [28](#page-27-0) τροφοδότης διαφορετικών μεγεθών τοποθέτηση [28](#page-27-0) τσαλακωμένο χαρτί [154](#page-153-0) τύπος χαρτιού ορισμός [20](#page-19-0)

# **Υ**

υγρασία γύρω από τον εκτυπωτή [211](#page-210-0) υλικολογισμικό, ενημέρωση [207](#page-206-0) υποδοχή ασφαλείας εντοπισμός [92](#page-91-0) υποδοχή καλωδίου τροφοδοσίας [12](#page-11-0) υπολογιστής σύνδεση στον εκτυπωτή [99](#page-98-0) υποστηριζόμενα βάρη χαρτιού [35](#page-34-0) υποστηριζόμενα λειτουργικά συστήματα [204](#page-203-0) υποστηριζόμενα μεγέθη χαρτιού [30](#page-29-0) υποστηριζόμενες μονάδες flash [40](#page-39-0) υποστηριζόμενοι τύποι αρχείων [40](#page-39-0) υποστηριζόμενοι τύποι χαρτιού [33](#page-32-0)

#### **Φ**

φάκελοι τοποθέτηση [28](#page-27-0) φωτεινότητα οθόνης προσαρμογή [129](#page-128-0)

### **Χ**

χαρτί Universal διαμόρφωση [20](#page-19-0) χρήση της αρχικής οθόνης [15](#page-14-0) χρήση της λειτουργίας Display Customization [16](#page-15-0) χρήση του πίνακα ελέγχου οθόνη αφής [14](#page-13-0) πίνακας με οθόνη LCD 2,4 ιντσών [13](#page-12-0)